# **GARMIN.**

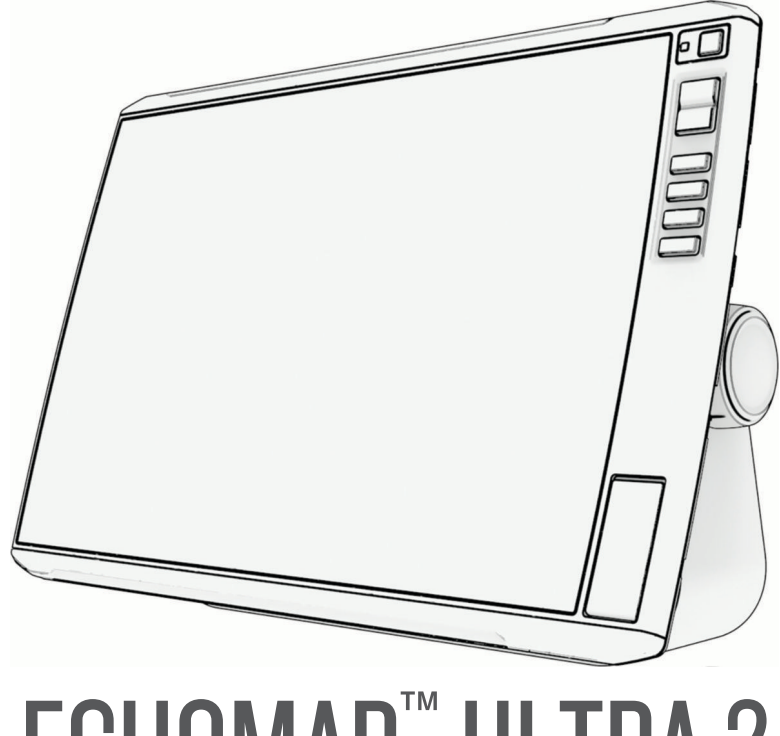

# ECHOMAP™ ULTRA 2

Käyttöopas

#### © 2023 Garmin Ltd. tai sen tytäryhtiöt

Kaikki oikeudet pidätetään. Tekijänoikeuslakien mukaisesti tätä opasta ei saa kopioida kokonaan tai osittain ilman Garmin kirjallista lupaa. Garmin pidättää oikeuden muuttaa tai parannella tuotteitaan sekä tehdä muutoksia tämän oppaan sisältöön ilman velvollisuutta ilmoittaa muutoksista tai parannuksista muille henkilöille tai organisaatioille. Osoitteessa [www.garmin.com](http://www.garmin.com) on uusimmat päivitykset ja lisätietoja tämän tuotteen käyttämisestä.

Garmin®, Garmin logo, ActiveCaptain® ja BlueChart® ovat Garmin Ltd:n tai sen tytäryhtiöiden tavaramerkkejä, jotka on rekisteröity Yhdysvalloissa ja muissa maissa. ECHOMAP<sup>™</sup>, Garmin ClearVü<sup>™</sup>, Garmin Connect<sup>™</sup>, Garmin Express<sup>™</sup>, Garmin LakeVü<sup>™</sup>, Garmin Quickdraw<sup>™</sup>, Garmin Navionics Vision+™, Panoptix<sup>™</sup> ja OneChart™ ovat Garmin Ltd:n tai sen tytäryhtiöiden tavaramerkkejä. Näitä tavaramerkkejä ei saa käyttää ilman yhtiön Garmin nimenomaista lupaa.

Mac® on Apple Inc:n rekisteröity tavaramerkki Yhdysvalloissa ja muissa maissa. microSD® ja microSD logo ovat SD-3C LLC:n tavaramerkkejä. Standard Mapping® on Standard Mapping Service LLC:n tavaramerkki. Wi-Fi® on Wi-Fi Alliance Corporationin rekisteröity merkki. Windows® on Microsoft Corporationin rekisteröity tavaramerkki Yhdysvalloissa ja muissa maissa. Kaikki muut tavaramerkit ja tekijänoikeudet kuuluvat omistajilleen.

# Sisällysluettelo

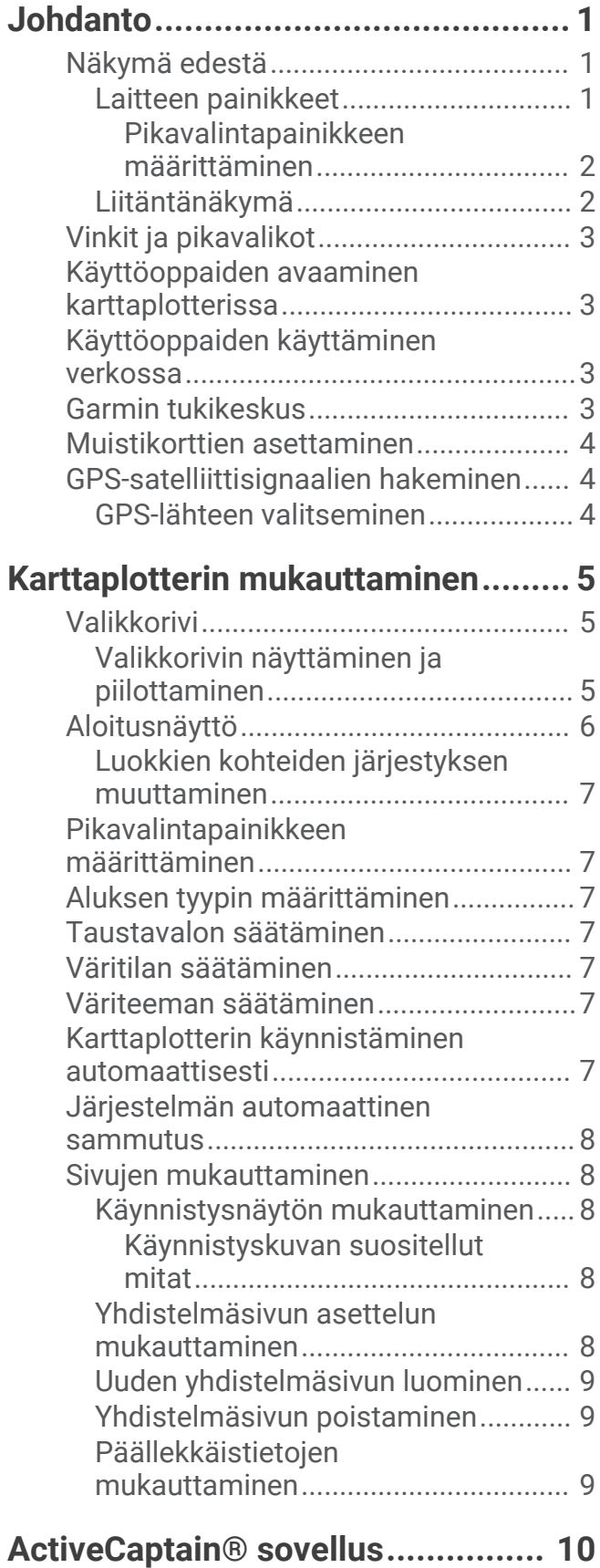

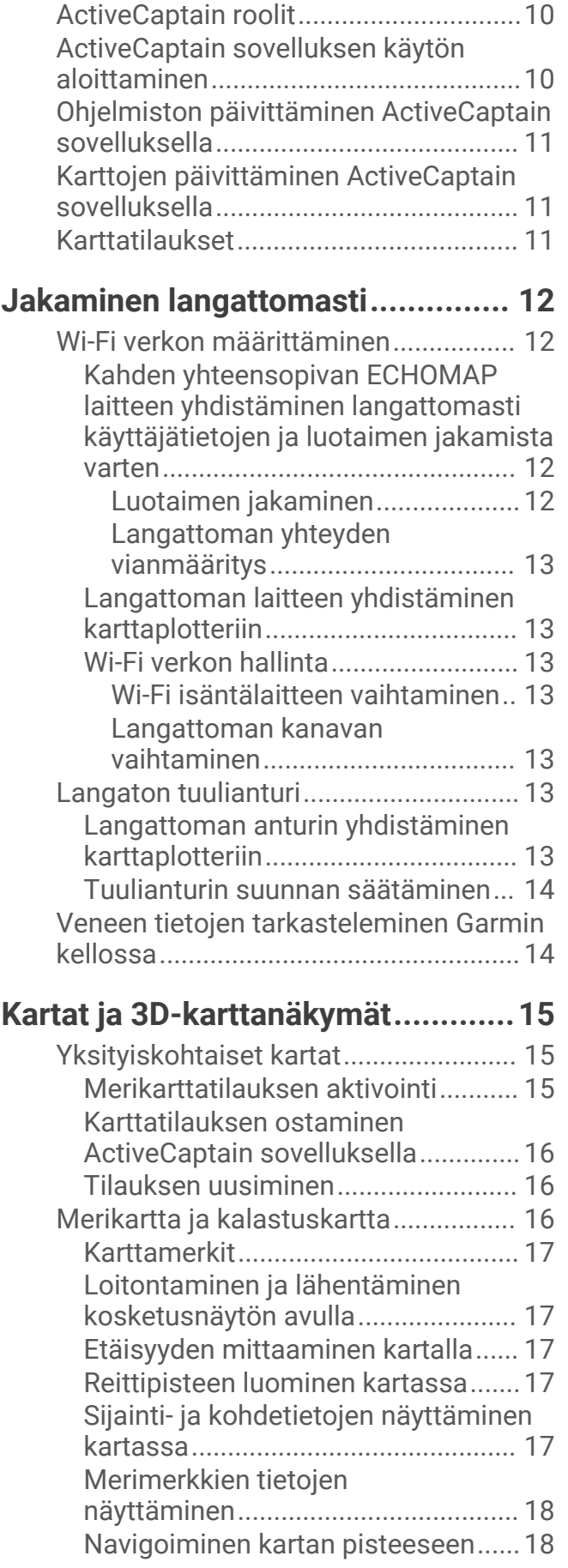

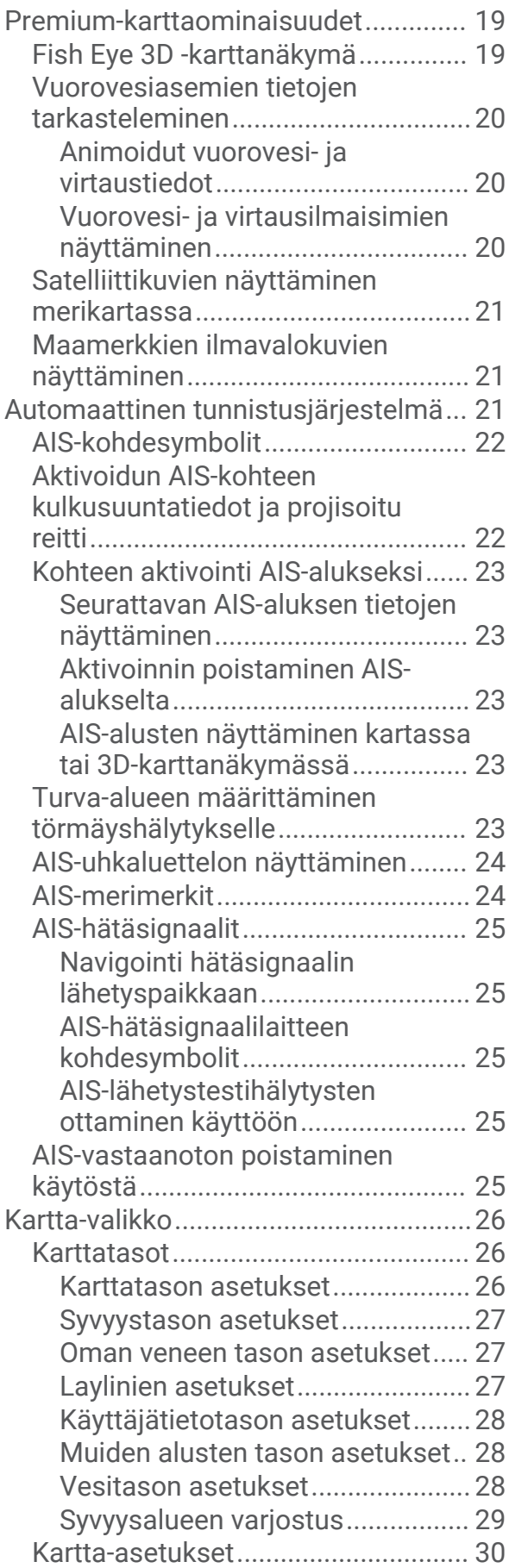

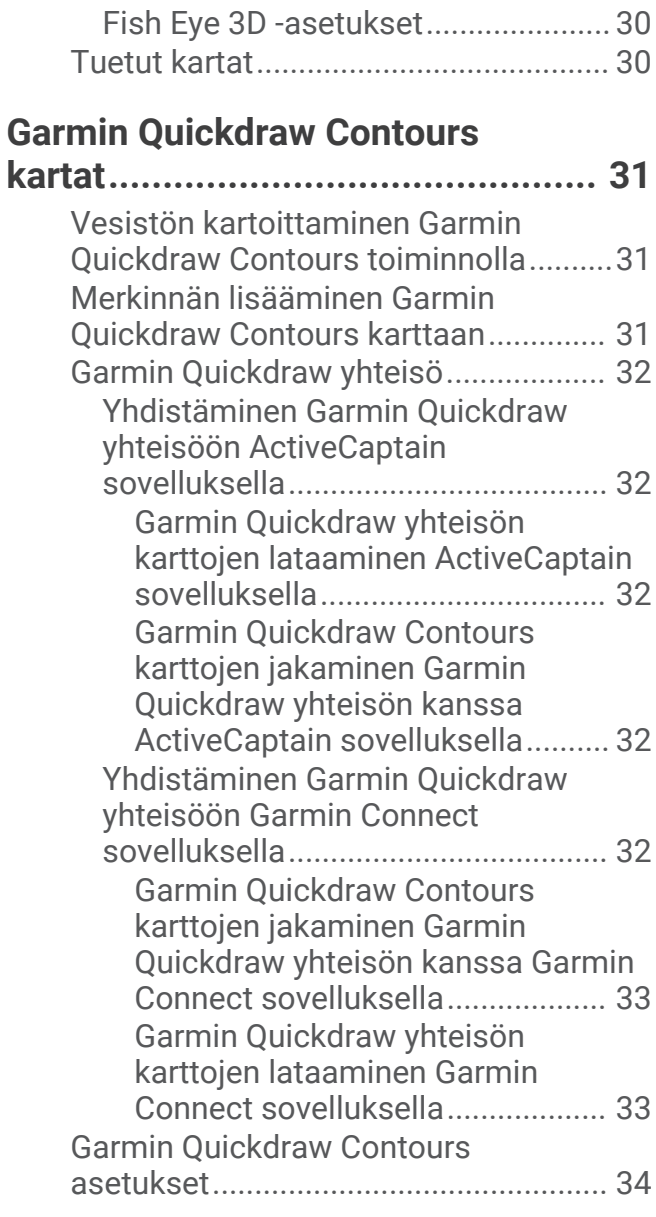

# **[Navigointi käyttäen karttaplotteria..34](#page-45-0)**

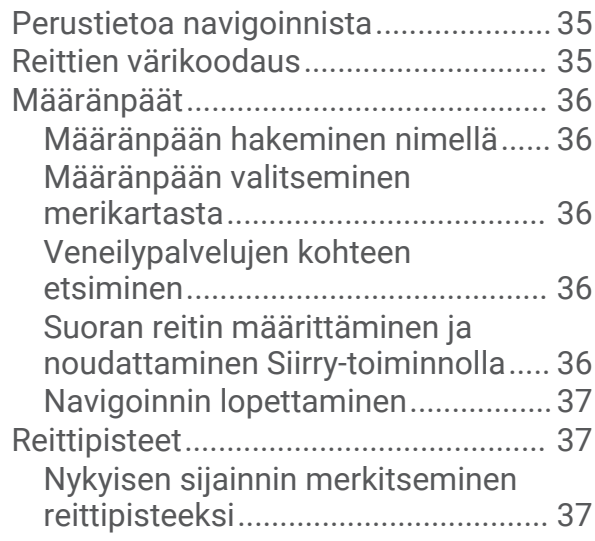

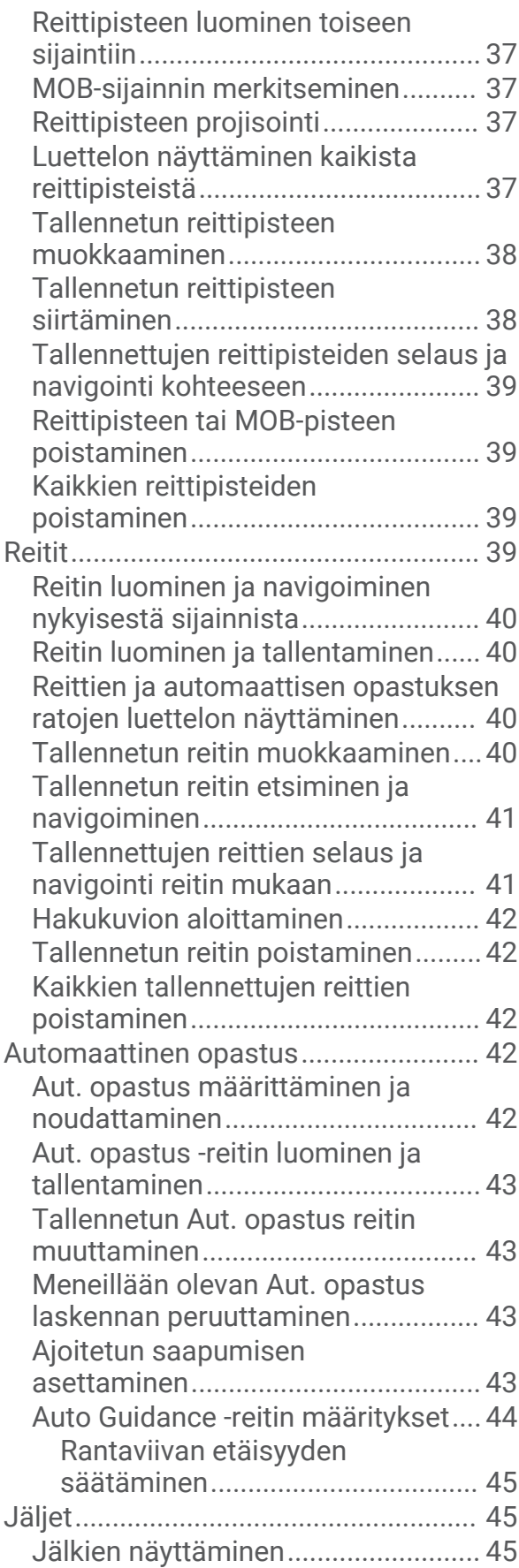

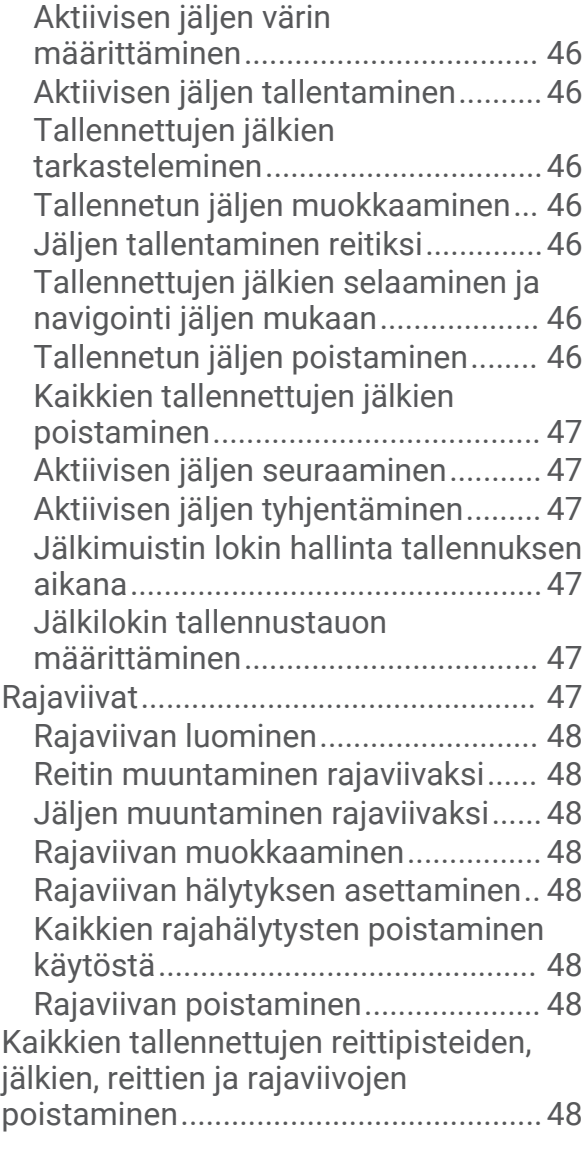

# **[Purjehdusominaisuudet..................49](#page-60-0)**

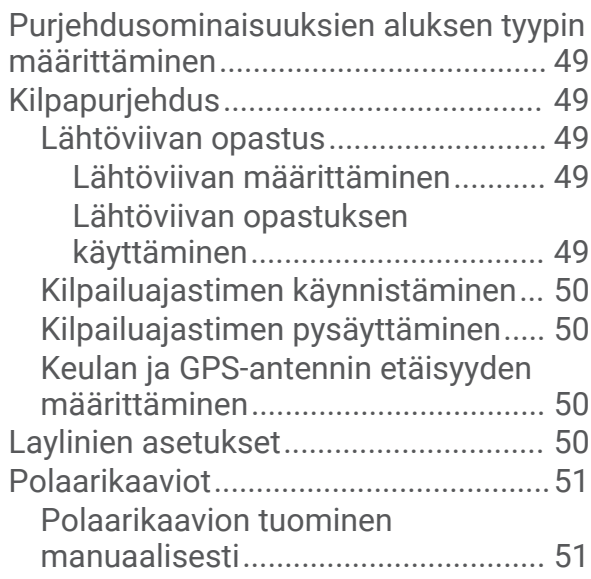

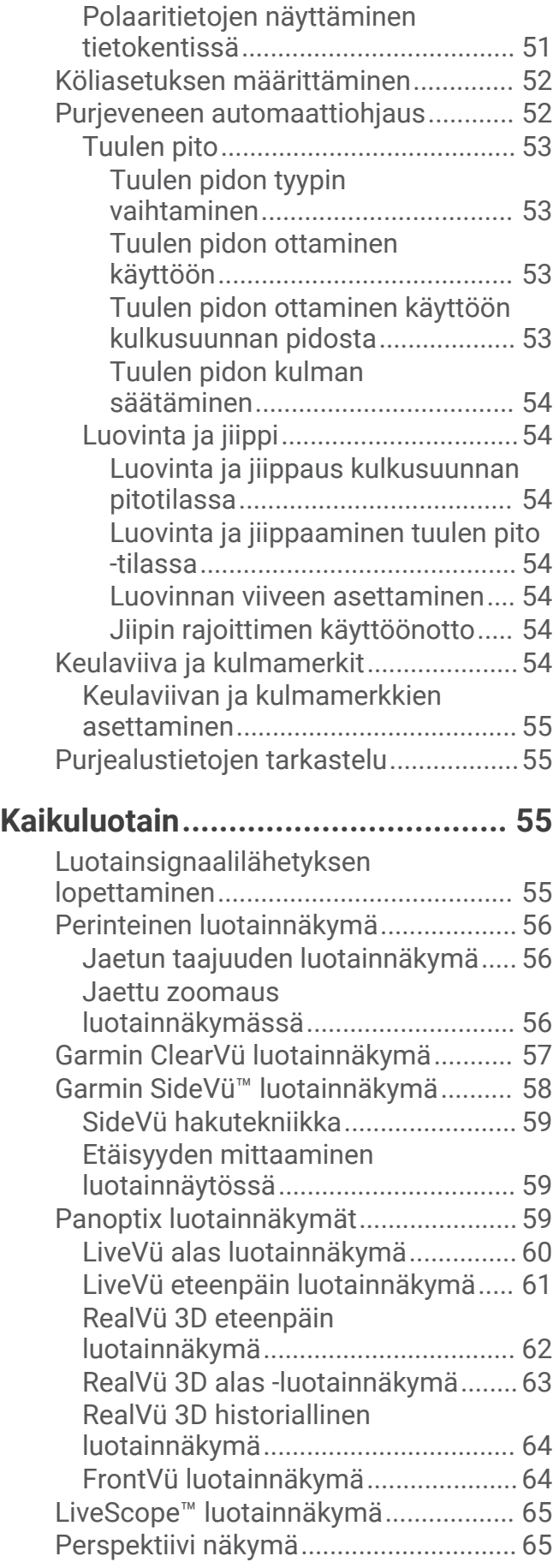

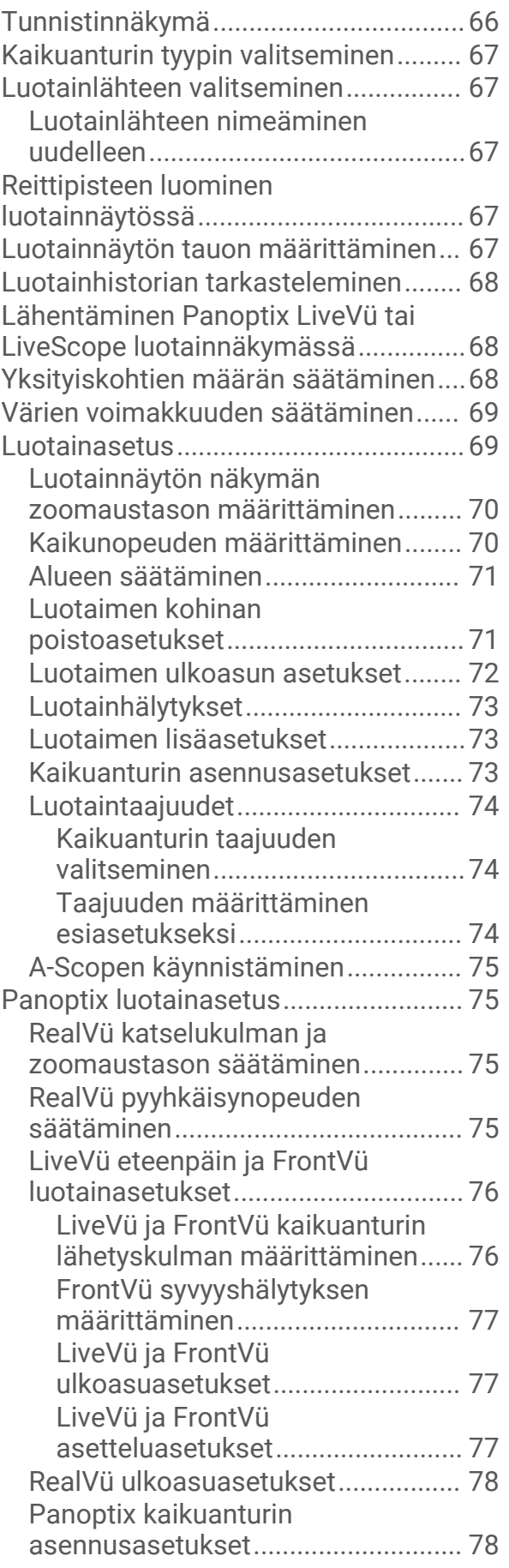

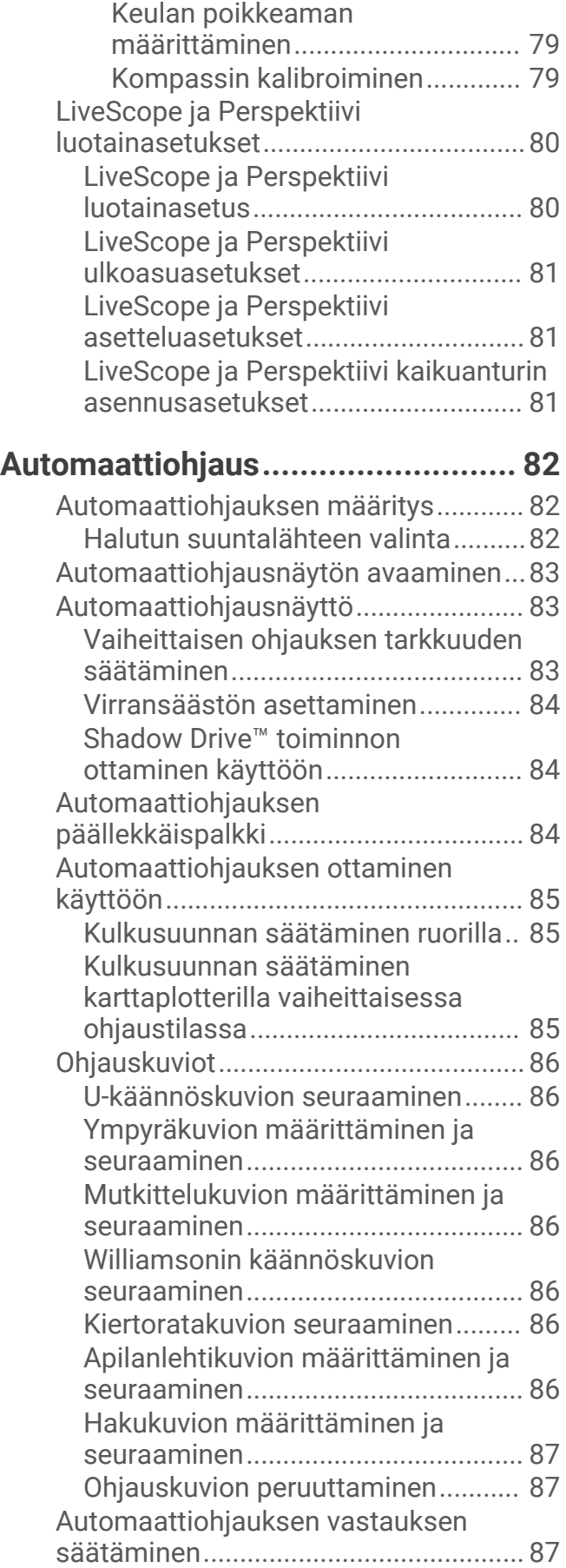

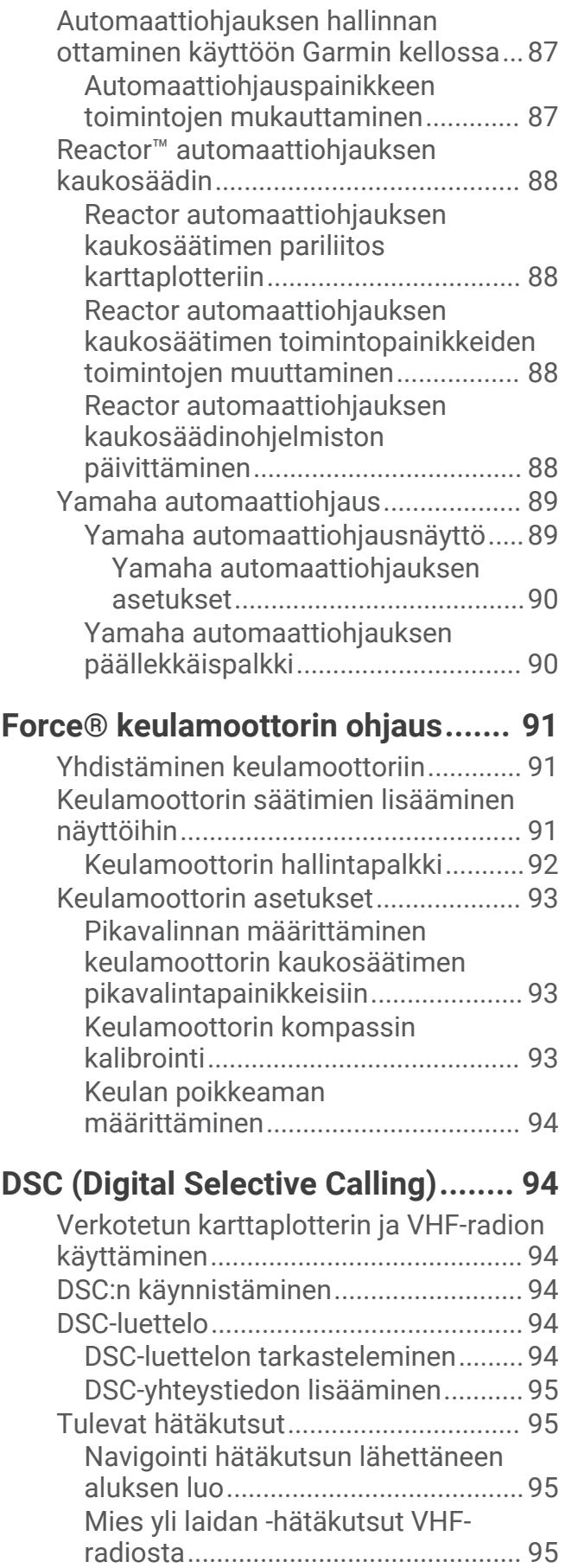

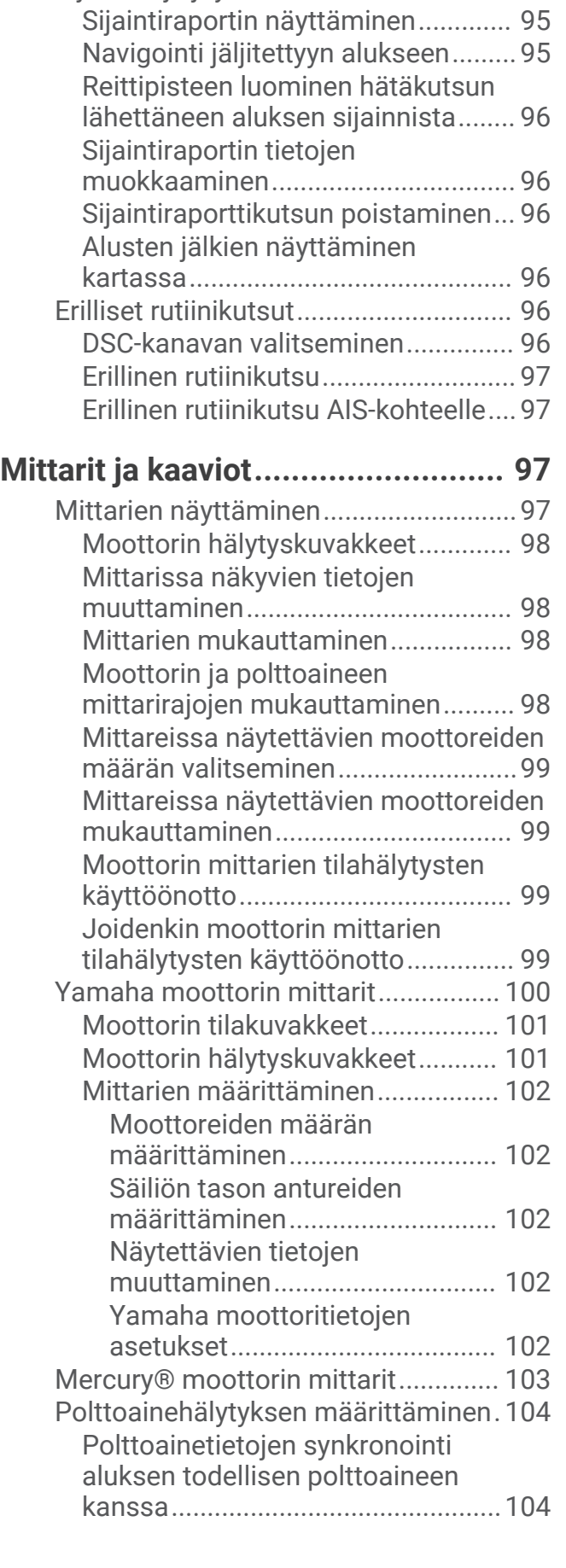

[Sijainnin jäljitys......................................95](#page-106-0)

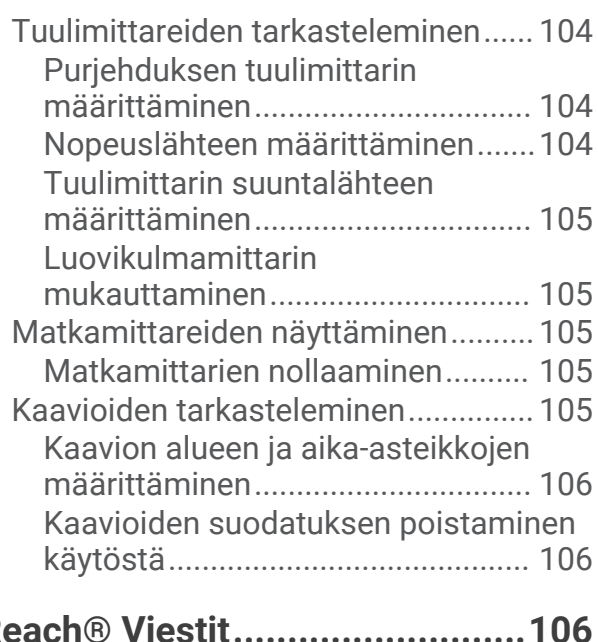

# **inReach® Viestit..**

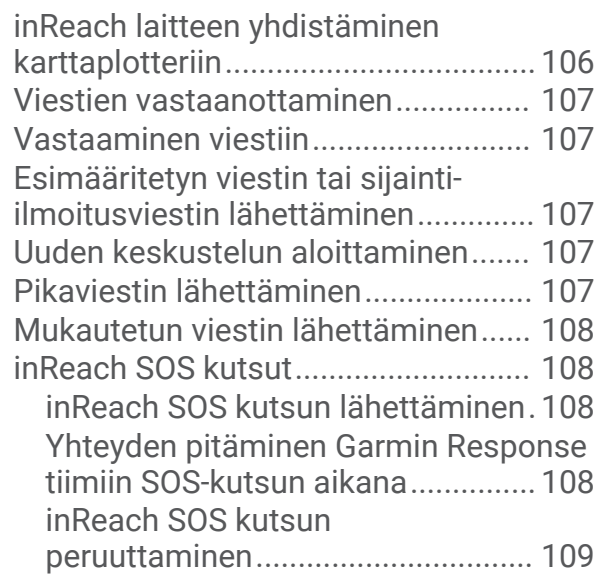

# **[Digitaalinen kytkentä....................](#page-120-0) 109**

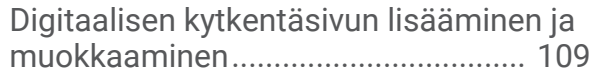

# **[Veneeseen asennettujen kolmansien](#page-120-0)  [osapuolten laitteiden hallinta........109](#page-120-0)**

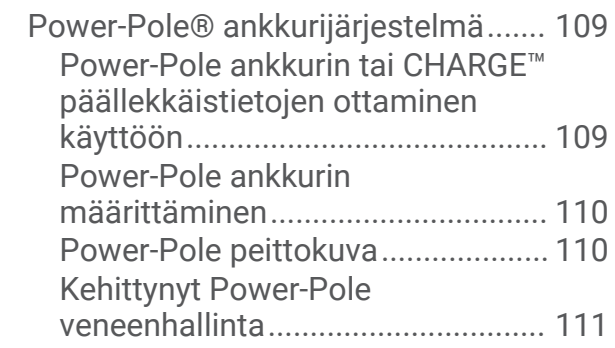

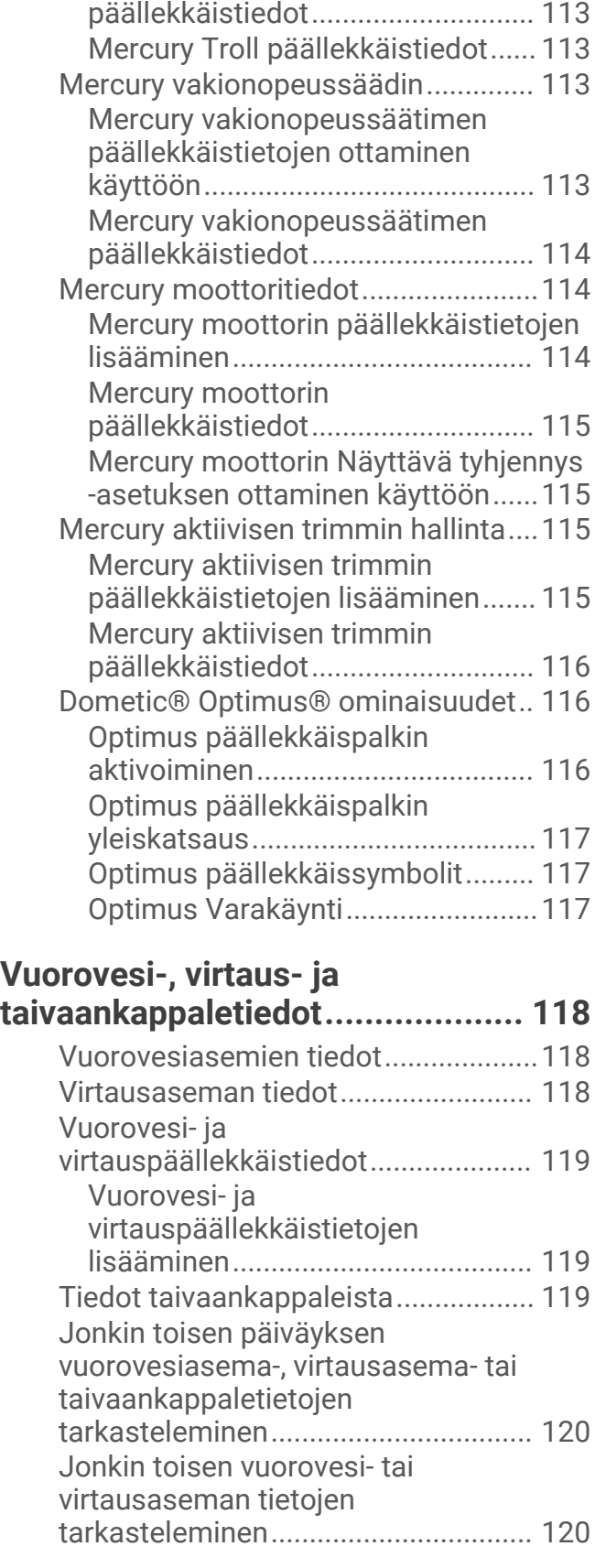

[CHARGE päällekkäistieto................112](#page-123-0) [Mercury Troll ohjausominaisuudet....](#page-123-0) 112

[Mercury Troll ohjauksen](#page-124-0)

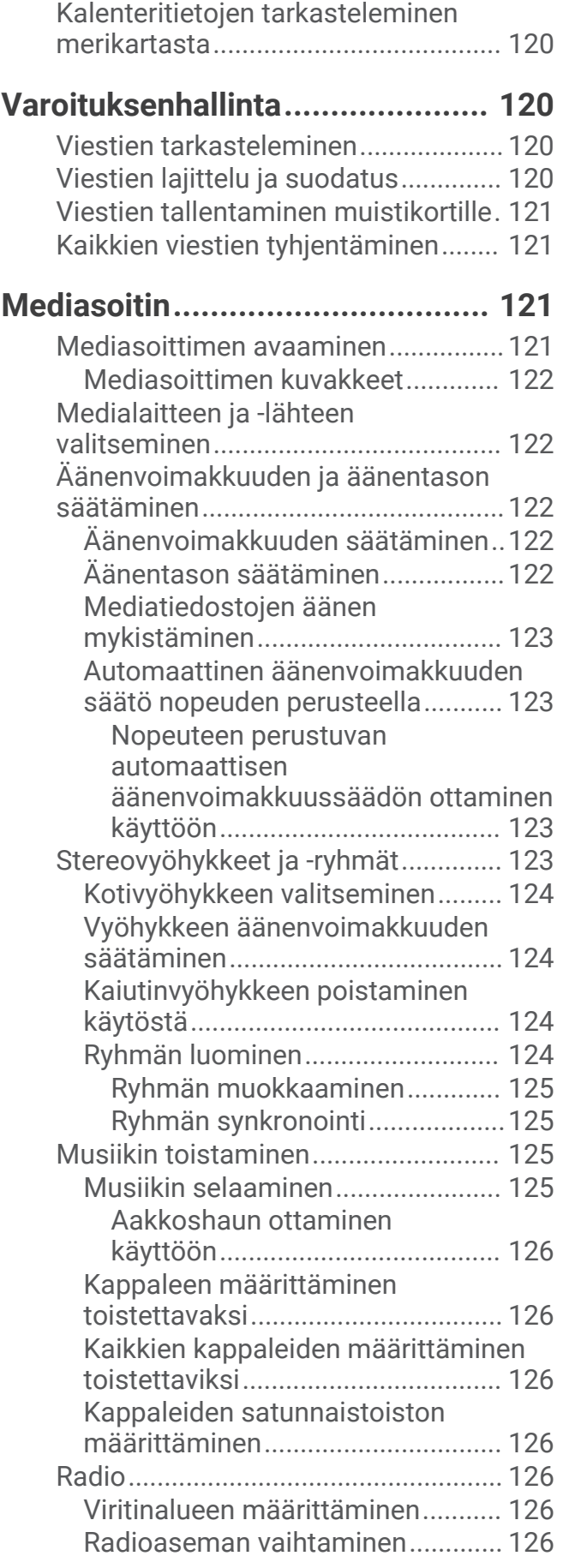

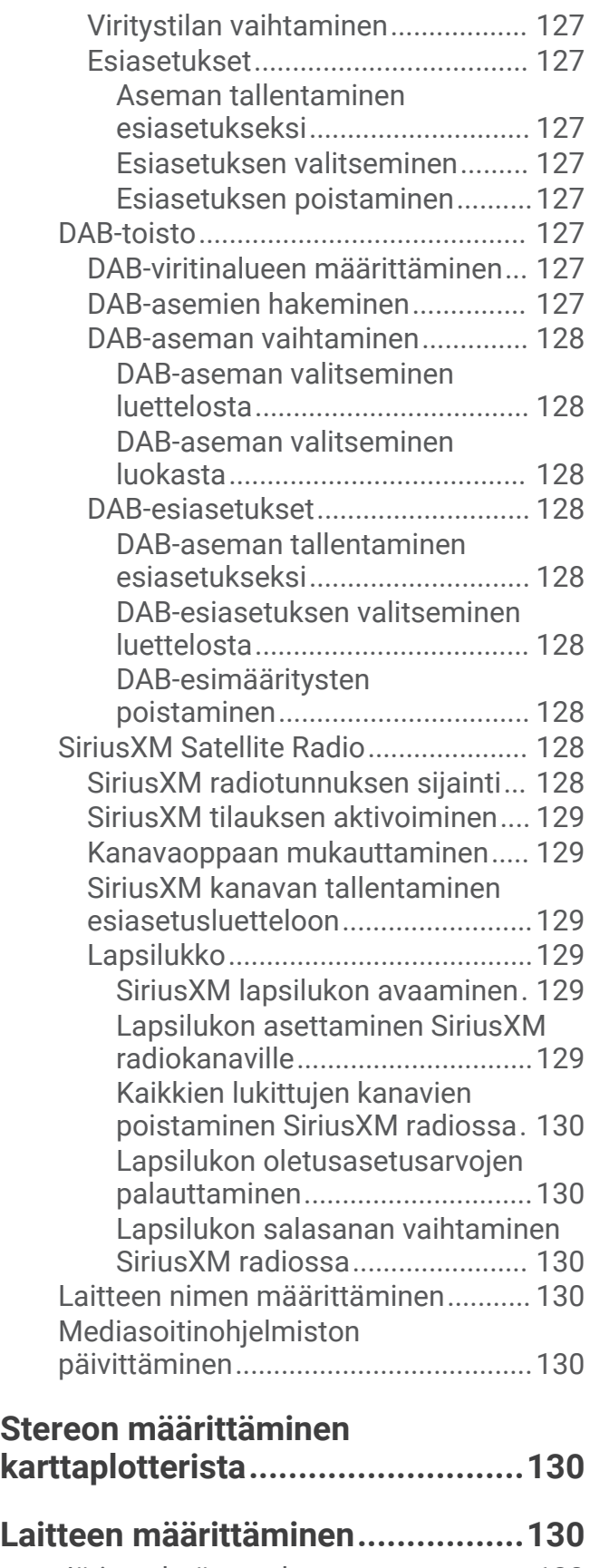

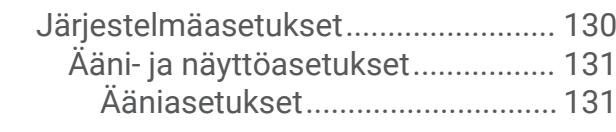

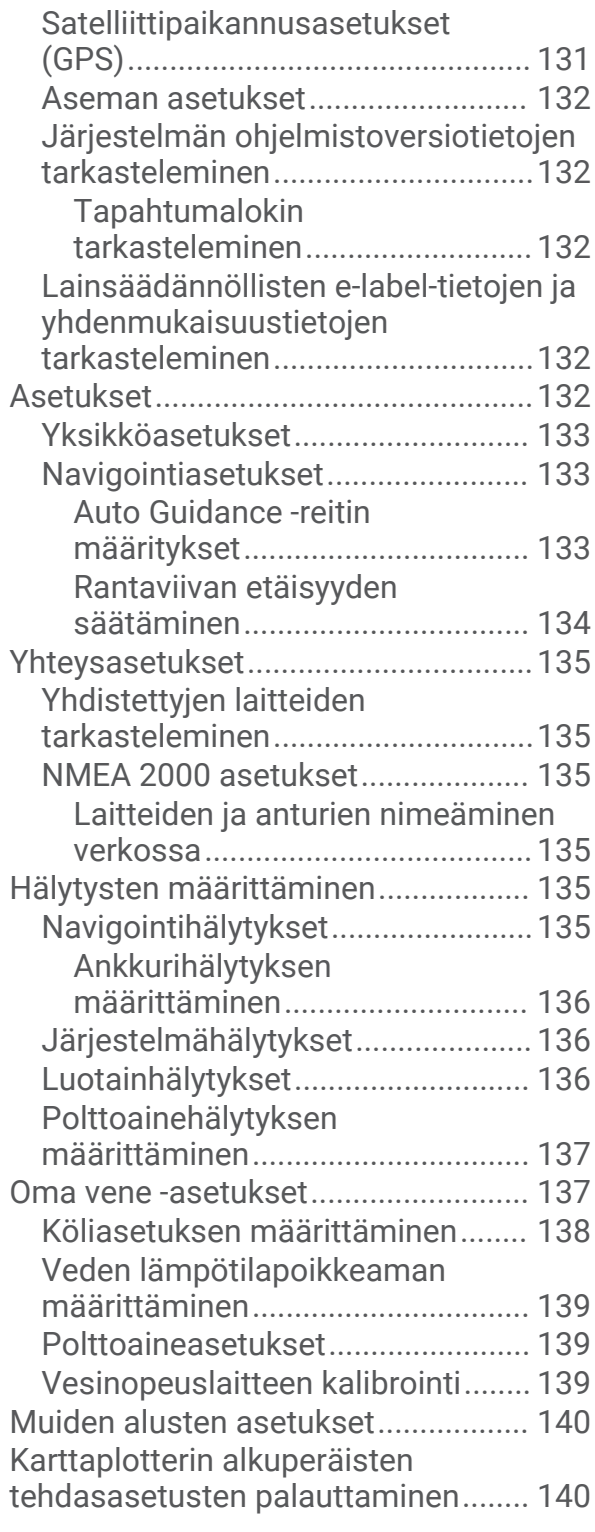

# **[Käyttäjätietojen jakaminen ja](#page-151-0)**

# **[hallinta.........................................](#page-151-0) 140**

[Kolmansien osapuolten reittipisteiden ja](#page-151-0)  [reittien tiedostotyypin valitseminen...140](#page-151-0) [Käyttäjätietojen kopiointi](#page-152-0) [muistikortilta.......................................](#page-152-0) 141

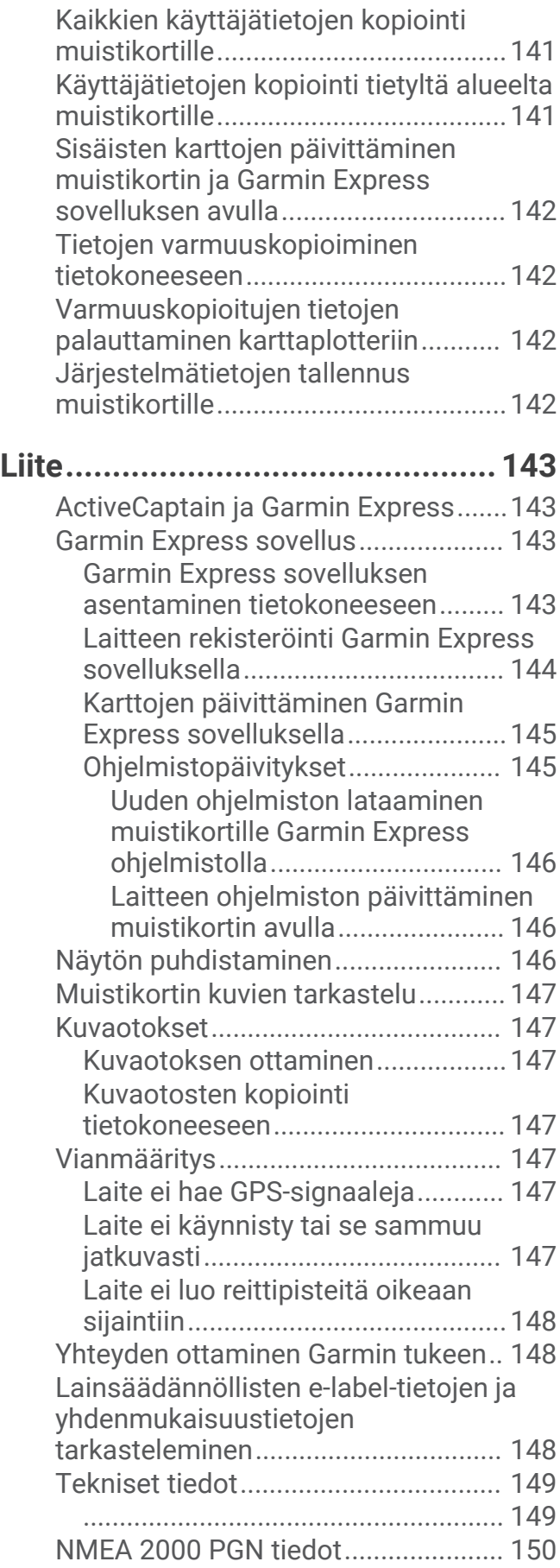

# Johdanto

### **VAROITUS**

<span id="page-12-0"></span>Lue lisätietoja varoituksista ja muista tärkeistä seikoista laitteen mukana toimitetusta *Tärkeitä turvallisuus- ja tuotetietoja* -oppaasta.

Kaikki karttaplotterissa näkyvät reitti- ja navigointiviivat on tarkoitettu ainoastaan yleiseksi reittiopastukseksi tai oikeiden kanavien tunnistamiseen, niitä ei ole tarkoitus seurata tarkasti. Vältä ajaminen karille ja muut vaarat, jotka voisivat aiheuttaa aluksen vaurioitumisen, vammoja tai kuoleman, tarkkailemalla navigoidessasi aina merimerkkejä ja vesistön olosuhteita.

**HUOMAUTUS:** kaikki ominaisuudet eivät ole käytettävissä kaikissa malleissa.

Yhtiön Garmin® sivusto osoitteessa [support.garmin.com](http://support.garmin.com) sisältää uusimmat tuotetta koskevat tiedot. Tukisivuilla on vastauksia usein kysyttyihin huoltokysymyksiin, ja lisäksi voit ladata ohjelmisto- ja karttapäivityksiä. Sivuilla on myös Garmin tuen yhteystiedot.

# Näkymä edestä

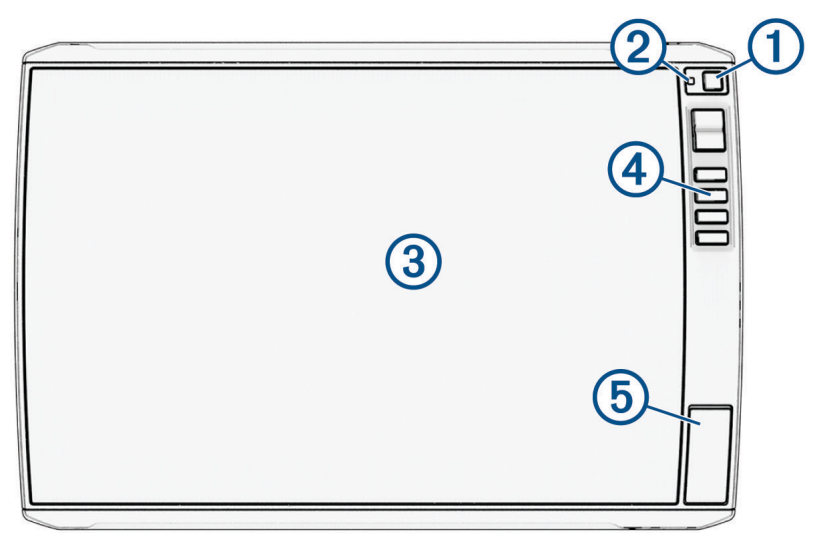

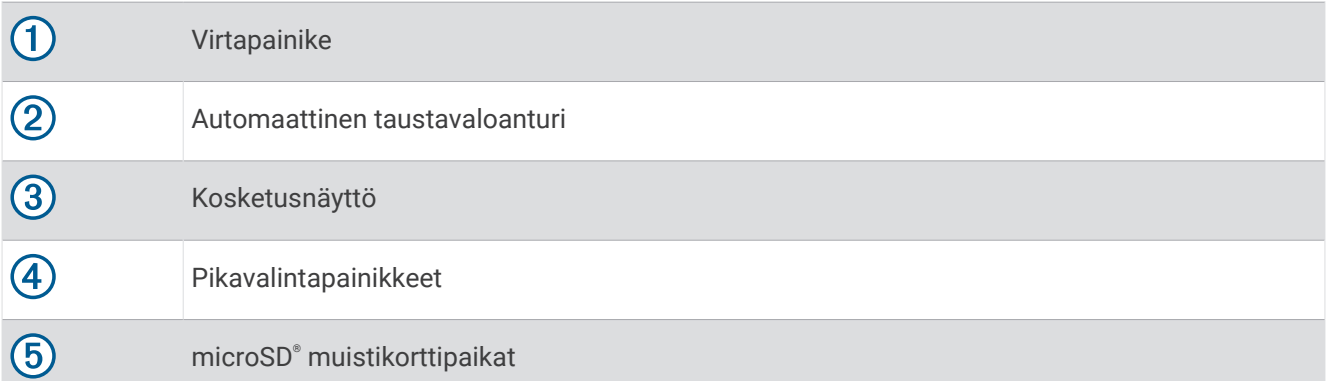

### Laitteen painikkeet

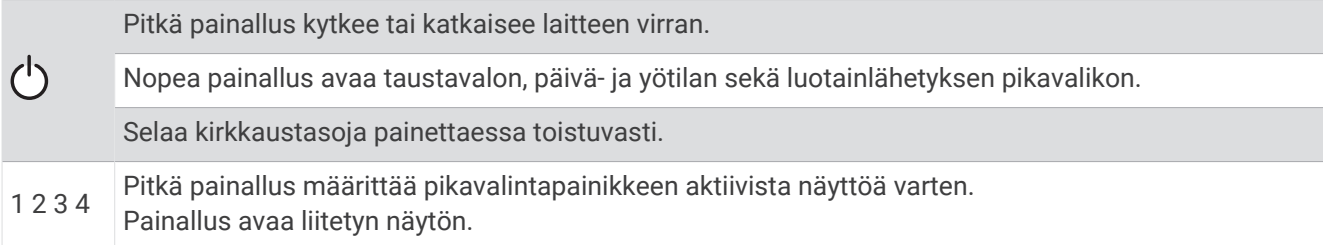

### <span id="page-13-0"></span>Pikavalintapainikkeen määrittäminen

Voit avata usein käytettyjä näyttöjä nopeasti määrittämällä pikavalintapainikkeen. Voit luoda pikavalintoja näytöille, kuten luotainnäytöille ja kartoille.

- **1** Avaa näyttö.
- **2** Paina pikavalintapainiketta pitkään ja valitse **OK**.

# Liitäntänäkymä

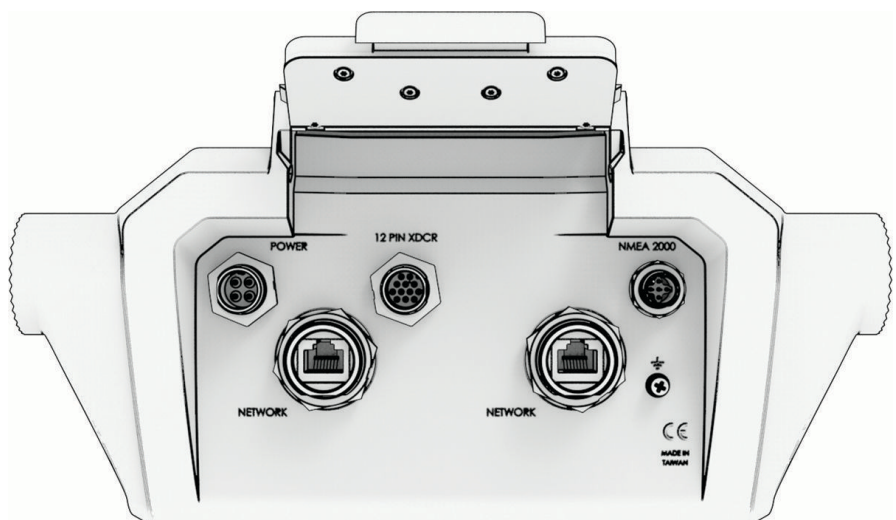

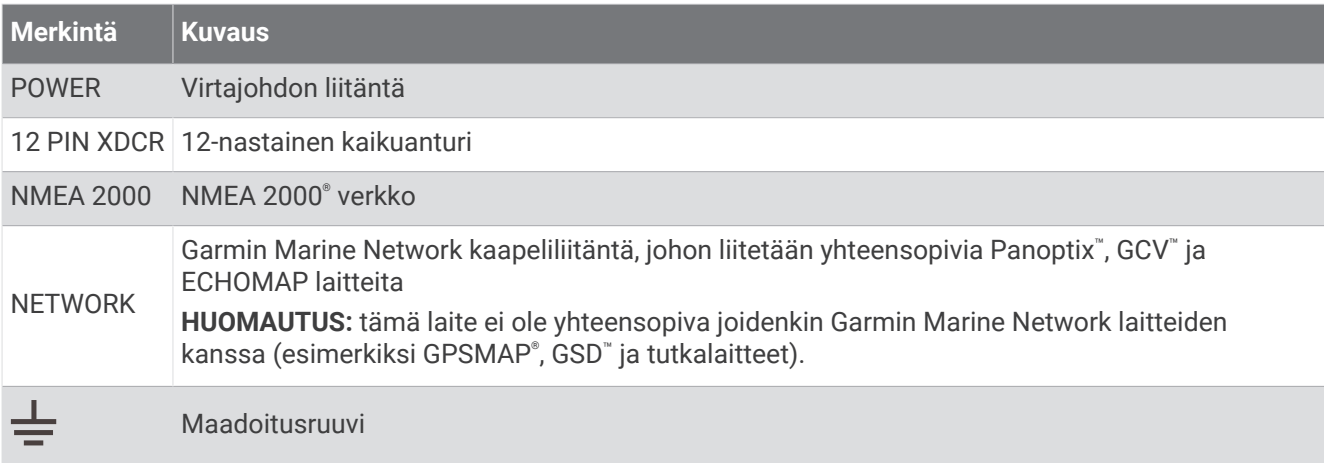

#### *HUOMAUTUS*

Peitä käyttämättömät metalliliitännät suojuksilla korroosion estämiseksi.

Varmista paras suorituskyky ja estä korroosio asettamalla kaapelin liitin porttiin tukevasti ja kiristämällä se kääntämällä lukitusrengasta myötäpäivään. Asenna kaapeli, jossa on kaksiosainen holkki, jos sitä ei ole vielä asennettu.

# <span id="page-14-0"></span>Vinkit ja pikavalikot

- Käynnistä karttaplotteri valitsemalla $(')$ .
- Voit selata kirkkaustasoja mahdollisuuksien mukaan valitsemalla missä tahansa näytössä  $\binom{1}{2}$ toistuvasti. Tästä voi olla apua, kun kirkkaus on niin pieni, ettet näe näyttöä.
- Voit avata aloitusnäytön mistä tahansa näytöstä valitsemalla **Koti**.
- Voit avata näyttökohtaiset lisäasetukset valitsemalla •••.
- Voit lisätä nykyiselle sivulle nopeasti päällekkäistyökalurivin valitsemalla  $\Box$ .
- Valitsemalla  $\times$  voit sulkea valikon, kun olet valmis.
- Valitsemalla  $\binom{1}{2}$  voit avata lisäasetuksia, kuten taustavalon säätämisen.
- Voit sammuttaa karttaplotterin mahdollisuuksien mukaan valitsemalla (<sup>I</sup>) ja **Virta > Sammuta järjestelmä** tai painamalla , kunnes **Sammuta järjestelmä** -palkki täyttyy.
- Voit asettaa karttaplotterin valmiustilaan, jos se on käytettävissä, valitsemalla (<sup>I</sup>) ja **Virta > Asema lepotilaan**. Voit poistua valmiustilasta valitsemalla  $($ <sup>1</sup>).
- Karttaplotterin ominaisuuksien mukaan kaikki ominaisuuspainikkeet eivät näy aloitusnäytössä. Katso muiden ominaisuuksien painikkeet pyyhkäisemällä vasemmalle tai oikealle.
- Joidenkin valikkopainikkeiden yhteydessä asetuksen voi ottaa käyttöön valitsemalla painikkeen  $(1)$ .

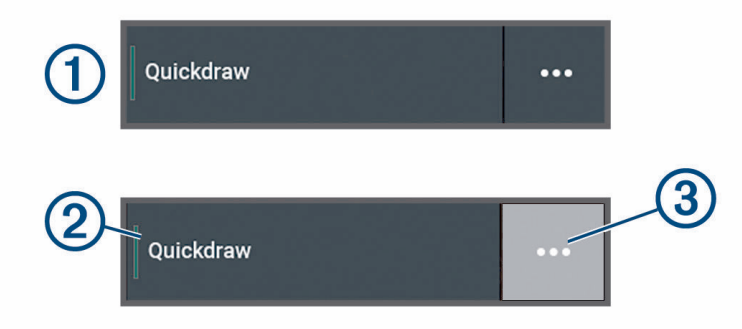

Asetuksen kohdalla oleva vihreä valo osoittaa, että asetus on käytössä  $(2)$ .

• Jos valikko on käytettävissä, voit avata sen valitsemalla  $\cdots$  (3).

# Käyttöoppaiden avaaminen karttaplotterissa

- **1** Valitse **Tiedot** > **Käyttöopas**.
- **2** Valitse opas.
- **3** Valitse **Avoin**.

# Käyttöoppaiden käyttäminen verkossa

Saat uusimman käyttöoppaan ja sen käännetyt versiot Garmin sivustosta. Käyttöopas sisältää laitteen ominaisuuksien käyttöohjeet ja säädöstietojen avausohjeet.

- **1** Siirry osoitteeseen [garmin.com/manuals/echomap\\_ultra\\_2.](http://www.garmin.com/manuals/echomap_ultra_2/)
- **2** Valitse *käyttöopas*.

Opas avautuu verkossa. Voit ladata koko oppaan valitsemalla Lataa PDF.

# Garmin tukikeskus

Osoitteessa [support.garmin.com](http://support.garmin.com) on ohjeita ja tietoja, kuten tuoteoppaita, usein kysyttyjä kysymyksiä, videoita, ohjelmistopäivityksiä ja asiakastuki.

# <span id="page-15-0"></span>Muistikorttien asettaminen

Tämä laite tukee kahta enintään 32 Gt:n microSD muistikorttia, jotka on alustettu FAT32-muotoon ja joiden nopeusluokka on vähintään 4. Suosittelemme vähintään 8 Gt:n muistikorttia, jonka nopeusluokka on 10.

**1** Avaa karttaplotterin etupuolella korttipaikan läppä tai luukku $(1)$ .

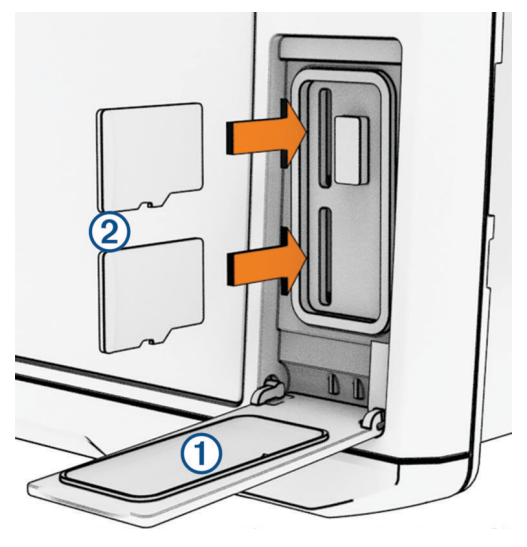

- **2** Aseta muistikortti (2).
- **3** Puhdista ja kuivaa tiiviste ja luukku.

#### *HUOMAUTUS*

Estä korroosio varmistamalla, että muistikortti, tiiviste ja luukku ovat täysin kuivia, ennen kuin suljet luukun.

**4** Sulje luukku.

# GPS-satelliittisignaalien hakeminen

Satelliittisignaalien etsiminen saattaa edellyttää esteetöntä näköyhteyttä taivaalle. Aika ja päiväys määritetään automaattisesti GPS-sijainnin mukaan.

- **1** Käynnistä laite.
- **2** Odota, kun laite hakee satelliitteja.

Satelliittisignaalien etsiminen voi kestää 30–60 sekuntia.

Voit katsoa GPS-satelliittisignaalin voimakkuuden valitsemalla **Asetukset** > **Järjestelmä** > **Satelliittipaikannus**.

Jos laite kadottaa satelliittisignaalin, vilkkuva kysymysmerkki tulee näkyviin karttaan veneen sijainti-ilmaisimen päälle.

Lisätietoja GPS-ominaisuudesta on osoitteessa [garmin.com/aboutGPS](http://www.garmin.com/aboutGPS). Lisätietoja satelliittisignaalien hakemisesta on kohdassa *[Laite ei hae GPS-signaaleja](#page-158-0)*, sivu 147.

### GPS-lähteen valitseminen

Voit valita ensisijaisen GPS-tietojen lähteen, jos käytettävissä on useita GPS-lähteitä.

**1** Valitse **Asetukset** > **Järjestelmä** > **Satelliittipaikannus** > **Lähde**.

**2** Valitse GPS-tietojen lähde.

# Karttaplotterin mukauttaminen

# <span id="page-16-0"></span>Valikkorivi

Näytön alareunan valikkorivin kautta voit käyttää monia karttaplotterin toimintoja, asetusvalikkoa ja aloitusnäyttöä.

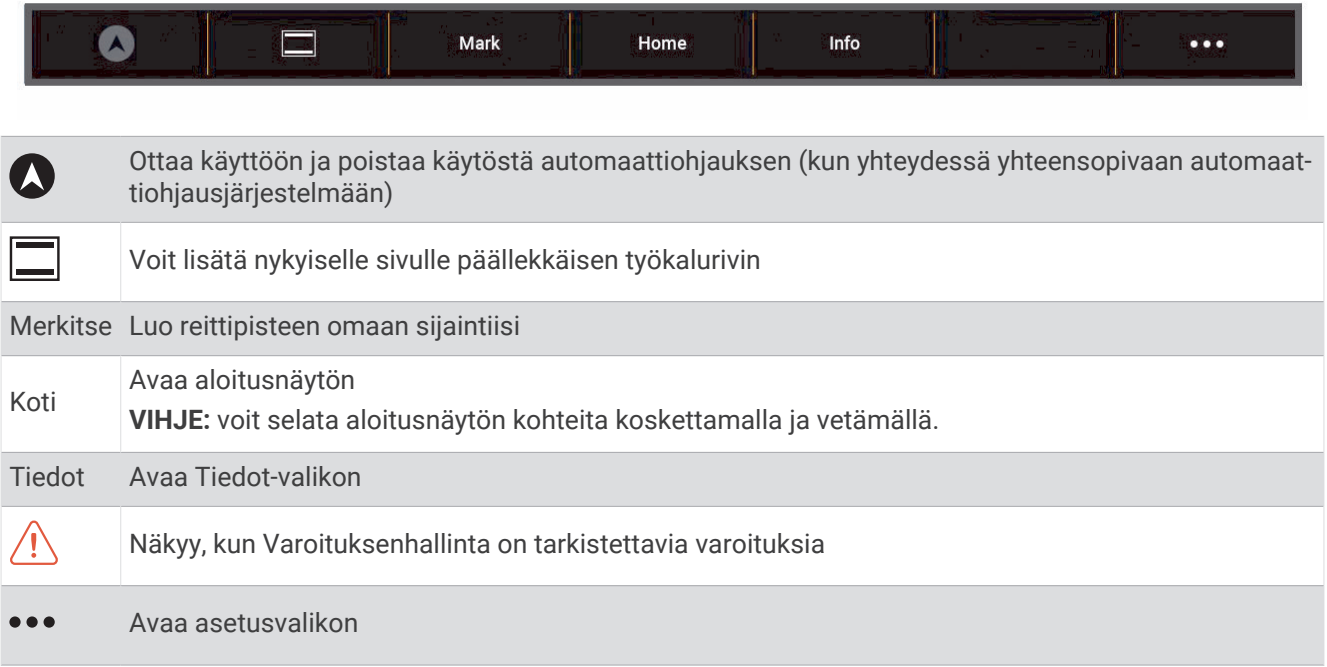

### Valikkorivin näyttäminen ja piilottaminen

Voit piilottaa valikkorivin automaattisesti, kun haluat näyttöön lisää tilaa.

- **1** Valitse **Asetukset** > **Asetukset** > **Valikkorivin näyttö** > **Automaattinen**. Valikkorivi poistuu näkyvistä pääsivulla hetken kuluessa, esimerkiksi karttanäkymässä.
- **2** Saat valikkorivin takaisin näkyviin pyyhkäisemällä näyttöä alhaalta ylöspäin.

# <span id="page-17-0"></span>Aloitusnäyttö

Aloitusnäyttö on päällekkäisnäyttö, josta voi käyttää kaikkia karttaplotterin ominaisuuksia. Ominaisuudet ovat riippuvaisia karttaplotteriin yhdistämistäsi lisävarusteista. Kaikki tässä oppaassa mainitut ominaisuudet eivät välttämättä ole käytettävissäsi.

Voit palata aloitusnäyttöön toisesta näytöstä valitsemalla Koti.

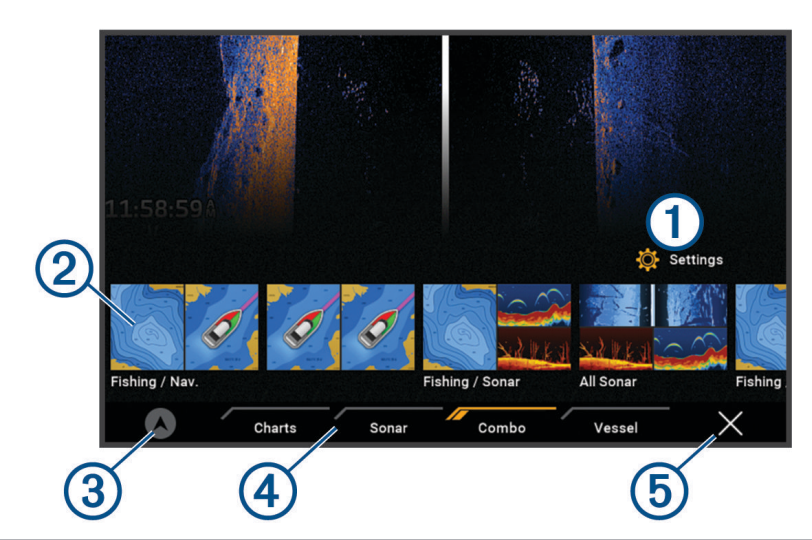

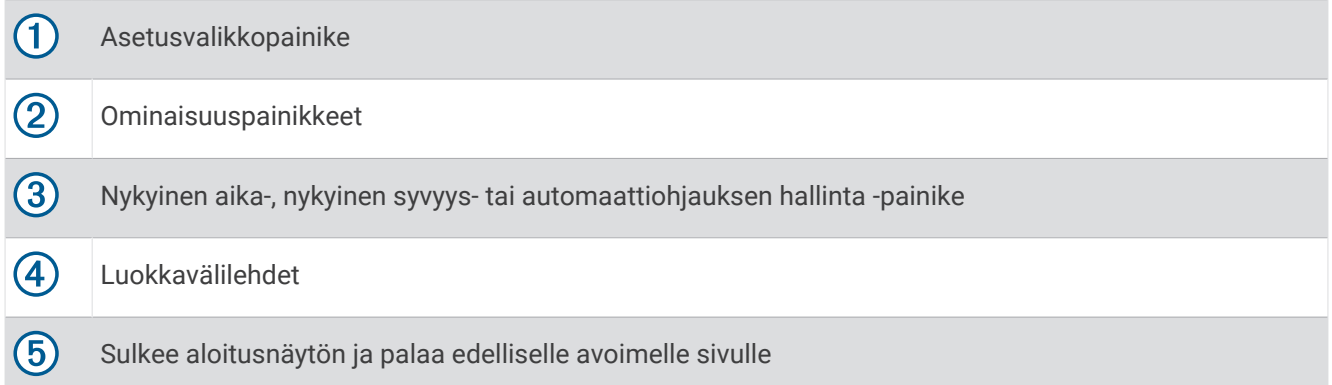

Luokkavälilehdistä voit käyttää karttaplotterin pääominaisuuksia nopeasti. Esimerkiksi Luotain-välilehdessä näkyvät luotainominaisuuteen liittyvät näkymät ja näytöt.

**VIHJE:** jotta näet käytettävissä olevat luokkavälilehdet, sinun tarvitsee ehkä vierittää vasemmalle tai oikealle napsauttamalla ja vetämällä välilehteä.

Kun Garmin Marine Network verkkoon asennetaan useita näyttöjä, voit muodostaa niistä aseman. Aseman myötä näyttöjä on mahdollista käyttää yhdessä sen sijaan, että käytössä on useita erillisiä näyttöjä. Voit mukauttaa näyttöjen asettelua kussakin näytössä niin, että kukin näyttö on erilainen kussakin näytössä. Kun muutat yhden näytön näyttöasettelua, muutokset näkyvät vain kyseisessä näytössä. Kun taas muutat asettelun nimeä tai symbolia, muutos näkyy aseman kaikissa näytöissä, jotta ulkoasu pysyy yhdenmukaisena.

### <span id="page-18-0"></span>Luokkien kohteiden järjestyksen muuttaminen

Voit mukauttaa näyttöä muuttamalla luokkien kohteiden järjestystä.

- **1** Valitse mukautettava luokka, kuten **Kartat**
- **2** Paina pitkään siirrettävää painiketta, kuten **Merikartta**, kunnes valikko avautuu.
- **3** Valitse **Järjestä uudelleen**.
- Ominaisuuspainikkeisiin ilmestyy nuoli.
- **4** Valitse siirrettävä painike uudelleen.
- **5** Valitse painikkeen uusi sijainti.
- **6** Toista, kunnes olet siirtänyt kaikki haluamasi painikkeet.
- **7** Kun olet valmis, valitse **Takaisin** tai **Sulje**.

# Pikavalintapainikkeen määrittäminen

Voit avata usein käytettyjä näyttöjä nopeasti määrittämällä pikavalintapainikkeen. Voit luoda pikavalintoja näytöille, kuten luotainnäytöille ja kartoille.

- **1** Avaa näyttö.
- **2** Paina pikavalintapainiketta pitkään ja valitse **OK**.

# Aluksen tyypin määrittäminen

Valitsemalla veneen tyypin voit määrittää karttaplotterin asetukset ja käyttää veneen tyypin mukaisia ominaisuuksia.

- **1** Valitse **Asetukset** > **Oma vene** > **Aluksen tyyppi**.
- **2** Valitse jokin vaihtoehto.

# Taustavalon säätäminen

- **1** Valitse **Asetukset** > **Järjestelmä** > **Äänet ja näyttö** > **Taustavalo**.
- **2** Säädä taustavalo.

**VIHJE:** voit selata kirkkaustasoja valitsemalla missä tahansa näytössä (<sup>I</sup>) toistuvasti. Tästä voi olla apua, kun kirkkaus on niin pieni, ettet näe näyttöä.

# Väritilan säätäminen

**1** Valitse **Asetukset** > **Järjestelmä** > **Äänet ja näyttö** > **Väritila**.

**VIHJE:** voit avata väriasetukset valitsemalla missä tahansa näytössä (<sup>J</sup>) > **Väritila**.

**2** Valitse jokin vaihtoehto.

# Väriteeman säätäminen

Voit muuttaa useimmissa karttaplotterin näytöissä käytettävää korostusväriä.

- **1** Valitse **Asetukset** > **Järjestelmä** > **Äänet ja näyttö** > **Väriteema**.
- **2** Valitse jokin vaihtoehto.

# Karttaplotterin käynnistäminen automaattisesti

Voit määrittää karttaplotterin käynnistymään automaattisesti, kun se saa virtaa. Muutoin karttaplotteri käynnistetään valitsemalla (<sup>I</sup>).

Valitse **Asetukset** > **Järjestelmä** > **Automaattikäynnistys**.

**HUOMAUTUS:** kun Automaattikäynnistys on Käytössä, karttaplotteri sammutetaan valitsemalla (<sup>I</sup>) ja virta katkaistaan ja kytketään uudelleen alle kahden minuutin kuluessa, laitteen uudelleenkäynnistystä varten tarvitsee ehkä valita $\binom{1}{2}$ .

# <span id="page-19-0"></span>Järjestelmän automaattinen sammutus

Voit määrittää karttaplotterin ja koko järjestelmän sammumaan automaattisesti, kun se on ollut lepotilassa tietyn ajan. Muutoin järjestelmä on sammutettava manuaalisesti valitsemalla (<sup>I</sup>) ja painamalla sitä pitkään.

- **1** Valitse **Asetukset** > **Järjestelmä** > **Automaattinen sammutus**.
- **2** Valitse jokin vaihtoehto.

# Sivujen mukauttaminen

### Käynnistysnäytön mukauttaminen

Voit muuttaa karttaplotterin käynnistyskuvaa. Käynnistyskuvan enimmäiskoko on 50 Mt, jotta se mahtuu suositeltuihin mittoihin (*Käynnistyskuvan suositellut mitat*, sivu 8).

- **1** Aseta muistikortti, joka sisältää käytettävän kuvan.
- **2** Valitse **Asetukset** > **Järjestelmä** > **Äänet ja näyttö** > **Käynnistyskuva** > **Valitse kuva**.
- **3** Valitse muistikorttipaikka.
- **4** Valitse kuva.
- **5** Valitse **Aseta aloituskuvaksi**.

Uusi kuva näkyy, kun käynnistät karttaplotterin.

### Käynnistyskuvan suositellut mitat

Käynnistyskuva mahtuu parhaiten, kun sen koko on seuraavanlainen (kuvapisteinä).

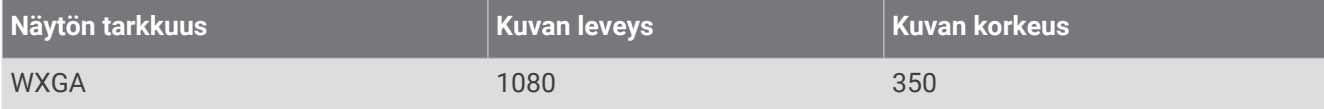

### Yhdistelmäsivun asettelun mukauttaminen

Voit mukauttaa yhdistelmäsivujen asettelua ja yhdistelmäsivuilla näkyviä tietoja.

- **1** Avaa mukautettava yhdistelmäsivu.
- **2** Valitse > **Muokkaa yhdistelmää**.
- **3** Valitse vaihtoehto:
	- Voit vaihtaa nimeä valitsemalla **Nimi**, kirjoittamalla uuden nimen ja valitsemalla **Valmis**.
	- Voit muuttaa näkyvien toimintojen määrää ja näytön asettelua valitsemalla **Asettelu** ja valitsemalla vaihtoehdon.
	- Voit vaihtaa näytön osan toiminnon valitsemalla muutettavan ikkunan ja valitsemalla toiminnon oikealla olevasta luettelosta.
	- Voit muuttaa näyttöjen jakamista vetämällä nuolet uuteen kohtaan.
	- Voit muuttaa sivulla näkyviä tietoja ja lisätietopalkkeja valitsemalla **Tietokentät** ja valitsemalla vaihtoehdon.

**VIHJE:** kun näytössä on päällekkäistietoja, voit muuttaa päällekkäistietoruudun tietoja koskettamalla kyseistä ruutua pitkään.

### <span id="page-20-0"></span>Uuden yhdistelmäsivun luominen

Voit luoda mukautetun yhdistelmäsivun tarpeisiisi.

- **1** Valitse **Yhdistelmä** > **Lisää yhdistelmä**.
- **2** Valitse ikkuna.
- **3** Valitse toiminto ikkunaa varten.
- **4** Toista tämä sivun jokaisessa ikkunassa.
- **5** Voit järjestää ikkunan uudelleen koskettamalla sitä pitkään.
- **6** Voit valita uusia tietoja koskettamalla tietokenttää pitkään.
- **7** Valitse **Asettelu** ja valitse asettelu.

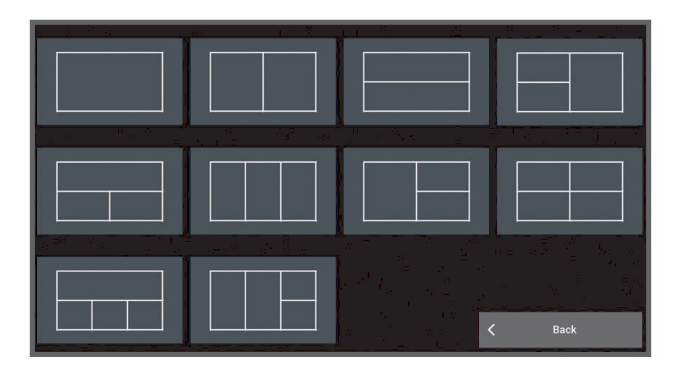

- **8** Valitse **Nimi**, kirjoita sivulle nimi ja valitse **Valmis**.
- **9** Valitse **Tietokentät** ja valitse näytettävät tiedot.
- **10** Valitse **Valmis**, kun sivun mukautus on valmis.

### Yhdistelmäsivun poistaminen

- **1** Valitse **Yhdistelmä**.
- **2** Paina poistettavaa yhdistelmäsivua pitkään.
- **3** Valitse **Poista yhdistelmä** > **Kyllä**.

### Päällekkäistietojen mukauttaminen

Voit mukauttaa näytössä näkyvien päällekkäistietojen tietoja.

- **1** Valitse vaihtoehto katselemasi näytön mukaan:
	- Valitse koko näytön tilassa ••• > Muokkaa tietokenttiä.
	- Valitse yhdistelmänäytössä > **Muokkaa yhdistelmää** > **Tietokentät**.

**VIHJE:** voit muuttaa päällekkäisessä ruudussa näkyviä tietoja nopeasti koskettamalla päällekkäistä ruutua pitkään.

- **2** Mukauta tietoja ja tietopalkkia valitsemalla kohde:
	- Näytä päällekkäistiedot valitsemalla **Tiedot**, valitsemalla sijainnin ja valitsemalla **Takaisin**.
	- Voit muuttaa päällekkäisessä ruudussa näkyviä tietoja valitsemalla ruudun, uudet näytettävät tiedot ja **Takaisin**.
	- Voit mukauttaa navigoinnin aikana näkyviä tietoja valitsemalla **Navigointi** ja valitsemalla vaihtoehdon.
	- Voit ottaa käyttöön muita tietopalkkeja valitsemalla **Yläpalkki** tai **Alapalkki** ja valitsemalla tarvittavat vaihtoehdot.
- **3** Valitse **Valmis**.

 $0.00\,\mathrm{m}$ 

 $032<sub>M</sub>$ 

58.29

386.1

02:40 P

25°30.751

# ActiveCaptain® sovellus

### **VAROITUS**

<span id="page-21-0"></span>Tällä toiminnolla käyttäjät voivat lähettää tietoja. Garmin ei vastaa käyttäjien lähettämien tietojen tarkkuudesta, täydellisyydestä eikä ajantasaisuudesta. Käyttäjä käyttää käyttäjien lähettämiä tietoja ja luottaa niihin omalla vastuullaan.

ActiveCaptain sovellus yhdistää ECHOMAP Ultra 2 karttaplotterin, kartat ja ActiveCaptain yhteisön ja takaa parhaan veneilykokemuksen.

Kun mobiililaitteessa on ActiveCaptain sovellus, voit ladata, ostaa ja päivittää karttoja. Sovelluksella voi siirtää helposti ja nopeasti käyttäjätietoja, kuten reittipisteitä ja reittejä, yhdistää Garmin Quickdraw™ Contours yhteisöön, päivittää laitteen ohjelmiston ja suunnitella matkoja.

Yhdistämällä ActiveCaptain yhteisöön saat reaaliaikaista tietoa venesatamista ja muista kohdepisteistä.

# ActiveCaptain roolit

ECHOMAP Ultra 2 laitteen käyttötasosi ActiveCaptain sovelluksella määräytyy roolisi mukaan.

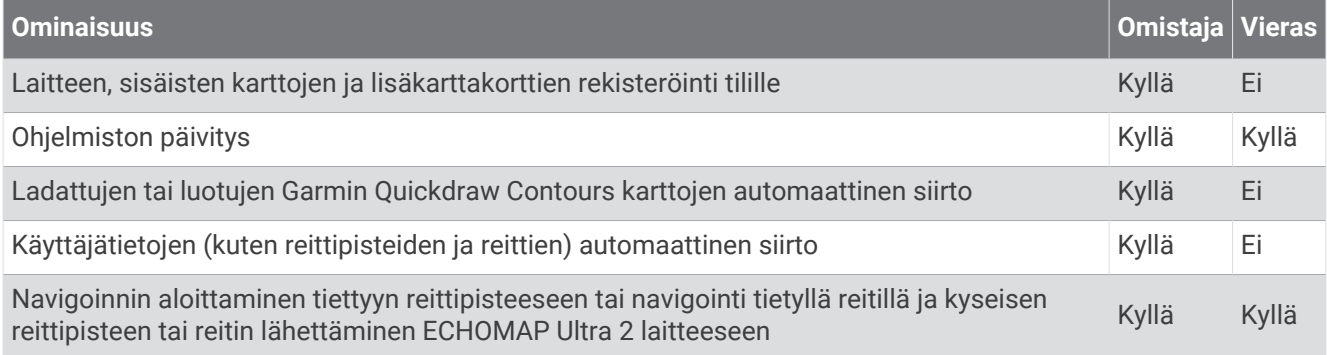

# ActiveCaptain sovelluksen käytön aloittaminen

Voit yhdistää mobiililaitteen ECHOMAP Ultra 2 laitteeseen ActiveCaptain sovelluksella. Sovelluksella voit käyttää ECHOMAP Ultra 2 laitetta nopeasti ja helposti ja esimerkiksi jakaa tietoja, rekisteröidä, ja päivittää laitteen ohjelmiston.

- **1** Valitse ECHOMAP Ultra 2 laitteessa **Alus** > **ActiveCaptain**.
- **2** Valitse **ActiveCaptain** sivulla **Wi-Fi-verkko** > **Wi-Fi** > **Käytössä**.
- **3** Kirjoita verkon nimi ja salasana.
- **4** Aseta muistikortti ECHOMAP Ultra 2 laitteen korttipaikkaan (*[Muistikorttien asettaminen](#page-15-0)*, sivu 4).
- **5** Valitse **Aseta ActiveCaptain-kortti**.

### *HUOMAUTUS*

Saat ehkä kehotteen alustaa muistikortti. Kortin alustaminen poistaa kaikki kortille tallennetut tiedot. Tämä tarkoittaa kaikkia tallennettuja käyttäjätietoja, kuten reittipisteitä. Kortin alustaminen on suositeltavaa, muttei pakollista. Tallenna tiedot muistikortilta laitteen sisäiseen muistiin, ennen kuin alustat kortin (*[Käyttäjätietojen](#page-152-0) [kopiointi muistikortilta](#page-152-0)*, sivu 141). Kun olet alustanut kortin ActiveCaptain sovellusta varten, voit siirtää käyttäjätiedot takaisin kortille (*[Kaikkien käyttäjätietojen kopiointi muistikortille](#page-152-0)*, sivu 141).

Varmista, että kortti on paikallaan aina, kun haluat käyttää ActiveCaptain ominaisuutta.

- **6** Asenna ActiveCaptain sovellus mobiililaitteen sovelluskaupasta ja avaa se. **VIHJE:** voit ladata sovelluksen skannaamalla tämän QR-koodin mobiililaitteella.
- **7** Tuo mobiililaite enintään 32 m (105 jalkaa) päähän ECHOMAP Ultra 2 laitteesta.
- 8 Avaa mobiililaitteen asetuksista Wi-Fi® yhteyssivu ja yhdistä ECHOMAP Ultra 2 laitteeseen käyttämällä vaiheessa 3 määrittämääsi nimeä ja salasanaa.

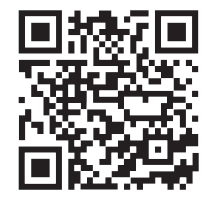

# <span id="page-22-0"></span>Ohjelmiston päivittäminen ActiveCaptain sovelluksella

Jos laitteessa on Wi‑Fi tekniikkaa, voit ladata ja asentaa laitteen uusimmat ohjelmistopäivitykset ActiveCaptain sovelluksella.

#### *HUOMAUTUS*

Ohjelmistopäivitykset saattavat olla suuria tiedostoja. Operaattorin normaalit datarajoitukset ja -maksut ovat voimassa. Pyydä operaattorilta lisätietoja datarajoituksista tai -maksuista.

Asennus voi kestää useita minuutteja.

- **1** Yhdistä mobiililaite ECHOMAP Ultra 2 laitteeseen (*[ActiveCaptain sovelluksen käytön aloittaminen](#page-21-0)*, sivu 10).
- **2** Kun ohjelmistopäivitys on saatavilla ja Internet-yhteys on käytettävissä mobiililaitteessa, valitse **Ohjelmistopäivitykset** > **Lataa**.

ActiveCaptain sovellus lataa päivityksen mobiililaitteeseen. Kun yhdistät sovelluksen uudelleen ECHOMAP Ultra 2 laitteeseen, päivitys siirretään laitteeseen. Siirron jälkeen saat kehotteen asentaa päivitys.

- **3** Kun ECHOMAP Ultra 2 laitteessa näkyy kehote, asenna päivitys valitsemalla vaihtoehto.
	- Voit päivittää ohjelmiston heti valitsemalla **OK**.
	- Voit lykätä päivitystä valitsemalla **Peruuta**. Kun olet valmis asentamaan päivityksen, valitse **ActiveCaptain**  > **Ohjelmistopäivitykset** > **Asenna heti**.

# Karttojen päivittäminen ActiveCaptain sovelluksella

**HUOMAUTUS:** ennen kuin karttoja voi päivittää, ne on rekisteröitävä (*[ActiveCaptain sovelluksen käytön](#page-21-0) [aloittaminen](#page-21-0)*, sivu 10).

ActiveCaptain sovelluksella voit ladata laitteen uusimmat karttapäivitykset ja siirtää ne laitteeseen. Voit nopeuttaa latausta ja säästää tallennustilaa lataamalla vain tarvitsemasi kartta-alueet.

Kun olet ladannut kartan tai alueen kerran, päivitys on automaattinen aina, kun avaat ActiveCaptain sovelluksen.

Jos lataat koko kartan, voit ladata sen muistikortille Garmin Express™ sovelluksella (*[Karttojen päivittäminen](#page-156-0) [Garmin Express sovelluksella](#page-156-0)*, sivu 145). Garmin Express sovellus lataa suuret kartat nopeammin kuin ActiveCaptain sovellus.

#### *HUOMAUTUS*

Karttapäivitykset saattavat olla suuria tiedostoja. Operaattorin normaalit datarajoitukset ja -maksut ovat voimassa. Pyydä operaattorilta lisätietoja datarajoituksista tai -maksuista.

- **1** Kun Internet-yhteys on käytettävissä mobiililaitteessasi, valitse **Kartta** > > **Lataa karttoja**.
- **2** Valitse ladattava alue.
- **3** Valitse **Lataa**.
- **4** Valitse päivitettävä kartta tarvittaessa.

ActiveCaptain sovellus lataa päivityksen mobiililaitteeseen. Kun yhdistät sovelluksen uudelleen ECHOMAP Ultra 2 laitteeseen, päivitys siirretään laitteeseen. Kun siirto on valmis, päivitetyt kartat ovat käytettävissä.

# Karttatilaukset

Karttatilauksen ansiosta ActiveCaptain mobiilisovelluksen avulla voidaan käyttää uusimpia karttapäivityksiä ja lisäsisältöä. Päivitetyt kartat ja sisältö on ladattavissa päivittäin.

Karttatilauksia voidaan ostaa, ottaa käyttöön ja uusia ActiveCaptain mobiilisovelluksella (*[Yksityiskohtaiset](#page-26-0) kartat*[, sivu 15](#page-26-0)).

# Jakaminen langattomasti

<span id="page-23-0"></span>Yhdistämällä ECHOMAP Ultra 2 laitteen langattomasti toiseen ECHOMAP Ultra 2 laitteeseen tai ECHOMAP UHD2 laitteeseen voit jakaa käyttäjätietoja ja luotaimen (*Kahden yhteensopivan ECHOMAP laitteen yhdistäminen langattomasti käyttäjätietojen ja luotaimen jakamista varten*, sivu 12). Kun avaat langattoman verkon asetukset ensimmäisen kerran, saat kehotteen määrittää langaton verkko isäntälaitteessa. Kun olet määrittänyt verkon, voit yhdistää laitteen myös muihin langattomiin laitteisiin, kuten puhelimeesi, jotta voit käyttää ActiveCaptain sovellusta (*[ActiveCaptain sovelluksen käytön aloittaminen](#page-21-0)*, sivu 10).

# Wi**‑**Fi verkon määrittäminen

Tämä laite voi isännöidä Wi‑Fi verkkoa, johon voi yhdistää langattomia laitteita, kuten toisen karttaplotterin tai puhelimen. Kun avaat langattoman verkon asetukset ensimmäisen kerran, saat kehotteen määrittää verkon.

- **1** Valitse **Asetukset** > **Viestintä** > **Wi-Fi-verkko** > **Wi-Fi** > **Käytössä** > **OK**.
- **2** Anna langattomalle verkolle nimi tarvittaessa.
- **3** Anna salasana.

Tarvitset salasanan, jotta voit käyttää langatonta verkkoa langattomassa laitteessa, kuten puhelimessa. Salasanan kirjainkoko on merkitsevä.

### Kahden yhteensopivan ECHOMAP laitteen yhdistäminen langattomasti käyttäjätietojen ja luotaimen jakamista varten

ECHOMAP Ultra 2 laiteen voi yhdistää langattomasti toiseen ECHOMAP Ultra 2 laitteeseen tai ECHOMAP UHD2 laitteeseen käyttäjätietojen ja luotaimen jakamista varten.

Käyttäjätiedot jaetaan laitteiden välillä automaattisesti, kun ne ovat yhteydessä keskenään. Luotaimen jakaminen saattaa edellyttää luotainlähteen valitsemista (*Luotaimen jakaminen*, sivu 12).

Jotta kaksi laitetta voi yhdistää, toinen laite on määritettävä isännäksi ja toinen asiakkaaksi. Vain kaksi yhteensopivaa ECHOMAP laitetta voi yhdistää toisiinsa kerrallaan. Isäntälaite voi olla yhteydessä muihin langattomiin laitteisiin, kuten puhelimeen tai tablettiin, ollessaan yhteydessä asiakaslaitteeseen.

**HUOMAUTUS:** ECHOMAP Ultra 2 laitetta ei voi yhdistää isäntälaitteeksi määritettyyn ECHOMAP UHD2 5/7 cv laitteeseen. Tässä tapauksessa ECHOMAP Ultra 2 laite on määritettävä isännäksi.

- **1** Varmista, että molemmat ECHOMAP laitteet ovat toiminta-alueella (32 m (105 jalkaa)), ja käynnistä ne.
- **2** Määritä verkon isäntänä toimivassa yhteensopivassa ECHOMAP laitteessa Wi‑Fi verkko (*Wi‑Fi verkon määrittäminen*, sivu 12).
- **3** Valitse yhteensopivassa ECHOMAP isäntälaitteessa **Asetukset** > **Viestintä** > **Wi-Fi-verkko** > **Wi-Fi** > **Käytössä**  > **Isäntä** > **Pariliitä karttaplotteri** > **Aloita**.
- **4** Valitse yhteensopivassa ECHOMAP asiakaslaitteessa **Asetukset** > **Viestintä** > **Wi-Fi-verkko** > **Wi-Fi** > **Käytössä** > **Asiakas** > **Pariliitä isäntä** > **Aloita**.
- **5** Kun laitteet on yhdistetty, valitse **OK**.

Jos haluat purkaa laitteiden pariliitoksen ja poistaa langattoman yhteyden tunnistetiedot, jotta laitteet eivät yritä muodostaa yhteyttä jatkossa, valitse asiakaslaitteessa **Asetukset** > **Viestintä** > **Wi-Fi-verkko** > **Pura pariliitos**.

Jos kahden laitteen yhdistäminen ei onnistu, tee yhteyden vianmääritys ja yritä uudelleen (*[Langattoman](#page-24-0) [yhteyden vianmääritys](#page-24-0)*, sivu 13).

### Luotaimen jakaminen

Kaksi yhteensopivaa ECHOMAP laitetta, jotka on yhdistetty Wi‑Fi verkon kautta, voivat jakaa luotaimen (*Kahden yhteensopivan ECHOMAP laitteen yhdistäminen langattomasti käyttäjätietojen ja luotaimen jakamista varten*, sivu 12).

Jos kumpaankin ECHOMAP laitteeseen on yhdistetty kaikuanturi, kumpikin laite käyttää omaa luotainlähdettään automaattisesti. Voit vaihtaa luotainlähteen manuaalisesti toiseksi laitteeksi (*[Luotainlähteen valitseminen](#page-78-0)*, [sivu 67\)](#page-78-0).

Jos vain toiseen ECHOMAP laitteeseen on yhdistetty kaikuanturi, kyseinen laite toimii molempien laitteiden luotainlähteenä.

### <span id="page-24-0"></span>Langattoman yhteyden vianmääritys

Jos kahden yhteensopivan ECHOMAP laitteen yhdistäminen langattomasti ei onnistu, tarkista seuraavat ja yritä uudelleen.

- Jos yhdistät ECHOMAP Ultra 2 laitetta ja ECHOMAP UHD2 5/7 cv laitetta, ECHOMAP Ultra 2 on määritettävä verkon isännäksi. ECHOMAP Ultra 2 laitetta ei voi yhdistää isännäksi määritettyyn ECHOMAP UHD2 5/7 cv laitteeseen.
- Varmista, että laitteet ovat kantama-alueella (32 m (105 jalkaa)).
- Tarkista, onko laitteiden välillä signaalia heikentäviä esteitä, kuten metallia.
- Sammuta ja käynnistä laitteet ja yritä yhdistää uudelleen.

### Langattoman laitteen yhdistäminen karttaplotteriin

Määritä karttaplotterin langaton verkko, jotta voit yhdistää langattoman laitteen karttaplotterin langattomaan verkkoon (*[Wi‑Fi verkon määrittäminen](#page-23-0)*, sivu 12).

Karttaplotteriin voi yhdistää useita langattomia laitteita tietojen jakamiseksi.

- **1** Ota langattomassa laitteessa Wi‑Fi käyttöön ja hae langattomia verkkoja.
- **2** Valitse karttaplotterin langattoman verkon nimi (*[Wi‑Fi verkon määrittäminen](#page-23-0)*, sivu 12).
- **3** Anna karttaplotterin salasana.

### Wi**‑**Fi verkon hallinta

### Wi**‑**Fi isäntälaitteen vaihtaminen

Jos Wi‑Fi Marine Networkissa on useita Garmin tekniikkaa sisältäviä karttaplottereita, voit vaihtaa Wi‑Fi isäntälaitetta. Tämä voi olla hyödyllistä, jos Wi‑Fi yhteyksissä on ongelmia. Vaihtamalla Wi‑Fi palvelinta voit valita karttaplotterin, joka on fyysisesti lähempänä karttaplotteria.

- **1** Valitse **Asetukset** > **Viestintä** > **Wi-Fi-verkko** > **Lisäasetukset** > **Wi-Fi-palvelin**.
- **2** Seuraa näytön ohjeita.

### Langattoman kanavan vaihtaminen

Voit vaihtaa langatonta kanavaa, jos et löydä laitetta, et saa siihen yhteyttä tai havaitset häiriöitä.

- **1** Valitse **Asetukset** > **Viestintä** > **Wi-Fi-verkko** > **Lisäasetukset** > **Kanava**.
- **2** Määritä uusi kanava.

Langatonta kanavaa ei tarvitse vaihtaa kyseiseen verkkoon liitetyissä laitteissa.

# Langaton tuulianturi

### Langattoman anturin yhdistäminen karttaplotteriin

Voit näyttää yhteensopivan langattoman anturin tiedot karttaplotterissa.

- **1** Valitse **Asetukset** > **Viestintä** > **Langattomat laitteet**.
- **2** Valitse tuulianturi.
- **3** Valitse **Ota käyttöön**.

Karttaplotteri alkaa etsiä langatonta anturia ja muodostaa yhteyttä siihen. Voit näyttää anturin tiedot lisäämällä tiedot tietokenttään tai mittariin.

### <span id="page-25-0"></span>Tuulianturin suunnan säätäminen

Säädä tätä asetusta, jos anturi ei ole veneen etuosaa kohti tarkalleen keskiviivan suuntaisesti.

**HUOMAUTUS:** anturin etuosan osoittaa aukko, jonka kohdasta kaapeli on kiinni pylväässä.

- **1** Arvioi myötäpäivään veneen maston ympäri asteina kulma, jossa anturi osoittaa poispäin veneen etuosan keskikohdasta.
	- Jos anturi on tyyrpuurin suuntaan, kulman on oltava 1 180 astetta.
	- Jos anturi on paapuurin suuntaan, kulman on oltava -1... -180 astetta.
- **2** Valitse **Asetukset** > **Viestintä** > **Langattomat laitteet**.
- **3** Valitse tuulianturi.
- **4** Valitse **Tuulikulman poikkeama**.
- **5** Anna vaiheessa 1 havaittu kulma.
- **6** Valitse **Valmis**.

# Veneen tietojen tarkasteleminen Garmin kellossa

Voit yhdistää yhteensopivan Garmin kellon yhteensopivaan karttaplotteriin, jotta voit tarkastella karttaplotterin tietoja.

- **1** Tuo Garmin kello enintään 3 metrin päähän karttaplotterista.
- **2** Valitse kellon kellonäytössä **START** > **Veneen tiedot** > **START**.

**HUOMAUTUS:** jos olet jo yhdistänyt karttaplotteriin ja haluat yhdistää eri karttaplotteriin, avaa Veneen tiedot -näyttö, kosketa UP-kohtaa ja valitse Pariliitä uusi.

**3** Valitse karttaplotterissa **Asetukset** > **Viestintä** > **Langattomat laitteet** > **Connect IQ™ -sovellukset** > **Veneen tiedot** > **Ota käyttöön** > **Uusi yhteys**.

Karttaplotteri alkaa etsiä puettavaa laitetta ja muodostaa yhteyttä siihen.

- **4** Vertaa karttaplotterissa näkyvää koodia kellossa näkyvään koodiin.
- **5** Jos koodit täsmäävät, viimeistele pariliitos valitsemalla **Kyllä**.

Kun laitteet on pariliitetty, ne muodostavat yhteyden toisiinsa automaattisesti ollessaan käynnissä ja tarpeeksi lähellä toisiaan.

# Kartat ja 3D-karttanäkymät

<span id="page-26-0"></span>Käytettävissä olevat kartat ja 3D-karttanäkymät määräytyvät käytettyjen karttatietojen ja lisävarusteiden mukaan.

**HUOMAUTUS:** 3D-karttanäkymät ovat käytettävissä Premium-kartoissa joillakin alueilla.

Voit käyttää karttoja ja 3D-karttanäkymiä valitsemalla Kartat.

- **Merikartta**: näyttää navigointitiedot, jotka ovat käytettävissä esiladatuissa kartoissa ja mahdollisissa lisäkartoissa. Kortti sisältää tiedot poijuista, loistoista, kaapeleista, syvyysluotaukset sekä venesatamat ja vuorovesiasemat ylhäältäpäin.
- **Kalastuskartta**: näyttää pohjan muodot ja syvyysluotaukset yksityiskohtaisesti kartassa. Näyttää kartan ilman navigointitietoja, näyttää yksityiskohtaiset syvyysmittaustiedot ja korostaa pohjan muodot ja syvyysluotaukset. Tämä kartta soveltuu parhaiten rannikkokalastukseen syvemmissä vesissä.

**HUOMAUTUS:** kalastuskartta on käytettävissä Premium-kartoissa joillakin alueilla.

- **Perspective 3D**: näkymä takaviistosta veneen yläpuolelta navigoinnin tueksi. Näkymä on hyödyllinen navigoitaessa vaikeakulkuisia matalikkoja, riuttoja, siltoja tai kanavia sekä yritettäessä tunnistaa vieraiden satamien tai ankkurointipaikkojen tulo- ja lähtöväyliä.
- **3D-kartta**: yksityiskohtainen, kolmiulotteinen näkymä takaviistosta veneen yläpuolelta navigoinnin tueksi. Näkymä on hyödyllinen navigoitaessa vaikeakulkuisia matalikkoja, riuttoja, siltoja tai kanavia sekä yritettäessä tunnistaa vieraiden satamien tai ankkurointipaikkojen tulo- ja lähtöväyliä.
- **Fish Eye 3D**: vedenalainen näkymä, jossa meren tai järven pohja näkyy kartan tietojen mukaisesti. Kun kaikuanturi on liitetty, vedenalaiset kohteet (kuten kalat) näkyvät punaisina, vihreinä ja keltaisina ympyröinä. Punainen osoittaa suurimmat kohteet ja vihreä pienimmät.
- **Korkeuserojen varjostus**: näyttää järvien ja rannikkojen tarkan korkeuserojen varjostuksen. Tästä kartasta voi olla apua kalastukseen ja sukellukseen.

**HUOMAUTUS:** Korkeuserojen varjostus on käytettävissä Premium-kartoissa joillakin alueilla.

# Yksityiskohtaiset kartat

Tämä karttaplotteri tukee uusimpia Garmin Navionics+™ karttoja ja Premium-lisäkarttaominaisuuksia. Voit hankkia näitä karttoja kolmella tavalla:

- Voit ostaa karttaplotterin, jossa yksityiskohtaiset kartat ovat esiladattuna.
- Voit ostaa kartta-alueita muistikortilla Garmin jälleenmyyjältä tai osoitteesta [garmin.com.](https://www.garmin.com)
- Voit ostaa kartta-alueita ActiveCaptain sovelluksessa ja ladata ne karttaplotteriisi.

**HUOMAUTUS:** esiladatut kartat ja muistikortilla ostetut kartat on aktivoitava ActiveCaptain sovelluksessa, ennen kuin täydet karttaominaisuudet ovat käytettävissä karttaplotterissa.

### Merikarttatilauksen aktivointi

Ennen kuin voit käyttää laitteeseen esiladattujen tai muistikortilla ostettujen Garmin Navionics+ karttojen täysiä ominaisuuksia, sinun on aktivoitava tilauksesi ActiveCaptain sovelluksessa.

Tilauksen myötä voit käyttää uusimpia karttapäivityksiä ja ostokseen kuuluvaa lisäsisältöä.

- **1** Jos olet ostanut karttoja muistikortilla, aseta kortti karttaplotterin muistikorttipaikkaan tai Garmin muistikortinlukijaan.
- **2** Avaa ActiveCaptain sovellus mobiililaitteessa ja yhdistä se karttaplotteriin (*[ActiveCaptain sovelluksen käytön](#page-21-0) [aloittaminen](#page-21-0)*, sivu 10).
- **3** Kun ActiveCaptain sovellus on muodostanut yhteyden karttaplotteriin, varmista että mobiililaite on yhteydessä Internetiin.
- **4** Valitse ActiveCaptain sovelluksessa **Kartta** > > **Omat kartat** ja varmista, että luettelossa näkyy aktiivinen karttojen tilaus.
- **5** Yhdistä ActiveCaptain sovellus tarvittaessa karttaplotteriin aktivoinnin viimeistelemiseksi. ActiveCaptain sovellus aktivoi tilauksen automaattisesti muodostettuaan ensin yhteyden Internetiin ja sitten karttaplotteriin. Tilauksen tila näkyy ActiveCaptain sovelluksessa Omat kartat -luettelossa. **HUOMAUTUS:** uuden tilauksen vahvistaminen saattaa kestää muutaman tunnin.

### <span id="page-27-0"></span>Karttatilauksen ostaminen ActiveCaptain sovelluksella

- **1** Yhdistä mobiililaite Internetiin ja avaa ActiveCaptain sovellus.
- **2** Valitse **Kartta** > > **Omat kartat** > **Lisää karttatilaus**.
- **3** Valitse kartta.
- **4** Valitse **Tilaa heti**.

**HUOMAUTUS:** uuden tilauksen ilmestyminen näkyviin saattaa kestää muutaman tunnin.

### Tilauksen uusiminen

Karttatilauksesi päättyy vuoden kuluttua. Kun tilaus päättyy, voit edelleen käyttää lataamiasi karttoja, muttet voi ladata uusimpia karttapäivityksiä etkä käyttää lisäsisältöä.

- **1** Yhdistä mobiililaite Internetiin ja avaa ActiveCaptain sovellus.
- **2** Valitse **Kartta** > > **Omat kartat**.
- **3** Valitse uusittava kartta.
- **4** Valitse **Uusi heti**. **HUOMAUTUS:** uusitun tilauksen ilmestyminen näkyviin saattaa kestää muutaman tunnin.

# Merikartta ja kalastuskartta

**HUOMAUTUS:** kalastuskartta on käytettävissä Premium-kartoissa joillakin alueilla.

Merikartta on tarkoitettu navigointiin. Sen avulla voit suunnitella reitin, tarkastella kartan tietoja sekä navigoida. Avaa Merikartta valitsemalla **Kartat** > **Merikartta**.

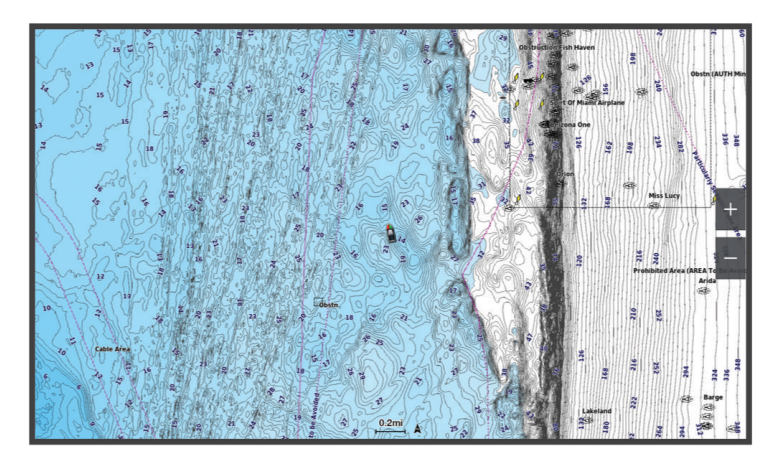

Kalastuskartta voit tarkastella pohjaa ja kaloja yksityiskohtaisemmin. Tämä kartta on tarkoitettu kalastamiseen. Avaa Kalastuskartta valitsemalla **Kartat** > **Kalastuskartta**.

### <span id="page-28-0"></span>Karttamerkit

Tämä taulukko sisältää yleisiä symboleita, joita voi esiintyä yksityiskohtaisissa kartoissa.

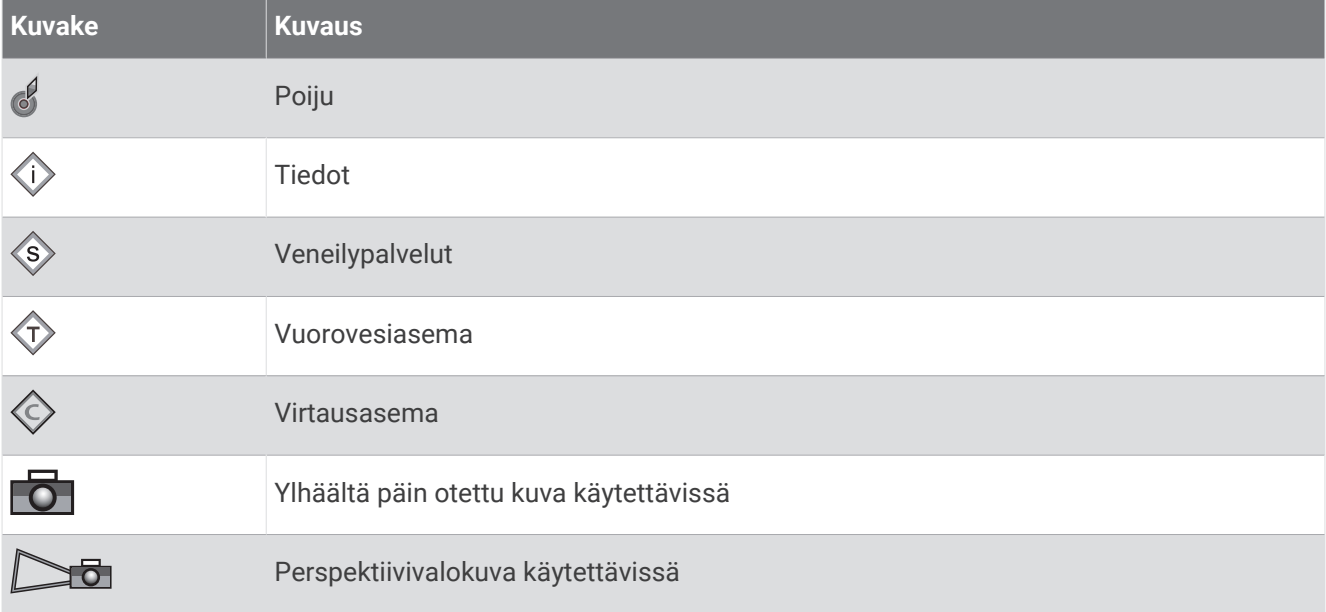

Muita useimmissa kartoissa olevia ominaisuuksia ovat syvyyskäyräviivat, vuorovesialueiden väliset vyöhykkeet, syvyysluotaukset (alkuperäisen paperikartan mukaan), navigointiohjeet ja -symbolit sekä tiedot esteistä ja alueista, joilla on kaapeleita.

### Loitontaminen ja lähentäminen kosketusnäytön avulla

Voit käyttää loitontamis- ja lähentämistoimintoja useissa näytöissä, kuten kartat ja luotainnäkymät.

- Loitonna nipistämällä kahta sormea yhteen.
- Lähennä liu'uttamalla kahta sormea erilleen.

### Etäisyyden mittaaminen kartalla

- **1** Valitse kartasta sijainti.
- **2** Valitse **Mittaa**.

Näyttöön tulee karttaneula nykyiseen sijaintiisi. Etäisyys ja kulma tästä neulasta näytetään näytön kulmassa. **VIHJE:** nollaa neulan sijainti ja etäisyys osoittimen nykyisestä sijainnista valitsemalla Aseta viite.

### Reittipisteen luominen kartassa

- **1** Valitse kartasta sijainti tai kohde.
- 2 Valitse $\mathbf{Q}^{\mathbf{+}}$ .

# Sijainti- ja kohdetietojen näyttäminen kartassa

Voit näyttää meri- tai kalastuskartassa sijainnin tai kohteen tietoja, kuten vuorovedet, virtaukset, kierron, kartan huomautukset tai paikalliset palvelut.

**1** Valitse sijainti tai kohde meri- tai kalastuskartassa.

Näyttöön tulee asetusluettelo. Luettelon vaihtoehdot vaihtelevat sen mukaan, minkä sijainnin tai kohteen valitsit.

- **2** Valitse tarvittaessa >.
- **3** Valitse **Tiedot**.

### <span id="page-29-0"></span>Merimerkkien tietojen näyttäminen

Merikartta-, Kalastuskartta-, Perspective 3D- ja Mariner's Eye 3D -karttanäkymissä voi tarkastella tietoja erilaisista merimerkeistä, esimerkiksi majakoista, loistoista ja esteistä.

**HUOMAUTUS:** kalastuskartta on käytettävissä Premium-kartoissa joillakin alueilla.

**HUOMAUTUS:** 3D-karttanäkymät ovat käytettävissä Premium-kartoissa joillakin alueilla.

- **1** Valitse merimerkki kartassa tai 3D-karttanäkymässä.
- **2** Valitse merimerkin nimi.

### Navigoiminen kartan pisteeseen

#### **VAROITUS**

Kaikki karttaplotterissa näkyvät reitti- ja navigointiviivat on tarkoitettu ainoastaan yleiseksi reittiopastukseksi tai oikeiden kanavien tunnistamiseen, niitä ei ole tarkoitus seurata tarkasti. Vältä ajaminen karille ja muut vaarat, jotka voisivat aiheuttaa aluksen vaurioitumisen, vammoja tai kuoleman, tarkkailemalla navigoidessasi aina merimerkkejä ja vesistön olosuhteita.

Auto Guidance perustuu sähköisiin karttatietoihin. Tiedot eivät takaa, että reitillä ei ole esteitä eikä matalaa. Vertaa reittiä huolellisesti kaikkiin näkyviin merkkeihin, jotta vältät reitillä mahdollisesti olevat maa-alueet, matalat vesialueet ja muut esteet.

Käytettäessä Siirry-toimintoa suora reitti ja korjattu reitti saattavat ylittää maa-alueita tai matalia vesialueita. Tarkkaile visuaalisia merkkejä ja ohjaa siten, että vältät maa-alueet, matalat vesialueet ja muut vaaralliset kohteet.

**HUOMAUTUS:** kalastuskartta on käytettävissä Premium-kartoissa joillakin alueilla.

**HUOMAUTUS:** auto Guidance on käytettävissä Premium-kartoissa joillakin alueilla.

- **1** Valitse sijainti navigointikartassa tai kalastuskartassa.
- **2** Valitse tarvittaessa **Navigoi**.
- **3** Valitse vaihtoehto:
	- Jos haluat navigoida suoraan sijaintiin, valitse **Mene** tai .
	- Jos haluat luoda sijaintiin reitin käännöksineen, valitse **Reitti** tai  $\blacktriangleright$ .
	- Jos haluat käyttää automaattista opastusta, valitse **Aut. opastus** tai .
- **4** Tarkista magentalla värillä merkitty reitti (*[Reittien värikoodaus](#page-46-0)*, sivu 35).

**HUOMAUTUS:** kun käytät Auto Guidance -toimintoa, magentan värisen viivan mahdollisesti harmaalla merkitty osuus osoittaa, että Auto Guidance ei voi laskea osaa Auto Guidance -reitistä. Tämä johtuu veden minimiturvasyvyysasetuksesta ja esteen minimikorkeusasetuksesta.

**5** Seuraa magentalla värillä merkittyä viivaa ja väistä maata, matalaa vettä ja muita esteitä.

# <span id="page-30-0"></span>Premium-karttaominaisuudet

### **VAROITUS**

Kaikki karttaplotterissa näkyvät reitti- ja navigointiviivat on tarkoitettu ainoastaan yleiseksi reittiopastukseksi tai oikeiden kanavien tunnistamiseen, niitä ei ole tarkoitus seurata tarkasti. Vältä ajaminen karille ja muut vaarat, jotka voisivat aiheuttaa aluksen vaurioitumisen, vammoja tai kuoleman, tarkkailemalla navigoidessasi aina merimerkkejä ja vesistön olosuhteita.

Auto Guidance perustuu sähköisiin karttatietoihin. Tiedot eivät takaa, että reitillä ei ole esteitä eikä matalaa. Vertaa reittiä huolellisesti kaikkiin näkyviin merkkeihin, jotta vältät reitillä mahdollisesti olevat maa-alueet, matalat vesialueet ja muut esteet.

**HUOMAUTUS:** kaikki mallit eivät tue kaikkia karttoja.

Voit tehostaa karttaplotterin käyttöä hankkimalla valinnaisia Premium-karttoja, kuten Garmin Navionics Vision+™ . Yksityiskohtaisten merikarttojen lisäksi Premium-kartat voivat sisältää näitä ominaisuuksia, jotka ovat käytettävissä joillakin alueilla.

**HUOMAUTUS:** kaikki Premium-karttojen ominaisuudet eivät ole käytettävissä heti oston jälkeen. Ennen kuin kaikki Premium-ominaisuudet saadaan käyttöön, karttatilaus on aktivoitava ja valittava haluttujen ominaisuuksien lataaminen käyttämällä ActiveCaptain sovellusta (*[Merikarttatilauksen aktivointi](#page-26-0)*, sivu 15).

**Mariner's Eye 3D -karttanäkymä**: näkymä takaviistosta veneen yläpuolelta navigoinnin tueksi.

- **Fish Eye 3D -kalanäkymä**: vedenalainen kolmiulotteinen näkymä, jossa meren tai järven pohja näkyy kartan tietojen mukaisesti.
- **Kalastuskartat**: kartan näyttäminen ilman navigointitietoja pohjan muodot korostettuina. Tämä kartta soveltuu hyvin rannikkokalastukseen syvemmissä vesissä.
- **Tarkat satelliittikuvat**: näyttää tarkat satelliittikuvat, joiden avulla maa- ja vesialueet voidaan näyttää todenmukaisesti merikartassa (*[Satelliittikuvien näyttäminen merikartassa](#page-32-0)*, sivu 21).
- **Ilmakuvat**: näyttää venesatamien ja muiden veneilyn kannalta merkittävien kohteiden ilmakuvat, joiden avulla saadaan parempi käsitys ympäristöstä (*[Maamerkkien ilmavalokuvien näyttäminen](#page-32-0)*, sivu 21).
- **Yksityiskohtaiset tie- ja POI-tiedot**: sisältää tietoja teistä ja kohdepisteistä, kuten rannikkoteistä ja ravintoloista, yöpymispaikoista ja nähtävyyksistä.
- **Aut. opastus**: päättelee veneen tietojen ja karttatietojen avulla parhaan reitin määränpäähän.

**Luotainkuvat**: näyttää pohjan tiheyden luotainkuvien avulla.

**Korkeuserojen varjostus**: näyttää pohjan muutokset varjostuksella.

### Fish Eye 3D -karttanäkymä

Fish Eye 3D -karttanäkymä näyttää vedenalaisen näkymän meren tai järven pohjasta Premium-karttojen (kuten Garmin Navionics Vision+ syvyyskäyräviivojen avulla.

Vedenalaiset kohteet, kuten kalat, näkyvät punaisina, vihreinä ja keltaisina ympyröinä. Punainen osoittaa suurimmat kohteet ja vihreä pienimmät.

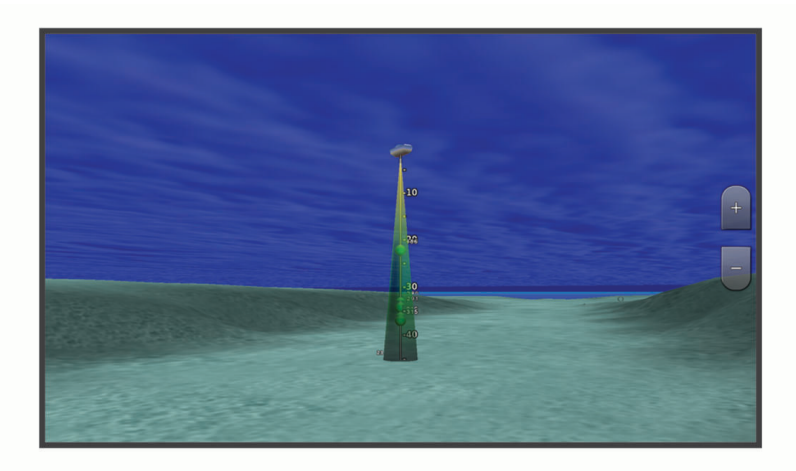

### <span id="page-31-0"></span>Vuorovesiasemien tietojen tarkasteleminen

### **VAROITUS**

Vuorovesi- ja virtaustiedot on tarkoitettu ainoastaan tiedoksi. On käyttäjän vastuulla noudattaa kaikki julkaistuja veteen liittyviä ohjeita, pysyä tietoisena ympäristöstään ja toimia vedessä, vesillä ja veden lähettyvillä aina turvallisesti ja harkitsevasti. Tämän varoituksen laiminlyönti voi aiheuttaa omaisuusvahinkoja, vakavia vammoja tai kuoleman.

 $\Diamond$  kartassa osoittaa vuorovesiaseman. Vuorovesiaseman yksityiskohtaisen kaavion avulla voit ennustaa vuoroveden tasoa eri kellonaikoina tai eri päivinä.

**HUOMAUTUS:** tämä ominaisuus on käytettävissä Premium-kartoissa joillakin alueilla.

- **1** Valitse vuorovesiasema meri- tai kalastuskartassa.
	- Vuoroveden suunta- ja korkeustiedot näkyvät  $\Diamond$  -kuvakkeen lähellä.
- **2** Valitse aseman nimi.

#### Animoidut vuorovesi- ja virtaustiedot

 **VAROITUS**

Vuorovesi- ja virtaustiedot on tarkoitettu ainoastaan tiedoksi. On käyttäjän vastuulla noudattaa kaikki julkaistuja veteen liittyviä ohjeita, pysyä tietoisena ympäristöstään ja toimia vedessä, vesillä ja veden lähettyvillä aina turvallisesti ja harkitsevasti. Tämän varoituksen laiminlyönti voi aiheuttaa omaisuusvahinkoja, vakavia vammoja tai kuoleman.

**HUOMAUTUS:** tämä ominaisuus on käytettävissä Premium-kartoissa joillakin alueilla.

Voit näyttää vuorovesiasemien ja virtausten tiedot animoituina merikartassa tai kalastuskartassa. Myös animoidut kuvakkeet on otettava käyttöön kartan asetuksista (*Vuorovesi- ja virtausilmaisimien näyttäminen*, sivu 20).

Vuorovesiaseman symboli näkyy kartassa nuolella varustettuna pystysuuntaisena palkkina. Alaspäin osoittava punainen nuoli tarkoittaa laskuvettä ja ylöspäin osoittava punainen nuoli nousuvettä. Kun siirrät kohdistimen vuorovesiaseman symbolin päälle, sen yläpuolelle tulee tieto vuoroveden korkeudesta kyseisen aseman luona.

Virtauksen suunnan symbolit näkyvät kartassa nuolina. Kunkin nuolen suunta näyttää virtauksen suunnan kartan tietyssä kohdassa. Virtausnuolen väri näyttää virtauksen nopeuden kyseisessä kohdassa. Kun siirrät kohdistimen virtauksen suunnan symbolin päälle, sen yläpuolelle tulee virran nopeus kyseisessä kohdassa.

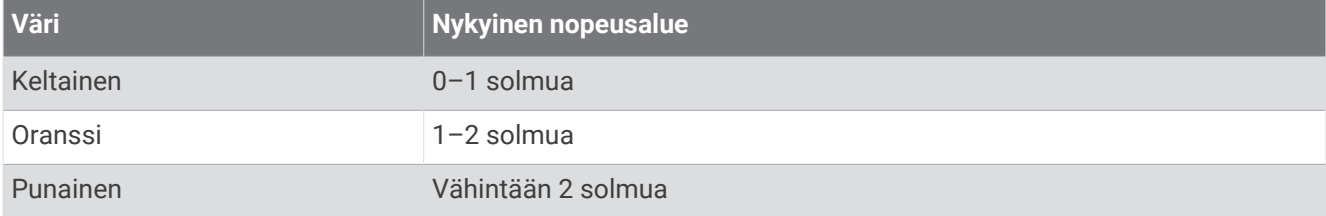

#### Vuorovesi- ja virtausilmaisimien näyttäminen

**HUOMAUTUS:** tämä ominaisuus on käytettävissä Premium-kartoissa joillakin alueilla.

Voit näyttää vuorovesi- ja virtausasemien tiedot staattisina tai animoituina merikartassa tai kalastuskartassa.

- **1** Valitse meri- tai kalastuskartassa > **Tasot** > **Kartta** > **Vuorovedet ja virt.**.
- **2** Valitse vaihtoehto:
	- Valitse **Animoitu**, jos haluat näyttää virtaus- ja vuorovesiasemat animoituina kartassa.
	- Voit ottaa käyttöön vuorovesien ja virtausten liukusäätimen, jolla asetetaan aika, jolta vuorovedet ja virtaukset ilmoitetaan kartassa, valitsemalla **Liukusäädin**.

### <span id="page-32-0"></span>Satelliittikuvien näyttäminen merikartassa

**HUOMAUTUS:** tämä ominaisuus on käytettävissä Premium-kartoissa joillakin alueilla.

Voit näyttää tarkkoja satelliittikuvia merikartan maa-alueiden tai sekä maa- että merialueen päällä.

**HUOMAUTUS:** tarkat satelliittikuvat näkyvät ainoastaan käytettäessä matalaa zoomaustasoa. Jos tarkat kuvat eivät näy valinnaisella kartta-alueella, voit lähentää valitsemalla . Voit myös lisätä yksityiskohtien määrää muuttamalla kartan zoomausta.

- **1** Valitse merikartassa > **Tasot** > **Kartta** > **Satelliittikuvat**.
- **2** Valitse vaihtoehto:
	- Valitse **Vain maata**, jos haluat näyttää veden kohdassa kartan vakiotiedot ja maan päällä valokuvia. **HUOMAUTUS:** asetuksen on oltava käytössä, jotta Standard Mapping® karttoja voi tarkastella.
	- Valitse **Valokuvakartta**, jos haluat näyttää veden ja maan päällä valokuvia, joiden läpinäkyvyys on määritettävissä. Säädä valokuvan läpinäkyvyyttä liukusäätimellä. Satelliittikuvat peittävät maata ja vettä sitä enemmän, mitä suuremmaksi prosenttiluku määritetään.

### Maamerkkien ilmavalokuvien näyttäminen

Maamerkkien ilmakuvien näyttäminen merikartassa edellyttää, että Valokuvapisteet-asetus otetaan käyttöön kartta-asetuksessa (*[Karttatasot](#page-37-0)*, sivu 26).

**HUOMAUTUS:** tämä ominaisuus on käytettävissä Premium-kartoissa joillakin alueilla.

Maamerkkien, venesatamien ja muiden satamien ilmavalokuvien avulla voit määrittää sijaintisi ympäristössä tai tutustua venesatamaan tai satamaan ennen saapumista.

- **1** Valitse merikartassa kamerakuvake:
	- Näytä ylhäältä päin otettu kuva valitsemalla  $\overline{\bullet}$ .
	- Näytä perspektiivivalokuva valitsemalla  $\Box$  Kuva on otettu kameran sijainnista kartion osoittamaan suuntaan.
- **2** Valitse **Valokuva**.

# Automaattinen tunnistusjärjestelmä

AIS (Automatic Identification System) -järjestelmällä voit tunnistaa ja jäljittää muita aluksia. Lisäksi saat hälytyksiä alueen liikenteestä. Ollessaan yhteydessä ulkoiseen AIS-laitteeseen karttaplotteri voi näyttää joitakin AIS-tietoja muista alueella olevista aluksista, joissa on transponderi ja jotka lähettävät AIS-tietoja aktiivisesti.

Tällaisesta aluksesta raportoitavia tietoja ovat MMSI-tunnus (Maritime Mobile Service Identity), sijainti, GPSnopeus, GPS-suunta, aika, joka aluksen sijainnin edellisestä raportoinnista on kulunut, lähin sijainti omaan veneeseen nähden ja siihen kuluva aika.

Jotkin karttaplotterimallit tukevat myös Blue Force Tracking -paikkatietojärjestelmää. Blue Force Tracking -järjestelmällä seurattavat alukset merkitään karttaplotterissa sinivihreällä värillä.

### <span id="page-33-0"></span>AIS-kohdesymbolit

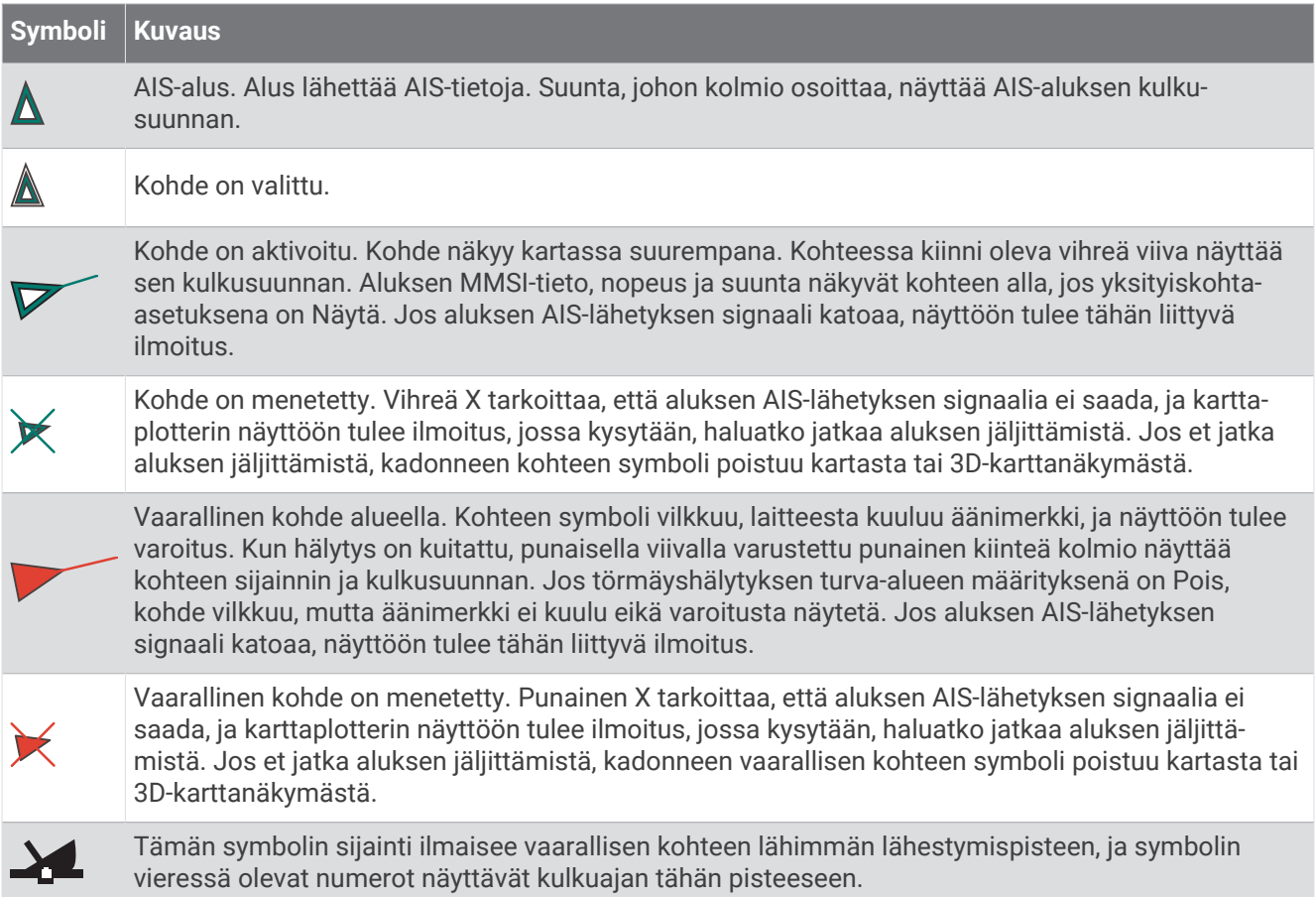

**HUOMAUTUS:** blue Force Tracking -järjestelmällä seurattavat alukset merkitään sinivihreällä värillä niiden tilasta riippumatta.

### Aktivoidun AIS-kohteen kulkusuuntatiedot ja projisoitu reitti

Kun aktivoitu AIS-kohde antaa kulkusuunnan ja suuntaviivan pohjaan nähden, kohteen kulkusuuntatiedot näkyvät kartassa AIS-kohdesymboliin kiinnittyneenä kiinteänä viivana. Keulaviiva ei näy 3D-karttanäkymässä.

Aktivoidun AIS-kohteen projisoitu reitti näkyy katkoviivana kartassa tai 3D-karttanäkymässä. Projisoidun navigointiviivan pituus perustuu projisoidun kulkusuunta-asetuksen arvoon. Jos aktivoitu AIS-kohde ei lähetä nopeustietoja tai alus ei liiku, projisoitu navigointiviiva ei näy. Muutokset nopeudessa, suuntaviivassa pohjaan nähden tai kääntymistiedot, joita alus lähettää, voivat vaikuttaa projisoidun navigointiviivan laskentaan.

Kun aktivoitu AIS-kohde lähettää suuntaviivan pohjaan nähden, kulkusuunnan ja kääntymistiedot, kohteen projisoitu reitti lasketaan suuntaviivasta pohjaan nähden ja kääntymistiedoista. Suunta, johon kohde on kääntymässä, mikä perustuu myös saatuihin kääntymistietoihin, ilmaistaan keulaviivan päässä näkyvällä väkäsellä. Väkäsen pituus ei muutu.

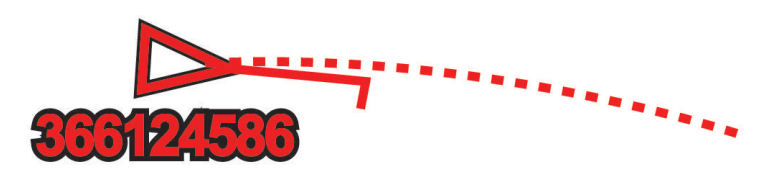

Kun aktivoitu AIS-kohde lähettää suuntaviivan pohjaan nähden ja kulkusuunnan, mutta ei ROT-tietoja, kohteen projisoitu reitti lasketaan suuntaviivasta pohjaan nähden.

### <span id="page-34-0"></span>Kohteen aktivointi AIS-alukseksi

- **1** Valitse kartassa tai 3D-karttanäkymässä > **Tasot** > **Muut alukset** > **AIS** > **AIS-luettelo**.
- **2** Valitse alus luettelosta.
- **3** Valitse **Katso** ja tarkista kohteen tiedot.
- **4** Valitse **Aktivoi kohde**.

### Seurattavan AIS-aluksen tietojen näyttäminen

Voit tarkastella tietoja, kuten AIS-signaalin tila, MMSI, GPS-nopeus ja GPS-suunta sekä muita seurattavasta AIS-aluksesta raportoitavia tietoja.

- **1** Valitse AIS-alue kartasta tai 3D-karttanäkymästä.
- **2** Valitse **AIS-alus**.

#### Aktivoinnin poistaminen AIS-alukselta

- **1** Valitse AIS-alue kartasta tai 3D-karttanäkymästä.
- **2** Valitse **AIS-alus** > **Pois käytöstä**.

### AIS-alusten näyttäminen kartassa tai 3D-karttanäkymässä

AIS edellyttää, että karttaplotteri on liitetty ulkoiseen AIS-laitteeseen ja laite vastaanottaa aktiivisia transponderisignaaleja muista aluksista.

Voit määrittää tavan, jolla muut alukset näkyvät kartassa tai 3D-karttanäkymässä. Näyttöalue, joka on määritetty yhdelle kartalle tai 3D-karttanäkymälle, koskee vain kyseistä karttaa tai 3D-karttanäkymää. Tiedot, projisoitu kulkusuunta ja jäljitysasetukset, jotka on määritetty yhdelle kartalle tai 3D-karttanäkymälle, koskevat kaikkia karttoja tai kaikkia 3D-karttanäkymiä.

- **1** Valitse kartassa tai 3D-karttanäkymässä > **Tasot** > **Muut alukset** > **AIS**.
- **2** Valitse vaihtoehto:
	- Voit näyttää AIS-alusten jäljet valitsemalla **AIS-polut** ja säätää polun pituutta tarvittaessa..
	- Voit osoittaa sen etäisyyden sijainnistasi, jonka sisällä AIS-alukset näkyvät, valitsemalla **Näyttöalue** ja valitsemalla etäisyyden.
	- Voit näyttää luettelon AIS-aktivoiduista aluksista valitsemalla **AIS-luettelo**.

### Turva-alueen määrittäminen törmäyshälytykselle

### **HUOMIO**

Hälytin-asetuksen on oltava käytössä, jotta hälytykset kuuluvat (*[Ääni- ja näyttöasetukset](#page-142-0)*, sivu 131). Äänihälytysten jättäminen määrittämättä saattaa aiheuttaa vammoja tai omaisuusvahinkoja.

Ennen kuin voit määrittää törmäyshälytyksen, sinun on liitettävä AIS-laite samaan verkkoon yhteensopivan karttaplotterin kanssa.

Turva-alueen törmäyshälytystä käytetään AIS-alusten kanssa. Turva-aluetta käytetään törmäyksen estämiseksi, ja sen voi mukauttaa.

**1** Valitse **Asetukset** > **Hälytykset** > **Törmäyshälytys** > **Käytössä**.

Kun AIS-aktivoitu alus tulee venettä ympäröivälle turvavyöhykkeelle, näyttöön tulee varoitus. Lisäksi alus merkitään näytössä vaaralliseksi. Kun hälytys ei ole käytössä, ilmoitus ja äänimerkki eivät ole käytössä, mutta alus merkitään silti vaaralliseksi näytössä.

- **2** Valitse **Alue** ja valitse alusta ympäröivän turva-alueen säde.
- **3** Valitse **Aikaa** ja valitse aika, jolloin laite antaa äänimerkin, jos laite havaitsee, että kohde osuu turvavyöhykkeelle.

Jos haluat ilmoituksen tulevasta risteävyydestä esimerkiksi 10 minuuttia ennen todennäköistä kohtaamista, valitse Aikaa-kohdassa 10. Laite antaa äänimerkin 10 minuuttia ennen kuin alus osuu turva-alueelle.

### <span id="page-35-0"></span>AIS-uhkaluettelon näyttäminen

- **1** Valitse **Tiedot** > **Muut alukset** > **AIS-luettelo**.
- **2** Tarvittaessa voit lajitella tai suodattaa luettelon kohteita valitsemalla **Näyttöasetukset**.

# AIS-merimerkit

AIS-merimerkki (ATON) on merimerkki, jota lähetetään AIS-radiossa. ATON-merimerkit näkyvät kartoissa ja sisältävät tunnistetietoja, kuten sijainnin ja tyypin.

AIS ATON -merimerkkien päätyyppejä on kolme. Todelliset ATON-merimerkit ovat olemassa fyysisessä muodossa. Ne lähettävät tunniste- ja sijaintitietoja todellisesta sijainnistaan. Keinotekoiset ATON-merimerkit ovat olemassa fyysisessä muodossa. Niiden tunniste- ja sijaintitietoja lähetetään eri sijainnista. Virtuaaliset ATON-merimerkit eivät ole todellisia, ja niiden tunniste- ja sijaintitietoja lähetetään eri sijainnista.

AIS ATON -merimerkkejä voi tarkastella kartassa, kun karttaplotteri on yhteydessä yhteensopivaan AIS-radioon. Jos haluat näyttää AIS ATON -merimerkit, valitse kartassa > **Tasot** > **Kartta** > **Merimerkki** > **ATON**. Voit näyttää ATON-merimerkin lisätiedot valitsemalla sen kartassa.

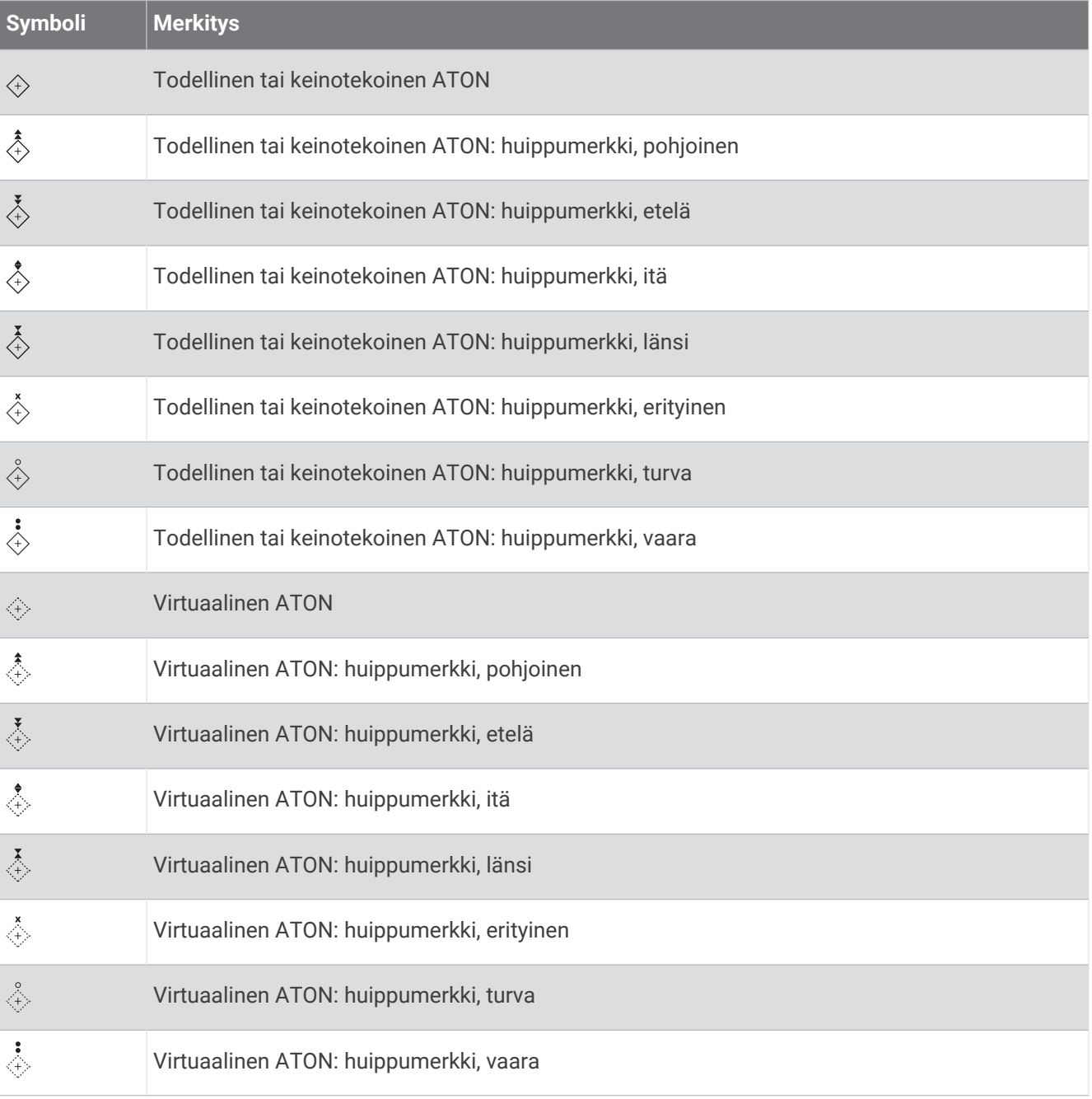
# AIS-hätäsignaalit

Itsenäiset AIS-hätäsignaalilaitteet lähettävät aktivoituina hätäsijaintiraportteja. Karttaplotteri pystyy vastaanottamaan haku- ja pelastuslähettimien (SART) ja EPIRB-lähettimien (Emergency Position Indicating Radio Beacons) lähettämiä signaaleja sekä muita mies yli laidan -signaaleja. Hätäsignaalilähetykset poikkeavat AIS-vakiolähetyksistä, joten ne näyttävät karttaplotterissa erilaisilta. Sen sijaan, että käyttäisit laitetta hätäsignaalilähetyksen jäljittämiseen törmäyksen estämistä varten, voit jäljittää hätäsignaalilähetyksen ja etsiä ja auttaa alusta tai henkilöä.

### Navigointi hätäsignaalin lähetyspaikkaan

Kun laite vastaanottaa hätäsignaalilähetyksen, hätäsignaali tulee näkyviin.

Voit aloittaa navigoinnin hätäsignaalin lähetyspaikkaan valitsemalla **Katso** > **Mene**.

### AIS-hätäsignaalilaitteen kohdesymbolit

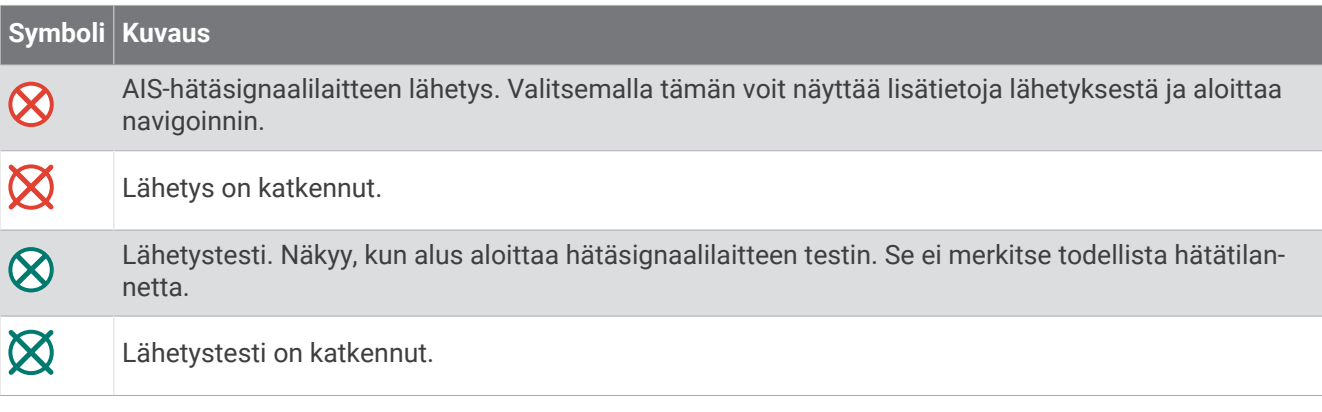

### AIS-lähetystestihälytysten ottaminen käyttöön

Jos haluat välttää testilähetykset ja -symbolit ruuhkaisilla alueilla, esimerkiksi venesatamissa, voit halutessasi joko vastaanottaa tai ohittaa AIS-testiviestit. Jos haluat testata AIS-hätälaitetta, karttaplotteri on otettava käyttöön, jotta testihälytysten vastaanottaminen on mahdollista.

### **1** Valitse **Asetukset** > **Hälytykset** > **AIS**.

- **2** Valitse vaihtoehto:
	- Voit vastaanottaa tai ohittaa EPRIB (Emergency Position Indicating Radio Beacon) ‑testisignaalit valitsemalla **AIS-EPIRB-testi**.
	- Voit vastaanottaa tai ohittaa MOB (Man Overboard) ‑testisignaalit valitsemalla **AIS-MOB-testi**.
	- Voit vastaanottaa tai ohittaa SART (Search and Rescue Transponder) ‑testisignaalit valitsemalla **AIS-SART-testi**.

### AIS-vastaanoton poistaminen käytöstä

AIS-signaalin vastaanotto on oletuksena käytössä.

Valitse **Asetukset** > **Muut alukset** > **AIS** > **Ei käytössä**.

Kaikkien karttojen ja 3D-karttanäkymien AIS-toiminnot poistetaan käytöstä. Tämä sisältää AIS-alusten seurannan ja jäljityksen, törmäyshälytykset, joita AIS-alusten seurannan ja jäljityksen perusteella lasketaan, ja AIS-alusten tietojen näyttämisen.

# Kartta-valikko

**HUOMAUTUS:** kaikki asetukset eivät koske kaikkia karttoja. Jotkin asetukset edellyttävät Premium-karttoja tai liitettyjä lisävarusteita, kuten tutkaa.

**HUOMAUTUS:** asennetut kartat tai nykyinen sijaintisi eivät välttämättä tue kaikkia valikkojen asetuksia. Jos muutat kyseisiä asetuksia, muutokset eivät vaikuta karttanäkymään.

Valitse kartassa \*\*\*

**Tasot**: säätää karttojen kohteiden ulkoasua (*Karttatasot*, sivu 26).

**Quickdraw Contours**: ottaa käyttöön pohjan käyrän piirtotoiminnon ja sallii kalastusmerkintöjen lisäämisen (*[Garmin Quickdraw Contours kartat](#page-42-0)*, sivu 31).

**Asetukset**: säätää kartan asetuksia (*[Kartta-asetukset](#page-41-0)*, sivu 30).

**Muokkaa tietokenttiä**: mukauttaa näytössä näytettäviä tietoja (*[Päällekkäistietojen mukauttaminen](#page-20-0)*, sivu 9).

# **Karttatasot**

Voit ottaa käyttöön ja poistaa käytöstä karttatasoja sekä mukauttaa karttojen ominaisuuksia. Asetukset ovat karttakohtaisia tai karttanäkymäkohtaisia.

**HUOMAUTUS:** kaikki asetukset eivät koske kaikkia karttaoja ja karttaplotterimalleja. Jotkin asetukset edellyttävät Premium-karttoja tai liitettyjä lisävarusteita.

**HUOMAUTUS:** asennetut kartat tai nykyinen sijaintisi eivät välttämättä tue kaikkia valikkojen asetuksia. Jos muutat kyseisiä asetuksia, muutokset eivät vaikuta karttanäkymään.

Valitse kartassa ••• > Tasot.

**Kartta**: näyttää ja piilottaa karttaan liittyvät kohteet (*Karttatason asetukset*, sivu 26).

**Oma vene**: näyttää ja piilottaa veneeseen liittyvät kohteet (*[Oman veneen tason asetukset](#page-38-0)*, sivu 27).

**Hallitse käyttäjätietoja**: näyttää ja piilottaa käyttäjätiedot, kuten reittipisteet, rajaviivat ja jäljet, ja avaa käyttäjätietoluettelot (*[Käyttäjätietotason asetukset](#page-39-0)*, sivu 28).

**Muut alukset**: muuttaa muiden alusten näkymistä (*[Muiden alusten tason asetukset](#page-39-0)*, sivu 28).

**Vesi**: näyttää ja piilottaa syvyyskohteet (*[Vesitason asetukset](#page-39-0)*, sivu 28).

**Quickdraw Contours**: näyttää ja piilottaa Garmin Quickdraw Contours tiedot (*[Garmin Quickdraw Contours](#page-45-0) [asetukset](#page-45-0)*, sivu 34).

### Karttatason asetukset

Valitse kartassa > **Tasot** > **Kartta**.

**Satelliittikuvat**: näyttää tarkat satelliittikuvat merikartan maaosuuden tai sekä maa- että meriosuuden päällä, kun käytetään tiettyjä Premium-karttoja (*[Satelliittikuvien näyttäminen merikartassa](#page-32-0)*, sivu 21).

**HUOMAUTUS:** asetuksen on oltava käytössä, jotta Standard Mapping karttoja voi tarkastella.

**Vuorovedet ja virt.**: näyttää virtausasemat ja vuorovesiasemat kartassa (*[Vuorovesi- ja virtausilmaisimien](#page-31-0)  [näyttäminen](#page-31-0)*, sivu 20) ja ottaa käyttöön vuorovesi- ja virtausliukusäätimen, jolla asetetaan aika, jolta vuorovedet ja virtaukset ilmoitetaan kartassa.

**POI:t maalla**: näyttää kohdepisteet maalla.

**Merimerkki**: näyttää kartassa merimerkit, kuten ATON-merimerkit ja vilkkuvat loistot. Voit valita merimerkin tyypiksi NOAA tai IALA.

**Palvelupisteet**: näyttää veneilypalveluiden sijainnit.

**Syvyys**: säätää syvyystason kohteita (*[Syvyystason asetukset](#page-38-0)*, sivu 27).

**Rajoitetut alueet**: näyttää tietoja kartan rajoitetuista alueista.

**Valokuvapisteet**: näyttää ilmakuvien kamerakuvakkeet (*[Maamerkkien ilmavalokuvien näyttäminen](#page-32-0)*, sivu 21).

### <span id="page-38-0"></span>Syvyystason asetukset

Valitse kartassa > **Tasot** > **Kartta** > **Syvyys**.

**Syvyyden varjostus**: määrittää suuremman ja pienemmän syvyyden, joiden väli varjostetaan.

**Matalan varjostus**: määrittää varjostuksen rantaviivasta määritettyyn syvyyteen.

- **Pistesyvyydet**: ottaa käyttöön tai poistaa käytöstä syvyysluotauksen ja asettaa vaarallisen syvyyden. Vaarallista syvyyttä matalammat ja yhtä syvät pistesyvyydet näkyvät punaisella tekstillä.
- **Kalastusrajat**: määrittää zoomaustasoksi pohjan muodot ja syvyysluotaukset yksityiskohtaisessa näkymässä ja yksinkertaistaa kartan esitystapaa optimaalista kalastuskäyttöä varten.

#### Oman veneen tason asetukset

Valitse kartassa > **Tasot** > **Oma vene**.

**Otsikkorivi**: näyttää ja säätää keulaviivan, joka jatkaa veneen keulaa kartassa kulkusuuntaan (*[Keulaviivan ja](#page-66-0) [kulmamerkkien asettaminen](#page-66-0)*, sivu 55).

**Aktiiviset jäljet**: näyttää aktiivisen jäljen kartassa ja avaa Aktiivisen jäljen asetukset -valikon.

**Tuuliruusu**: näyttää liitetystä tuulianturista saadun tuulikulman tai tuulen suunnan ja asettaa tuulilähteen.

**Kompassiruusu**: näyttää veneen ympärillä kompassiruusun, joka osoittaa kompassisuunnan veneen kulkusuuntaan nähden. Tämän vaihtoehdon käyttöönotto poistaa Tuuliruusu-vaihtoehdon käytöstä.

**Aluskuvake**: määrittää kuvakkeen, joka osoittaa nykyisen sijaintisi kartassa.

#### Laylinien asetukset

Laylinien käyttäminen edellyttää tuulianturin liittämistä karttaplotteriin.

Purjehdustilassa (*[Purjehdusominaisuuksien aluksen tyypin määrittäminen](#page-60-0)*, sivu 49) voit näyttää laylinet merikartassa. Laylinet ovat erittäin hyödyllisiä kilpailuissa.

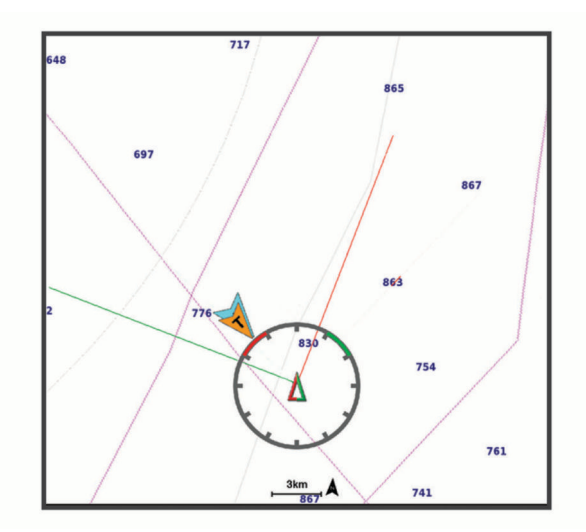

Valitse merikartassa > **Tasot** > **Oma vene** > **Suuntaviivat** > **Asetukset**.

**Purjehduskulma**: määrittää, miten laite laskee laylinet. Todellinen-asetus laskee laylinet tuulianturin mittaaman tuulen kulman mukaan. Manuaalinen-asetus laskee laylinet manuaalisesti annettujen tuulenja suojanpuoleisen kulman perusteella. Polaarikaavio-asetus laskee laylinet tuotujen polaarikaaviotietojen perusteella (*[Polaarikaavion tuominen manuaalisesti](#page-62-0)*, sivu 51).

**Tuulenpuoleinen kulma**: voit määrittää tuulenpuoleiseen purjehduskulmaan perustuvan laylinen.

**Suojanpuoleinen kulma**: voit määrittää suojanpuoleiseen purjehduskulmaan perustuvan laylinen.

**Vuoroveden korjaus**: korjaa laylinet vuoroveden perusteella.

**Layline-suodatin**: suodattaa laylinetiedot määritetyn aikavälin perusteella. Jos haluat tasaisen laylinen, joka suodattaa pois osan veneen kulkusuunnan tai tosituulen kulman muutoksista, anna suuri numero. Jos haluat laylinen, joka on herkkä veneen kulkusuunnan tai tosituulen kulman muutoksille, anna pieni numero.

### <span id="page-39-0"></span>Käyttäjätietotason asetukset

Voit näyttää kartoissa käyttäjätietoja, kuten reittipisteitä, rajaviivoja ja jälkiä.

Valitse kartassa > **Tasot** > **Hallitse käyttäjätietoja**.

**Reittipisteet**: näyttää reittipisteet kartassa ja avaa reittipisteiden luettelon.

**Rajaviivat**: näyttää rajaviivat kartassa ja avaa rajaviivojen luettelon.

**Jäljet**: näyttää jäljet kartassa.

#### Muiden alusten tason asetukset

**HUOMAUTUS:** nämä vaihtoehdot edellyttävät liitettyjä lisävarusteita, kuten AIS-vastaanotinta tai VHF-radiota.

### Valitse kartassa > **Tasot** > **Muut alukset**.

**DSC**: määrittää, miten DSC-alukset ja niiden polut näkyvät kartassa, ja näyttää DSC-luettelon.

**AIS**: määrittää, miten AIS-alukset ja niiden polut näkyvät kartassa, ja näyttää AIS-luettelon.

**Tiedot**: näyttää muiden alusten tiedot kartassa.

**Projisoitu suunta**: määrittää AIS-aktivoitujen alusten projisoidun suunnan ajan.

**Törmäyshälytys**: määrittää turva-alueen törmäyshälytykselle (*[Turva-alueen määrittäminen törmäyshälytykselle](#page-34-0)*, [sivu 23\)](#page-34-0).

#### Vesitason asetukset

Valitse kartassa > **Tasot** > **Vesi**.

**HUOMAUTUS:** asennetut kartat tai nykyinen sijaintisi eivät välttämättä tue kaikkia valikon asetuksia. Jos muutat kyseisiä asetuksia, muutokset eivät vaikuta karttanäkymään.

**HUOMAUTUS:** kaikki asetukset eivät koske kaikkia karttoja, karttanäkymiä ja karttaplotterimalleja. Jotkin asetukset edellyttävät Premium-karttoja tai liitettyjä lisävarusteita.

**Syvyyden varjostus**: määrittää suuremman ja pienemmän syvyyden, joiden väli varjostetaan (*[Syvyysalueen](#page-40-0) [varjostus](#page-40-0)*, sivu 29).

**Matalan varjostus**: määrittää varjostuksen rantaviivasta määritettyyn syvyyteen.

- **Pistesyvyydet**: ottaa käyttöön tai poistaa käytöstä syvyysluotauksen ja asettaa vaarallisen syvyyden. Vaarallista syvyyttä matalammat ja yhtä syvät pistesyvyydet näkyvät punaisella tekstillä.
- **Kalastusrajat**: määrittää zoomaustasoksi pohjan muodot ja syvyysluotaukset yksityiskohtaisessa näkymässä ja yksinkertaistaa kartan esitystapaa optimaalista kalastuskäyttöä varten.
- **Korkeuserojen varjostus**: näyttää pohjan muutokset varjostuksella. Tämä toiminto on käytettävissä vain joissakin Premium-kartoissa.
- **Luotainkuvat**: näyttää pohjan tiheyden luotainkuvien avulla. Tämä toiminto on käytettävissä vain joissakin Premium-kartoissa.
- **Järven taso**: asettaa järven nykyisen veden tason. Tämä toiminto on käytettävissä vain joissakin Premiumkartoissa.

# <span id="page-40-0"></span>Syvyysalueen varjostus

Määrittämällä karttaan värialueita voit näyttää veden syvyydet, joissa saaliskalat kulloinkin ovat. Määrittämällä syvempiä alueita voit seurata, miten nopeasti pohjan syvyys muuttuu tietyllä syvyysalueella. Voit luoda enintään kymmenen syvyysaluetta. Sisämaan kalastuksen yhteydessä kannattaa käyttää enintään viittä syvyysaluetta, jotta kartta pysyy selkeänä. Syvyysalueet koskevat kaikkia karttoja ja vesistöjä.

Joissakin Garmin LakeVü™ ja Premium-lisäkartoissa on oletusarvoisesti useita syvyysalueen varjostuksia.

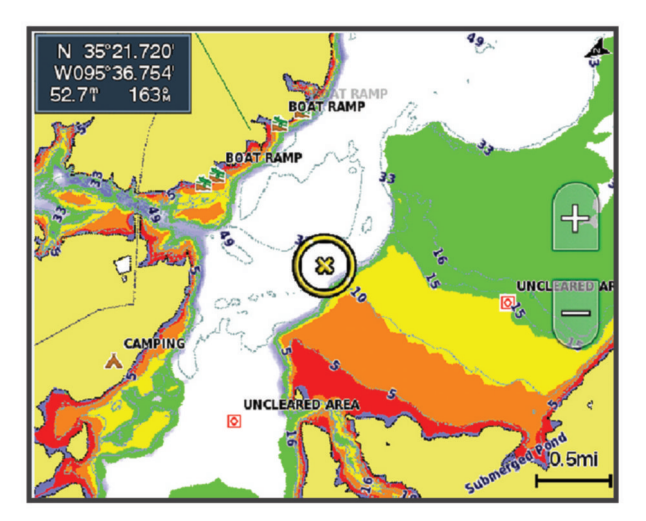

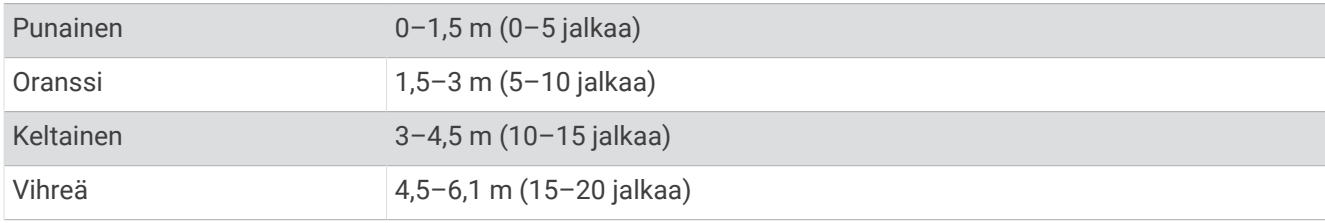

Ota käyttöön ja säädä valitsemalla kartassa > **Tasot** > **Vesi** > **Syvyyden varjostus**.

# <span id="page-41-0"></span>Kartta-asetukset

**HUOMAUTUS:** kaikki asetukset eivät koske kaikkia karttoja ja 3D-karttanäkymiä. Jotkin asetukset edellyttävät ulkoisia lisävarusteita tai asianmukaisia Premium-karttoja.

Valitse kartassa ••• > Kartta-asetukset.

**Kartan suunta**: määrittää perspektiivin kartassa.

**Katso eteen**: siirtää nykyistä sijaintipaikkaasi automaattisesti kohti näytön alareunaa sen mukaan, kun nopeus lisääntyy. Saat parhaan tuloksen määrittämällä enimmäisnopeuden.

**Aluksen suunta**: määrittää aluskuvakkeen kohdistuksen kartassa. Automaattinen-asetus kohdistaa aluskuvakkeen käyttäen GPS-COG-tietoja suurilla nopeuksilla ja magneettista ohjaussuuntaa pienillä nopeuksilla, jotta aluskuvake kohdistuu paremmin aktiiviseen jälkiviivaan. Kulkusuunta-asetus kohdistaa aluskuvakkeen magneettiseen ohjaussuuntaan. Vaihtoehto GPS-suunta (COG) kohdistaa aluskuvakkeen käyttäen GPS-COG-tietoja. Jos valittu tietolähde ei ole käytettävissä, sen sijasta käytetään käytettävissä olevaa tietolähdettä.

#### **VAROITUS**

Aluksen suunta -asetus on vain tiedoksi eikä sitä ole tarkoitus seurata tarkasti. Vältä ajaminen karille ja muut vaarat, jotka voisivat aiheuttaa aluksen vaurioitumisen, vammoja tai kuoleman, tarkkailemalla aina merimerkkejä ja vesistön olosuhteita.

**HUOMAUTUS:** Kartan suunta- ja Aluksen suunta -asetukset voi määrittää erikseen kahdelle yhdistelmäsivulla käytettävälle merikartalle.

**Tiedot**: säätää kartan yksityiskohtien määrää eri zoomaustasoilla.

**Kartan koko**: määrittää kartan näkyvän koon.

**Maailmankartta**: käyttää kartassa joko maailman peruskuvakarttaa tai varjostettua korkokarttaa. Nämä erot ovat näkyvissä ainoastaan, kun karttoja on loitonnettu niin kauas, että yksityiskohtaiset kartat eivät näy.

**Lähtöviiva**: asettaa purjehduskilpailun lähtöviivan (*[Lähtöviivan määrittäminen](#page-60-0)*, sivu 49).

**Liitekartta**: näyttää pienen kartan, jonka keskipisteenä on nykyinen sijaintisi.

# Fish Eye 3D -asetukset

**HUOMAUTUS:** tämä ominaisuus on käytettävissä Premium-kartoissa joillakin alueilla.

Valitse Fish Eye 3D -karttanäkymässä \*\*\*.

**Tarkista**: määrittää 3D-karttanäkymän perspektiivin.

**Jäljet**: näyttää jäljet.

**Kaikukeila**: näyttää kaikuanturin kattaman alueen keilan.

**Kalasymboli**: näyttää vedenalaiset kohteet.

# Tuetut kartat

Jotta matkasi vesillä olisi turvallinen ja nautittava, Garmin laitteet tukevat ainoastaan virallisia yhtiön Garmin tai hyväksytyn kolmannen osapuolen tuottamia karttoja.

Voit ostaa karttoja yhtiöltä Garmin. Jos karttojen myyjä ei ole Garmin, varmista myyjän luotettavuus ennen karttojen ostoa. Ole erityisen varovainen ostaessasi karttoja verkosta. Jos olet ostanut kartan, jota ei tueta, palauta se myyjälle.

# Garmin Quickdraw Contours kartat

# **VAROITUS**

<span id="page-42-0"></span>Garmin Quickdraw Contours karttatoiminnolla käyttäjät voivat luoda omia karttoja. Garmin ei vastaa kolmansien osapuolten luomien karttojen tarkkuudesta, luotettavuudesta, täydellisyydestä eikä ajantasaisuudesta. Käyttäjä käyttää kolmansien osapuolten luomia karttoja ja luottaa niihin omalla vastuullaan.

Garmin Quickdraw Contours karttatoiminnolla voit luoda helposti mistä tahansa vesistöstä karttoja, jotka sisältävät syvyyskäyrät ja -merkinnät.

Kun Garmin Quickdraw Contours tallentaa tietoja, aluskuvakkeen ympärillä on värillinen ympyrä. Se tarkoittaa kullakin luotauskerralla tutkittavaa kartta-aluetta summittain.

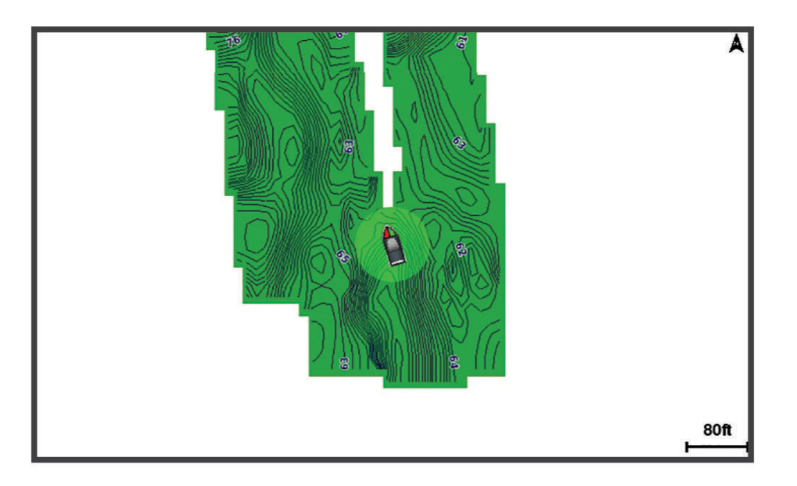

Vihreä ympyrä ilmaisee hyvän syvyyden ja GPS-sijainnin sekä nopeudeksi alle 16 km/h (10 mph). Keltainen ympyrä ilmaisee hyvän syvyyden ja GPS-sijainnin sekä nopeudeksi 16–32 km/h (10–20 mph). Punainen ympyrä ilmaisee heikon syvyyden tai GPS-sijainnin sekä nopeudeksi yli 32 km/h (20 mph).

Voit tarkastella Garmin Quickdraw Contours karttoja yhdistelmänäytössä tai yksittäisenä näkymänä kartassa.

Tallennettujen tietojen määrä määräytyy muistikortin koon, luotainlähteen ja veneen nopeuden mukaan tallentaessasi tietoja. Voit tallentaa pitempään käyttämällä yksikeilaista luotainta. 2 Gt:n muistikortille voi ehkä tallentaa jopa noin 1 500 tuntia tietoja.

Kun tallennat tietoja karttaplotterin muistikortille, uudet tiedot lisätään nykyiseen Garmin Quickdraw Contours karttaan ja tallennetaan muistikortille. Kun asetat uuden muistikortin, nykyisiä tietoja ei siirretä uudelle kortille.

# Vesistön kartoittaminen Garmin Quickdraw Contours toiminnolla

Jotta voit käyttää Garmin Quickdraw Contours toimintoa, tarvitset luotainsyvyyden, GPS-sijaintisi sekä muistikortin, jolla on vapaata tilaa.

- **1** Valitse karttanäkymässä > **Quickdraw Contours** > **Aloita tallennus**.
- **2** Kun tallennus on valmis, valitse > **Quickdraw Contours** > **Lopeta tallennus**.
- **3** Valitse **Hallinta** > **Nimi** ja nimeä kartta.

# Merkinnän lisääminen Garmin Quickdraw Contours karttaan

Voit merkitä Garmin Quickdraw Contours karttaan vaaroja tai kohdepisteitä.

- **1** Valitse sijainti merikartasta.
- **2** Valitse **Quickdraw-mk**.
- **3** Kirjoita merkinnän teksti ja valitse **Valmis**.

# <span id="page-43-0"></span>Garmin Quickdraw yhteisö

Garmin Quickdraw yhteisö on maksuton, julkinen verkkoyhteisö, jossa voit ladata muiden käyttäjien luomia karttoja. Voit jakaa omia Garmin Quickdraw Contours karttojasi muiden kanssa.

Jos laitteessa on Wi‑Fi tekniikkaa, voit käyttää ActiveCaptain sovelluksella Garmin Quickdraw yhteisöä (*Yhdistäminen Garmin Quickdraw yhteisöön ActiveCaptain sovelluksella*, sivu 32).

Jos laitteessa ei ole Wi‑Fi tekniikkaa, voit käyttää Garmin Quickdraw yhteisöä Garmin Connect™ sivustossa (*Yhdistäminen Garmin Quickdraw yhteisöön Garmin Connect sovelluksella*, sivu 32).

# Yhdistäminen Garmin Quickdraw yhteisöön ActiveCaptain sovelluksella

- **1** Avaa mobiililaitteessa ActiveCaptain sovellus ja yhdistä ECHOMAP Ultra 2 laitteeseen (*[ActiveCaptain](#page-21-0) [sovelluksen käytön aloittaminen](#page-21-0)*, sivu 10).
- **2** Valitse sovelluksessa **Quickdraw-yhteisö**.

Voit luoda muiden yhteisön jäsenten luomia Contours-karttoja (*Garmin Quickdraw yhteisön karttojen lataaminen ActiveCaptain sovelluksella*, sivu 32) ja jakaa luomiasi karttoja (*Garmin Quickdraw Contours karttojen jakaminen Garmin Quickdraw yhteisön kanssa ActiveCaptain sovelluksella*, sivu 32).

### Garmin Quickdraw yhteisön karttojen lataaminen ActiveCaptain sovelluksella

Voit ladata muiden luomia ja jakamia Garmin Quickdraw Contours karttoja Garmin Quickdraw yhteisöstä.

- **1** Valitse mobiililaitteen ActiveCaptain sovelluksessa **Quickdraw-yhteisö** > **Hae Contours-tietoja**.
- **2** Etsi ladattava alue kartan ja hakutoimintojen avulla.
- Punaiset pisteet edustavat kyseisen alueen jaettuja Garmin Quickdraw Contours karttoja.
- **3** Valitse **Valitse ladattava alue**.
- **4** Valitse ladattava alue vetämällä ruutua.
- **5** Voit muuttaa ladattavaa aluetta vetämällä kulmia.
- **6** Valitse **Lataa alue**.

Kun seuraavan kerran yhdistät ActiveCaptain sovelluksen ECHOMAP Ultra 2 laitteeseen, ladatut Contours-kartat siirretään laitteeseen automaattisesti.

### Garmin Quickdraw Contours karttojen jakaminen Garmin Quickdraw yhteisön kanssa ActiveCaptain sovelluksella

Voit jakaa luomiasi Garmin Quickdraw Contours karttoja muiden Garmin Quickdraw yhteisön jäsenten kanssa. Kun jaat Contours-kartan, ainoastaan luomasi kartta jaetaan. Reittipisteitäsi ei jaeta.

Kun määritit ActiveCaptain sovellusta, valitsit ehkä karttojesi automaattisen jakamisen yhteisön kanssa. Jos et tehnyt niin, ota jakaminen käyttöön seuraavasti.

Valitse mobiililaitteen ActiveCaptain sovelluksessa **Synkronoi plotterin kanssa** > **Osallistu yhteisön toimintaan**.

Kun seuraavan kerran yhdistät ActiveCaptain sovelluksen ECHOMAP Ultra 2 laitteeseen, karttasi siirretään yhteisöön automaattisesti.

### Yhdistäminen Garmin Quickdraw yhteisöön Garmin Connect sovelluksella

- **1** Siirry osoitteeseen [connect.garmin.com.](http://connect.garmin.com)
- **2** Valitse **Aloitus** > **Quickdraw-yhteisö** > **Aloitus**.
- **3** Luo Garmin Connect tili viimeistään nyt.
- **4** Kirjaudu Garmin Connect tilillesi.
- **5** Avaa Garmin Quickdraw widget valitsemalla **Kojelaudat** > **Veneily**.

**VIHJE:** varmista, että tietokoneessa on muistikortti, jotta voit jakaa Garmin Quickdraw Contours karttoja.

### Garmin Quickdraw Contours karttojen jakaminen Garmin Quickdraw yhteisön kanssa Garmin Connect sovelluksella

Voit jakaa luomiasi Garmin Quickdraw Contours karttoja muiden Garmin Quickdraw yhteisön jäsenten kanssa. Kun jaat Contours-kartan, ainoastaan luomasi kartta jaetaan. Reittipisteitäsi ei jaeta.

- **1** Aseta muistikortti korttipaikkaan (*[Muistikorttien asettaminen](#page-15-0)*, sivu 4).
- **2** Aseta muistikortti tietokoneeseen.
- **3** Avaa Garmin Quickdraw yhteisö (*[Yhdistäminen Garmin Quickdraw yhteisöön Garmin Connect sovelluksella](#page-43-0)*, [sivu 32\)](#page-43-0).
- **4** Valitse **Jaa Contours-karttoja**.
- **5** Valitse muistikortin /Garmin-kansio.
- **6** Avaa Quickdraw-kansio ja valitse sieltä ContoursLog.svy-tiedosto.

Kun tiedosto on ladattu, poista ContoursLog.svy-tiedosto muistikortilta, jotta se ei aiheuta ongelmia tulevien latausten yhteydessä. Tietoja ei menetetä.

# Garmin Quickdraw yhteisön karttojen lataaminen Garmin Connect sovelluksella

Voit ladata muiden luomia ja jakamia Garmin Quickdraw Contours karttoja Garmin Quickdraw yhteisöstä.

Jos laitteessa ei ole Wi‑Fi tekniikkaa, voit käyttää Garmin Quickdraw yhteisöä Garmin Connect sivustossa.

Jos laitteessa on Wi‑Fi tekniikkaa, käytä Garmin Quickdraw yhteisöä ActiveCaptain sovelluksella (*[Yhdistäminen](#page-43-0) [Garmin Quickdraw yhteisöön ActiveCaptain sovelluksella](#page-43-0)*, sivu 32).

- **1** Aseta muistikortti tietokoneeseen.
- **2** Avaa Garmin Quickdraw yhteisö (*[Yhdistäminen Garmin Quickdraw yhteisöön Garmin Connect sovelluksella](#page-43-0)*, [sivu 32\)](#page-43-0).
- **3** Valitse **Hae Contours-karttoja**.
- **4** Etsi ladattava alue kartan ja hakutoimintojen avulla. Punaiset pisteet edustavat kyseisen alueen jaettuja Garmin Quickdraw Contours karttoja.
- **5** Valitse **Valitse ladattava alue**.
- **6** Valitse ladattava alue vetämällä ruudun reunoja.
- **7** Valitse **Aloita lataus**.
- **8** Tallenna tiedosto muistikortille.

**VIHJE:** jos et löydä tiedostoa, katso Ladatut tiedostot -kansiosta. Selain on ehkä tallentanut tiedoston siihen.

- **9** Irrota muistikortti tietokoneesta.
- **10** Aseta muistikortti korttipaikkaan (*[Muistikorttien asettaminen](#page-15-0)*, sivu 4).

Karttaplotteri tunnistaa Contours-kartat automaattisesti. Karttaplotterilta saattaa kulua karttojen lataamiseen muutama minuutti.

# <span id="page-45-0"></span>Garmin Quickdraw Contours asetukset

Valitse kartassa ••• > Ouickdraw Contours > Asetukset.

**Tallennuksen siirtymä**: määrittää luotainsyvyyden ja käyrän tallennussyvyyden välin. Jos veden taso on muuttunut viimeisimmän tallennuksen jälkeen, säädä tätä asetusta siten, että tallennussyvyys on sama molemmissa tallenteissa.

Jos luotainsyvyys oli viime tallennuskerralla esimerkiksi 3,1 m (10,5 jalkaa), ja tänään se on 3,6 m (12 jalkaa), määritä Tallennuksen siirtymä -arvoksi -0,5 m (-1,5 jalkaa).

- **Käyttäjän näytön poikkeama**: määrittää käyrän syvyyksien ja käyttäjän Contours-karttojen syvyysmerkintöjen eron ja kompensoi siten vesistön vesitason muutoksia tai tallennettujen karttojen syvyysvirheitä.
- **Yhteisönäytön poikkeama**: määrittää käyrän syvyyksien ja yhteisön Contours-karttojen syvyysmerkintöjen eron ja kompensoi siten vesistön vesitason muutoksia tai tallennettujen karttojen syvyysvirheitä.
- **Tutkimuksen värit**: määrittää Garmin Quickdraw Contours näytön värin. Kun asetus on käytössä, värit ilmaisevat tallenteen laadun. Kun asetus ei ole käytössä, käyräalueilla käytetään kartan vakiovärejä.

Vihreä ilmaisee hyvän syvyyden ja GPS-sijainnin sekä nopeudeksi alle 16 km/h (10 mph). Keltainen ilmaisee hyvän syvyyden ja GPS-sijainnin sekä nopeudeksi 16–32 km/h (10–20 mph). Punainen ilmaisee heikon syvyyden tai GPS-sijainnin sekä nopeudeksi yli 32 km/h (20 mph).

**Syvyyden varjostus**: määrittää syvyysalueen vähimmäis- ja enimmäissyvyyden sekä sen värin.

# Navigointi käyttäen karttaplotteria

### **VAROITUS**

Kaikki karttaplotterissa näkyvät reitti- ja navigointiviivat on tarkoitettu ainoastaan yleiseksi reittiopastukseksi tai oikeiden kanavien tunnistamiseen, niitä ei ole tarkoitus seurata tarkasti. Vältä ajaminen karille ja muut vaarat, jotka voisivat aiheuttaa aluksen vaurioitumisen, vammoja tai kuoleman, tarkkailemalla navigoidessasi aina merimerkkejä ja vesistön olosuhteita.

Auto Guidance perustuu sähköisiin karttatietoihin. Tiedot eivät takaa, että reitillä ei ole esteitä eikä matalaa. Vertaa reittiä huolellisesti kaikkiin näkyviin merkkeihin, jotta vältät reitillä mahdollisesti olevat maa-alueet, matalat vesialueet ja muut esteet.

Käytettäessä Siirry-toimintoa suora reitti ja korjattu reitti saattavat ylittää maa-alueita tai matalia vesialueita. Tarkkaile visuaalisia merkkejä ja ohjaa siten, että vältät maa-alueet, matalat vesialueet ja muut vaaralliset kohteet.

### **HUOMIO**

Jos aluksessa on automaattiohjausjärjestelmä, jokaiseen ohjausruoriin on asennettava oma automaattiohjauksen hallintanäyttö, jotta automaattiohjaus voidaan poistaa käytöstä.

**HUOMAUTUS:** jotkin karttanäkymät ovat käytettävissä Premium-kartoissa joillakin alueilla.

Navigointi edellyttää määränpään valintaa, suunnan tai reitin määrittämistä ja suunnan tai reitin seuraamista. Voit noudattaa suuntaa tai reittiä, joka näkyy meri- tai kalastuskartassa, Perspective 3D -karttanäkymässä tai Mariner's Eye 3D -karttanäkymässä.

Voit määrittää määränpään ja noudattaa sinne johtavaa suuntaa kolmella tavalla: Mene, Reitti tai Aut. opastus.

- **Mene**: johtaa suoraan määränpäähän. Tämä on vakiovaihtoehto määränpäähän navigoimiseen. Karttaplotteri luo suoran kurssin tai navigointilinjan määränpäähän. Reitti voi kulkea maalla tai sillä voi olla muita esteitä.
- **Reitti**: luo reitin nykyisestä sijainnista määränpäähän. Voit lisätä käännöksiä matkan varrella. Vaihtoehto luo suoran kurssin määränpäähän, mutta voit lisätä reittiin käännöksiä maa-alueiden ja muiden esteiden kiertämistä varten.
- **Aut. opastus**: päättelee veneen tietojen ja karttatietojen avulla parhaan reitin määränpäähän. Vaihtoehto on käytettävissä vain käytettäessä yhteensopivaa Premium-karttaa yhteensopivassa karttaplotterissa. Se luo käännöskohtaisen navigointilinjan määränpäähän välttäen maa-alueita ja muita esteitä (*[Automaattinen](#page-53-0) opastus*[, sivu 42](#page-53-0)).

Kun käytät yhteensopivaa automaattiohjausta liitettynä karttaplotteriin, jossa on NMEA 2000, automaattiohjaus noudattaa automaattisen opastuksen reittiä.

<span id="page-46-0"></span>**HUOMAUTUS:** auto Guidance on käytettävissä Premium-kartoissa joillakin alueilla. Reittiviivan väri muuttuu usean tekijän mukaan (*Reittien värikoodaus*, sivu 35).

# Perustietoa navigoinnista

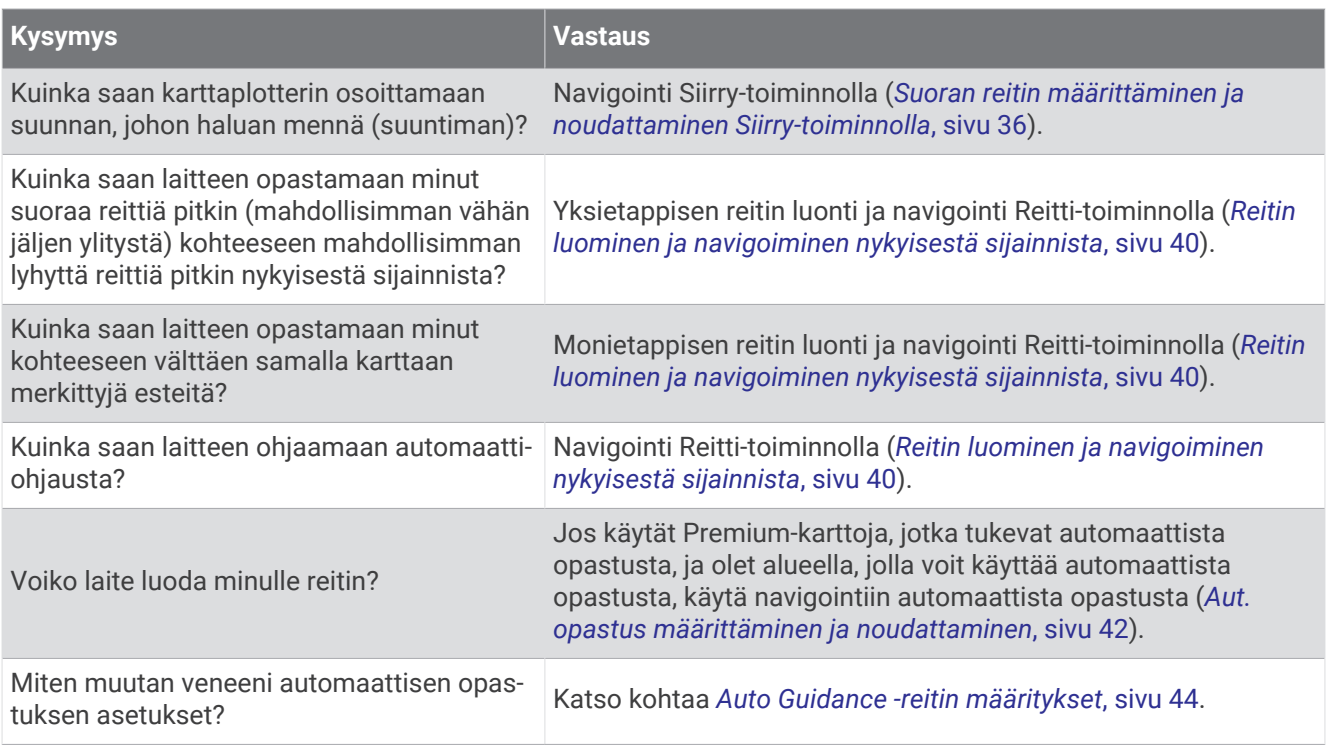

# Reittien värikoodaus

#### **VAROITUS**

Kaikki karttaplotterissa näkyvät reitti- ja navigointiviivat on tarkoitettu ainoastaan yleiseksi reittiopastukseksi tai oikeiden kanavien tunnistamiseen, niitä ei ole tarkoitus seurata tarkasti. Vältä ajaminen karille ja muut vaarat, jotka voisivat aiheuttaa aluksen vaurioitumisen, vammoja tai kuoleman, tarkkailemalla navigoidessasi aina merimerkkejä ja vesistön olosuhteita.

Auto Guidance perustuu sähköisiin karttatietoihin. Tiedot eivät takaa, että reitillä ei ole esteitä eikä matalaa. Vertaa reittiä huolellisesti kaikkiin näkyviin merkkeihin, jotta vältät reitillä mahdollisesti olevat maa-alueet, matalat vesialueet ja muut esteet.

Käytettäessä Siirry-toimintoa suora reitti ja korjattu reitti saattavat ylittää maa-alueita tai matalia vesialueita. Tarkkaile visuaalisia merkkejä ja ohjaa siten, että vältät maa-alueet, matalat vesialueet ja muut vaaralliset kohteet.

Reitin väri saattaa muuttua navigoinnin aikana kohdissa, joissa on oltava varovainen.

**Magenta**: reitin oletusväri.

**Ohut violetti**: dynaamisesti korjattu reitti, ilmaisee että olet poissa reitiltä.

**Oranssi**: huomio! Tämä reitin osuus saattaa olla Auto Guidance -toiminnon syvyys- ja korkeusasetusten kynnysten lähellä. Reitin osuus voi näkyä oranssina esimerkiksi, kun reitti kulkee sillan ali tai mahdollisesti matalassa vedessä. Vain Garmin Navionics+ ja Garmin Navionics Vision+ kartat.

**Punainen viivoitus**: varoitus! Tämä reitin osuus voi olla vaarallinen Auto Guidance -toiminnon syvyys- ja korkeusasetusten perusteella. Reitin osuus voi näkyä punaisena viivoituksena esimerkiksi, kun reitti kulkee erittäin matalan sillan ali tai on matalassa vedessä. Punainen viivoitus näkyy vain Garmin Navionics+ ja Garmin Navionics Vision+ kartoissa. Karttojen aiemmissa versioissa viivoitus näkyy magentan värisenä ja harmaana.

**Harmaa**: reitin osuutta ei voi laskea maan tai muiden esteiden vuoksi tai kartta ei kata kyseistä sijaintia.

# <span id="page-47-0"></span>Määränpäät

Voit valita määränpäitä kartoissa, 3D-karttanäkymissä ja luetteloissa.

# Määränpään hakeminen nimellä

Voit etsiä tallennettuja reittipisteitä, tallennettuja reittejä, tallennettuja jälkiä ja venepalvelukohteita nimellä.

- **1** Valitse **Tiedot** > **Palvelut** > **Etsi nimellä**.
- **2** Kirjoita vähintään osa määränpään nimestä.
- **3** Valitse tarvittaessa **Valmis**.

Laite näyttää 50 lähintä hakuehdot täyttävää kohdetta.

**4** Valitse määränpää.

# Määränpään valitseminen merikartasta

Valitse määränpää merikartasta.

# Veneilypalvelujen kohteen etsiminen

**HUOMAUTUS:** tämä ominaisuus on käytettävissä Premium-kartoissa joillakin alueilla.

Karttaplotteri sisältää tiedot tuhansista veneilypalveluja tarjoavista kohteista.

- **1** Valitse **Tiedot** > **Palvelut**.
- **2** Valitse **Avomeripalvelut** tai **Sisämaan palvelut**.
- **3** Valitse tarvittaessa veneilypalvelujen luokka. Karttaplotteri näyttää lähimmät sijainnit ja etäisyyden niihin.
- **4** Valitsemalla määränpään voit katsoa sen lisätiedot, jos niitä on käytettävissä. Voit selata lähimpiä määränpäitä koskettamalla ja vetämällä ylös- ja alaspäin.

# Suoran reitin määrittäminen ja noudattaminen Siirry-toiminnolla

### **VAROITUS**

Käytettäessä Siirry-toimintoa suora reitti ja korjattu reitti saattavat ylittää maa-alueita tai matalia vesialueita. Tarkkaile visuaalisia merkkejä ja ohjaa siten, että vältät maa-alueet, matalat vesialueet ja muut vaaralliset kohteet.

Voit määrittää suoran reitin kohteeseen ja noudattaa sitä nykyisestä sijainnista valittuun kohteeseen.

- **1** Valitse määränpää (*Määränpäät*, sivu 36).
- **2** Valitse **Navigoi** > **Mene**.

Näyttöön tulee magentan värinen viiva. Magentanvärisen viivan keskikohdassa on ohuempi purppuranvärinen viiva, joka osoittaa korjatun reitin nykyisestä sijainnista lopetuspisteeseen. Korjattu reittiviiva on dynaaminen ja siirtyy veneen mukana, jos siirryt pois reitiltä.

- **3** Seuraa magentalla värillä merkittyä viivaa ja väistä maata, matalaa vettä ja muita esteitä.
- **4** Kun olet poissa reitiltä, seuraa purppuranväristä viivaa (korjattu reitti) määränpäähän tai ohjaa takaisin magentan värisen viivan kohtaan (suora reitti).

Voit käyttää myös oranssia kurssiohjausnuolta, joka ehdottaa kääntösädettä, jolla voit palauttaa veneen kurssille.

### **VAROITUS**

Tarkista reitti esteiden varalta, ennen kuin alat kääntyä. Jos reitti ei ole turvallinen, vähennä veneen nopeutta ja selvitä turvallinen reitti takaisin reitille.

### Navigoinnin lopettaminen

Valitse navigoinnin aikana kartassa vaihtoehto:

- Valitse ••• > Lopeta navigointi.
- Kun navigoit käyttäen Auto Guidance -toimintoa, valitse ••• > Navigointiasetukset > Lopeta navigointi.
- Valitse  $\left( \begin{matrix} \Delta \end{matrix} \right)$

# **Reittipisteet**

Reittipisteet ovat laitteeseen tallentamiasi sijainteja. Reittipisteillä voi merkitä paikkoja, joissa olet, joihin olet menossa tai joissa olet käynyt. Voit lisätä tietoja sijainneista, kuten nimen, korkeuden ja syvyyden.

#### Nykyisen sijainnin merkitseminen reittipisteeksi

Valitse missä tahansa näytössä **Merkitse**.

### Reittipisteen luominen toiseen sijaintiin

- **1** Valitse kartassa **Tiedot** > **Reittipisteet** > **Uusi reittipiste**.
- **2** Valitse vaihtoehto:
	- Jos haluat luoda reittipisteen käyttämällä koordinaatteja, valitse **Syötä koordinaatit** ja anna sitten koordinaatit.
	- Jos haluat luoda reittipisteen kartan avulla, valitse **Käytä karttaa**, valitse sijainti ja valitse sitten **Luo reittipiste**.
	- Voit luoda reittipisteen käyttämällä aluetta (etäisyyttä) ja suuntimaa valitsemalla **Anna alue/suuntima** ja antamalla tiedot.

### MOB-sijainnin merkitseminen

Valitse **Merkitse** > **Mies yli laidan**.

Kansainvälinen mies yli laidan (MOB) -symboli merkitsee aktiivisen MOB-pisteen, ja karttaplotteri määrittää suoran reitin takaisin merkittyyn sijaintiin.

### Reittipisteen projisointi

Voit luoda uuden reittipisteen projisoimalla etäisyyden ja suuntiman eri sijainnista. Tämä voi olla kätevää luotaessa purjehduskilpailun lähtö- ja maaliviivoja.

- **1** Valitse **Tiedot** > **Reittipisteet** > **Uusi reittipiste** > **Anna alue/suuntima**.
- **2** Valitse tarvittaessa viitepiste kartassa.
- **3** Valitse **Anna alue/suuntima**.
- **4** Kirjoita matka ja valitse **Valmis**.
- **5** Kirjoita suuntima ja valitse **Valmis**.
- **6** Valitse **Luo reittipiste**.

### Luettelon näyttäminen kaikista reittipisteistä

Valitse vaihtoehto:

- Valitse **Tiedot** > **Reittipisteet**.
- Valitse kartassa tai 3D-karttanäkymässä ••• > Reittipisteet.

# Tallennetun reittipisteen muokkaaminen

- **1** Valitse **Tiedot** > **Reittipisteet**.
- **2** Valitse haluamasi reittipiste.
- **3** Valitse **Katso** > **Muokkaa**.
- **4** Valitse vaihtoehto:
	- Lisää nimi valitsemalla **Nimi** ja kirjoittamalla nimi.
	- Voit vaihtaa symbolin valitsemalla **Symboli**.
	- Voit siirtää reittipistettä valitsemalla **Sijainti**.
	- Voit vaihtaa syvyyttä valitsemalla **Syvyys**.
	- Voit vaihtaa veden lämpöä valitsemalla **Veden lämpö**.
	- Voit muuttaa kommenttia valitsemalla **Kommentti**.

# Tallennetun reittipisteen siirtäminen

- **1** Valitse **Tiedot** > **Reittipisteet**.
- **2** Valitse haluamasi reittipiste.
- **3** Valitse **Katso** > **Muokkaa** > **Sijainti**.
- **4** Anna reittipisteen uusi sijaintipaikka:
	- Voit siirtää reittipistettä koordinaattien avulla valitsemalla **Syötä koordinaatit**, antamalla uudet koordinaatit ja valitsemalla **Valmis** tai **Peruuta**.
	- Voit siirtää reittipistettä käyttäessäsi karttaa valitsemalla **Käytä karttaa**, valitsemalla uuden sijainnin kartassa ja valitsemalla **Siirrä reittipiste**.
	- Voit siirtää reittipistettä käyttämällä aluksen nykyistä sijaintia valitsemalla **Käytä nykyistä sijaintia**.
	- Voit siirtää reittipistettä käyttämällä aluetta (etäisyyttä) ja suuntimaa valitsemalla **Anna alue/suuntima**, antamalla tiedot ja valitsemalla **Valmis**.

# Tallennettujen reittipisteiden selaus ja navigointi kohteeseen

#### **VAROITUS**

Kaikki karttaplotterissa näkyvät reitti- ja navigointiviivat on tarkoitettu ainoastaan yleiseksi reittiopastukseksi tai oikeiden kanavien tunnistamiseen, niitä ei ole tarkoitus seurata tarkasti. Vältä ajaminen karille ja muut vaarat, jotka voisivat aiheuttaa aluksen vaurioitumisen, vammoja tai kuoleman, tarkkailemalla navigoidessasi aina merimerkkejä ja vesistön olosuhteita.

Auto Guidance perustuu sähköisiin karttatietoihin. Tiedot eivät takaa, että reitillä ei ole esteitä eikä matalaa. Vertaa reittiä huolellisesti kaikkiin näkyviin merkkeihin, jotta vältät reitillä mahdollisesti olevat maa-alueet, matalat vesialueet ja muut esteet.

Käytettäessä Siirry-toimintoa suora reitti ja korjattu reitti saattavat ylittää maa-alueita tai matalia vesialueita. Tarkkaile visuaalisia merkkejä ja ohjaa siten, että vältät maa-alueet, matalat vesialueet ja muut vaaralliset kohteet.

**HUOMAUTUS:** auto Guidance on käytettävissä Premium-kartoissa joillakin alueilla.

Reittipiste on luotava, ennen kuin siihen voi navigoida.

- **1** Valitse **Tiedot** > **Reittipisteet**.
- **2** Valitse haluamasi reittipiste.
- **3** Valitse **Navigoi**.
- **4** Valitse vaihtoehto:
	- Jos haluat navigoida suoraan sijaintiin, valitse **Mene**.
	- Jos haluat luoda sijaintiin reitin käännöksineen, valitse **Reitti**.
	- Jos haluat käyttää automaattista opastusta, valitse **Aut. opastus**.
- **5** Tarkista magentalla värillä merkitty reitti.

**HUOMAUTUS:** kun käytät Auto Guidance -toimintoa, magentan värisen viivan mahdollisesti harmaalla merkitty osuus osoittaa, että Auto Guidance ei voi laskea osaa Auto Guidance -reitistä. Tämä johtuu veden minimiturvasyvyysasetuksesta ja esteen minimikorkeusasetuksesta.

**6** Seuraa magentalla värillä merkittyä viivaa ja väistä maata, matalaa vettä ja muita esteitä.

### Reittipisteen tai MOB-pisteen poistaminen

- **1** Valitse **Tiedot** > **Reittipisteet**.
- **2** Valitse reittipiste tai MOB-piste.
- **3** Valitse **Katso** > **Poista**.

### Kaikkien reittipisteiden poistaminen

Valitse **Tiedot** > **Hallitse käyttäjätietoja** > **Poista käyttäjätiedot** > **Reittipisteet** > **Kaikki**.

# **Reitit**

Reitti on linja sijainnista vähintään yhteen määränpäähän.

# <span id="page-51-0"></span>Reitin luominen ja navigoiminen nykyisestä sijainnista

Voit luoda reitin meri- tai kalastuskarttaan ja navigoida sen heti. Reittiä ei tallenneta.

- **1** Valitse määränpää meri- tai kalastuskartassa.
- **2** Valitse **Reitti**.
- **3** Valitse viimeisen käännöksen sijainti ennen määränpäätä.
- **4** Valitse **Lisää käännös**.
- **5** Tarvittaessa voit lisätä käännöksiä. Aloita määränpäästä ja siirry aluksen nykyistä sijaintia kohti. Lisää viimeiseksi käännös, jonka teet ensimmäiseksi nykyisen sijaintisi jälkeen. Sen pitäisi olla alusta lähimpänä oleva käännös.
- **6** Valitse **Valmis**.
- **7** Tarkista magentalla värillä merkitty reitti.
- **8** Seuraa magentalla värillä merkittyä viivaa ja väistä maata, matalaa vettä ja muita esteitä.

### Reitin luominen ja tallentaminen

Yhdelle reitille voi lisätä enintään 250 käännöstä.

- **1** Valitse **Tiedot** > **Reitit ja automaattisen opastuksen radat** > **Uusi** > **Reititä kartan avulla**.
- **2** Valitse reitin aloitussijainti.

Aloituspiste voi olla nykyinen sijaintisi tai jokin toinen sijainti.

- **3** Valitse **Lisää käännös**.
- **4** Valitse seuraavan käännöksen sijainti kartassa.
- **5** Valitse **Lisää käännös**.
- **6** Tarvittaessa voit lisätä käännöksiä toistamalla vaiheita 4 ja 5.
- **7** Valitse **Valmis**.

### Reittien ja automaattisen opastuksen ratojen luettelon näyttäminen

- **1** Valitse **Tiedot** > **Reitit ja automaattisen opastuksen radat**.
- **2** Tarvittaessa voit näyttää vain reitit tai automaattisen opastuksen reitit valitsemalla **Suodatin**.
- **3** Valitsemalla **Lajittele** voit lajitella käytettävissä olevien reittien luettelon alueen, pituuden tai nimen perusteella.

### Tallennetun reitin muokkaaminen

Voit muuttaa reitin nimeä tai sen sisältämiä käännöksiä.

- **1** Valitse **Tiedot** > **Reitit ja automaattisen opastuksen radat**.
- **2** Valitse reitti.
- **3** Valitse **Katso** > **Muokkaa reittiä**.
- **4** Valitse vaihtoehto:
	- Voit vaihtaa nimen valitsemalla **Nimi** ja kirjoittamalla nimen.
	- Voit muokata käännöstä luettelosta valitsemalla **Muokkaa käänn.** > **Käytä käännösluetteloa** ja valitsemalla käännöksen luettelosta.
	- Voit valita käännöksen kartan avulla valitsemalla **Muokkaa käänn.** > **Käytä karttaa** ja valitsemalla sijainnin kartasta.

Tallennettua reittipistettä käyttävän käännöksen muuttaminen ei siirrä reittipistettä, vaan reitin käännös paikallistetaan uudelleen. Reitillä käytetyn reittipisteen sijainnin siirtäminen ei siirrä käännöstä reitillä.

# Tallennetun reitin etsiminen ja navigoiminen

Ennen kuin voit selata reittiluetteloa ja navigoida tallennettua reittiä pitkin, luettelossa on oltava tallennettuna vähintään yksi luotu reitti (*[Reitin luominen ja tallentaminen](#page-51-0)*, sivu 40).

- **1** Valitse **Tiedot** > **Reitit ja automaattisen opastuksen radat**.
- **2** Valitse reitti.
- **3** Valitse **Navigoi**.
- **4** Valitse vaihtoehto:
	- Valitse **Eteenpäin**, jos haluat navigoida reittiä sen luomisen aikaisesta aloituspisteestä.
	- Valitse **Taaksepäin**, jos haluat navigoida reittiä sen luomisen aikaisesta määränpääpisteestä.
	- Navigoi reitin suuntaisesti valitsemalla **Siirtymä** (*Tallennettujen reittien selaus ja navigointi reitin mukaan*, sivu 41).
	- Navigoi reitti sen ensimmäisestä reittipisteestä lähtien valitsemalla **Alusta**.

Näyttöön tulee magentan värinen viiva. Magentan värisen viivan keskikohdassa on ohuempi purppuranvärinen viiva, joka osoittaa korjatun reitin nykyisestä sijainnista lopetuspisteeseen. Korjattu reittiviiva on dynaaminen ja siirtyy veneen mukana, jos siirryt pois reitiltä.

- **5** Tarkista magentalla värillä merkitty reitti.
- **6** Seuraa magentan väristä viivaa reitin jokaisessa etapissa. Ohjaa siten, että vältät maa-alueet, matalat vesialueet ja muut vaaralliset kohteet.
- **7** Kun olet poissa reitiltä, seuraa purppuranväristä viivaa (korjattu reitti) määränpäähän tai ohjaa takaisin magentan värisen viivan kohtaan (suora reitti).

# Tallennettujen reittien selaus ja navigointi reitin mukaan

Ennen kuin voit selata reittiluetteloa ja navigoida tallennettua reittiä pitkin, luettelossa on oltava tallennettuna vähintään yksi luotu reitti (*[Reitin luominen ja tallentaminen](#page-51-0)*, sivu 40).

#### **1** Valitse **Tiedot** > **Reitit ja automaattisen opastuksen radat**.

**HUOMAUTUS:** automaattinen opastus on käytettävissä Premium-kartoissa joillakin alueilla.

- **2** Valitse reitti.
- **3** Valitse **Navigoi**.
- **4** Voit navigoida reitin suuntaisesti valitsemalla **Siirtymä**.
- **5** Valitse **Siirtymä** ja määritä reitin poikkeaman etäisyys.
- **6** Valitse tapa, jolla navigoit reittiä:
	- Valitse **Eteenpäin paapuuri**, jos haluat navigoida reittiä sen luomisen aikaisesta aloituspisteestä alkuperäisen reitin vasemmalla puolella.
	- Valitse **Eteenpäin tyyrpuuri**, jos haluat navigoida reittiä sen luomisen aikaisesta aloituspisteestä alkuperäisen reitin oikealla puolella.
	- Valitse **Taaksepäin paapuuri**, jos haluat navigoida reittiä sen luomisen aikaisesta määränpääpisteestä alkuperäisen reitin vasemmalla puolella.
	- Valitse **Taaksepäin tyyrpuuri**, jos haluat navigoida reittiä sen luomisen aikaisesta määränpääpisteestä alkuperäisen reitin oikealla puolella.
- **7** Valitse tarvittaessa **Valmis**.

Näyttöön tulee magentan värinen viiva. Magentan värisen viivan keskikohdassa on ohuempi purppuranvärinen viiva, joka osoittaa korjatun reitin nykyisestä sijainnista lopetuspisteeseen. Korjattu reittiviiva on dynaaminen ja siirtyy veneen mukana, jos siirryt pois reitiltä.

- **8** Tarkista magentalla värillä merkitty reitti.
- **9** Seuraa magentan väristä viivaa reitin jokaisessa etapissa. Ohjaa siten, että vältät maa-alueet, matalat vesialueet ja muut vaaralliset kohteet.
- **10** Kun olet poissa reitiltä, seuraa purppuranväristä viivaa (korjattu reitti) määränpäähän tai ohjaa takaisin magentan värisen viivan kohtaan (suora reitti).

## <span id="page-53-0"></span>Hakukuvion aloittaminen

Voit hakea alueelta aloittamalla hakukuvion. Eri kuviot sopivat eri hakutilanteisiin.

- **1** Valitse **Tiedot** > **Reitit ja automaattisen opastuksen radat** > **Uusi** > **Reititä SAR-kuvion avulla**.
- **2** Valitse kuvio:
	- Valitse **Sektorihaku**, kun kohteen sijainti on suhteellisen tunnettu, hakualue on pieni ja tarvitset tehokasta hakua.
	- Valitse **Laajeneva neliö**, kun kohteen sijainti on jotensakin epäselvä, hakualue on pieni ja tarvitset tehokasta hakua.
	- Valitse **Ryömintä-/rinnakkaislinja**, kun kohteen sijainti on likimääräinen, hakualue on pieni ja tarvitset tasaista hakua.
- **3** Kirjoita hakuparametrit.
- **4** Valitse **Valmis**.
- **5** Valitse tarvittaessa **Käytä**.

### Tallennetun reitin poistaminen

- **1** Valitse **Tiedot** > **Reitit ja automaattisen opastuksen radat**.
- **2** Valitse reitti.
- **3** Valitse **Katso** > **Poista**.

### Kaikkien tallennettujen reittien poistaminen

Valitse **Tiedot** > **Hallitse käyttäjätietoja** > **Poista käyttäjätiedot** > **Reitit ja automaattisen opastuksen radat**.

# Automaattinen opastus

#### **VAROITUS**

Auto Guidance perustuu sähköisiin karttatietoihin. Tiedot eivät takaa, että reitillä ei ole esteitä eikä matalaa. Vertaa reittiä huolellisesti kaikkiin näkyviin merkkeihin, jotta vältät reitillä mahdollisesti olevat maa-alueet, matalat vesialueet ja muut esteet.

Kaikki karttaplotterissa näkyvät reitti- ja navigointiviivat on tarkoitettu ainoastaan yleiseksi reittiopastukseksi tai oikeiden kanavien tunnistamiseen, niitä ei ole tarkoitus seurata tarkasti. Vältä ajaminen karille ja muut vaarat, jotka voisivat aiheuttaa aluksen vaurioitumisen, vammoja tai kuoleman, tarkkailemalla navigoidessasi aina merimerkkejä ja vesistön olosuhteita.

**HUOMAUTUS:** auto Guidance on käytettävissä Premium-kartoissa joillakin alueilla.

Automaattisella opastuksella voit suunnitella parhaan reitin määränpäähän. Automaattinen opastus lukee karttaplotterin avulla karttatiedot, kuten veden syvyyden ja tunnetut esteet, ja laskee reittiehdotuksen. Voit muuttaa reittiä navigoinnin aikana.

### Aut. opastus määrittäminen ja noudattaminen

- **1** Valitse määränpää (*[Määränpäät](#page-47-0)*, sivu 36).
- **2** Valitse **Navigoi** > **Aut. opastus**.
- **3** Tarkista magentalla värillä merkitty reitti.
- **4** Valitse **Aloita navigointi**.
- **5** Seuraa magentalla värillä merkittyä viivaa ja väistä maata, matalaa vettä ja muita esteitä (*[Reittien](#page-46-0) [värikoodaus](#page-46-0)*, sivu 35).

**HUOMAUTUS:** kun käytät Auto Guidance -toimintoa, magentan värisen viivan mahdollisesti harmaalla merkitty osuus osoittaa, että Auto Guidance ei voi laskea osaa Auto Guidance -reitistä. Tämä johtuu veden minimiturvasyvyysasetuksesta ja esteen minimikorkeusasetuksesta.

### Aut. opastus -reitin luominen ja tallentaminen

- **1** Valitse **Tiedot** > **Reitit ja automaattisen opastuksen radat** > **Uusi** > **Aut. opastus**.
- **2** Valitse lähtöpiste ja valitse **Seuraava**.
- **3** Valitse määränpää ja valitse **Seuraava**.
- **4** Valitse vaihtoehto:
	- Voit näyttää vaaran ja muuttaa reittiä vaarapaikan lähellä valitsemalla **Vaaran tarkistus**.
	- Voit muuttaa reittiä valitsemalla **Muuta rataa** ja seuraamalla näytön ohjeita.
	- Voit poistaa reitin valitsemalla **Peruuta automaattinen opastus**.
	- Voit tallentaa reitin valitsemalla **Valmis**.

### Tallennetun Aut. opastus reitin muuttaminen

- **1** Valitse **Tiedot** > **Reitit ja automaattisen opastuksen radat**.
- **2** Valitse reitti ja valitse **Katso** > **Muokkaa** > **Muuta rataa**.

**VIHJE:** kun navigoit Aut. opastus reittiä, valitse reitti merikartassa ja valitse Muuta rataa.

- **3** Valitse jokin sijainti reitillä.
- **4** Vedä piste uuteen sijaintiin.
- **5** Valitse tarvittaessa piste ja valitse **Poista**.
- **6** Valitse **Valmis**.

### Meneillään olevan Aut. opastus laskennan peruuttaminen

Valitse merikartassa ••• > Peruuta.

**VIHJE:** voit peruuttaa laskennan nopeasti valitsemalla Takaisin.

### Ajoitetun saapumisen asettaminen

Käyttämällä tätä toimintoa reitillä tai Aut. opastus reitillä voit saada tietoja saapumisajasta valittuun pisteeseen. Tämän tiedon avulla voit ennakoida saapumisen esimerkiksi avautuvalle sillalle tai tapahtumapaikalle.

- 1 Valitse merikartassa •••.
- **2** Valitse **Navigointiasetukset** > **Ajoitettu saapuminen**.

**VIHJE:** voit avata Ajoitettu saapuminen valikon nopeasti valitsemalla pisteen reitiltä.

# <span id="page-55-0"></span>Auto Guidance -reitin määritykset

### **HUOMIO**

Ensisijainen syvyys- ja Alikulkukorkeus-asetukset vaikuttavat siihen, kuinka karttaplotteri laskee Aut. opastus -reitin. Jos jokin Aut. opastus -reitin osa on matalampi kuin Ensisijainen syvyys tai alittaa Alikulkukorkeusasetukset, kyseinen Aut. opastus osa näkyy yhtenäisenä oranssina viivana tai punaisena katkoviivana Garmin Navionics+ ja Garmin Navionics Vision+ kartoissa ja aiemmissa versioissa magentana ja harmaana katkoviivana. Kun vene tulee tällaiselle alueelle, näyttöön tulee varoitus (*[Reittien värikoodaus](#page-46-0)*, sivu 35).

**HUOMAUTUS:** auto Guidance on käytettävissä Premium-kartoissa joillakin alueilla.

**HUOMAUTUS:** kaikki asetukset eivät koske kaikkia karttoja.

Voit määrittää parametrit, joita karttaplotteri käyttää laskiessaan Aut. opastus -reittiä.

#### Valitse **Asetukset** > **Asetukset** > **Navigointi** > **Aut. opastus**.

**Ensisijainen syvyys**: määrittää kartan syvyystietojen perusteella veneelle turvallisen veden vähimmäissyvyyden.

**HUOMAUTUS:** premium-karttojen (valmistettu ennen 2016) vähimmäisturvasyvyys on 0,91 metriä (3 jalkaa). Jos määrität arvoksi alle 0,91 metriä (3 jalkaa), kartoissa käytetään Aut. opastus -reittilaskentaan ainoastaan 0,91 metrin (3 jalan) syvyyttä.

**Alikulkukorkeus**: määrittää karttatietojen perusteella veneelle turvallisen sillan tai esteen vähimmäiskorkeuden.

**Rantaviivan etäisyys**: määrittää, miten lähelle rantaviivaa Aut. opastus -reitti sijoitetaan. Reitti voi siirtyä, jos muutat tätä asetusta navigoinnin aikana. Asetuksen arvot ovat suhteellisia, eivät ehdottomia. Voit varmistaa, että reitti sijoitetaan sopivalle etäisyydelle rantaviivasta, arvioimalla viivan sijoittelua käyttämällä tutumpia määränpäitä, joihin on navigoitava kapean vesiväylän kautta (*[Rantaviivan etäisyyden säätäminen](#page-56-0)*, sivu 45).

### <span id="page-56-0"></span>Rantaviivan etäisyyden säätäminen

Rantaviivan etäisyys -asetuksella määritetään, miten lähelle rantaviivaa Aut. opastus ‑reitti sijoitetaan. Aut. opastus -reitti voi siirtyä, jos muutat tätä asetusta navigoinnin aikana. Rantaviivan etäisyys ‑asetuksen käytettävissä olevat arvot ovat suhteellisia, eivät ehdottomia. Voit varmistaa, että Aut. opastus -reitti sijoitetaan sopivalle etäisyydelle rantaviivasta ja voit arvioida Aut. opastus sijoittelua käyttämällä tutumpia määränpäitä, joihin on navigoitava kapean vesiväylän kautta.

- **1** Aja laituriin tai pudota ankkuri.
- **2** Valitse **Asetukset** > **Asetukset** > **Navigointi** > **Aut. opastus** > **Rantaviivan etäisyys** > **Tav.**.
- **3** Valitse määränpää, johon olet navigoinut aikaisemmin.
- **4** Valitse **Navigoi** > **Aut. opastus**.
- **5** Tarkista **Aut. opastus** -reitin sijainti ja määritä, väistääkö se tunnetut esteet turvallisesti ja takaavatko sen käännökset tehokkaan matkanteon.
- **6** Valitse vaihtoehto:
	- Jos olet tyytyväinen reitin sijaintiin, valitse > **Navigointiasetukset** > **Lopeta navigointi** ja jatka vaiheesta 10.
	- Jos reitti on liian lähellä tunnettuja esteitä, valitse **Asetukset** > **Asetukset** > **Navigointi** > **Aut. opastus** > **Rantaviivan etäisyys** > **Kaukana**.
	- Jos reitin käännökset ovat liian leveitä, valitse **Asetukset** > **Asetukset** > **Navigointi** > **Aut. opastus** > **Rantaviivan etäisyys** > **Lähellä**.
- **7** Jos valitsit vaiheessa 6 **Lähellä** tai **Kaukana**, tarkista **Aut. opastus** -reitin sijainti ja määritä, väistääkö se tunnetut esteet turvallisesti ja takaavatko sen käännökset tehokkaan matkanteon.

Aut. opastus säilyttää riittävän etäisyyden esteisiin avovesillä, vaikka Rantaviivan etäisyys olisikin Lähellä tai Lähin. Siksi karttaplotteri ei ehkä muuta Aut. opastus -reittiä, ellei valittu määränpää edellytä navigointia kapean vesitien kautta.

- **8** Valitse vaihtoehto:
	- Jos olet tyytyväinen reitin sijaintiin, valitse > **Navigointiasetukset** > **Lopeta navigointi** ja jatka vaiheesta 10.
	- Jos reitti on liian lähellä tunnettuja esteitä, valitse **Asetukset** > **Asetukset** > **Navigointi** > **Aut. opastus** > **Rantaviivan etäisyys** > **Kauimm.**.
	- Jos reitin käännökset ovat liian leveitä, valitse **Asetukset** > **Asetukset** > **Navigointi** > **Aut. opastus** > **Rantaviivan etäisyys** > **Lähin**.
- **9** Jos valitsit vaiheessa 8 **Lähin** tai **Kauimm.**, tarkista **Aut. opastus** -reitin sijainti ja määritä, väistääkö se tunnetut esteet turvallisesti ja takaavatko sen käännökset tehokkaan matkanteon.

Aut. opastus säilyttää riittävän etäisyyden esteisiin avovesillä, vaikka Rantaviivan etäisyys olisikin Lähellä tai Lähin. Siksi karttaplotteri ei ehkä muuta Aut. opastus -reittiä, ellei valittu määränpää edellytä navigointia kapean vesitien kautta.

**10** Toista vaiheet 3-9 vielä vähintään kerran käyttämällä joka kerta eri määränpäätä, kunnes tiedät, miten **Rantaviivan etäisyys** ‑asetus toimii.

# **Jäliet**

Jälki on veneen kulkeman matkan tallenne. Parhaillaan tallennettavaa jälkeä kutsutaan aktiiviseksi jäljeksi, ja sen voi tallentaa muistiin. Voit näyttää jäljet kaikissa kartoissa tai 3D-karttanäkymässä.

### Jälkien näyttäminen

- **1** Valitse kartassa > **Tasot** > **Hallitse käyttäjätietoja** > **Jäljet**.
- **2** Valitse näytettävät jäljet.

Kartassa näkyvä viiva osoittaa jäljen.

# Aktiivisen jäljen värin määrittäminen

- **1** Valitse **Tiedot** > **Jäljet** > **Aktiivisen jäljen asetukset** > **Jäljen väri**.
- **2** Valitse jäljen väri.

# Aktiivisen jäljen tallentaminen

- Kullakin hetkellä tallennettava jälki on aktiivinen jälki.
- **1** Valitse **Tiedot** > **Jäljet** > **Tallenna aktiivinen jälki**.
- **2** Valitse vaihtoehto:
	- Valitse aktiivisen jäljen aloitusaika.
	- Valitse **Koko loki**.
- **3** Valitse **Tallenna**.

### Tallennettujen jälkien tarkasteleminen

Valitse **Tiedot** > **Jäljet** > **Tallennetut jäljet**.

# Tallennetun jäljen muokkaaminen

- **1** Valitse **Tiedot** > **Jäljet** > **Tallennetut jäljet**.
- **2** Valitse jälki.
- **3** Valitse **Katso** > **Muokkaa jälkeä**.
- **4** Valitse vaihtoehto:
	- Valitse **Nimi** ja kirjoita uusi nimi.
	- Valitse **Jäljen väri** ja valitse väri.
	- Tallenna jälki reittinä valitsemalla **Tallenna reittinä**.
	- Tallenna reitti rajaviivana valitsemalla **Tallenna rajaviivaksi**.

### Jäljen tallentaminen reitiksi

- **1** Valitse **Tiedot** > **Jäljet** > **Tallennetut jäljet**.
- **2** Valitse jälki.
- **3** Valitse **Katso** > **Muokkaa jälkeä** > **Tallenna reittinä**.

# Tallennettujen jälkien selaaminen ja navigointi jäljen mukaan

Ennen kuin voit selata jälkiluetteloa ja navigoida niiden mukaan, sinun on luotava ja tallennettava vähintään yksi jälki.

- **1** Valitse **Tiedot** > **Jäljet** > **Tallennetut jäljet**.
- **2** Valitse jälki.
- **3** Valitse **Seuraa jälkeä**.
- **4** Valitse vaihtoehto:
	- Valitse **Eteenpäin**, jos haluat navigoida jälkeä sen luomisen aikaisesta aloituspisteestä.
	- Valitse **Taaksepäin**, jos haluat navigoida jälkeä sen luomisen aikaisesta määränpääpisteestä.
- **5** Tarkista värillä merkityn reitin suunta.
- **6** Seuraa viivaa reitin jokaisessa etapissa. Ohjaa siten, että vältät maa-alueet, matalat vesialueet ja muut vaaralliset kohteet.

# Tallennetun jäljen poistaminen

- **1** Valitse **Tiedot** > **Jäljet** > **Tallennetut jäljet**.
- **2** Valitse jälki.
- **3** Valitse **Katso** > **Poista**.

# Kaikkien tallennettujen jälkien poistaminen

Valitse **Tiedot** > **Hallitse käyttäjätietoja** > **Poista käyttäjätiedot** > **Tallennetut jäljet**.

### Aktiivisen jäljen seuraaminen

Kullakin hetkellä tallennettava jälki on aktiivinen jälki.

- **1** Valitse **Tiedot** > **Jäljet** > **Seuraa aktiivista jälkeä**.
- **2** Valitse vaihtoehto:
	- Valitse aktiivisen jäljen aloitusaika.
	- Valitse **Koko loki**.
- **3** Tarkista värillä merkityn reitin suunta.
- **4** Seuraa värillä merkittyä viivaa ja väistä maata, matalaa vettä ja muita esteitä.

### Aktiivisen jäljen tyhjentäminen

Valitse **Tiedot** > **Jäljet** > **Tyhjennä aktiivinen jälki**.

Jälkimuisti tyhjennetään ja aktiivisen jäljen tallennusta jatketaan.

### Jälkimuistin lokin hallinta tallennuksen aikana

- **1** Valitse **Tiedot** > **Jäljet** > **Aktiivisen jäljen asetukset**.
- **2** Valitse **Tallennustila**.
- **3** Valitse vaihtoehto:
	- Kun haluat tallentaa nykyistä jälkilokia, kunnes jälkimuisti on täynnä, valitse **Täytä**.
	- Kun haluat tallentaa jälkilokia jatkuvasti korvaamalla vanhimmat jälkitiedot uusimmilla, valitse **Kierrä**.

### Jälkilokin tallennustauon määrittäminen

Voit valita taajuuden, jolla jälkilokin pisteitä tallennetaan. Jälkiloki on sitä tarkempi, mitä tiheämmin pisteitä tallennetaan, mutta se myös täyttyy nopeammin. Tarkkuusväli käyttää muistia tehokkaimmin.

#### **1** Valitse **Tiedot** > **Jäljet** > **Aktiivisen jäljen asetukset** > **Väli** > **Väli**.

- **2** Valitse vaihtoehto:
	- Voit tallentaa jäljen pisteiden välisen etäisyyden mukaan valitsemalla **Etäisyys** > **Muutos** ja määrittämällä etäisyyden.
	- Voit tallentaa jäljen aikavälin mukaan valitsemalla **Aika** > **Muutos** ja määrittämällä aikavälin.
	- Voit tallentaa jälkiviivan jäljen erannon mukaan valitsemalla **Tarkkuus** > **Muutos** ja määrittämällä suurimman sallitun poikkeaman todelliselta reitiltä, ennen kuin laite tallentaa jälkipisteen. Tämä on suositeltu tallennusvaihtoehto.

# **Rajaviivat**

#### **VAROITUS**

Ominaisuuden tarkoitus on ainoastaan parantaa tilannetietoisuutta, eikä se estä ajamista karille tai törmäyksiä kaikissa tilanteissa. Vastaat aluksen turvallisesta käytöstä.

### **HUOMIO**

Hälytin-asetuksen on oltava käytössä, jotta hälytykset kuuluvat (*[Ääni- ja näyttöasetukset](#page-142-0)*, sivu 131). Äänihälytysten jättäminen määrittämättä saattaa aiheuttaa vammoja tai omaisuusvahinkoja.

Rajaviivojen avulla voit välttää tiettyjä vesialueita tai pysyä tietyllä vesialueella. Voit määrittää hälytyksen kuulumaan, kun saavut rajaviivalle tai poistut rajaviivan yli.

Voit luoda rajaviiva-alueita, -viivoja ja -ympyröitä kartassa. Voit myös muuntaa tallennettuja jälkiä ja reittejä rajaviivoiksi. Voit luoda rajaviiva-alueen reittipisteistä luomalla niistä ensin reitin ja muuntamalla sen rajaviivaksi.

Voit valita rajaviivan aktiiviseksi rajaviivaksi. Voit lisätä aktiivisen rajan tiedot kartan tietokenttiin.

# Rajaviivan luominen

- **1** Valitse **Tiedot** > **Rajaviivat** > **Uusi**.
- **2** Valitse rajaviivan muoto.
- **3** Seuraa näytön ohjeita.

### Reitin muuntaminen rajaviivaksi

- **1** Valitse **Tiedot** > **Reitit ja automaattisen opastuksen radat**.
- **2** Valitse reitti.
- **3** Valitse **Katso** > **Muokkaa reittiä** > **Tallenna rajaviivaksi**.

### Jäljen muuntaminen rajaviivaksi

- **1** Valitse **Tiedot** > **Jäljet** > **Tallennetut jäljet**.
- **2** Valitse jälki.
- **3** Valitse **Katso** > **Muokkaa jälkeä** > **Tallenna rajaviivaksi**.

### Rajaviivan muokkaaminen

- **1** Valitse **Tiedot** > **Rajaviivat**.
- **2** Valitse rajaviiva.
- **3** Valitse **Katso**.
- **4** Valitse vaihtoehto:
	- Voit muokata rajaviivan ulkoasua kartassa valitsemalla **Näyttöasetukset**.
	- Voit muuttaa rajaviivaa tai sen nimeä valitsemalla **Muokkaa rajaviivaa**.
	- Voit muokata rajaviivan hälytystä valitsemalla **Hälytys**.

### Rajaviivan hälytyksen asettaminen

Rajaviivan hälytykset ilmoittavat, kun olet tietyn matkan päässä asetetusta rajaviivasta. Tästä voi olla hyötyä, kun yrität välttää tiettyjä alueita tai jos tietyillä alueilla on oltava erittäin tarkkana.

- **1** Valitse **Tiedot** > **Rajaviivat**.
- **2** Valitse rajaviiva.
- **3** Valitse **Katso** > **Hälytys**.
- **4** Valitse vaihtoehto:
	- Jos haluat määrittää hälytyksen, kun vene on tietyllä etäisyydellä rajaviivasta, valitse **Varoitusmatka**, määritä etäisyys ja valitse **Valmis**.
	- Jos haluat määrittää hälytyksen, kun siirryt alueen tai ympyrän rajaviivan yli, valitse **Alue**-kohdassa **Saavutaan** tai **Suljetaan**.

### Kaikkien rajahälytysten poistaminen käytöstä

Valitse **Tiedot** > **Hallitse käyttäjätietoja** > **Rajaviivat** > **Hälytykset**.

### Rajaviivan poistaminen

- **1** Valitse **Tiedot** > **Rajaviivat**.
- **2** Valitse rajaviiva.
- **3** Valitse **Katso** > **Muokkaa rajaviivaa** > **Poista**.

# Kaikkien tallennettujen reittipisteiden, jälkien, reittien ja rajaviivojen poistaminen

Valitse **Tiedot** > **Hallitse käyttäjätietoja** > **Poista käyttäjätiedot** > **Poista kaikki käyttäjätiedot** > **OK**.

# Purjehdusominaisuudet

# <span id="page-60-0"></span>Purjehdusominaisuuksien aluksen tyypin määrittäminen

Käytä purjehdusominaisuuksia valitsemalla aluksen tyyppi.

- **1** Valitse **Asetukset** > **Oma vene** > **Aluksen tyyppi**.
- **2** Valitse **Purjevene** tai **Purjevene katamaraani**.

# Kilpapurjehdus

Laitteen avulla voit parantaa veneesi todennäköisyyttä ylittää kilpailun lähtöviiva täsmälleen kilpailun alkamishetkellä. Kun synkronoit kilpailuajastimen kilpailun virallisen ajastimen kanssa, laite hälyttää minuutin välein kilpailun lähtöajan lähestyessä. Kun yhdistät kilpailuajastimen ja virtuaalisen lähtöviivan, laite mittaa nopeutesi, suuntimasi ja jäljellä olevan ajan laskuriajastimessa. Laite määrittää näiden tietojen avulla, ylittääkö veneesi lähtöviivan kilpailun starttihetkellä, sitä ennen vai sen jälkeen.

# Lähtöviivan opastus

Purjehduksen lähtöviivan opastus on visuaalinen esitys tiedoista, jotka tarvitset, jotta aikasi ja nopeutesi lähtöviivalla ovat optimaaliset.

Kun olet määrittänyt tyyrpuurin ja paapuurin lähtöviivan nastat sekä tavoitenopeuden ja -ajan ja käynnistänyt kilpailuajastimen, näet ennusteviivan. Ennusteviiva ulottuu nykyisestä sijainnistasi lähtöviivalle ja kustakin nastasta lähtevään laylineen.

Ennusteviivan loppupiste ja väri osoittavat nykyisen nopeutesi perusteella veneen sijainnin, kun ajastimen aika on kulunut.

Jos päätepiste on ennen lähtöviivaa, viiva on valkoinen. Se osoittaa, että veneen on lisättävä nopeutta, jotta se saavuttaa lähtöviivan ajoissa.

Jos päätepiste on lähtöviivan jälkeen, viiva on punainen. Se osoittaa, että veneen on vähennettävä nopeutta, jottei se saa rangaistusta, koska se on saavuttanut lähtöviivan, ennen kuin ajastimen aika on kulunut.

Jos päätepiste on lähtöviivalla, viiva on valkoinen. Tämä osoittaa, että veneen nopeus on optimaalinen, jotta vene saavuttaa lähtöviivan, kun ajastimen aika on kulunut.

Lähtöviivan opastuksen ja kilpailuajastimen ikkunat näkyvät oletusarvoisesti kilpapurjehduksen yhdistelmänäytössä.

### Lähtöviivan määrittäminen

Lähtöviivan opastuksen ikkuna lisätään kilpapurjehduksen yhdistelmänäyttöön oletusarvoisesti.

- **1** Valitse kilpapurjehduksen yhdistelmänäytössä > **Lähtöviivan opastus** > **Lähtöviiva**.
- **2** Valitse vaihtoehto:
	- Voit lisätä paapuurin ja tyyrpuurin lähtöviivan merkinnät ohittaessasi viivat valitsemalla **Pingkutsumerkinnät**.
	- Voit lisätä paapuurin ja tyyrpuurin lähtöviivan merkinnät antamalla viivojen koordinaatit valitsemalla **Syötä koordinaatit**.
	- Voit vaihtaa paapuurin ja tyyrpuurin merkintöjen sijainnin määrittämisen jälkeen valitsemalla **Vaihda paapuuri ja tyyrpuuri**.

### Lähtöviivan opastuksen käyttäminen

Lähtöviivan opastus helpottaa lähtöviivan ylittämistä optimaalisella nopeudella kilpapurjehduksen yhteydessä.

- **1** Merkitse lähtöviiva (*Lähtöviivan määrittäminen*, sivu 49).
- **2** Valitse kilpapurjehduksen yhdistelmänäytössä > **Lähtöviivan opastus** > **Tavoitenopeus** ja valitse tavoitenopeus, jolla haluat ylittää lähtöviivan.
- **3** Valitse **Tavoiteaika** ja valitse tavoiteaika lähtöviivan ylitystä varten.
- **4** Valitse **Takaisin**.
- **5** Käynnistä kilpailuajastin (*[Kilpailuajastimen käynnistäminen](#page-61-0)*, sivu 50).

# <span id="page-61-0"></span>Kilpailuajastimen käynnistäminen

Kilpailuajastin lisätään kilpapurjehduksen yhdistelmänäyttöön oletusarvoisesti.

- **1** Valitse kilpapurjehduksen yhdistelmänäytössä **Aloita**.
- **2** Tarvittaessa voit synkronoida ajastimen virallisen kilpailuajastimen kanssa valitsemalla **Synkr.**.

### Kilpailuajastimen pysäyttäminen

Valitse kilpapurjehduksen yhdistelmänäytössä **Pysäytä**.

### Keulan ja GPS-antennin etäisyyden määrittäminen

Voit määrittää veneen keulan ja GPS-antennin välisen etäisyyden. Siten voit varmistaa, että vene ylittää lähtöviivan tarkasti lähtöaikana.

- **1** Valitse Purjehduskilpailu-yhdistelmänäytössä > **Lähtöviivan opastus** > **Lähtöviiva** > **GPS-keulan poikkeama**.
- **2** Anna matka.
- **3** Valitse **Valmis**.

# Laylinien asetukset

Laylinien käyttäminen edellyttää tuulianturin liittämistä karttaplotteriin.

Purjehdustilassa (*[Purjehdusominaisuuksien aluksen tyypin määrittäminen](#page-60-0)*, sivu 49) voit näyttää laylinet merikartassa. Laylinet ovat erittäin hyödyllisiä kilpailuissa.

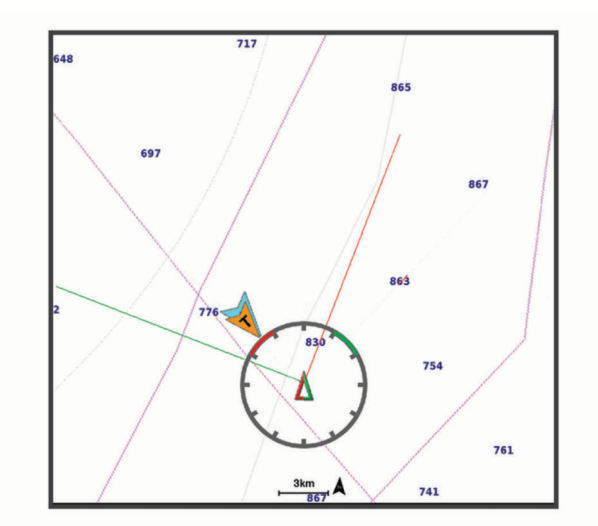

Valitse merikartassa > **Tasot** > **Oma vene** > **Suuntaviivat** > **Asetukset**.

**Purjehduskulma**: määrittää, miten laite laskee laylinet. Todellinen-asetus laskee laylinet tuulianturin mittaaman tuulen kulman mukaan. Manuaalinen-asetus laskee laylinet manuaalisesti annettujen tuulenja suojanpuoleisen kulman perusteella. Polaarikaavio-asetus laskee laylinet tuotujen polaarikaaviotietojen perusteella (*[Polaarikaavion tuominen manuaalisesti](#page-62-0)*, sivu 51).

**Tuulenpuoleinen kulma**: voit määrittää tuulenpuoleiseen purjehduskulmaan perustuvan laylinen.

**Suojanpuoleinen kulma**: voit määrittää suojanpuoleiseen purjehduskulmaan perustuvan laylinen.

**Vuoroveden korjaus**: korjaa laylinet vuoroveden perusteella.

**Layline-suodatin**: suodattaa laylinetiedot määritetyn aikavälin perusteella. Jos haluat tasaisen laylinen, joka suodattaa pois osan veneen kulkusuunnan tai tosituulen kulman muutoksista, anna suuri numero. Jos haluat laylinen, joka on herkkä veneen kulkusuunnan tai tosituulen kulman muutoksille, anna pieni numero.

# <span id="page-62-0"></span>Polaarikaaviot

### **VAROITUS**

Tämän ominaisuuden avulla voit ladata ja käyttää kolmannen osapuolen tietoja. Garmin ei vastaa kolmansien osapuolten luomien tietojen tarkkuudesta, luotettavuudesta, täydellisyydestä eikä ajantasaisuudesta. Käyttäjät voivat käyttää kolmansien osapuolten luomia tietoja omalla vastuullaan.

Polaarikaaviotietoja voi käyttää karttaplotterissa. Polaaritietotyyppejä voi liittää tietokenttiin ja polaaritietojen avulla voi laskea optimaaliset laylinet ja lähtöviivan opastuksen.

### Polaarikaavion tuominen manuaalisesti

Jos tallennat polaarikaaviotiedoston nimellä polar.plr ja sijoitat sen muistikortin kansioon Garmin/polars/, karttaplotteri tuo tiedot automaattisesti asetettuasi muistikortin. Jos se ei tuo tietoja automaattisesti tai jos haluat ladata eri tiedot, voit käynnistää tuonnin manuaalisesti.

- **1** Tallenna polaarikaavio .plr-tiedostoksi muistikortin kansioon Garmin/polars/.
- **2** Aseta polaarikaaviotiedot sisältävä muistikortti karttaplotteriin (*[Muistikorttien asettaminen](#page-15-0)*, sivu 4).
- **3** Valitse **Asetukset** > **Oma vene** > **Polaarikaavio** > **Tuo kortilta**.
- **4** Valitse tarvittaessa korttipaikka ja polaarikaaviotiedosto.

Kun polaarikaavio on tuotu, voit poistaa muistikortin.

Jos sinun tarvitsee tuoda eri polaarikaaviot purjehdussuunnitelmiesi tai -olosuhteiden perusteella, uuden polaarikaavion tiedot on tuotava manuaalisesti. Karttaplotteri tukee yhtä tietojoukkoa kerralla.

### Polaaritietojen näyttäminen tietokentissä

Jotta voit tarkastella polaaritietoja, tuo polaarikaavio muistikortilta (*Polaarikaavion tuominen manuaalisesti*, sivu 51).

- **1** Avaa näyttö, johon haluat lisätä polaaritietoja.
- **2** Valitse > **Muokkaa tietokenttiä**.
- **3** Valitse muutettava tietokenttä.
- **4** Valitse **Purjehdus**.
- **5** Valitse tietokentässä näytettävät polaaritiedot.
	- Voit näyttää veneen nopeuden polaarikaaviosta käyttämällä nykyistä tosituulen nopeutta ja kulmaa valitsemalla **Polaarinopeus**.
	- Voit näyttää veneen optimaalisen nopeuden käyttäen tavoitetuulikulmaa valitsemalla **Tavoitenopeus**.
	- Voit näyttää tuulen optimaalisen kulman käyttämällä nykyistä todellinen nopeutta valitsemalla **Tosituulen tavoitekulma**.
	- Voit näyttää tosituulen tavoitekulman muunnettuna suhteelliseksi käyttäen tavoitenopeutta valitsemalla **Suhteellisen tuulen tavoitekulma**.
	- Voit näyttää veneen nykyisen ja optimaalisen nopeuden välisen eron nopeutena valitsemalla **Δ Polaarinopeus**.
	- Voit näyttää veneen nykyisen ja optimaalisen nopeuden välisen eron prosenttilukuna valitsemalla **Δ Polaarinopeusprosentti**.
	- Voit näyttää veneen nykyisen ja tavoitenopeuden välisen eron nopeutena valitsemalla **Δ Tavoitenopeus**.
	- Voit näyttää veneen nykyisen ja tavoitenopeuden välisen eron prosenttilukuna valitsemalla **Δ Nopeuden tavoiteprosentti**.
	- Voit näyttää tosituulen kulman ja tosituulen tavoitekulman välisen eron valitsemalla **Δ Tosituulen tavoitekulma**.
	- Voit näyttää suhteellisen tuulen kulman sekä suhteellisen tuulen tavoitekulman ja tosituulen kulman välisen eron valitsemalla **Δ Suhteellisen tuulen tavoitekulma**.

**VIHJE:** polaarikaavion tietojen avulla voi myös laskea laylineja ja lähtöviivan opastusta.

# Köliasetuksen määrittäminen

Köliasetus kompensoi veden syvyyslukeman kaikuanturin asennuspaikan mukaan. Siten voit tarkastella tarpeen mukaan veden syvyyttä kölin alapuolella tai veden todellista syvyyttä.

Jos haluat tietää veden syvyyden kölin alapuolella tai veneen alimman kohdan ja kaikuanturi on asennettu vesilinjaan tai mihin tahansa kölin pään yläpuolelle, mittaa etäisyys kaikuanturin sijainnista veneen köliin.

Jos haluat tietää veden todellisen syvyyden ja kaikuanturi on asennettu vesilinjan alapuolelle, mittaa etäisyys kaikuanturin pohjasta vesilinjaan.

**HUOMAUTUS:** tämä on mahdollista vain, kun kelvolliset syvyystiedot ovat käytettävissä.

- **1** Mittaa etäisyys:
	- Jos anturi on sijoitettu vesilinjaan  $\Omega$  tai mihin tahansa kölin pään yläpuolelle, mittaa etäisyys kaikuanturin sijainnista veneen köliin. Anna tämä arvo positiivisena lukuna.
	- Jos kaikuanturi on sijoitettu kölin pohjaan  $(2)$  ja haluat tietää veden todellisen syvyyden, mittaa etäisyys kaikuanturista vesilinjaan. Anna tämä arvo negatiivisena lukuna.

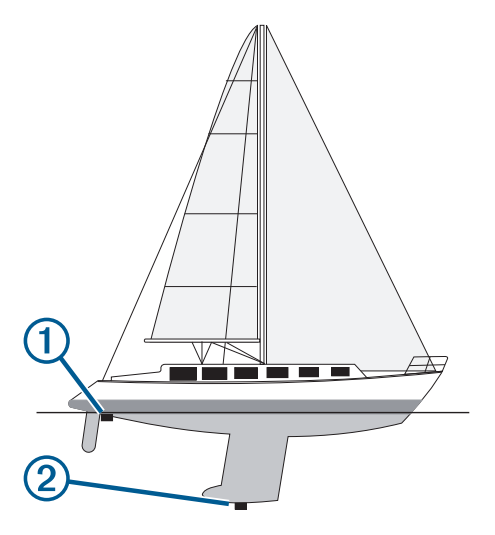

- **2** Valitse jokin seuraavista:
	- Jos kaikuanturi on yhdistetty karttaplotteriin tai luotainmoduuliin, valitse **Asetukset** > **Oma vene** > **Syvyys ja ankkurointi** > **Köliasetus**.
	- Jos kaikuanturi on yhdistetty NMEA 2000 verkkoon, valitse **Asetukset** > **Viestintä** > **NMEA 2000 -asetus** > **Laiteluettelo**, valitse kaikuanturi ja valitse **Katso** > **Köliasetus**.
- **3** Valitse , jos kaikuanturi on asennettu vesilinjaan, tai valitse , jos kaikuanturi on asennettu kölin pohjaan.
- **4** Anna vaiheessa 1 mitattu etäisyys.

# Purjeveneen automaattiohjaus

#### **VAROITUS**

Olet vastuussa aluksen turvallisesta ja järkevästä käytöstä. Automaattiohjaus on työkalu, joka tehostaa veneen käyttöä. Se ei poista vastuutasi veneen turvallisesta käytöstä. Vältä navigoinnin vaaratilanteet äläkä jätä ruoria ilman valvontaa.

### **HUOMIO**

Kun automaattiohjaus on käytössä, se ohjaa ainoastaan peräsintä. Veneen miehistö vastaa purjeista, kun automaattiohjaus on käytössä.

Automaattiohjausta voi käyttää sekä kulkusuunnan että tuulen pitoon. Automaattiohjauksella voi myös ohjata peräsintä luovinnan ja jiippaamisen yhteydessä.

# <span id="page-64-0"></span>Tuulen pito

Automaattiohjauksen voi määrittää säilyttämään tietyn suuntiman suhteessa suhteellisen tuulen kulmaan tai tosituulen kulmaan. Tuulen pitoon tai tuuleen perustuvaa ohjausta varten on yhdistettävä yhteensopiva tuulianturi samaan NMEA 2000 verkkoon kuin automaattiohjausjärjestelmä.

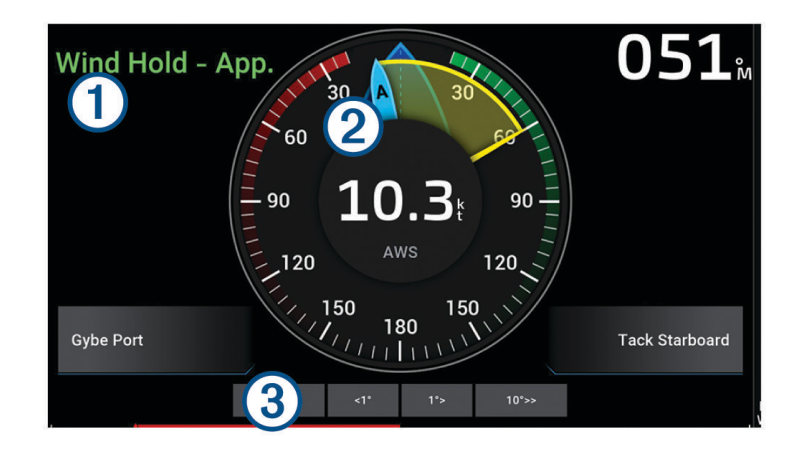

Automaattiohjauksen tilatiedot Valmiustila ja  $\bigotimes$ näkyvät harmaina, kun automaattiohjaus on valmiustilassa. Œ Tuulen pito ja $\bigcirc$  näkyvät vihreällä, kun automaattiohjaus on käytössä tuulen pito -tilassa. Tuulimittari  $\circled{2}$ Näyttää tosituulen nopeuden (TWS) tai suhteellisen tuulen nopeuden (AWS). Peräsimen asennon ilmaisin  $(3)$ **HUOMAUTUS:** toiminto on käytettävissä ainoastaan, kun peräsinanturi on liitetty.

### Tuulen pidon tyypin vaihtaminen

Kun tuulen pito on käytössä, valitse ••• > Tuulen pidon tyyppi. Tuulen pidon tyypiksi vaihtuu Suhteell. tai Tosi,.

### Tuulen pidon ottaminen käyttöön

Jotta tuulen pidon voi ottaa käyttöön, automaattiohjaukseen on liitettävä NMEA 2000 tuulianturi.

- 1 Kun automaattiohjaus on valmiustilassa, valitse ...
- **2** Valitse vaihtoehto:
	- Ota käyttöön suhteellisen tuulen pito valitsemalla **Ota käyttöön suhteellisen tuulen pito**.
	- Ota käyttöön tosituulen pito valitsemalla **Ota käyttöön tosituulen pito**.
	- **VIHJE:** voit ottaa nopeasti käyttöön viimeksi käytetyn tuulen pidon valitsemalla valmiustilassa Tuulen pito.

### Tuulen pidon ottaminen käyttöön kulkusuunnan pidosta

Jotta tuulen pidon voi ottaa käyttöön, automaattiohjaukseen on liitettävä NMEA 2000 tuulianturi.

- 1 Kun kulkusuunnan pito on käytössä, valitse ...
- **2** Valitse vaihtoehto:
	- Vaihda kulkusuunnan pidosta suhteellisen tuulen pitoon valitsemalla **Ota käyttöön suhteellisen tuulen pito**.
	- Vaihda kulkusuunnan pidosta tosituulen pitoon valitsemalla **Ota käyttöön tosituulen pito**.

## Tuulen pidon kulman säätäminen

Voit säätää tuulen pidon kulmaa automaattiohjauksella, kun tuulen pito on käytössä.

- Voit säätää tuulen pidon kulmaa yhden asteen tarkkuudella valitsemalla **<1°** tai **1°>**. **HUOMAUTUS:** kun painat kohtaa <1° tai 1°> muutaman sekunnin ajan, automaattiohjaus siirtyy
	- automaattisesti Tuulen pito -tilasta Kulkus. pito -tilaan ja aloittaa peräsinohjauksen.
- Voit säätää tuulen pidon kulmaa 10 asteen tarkkuudella valitsemalla **<<10°** tai **10°>>**. **HUOMAUTUS:** voit säätää asetuksia niin, että vaiheittaisen käännöksen koko on pienempi tai suurempi kuin 10 astetta*[Vaiheittaisen ohjauksen tarkkuuden säätäminen](#page-94-0)*, sivu 83.

# Luovinta ja jiippi

Voit asettaa automaattiohjauksen tekemään luovinta- tai jiippitoiminnon, kun kulkusuunnan tai tuulen pito on käytössä.

#### Luovinta ja jiippaus kulkusuunnan pitotilassa

- **1** Ota kulkusuunnan pito käyttöön (*[Automaattiohjauksen ottaminen käyttöön](#page-96-0)*, sivu 85).
- 2 Valitse ...
- **3** Valitse jokin vaihtoehto.

Automaattiohjaus ohjaa venettä tekemällä luovin tai jiipin.

### Luovinta ja jiippaaminen tuulen pito -tilassa

Tuulen pidon käyttöönotto edellyttää tuulianturin asentamista.

- **1** Ota tuulen pito käyttöön (*[Tuulen pidon ottaminen käyttöön](#page-64-0)*, sivu 53).
- 2 Valitse ...
- **3** Valitse jokin vaihtoehto.

Automaattiohjaus ohjaa venettä tekemällä luovin ja jiipin, ja tiedot luovin tai jiipin edistymisestä näkyvät näytössä.

#### Luovinnan viiveen asettaminen

Luovinnan viiveen avulla voit lykätä luovinnan ohjausta, kun olet aloittanut ohjausliikkeen.

- **1** Valitse automaattiohjausnäytössä > **Automaattiohjauksen määritys** > **Purjehdusasetukset** > **Luovinnan viive**.
- **2** Määritä viiveen pituus.
- **3** Valitse tarvittaessa **Valmis**.

### Jiipin rajoittimen käyttöönotto

**HUOMAUTUS:** jiipin rajoitin ei estä jiipin manuaalista suorittamista ruorilla tai vaiheittaisella ohjauksella.

Jiipin rajoitin estää automaattiohjausta suorittamasta jiippiä.

- **1** Valitse automaattiohjausnäytössä > **Automaattiohjauksen määritys** > **Purjehdusasetukset** > **Jiipin rajoitin**.
- **2** Valitse **Käytössä**.

# Keulaviiva ja kulmamerkit

Keulaviiva jatkaa veneen keulaa kartassa matkustussuuntaan. Kulmamerkit osoittavat suhteellisen sijainnin kulkusuuntaan tai pohjaan nähden. Niistä on apua reittisuunnittelussa tai viitepisteiden etsinnässä.

# <span id="page-66-0"></span>Keulaviivan ja kulmamerkkien asettaminen

Keulaviiva jatkaa veneen keulaa kartassa matkustussuuntaan. Kulmamerkit osoittavat suhteellisen sijainnin kulkusuuntaan tai pohjaan nähden. Niistä on apua reittisuunnittelussa tai viitepisteiden etsinnässä.

Keulaviivan ja COG (course over ground) -viivan voi näyttää kartassa.

COG tarkoittaa liikkeen suuntaa. Kulkusuunta on suunta, johon veneen keula osoittaa, kun suuntatunnistin on liitetty.

- **1** Valitse kartassa > **Tasot** > **Oma vene** > **Otsikkorivi** > **Kulmamerkit**.
- **2** Valitse tarvittaessa **Lähde** ja valitse vaihtoehto:
	- Käytä käytettävissä olevaa lähdettä automaattisesti valitsemalla **Automaattinen**.
	- Käytä GPS-antennisuuntaa COG-viivaa varten valitsemalla **GPS-suunta (COG)**.
	- Valitse liitetyn suuntatunnistimen tietoja valitsemalla **Kulkusuunta**.
	- Käytä sekä liitetyn suuntatunnistimen että GPS-antennin tietoja valitsemalla **COG ja kulkusuunta**. Sekä keulaviiva että COG-viiva näytetään kartassa.
- **3** Valitse **Näyttö** ja vaihtoehto:
	- Valitse **Etäisyys** > **Etäisyys** ja määritä kartassa näkyvän viivan pituus.
	- Valitse **Aika** > **Aika** ja määritä kulunut aika, jotta laite laskee matkan, jonka vene kulkee määritetyssä ajassa nykyisellä nopeudella.

# Purjealustietojen tarkastelu

Kun olet liittänyt yhteensopivan laitteen, kuten MSC™ 10 kompassin, voit tarkastella aluksen tietoja, kuten kohoilu-, kulma- ja kallistustietoja.

- **1** Valitse vaihtoehto katselemasi näytön mukaan:
	- Valitse koko näytön tilassa ••• > Muokkaa tietokenttiä.
	- Valitse yhdistelmänäytössä > **Muokkaa yhdistelmää** > **Tietokentät**.

**VIHJE:** voit muuttaa päällekkäisessä ruudussa näkyviä tietoja nopeasti koskettamalla päällekkäistä ruutua pitkään.

- **2** Valitse **Tiedot**.
- **3** Valitse sivulle lisättävät tiedot, kuten **Kohoilu**, **Trimm (klma)** tai **Kallistumiskulma**.

# Kaikuluotain

Kun karttaplotteri on liitetty yhteensopivaan kaikuanturiin oikein, karttaplotteria voi käyttää kaikuluotaimena.

Lisätietoja kuhunkin käyttötarpeeseen sopivimmista kaikuantureista on osoitteessa [garmin.com/transducers.](http://www.garmin.com/transducers)

Voit tarkastella alueella olevia kaloja luotainnäytöissä. Käytettävissä olevat luotainnäkymät vaihtelevat kaikuanturin tyypin ja karttaplotteriin liitetyn luotainmoduulin mukaan. Esimerkiksi tietyt Panoptix luotainnäytöt ovat tarkasteltavissa ainoastaan, jos yhteensopiva Panoptix kaikuanturi on liitetty.

Käytettävissä on neljä luotainnäkymien perustyyliä: koko näytön näkymä, jaetun näytön näkymä, joka sisältää vähintään kaksi näkymää, ja jaettu taajuusnäkymä, jossa näkyy kaksi eri taajuutta. Kunkin näytön näkymän asetuksia voi mukauttaa. Jos käytät esimerkiksi jaettua taajuusnäkymää, voit muuttaa kunkin taajuuden herkkyyttä erikseen.

Jos et näe haluamaasi luotainnäkymien järjestystä, voit luoda mukautetun yhdistelmänäytön (*[Uuden](#page-20-0)  [yhdistelmäsivun luominen](#page-20-0)*, sivu 9).

# Luotainsignaalilähetyksen lopettaminen

- Voit poistaa käytöstä aktiivisen luotaimen valitsemalla luotainnäytössä > **Lähetys**.
- Voit poistaa käytöstä kaikki luotainlähetykset painamalla painiketta ja valitsemalla **Poista käytöstä kaikki luotainlähetykset**.

# Perinteinen luotainnäkymä

Käytettävissä on liitetyn kaikuanturin mukaan useita koko näytön näkymiä.

Perinteinen koko näytön luotainnäkymä näyttää kaikuanturin lähettämät luotainlukemat suurena. Näytön oikeassa reunassa näkyvä aluekoko osoittaa havaittujen kohteiden syvyyden, kun näytön kuva vierittyy oikealta vasemmalle.

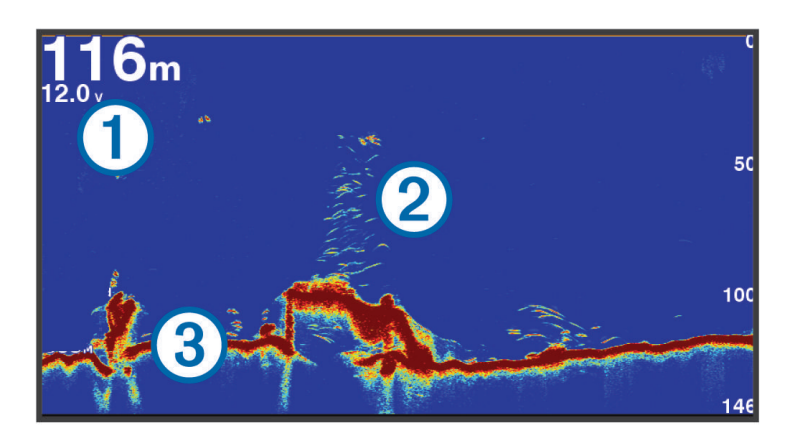

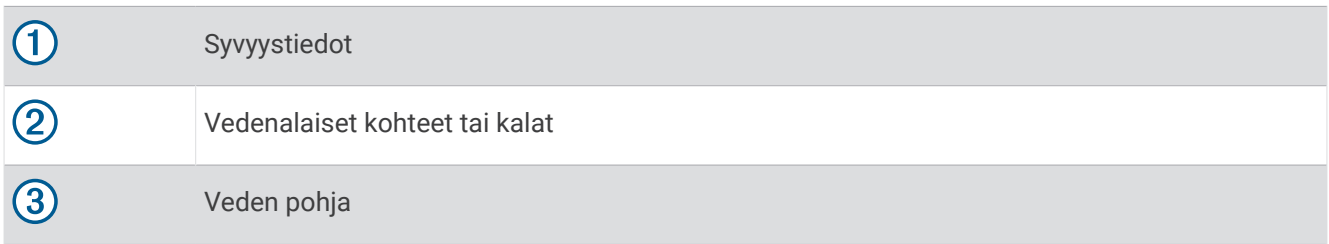

# Jaetun taajuuden luotainnäkymä

Jaetun taajuuden luotainnäkymässä näytön reunoilla näkyy eri taajuuksien luotaintietojen kaavio. **HUOMAUTUS:** jaetun taajuuden luotainnäkymä edellyttää kaksoistaajuuksisen kaikuanturin käyttöä.

# Jaettu zoomaus luotainnäkymässä

Luotainnäkymän jaettu zoomaus näyttää luotainlukemat koko näytön kokoisessa kaaviossa ja kyseisen kaavion suurennetun osan samassa näytössä.

# Garmin ClearVü luotainnäkymä

**HUOMAUTUS:** Garmin ClearVü luotaintietojen vastaanottamiseen tarvitaan yhteensopiva kaikuanturi. Lisätietoja yhteensopivista kaikuantureista on osoitteessa [garmin.com/transducers](http://www.garmin.com/transducers).

Korkeataajuuksinen Garmin ClearVü luotain näyttää veneen ympärillä olevat kohteet ja alapuolella olevat rakenteet yksityiskohtaisesti ja selkeästi.

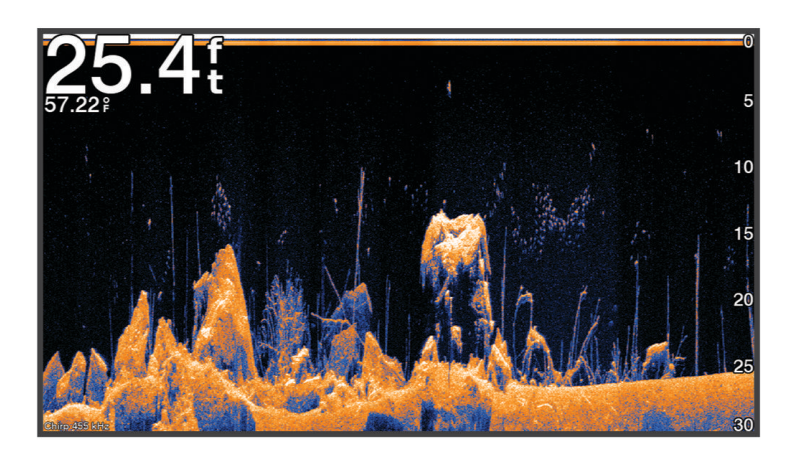

Perinteisten kaikuantureiden keila on kartiomainen. Garmin ClearVü luotaimen keilan muoto muistuttaa kopiokoneen valokeilan muotoa. Tämä keila tuottaa tavallista selkeämmän kuvan veneen alapuolella olevista kohteista.

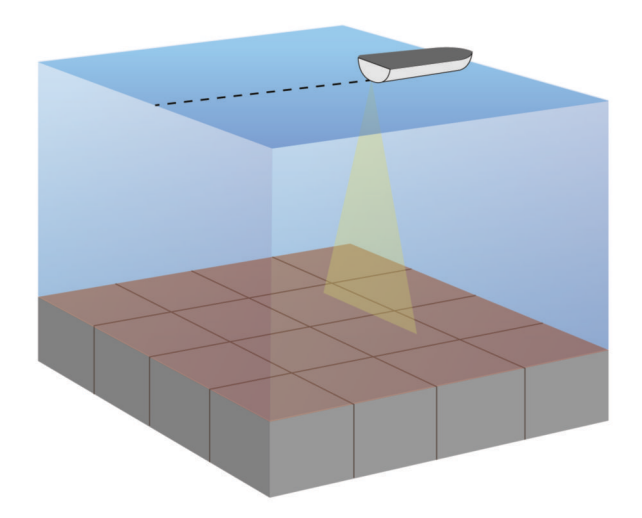

# Garmin SideVü™ luotainnäkymä

**HUOMAUTUS:** kaikki mallit eivät tue sisäänrakennettua Garmin SideVü luotainta. Jos käyttämäsi malli ei tue SideVü luotainta, tarvitset yhteensopivan luotainmoduulin ja SideVü kaikuanturin.

Jos käyttämäsi malli tukee sisäänrakennettua SideVü luotainta, tarvitset yhteensopivan SideVü kaikuanturin. SideVü luotaimen hakutekniikka näyttää, mitä veneen sivuilla on. Tekniikan avulla voidaan etsiä vedenalaisia kohteita ja kaloja.

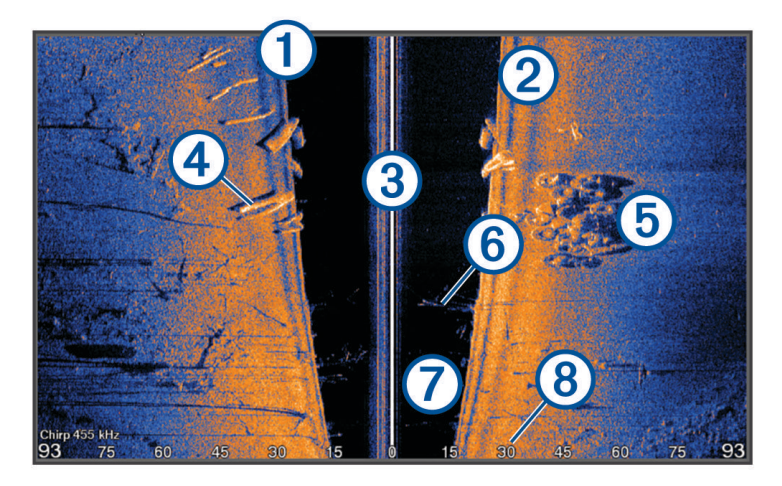

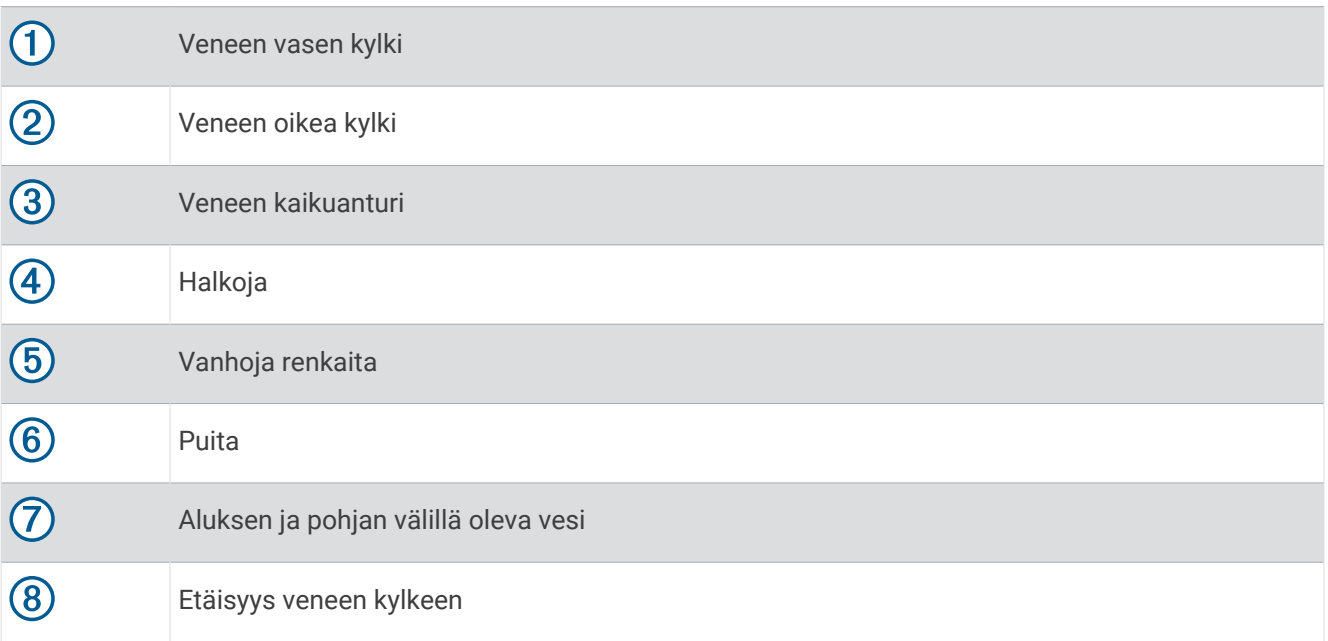

# SideVü hakutekniikka

Yleisemmän kartiomaisen keilan sijasta SideVü kaikuanturi käyttää litteää keilaa tutkiessaan veneen sivuilla olevaa vettä ja maata.

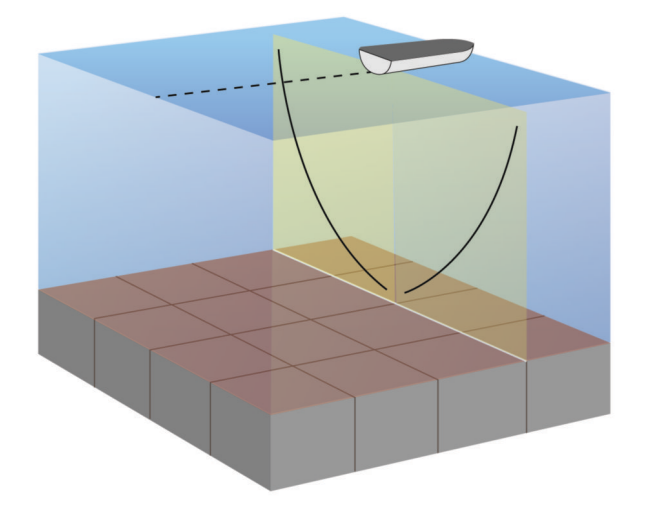

# Etäisyyden mittaaminen luotainnäytössä

Voit mitata kahden pisteen välisen etäisyyden SideVü luotaimen näkymässä.

- 1 Valitse SideVü luotainnäkymässä
- **2** Valitse jokin sijainti näytössä.
- **3** Valitse **Mittaa**.

Näyttöön ilmestyy nuppineulakuvake valittuun sijaintiin.

**4** Valitse toinen sijainti.

Etäisyys ja kulma tästä neulasta näytetään vasemmassa yläkulmassa.

**VIHJE:** nollaa neulan sijainti ja etäisyys neulan nykyisestä sijainnista valitsemalla Aseta viite.

# Panoptix luotainnäkymät

Panoptix luotaintietojen vastaanottamiseen tarvitaan yhteensopiva kaikuanturi.

Panoptix luotainnäkymissä näet kaikki veneen ympärillä olevat kohteet reaaliaikaisesti. Näet myös vedessä olevat täkykalat ja veneen edessä tai alla olevat täkykalaparvet.

LiveVü luotainnäkymissä näet veneen edessä tai alla olevan liikkeen reaaliaikaisesti. Näyttö päivittyy erittäin nopeasti, joten luotainnäkymät muistuttavat videokuvaa.

RealVü 3D luotainnäkymissä näet veneen edessä tai alla olevat kohteet kolmiulotteisina. Näyttö päivittyy kaikuanturin jokaisen pyyhkäisyn jälkeen.

Jos haluat nähdä kaikki viisi Panoptix luotainnäkymää, tarvitset yhden kaikuanturin, joka näyttää veneen alla olevat kohteet, ja toisen, joka näyttää veneen edessä olevat kohteet.

Voit avata Panoptix luotainnäkymät valitsemalla Luotain ja valitsemalla näkymän.

# LiveVü alas luotainnäkymä

Tässä luotainnäkymässä näet veneen alla olevat kohteet kaksiulotteisina. Näkymää voidaan käyttää täkykalaparven ja saaliskalojen tarkastelemiseen.

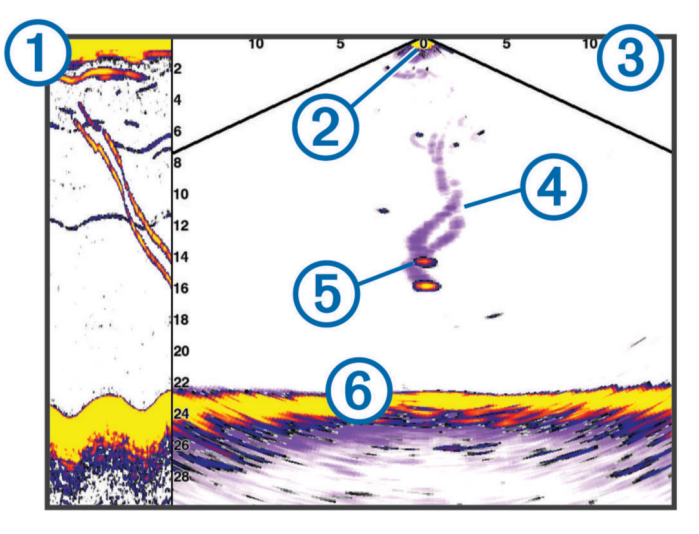

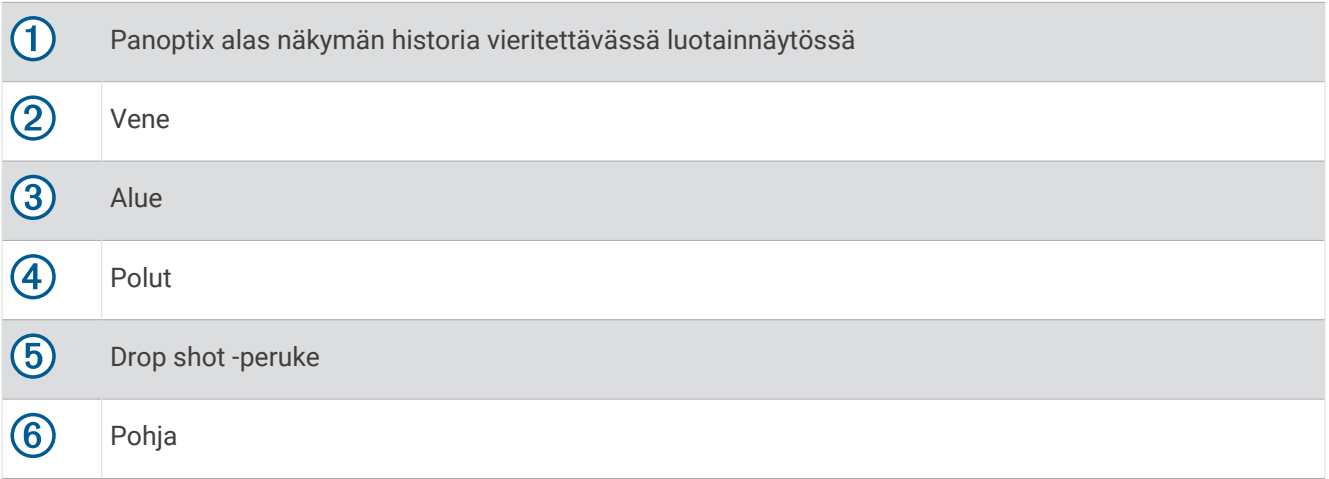
## LiveVü eteenpäin luotainnäkymä

Tässä luotainnäkymässä näet veneen edessä olevat kohteet kaksiulotteisina. Näkymää voidaan käyttää täkykalaparven ja saaliskalojen tarkastelemiseen.

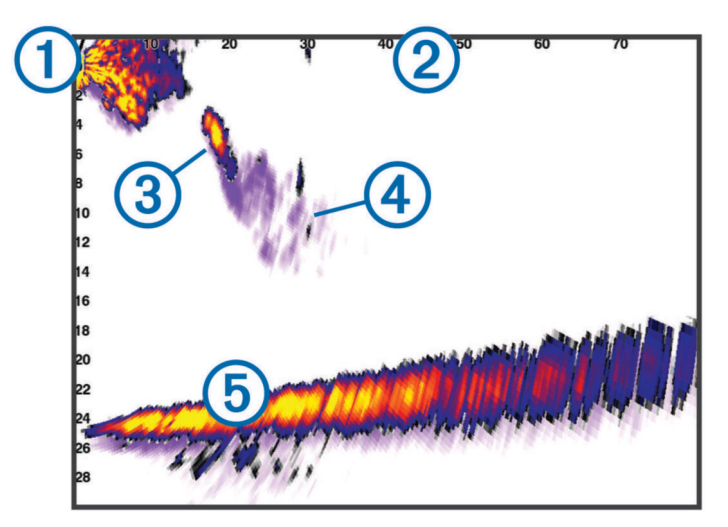

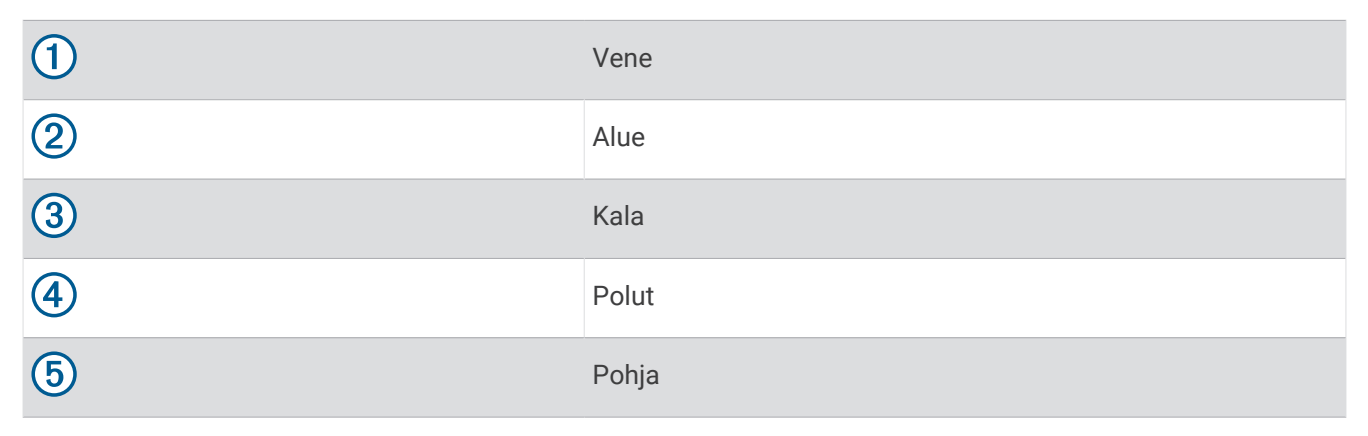

## RealVü 3D eteenpäin luotainnäkymä

Tässä luotainnäkymässä näet kaikuanturin edessä olevat kohteet kolmiulotteisina. Voit käyttää näkymää, kun vene on paikallaan ja haluat pohjan ja venettä lähestyvät saaliskalat.

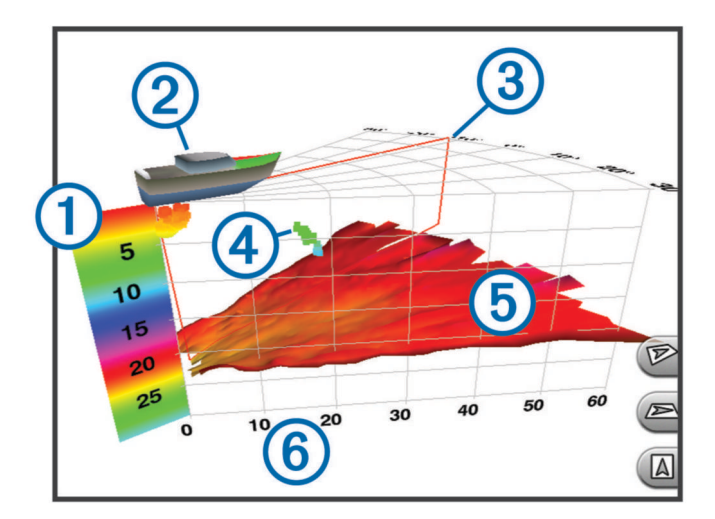

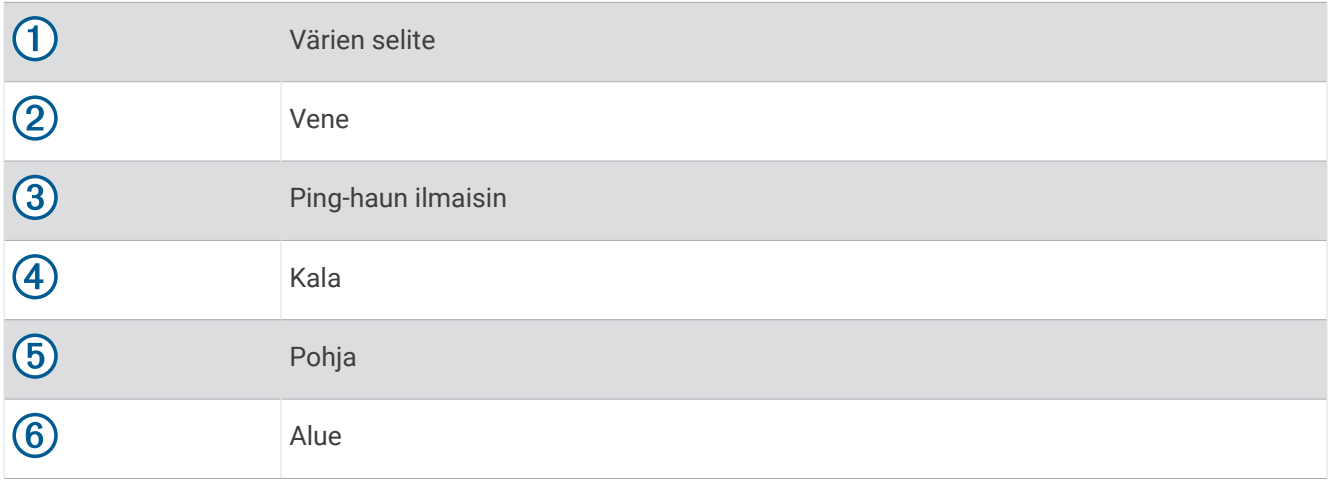

## RealVü 3D alas -luotainnäkymä

Tässä luotainnäkymässä näet kaikuanturin alapuolella olevat kohteet kolmiulotteisina. Voit käyttää näkymää, kun vene on paikallaan ja haluat nähdä, mitä veneen ympärillä on.

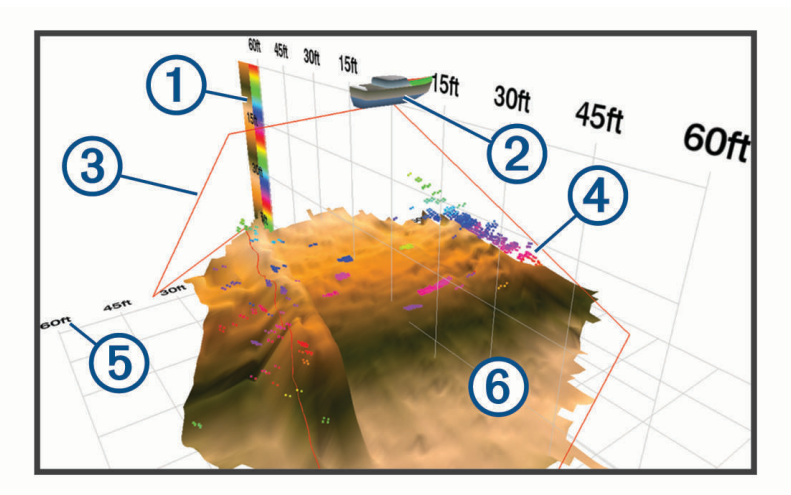

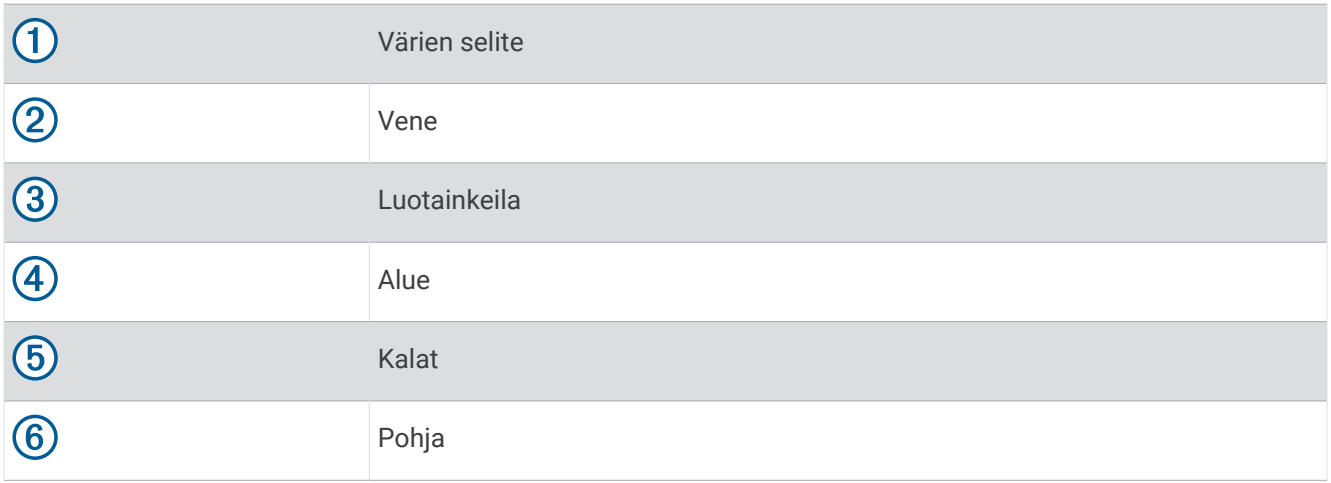

## RealVü 3D historiallinen luotainnäkymä

Tässä luotainnäkymässä näet kolmiulotteisina veneen takana olevat kohteet liikkuessasi sekä koko vesipilarin pohjasta veden pintaan. Tätä näkymää käytetään saaliskalojen etsimiseen.

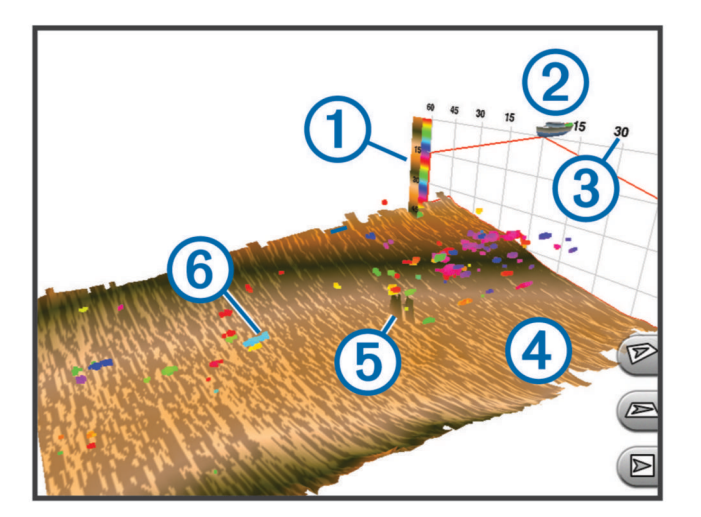

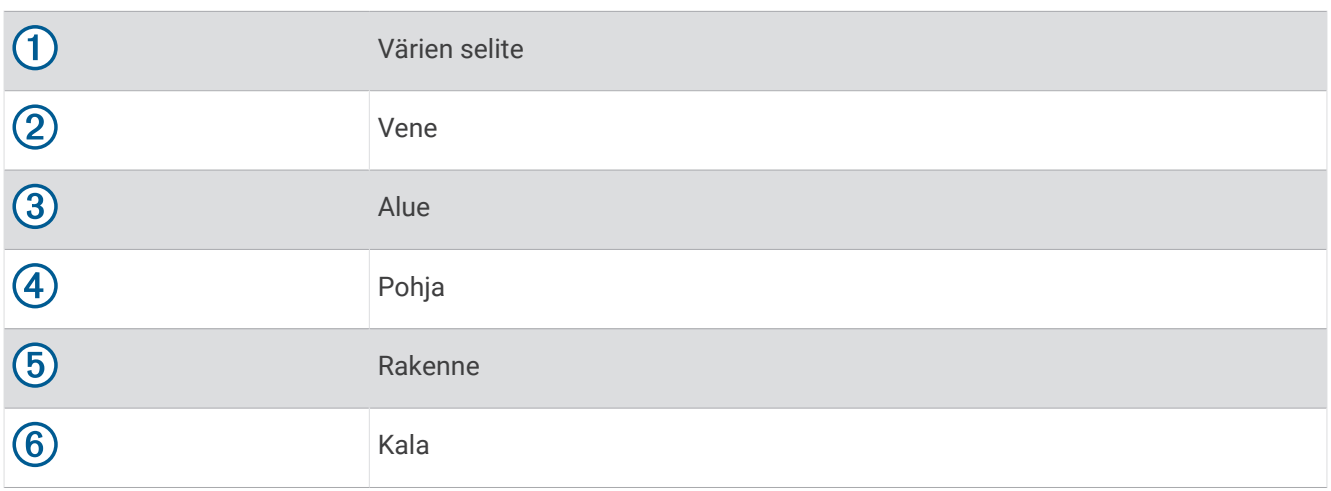

## FrontVü luotainnäkymä

Panoptix FrontVü luotainnäkymä parantaa tilannetietoisuutta näyttämällä enintään 91 metrin (300 jalan) päässä veneen etupuolella olevat vedenalaiset esteet.

Etuosan törmäysten välttäminen FrontVü luotaimen avulla heikkenee, kun nopeus kasvaa yli 8 solmun.

Jotta näet FrontVü luotainnäkymän, sinun tarvitsee asentaa ja liittää yhteensopiva kaikuanturi, kuten PS21. Kaikuanturin ohjelmisto tarvitsee ehkä päivittää.

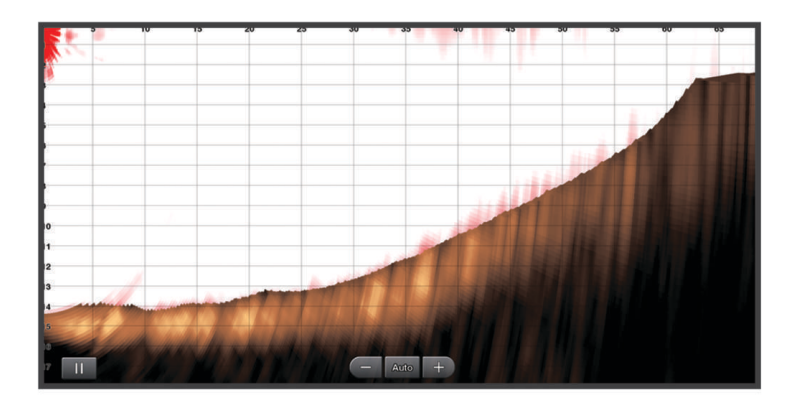

## LiveScope™ luotainnäkymä

Tässä luotainnäkymässä näet reaaliaikaisesti, mitä veneen edessä tai alla on. Siinä voidaan tarkastella kaloja ja rakenteita.

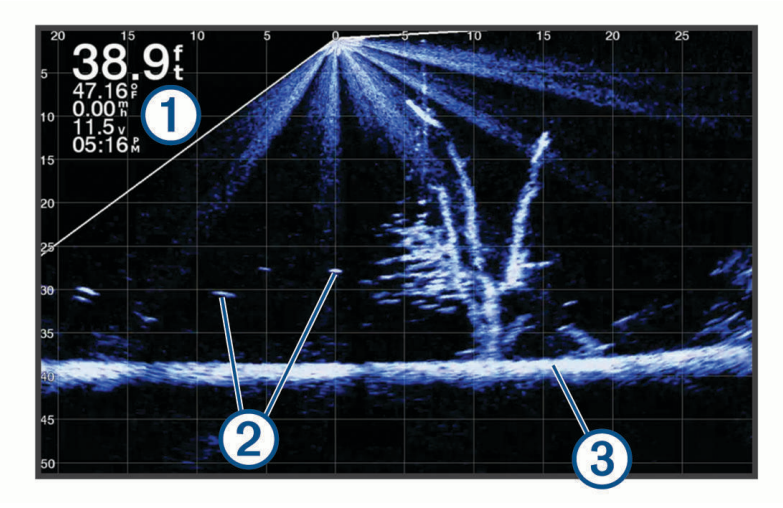

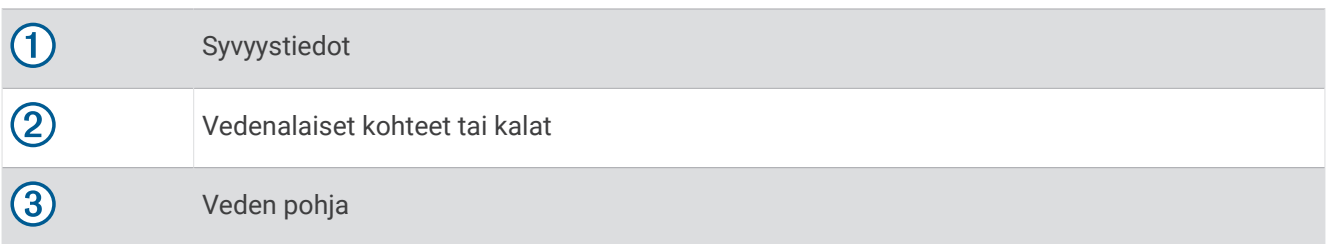

## Perspektiivi näkymä

Tässä luotainnäkymässä näet reaaliaikaisesti, mitä veneen ympärillä tai edessä on. Siinä voidaan tarkastella rantaviivoja, kaloja ja rakenteita. Näkymä toimii parhaiten matalassa vedessä, jonka syvyys on enintään 15 metriä (50 jalkaa).

Tämän luotainnäkymän käyttöä varten tarvitsee asentaa yhteensopiva LiveScope kaikuanturi yhteensopivaan Perspective-tilan telineeseen.

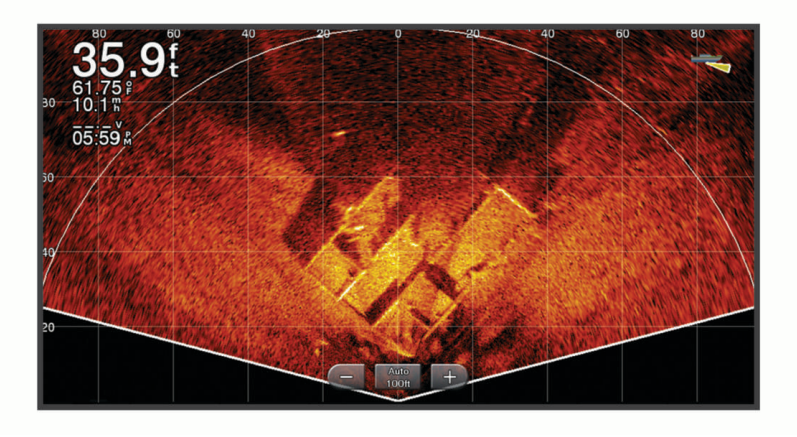

## Tunnistinnäkymä

Tunnistimen pyöreässä syvyysasteikossa näkyvät luotaintiedot ilmaisevat, mitä veneen alapuolella on. Asteikko kuvataan renkaana, joka alkaa ylhäältä ja etenee myötäpäivään. Renkaan sisällä oleva asteikko ilmaisee syvyyden. Renkaassa vilkkuvat luotaintiedot, kun laite vastaanottaa niitä sisemmän ympyrän osoittamasta syvyydestä.

Tunnistimen värit osoittavat luotaintulosten voimakkuudet. Oletusvärikaaviossa käytetään perinteisiä luotaimen värejä, joissa keltainen tarkoittaa voimakkainta signaalia, oranssi voimakasta, punainen heikompaa ja sininen heikointa.

Valitse **Luotain** > **Tunnistin**.

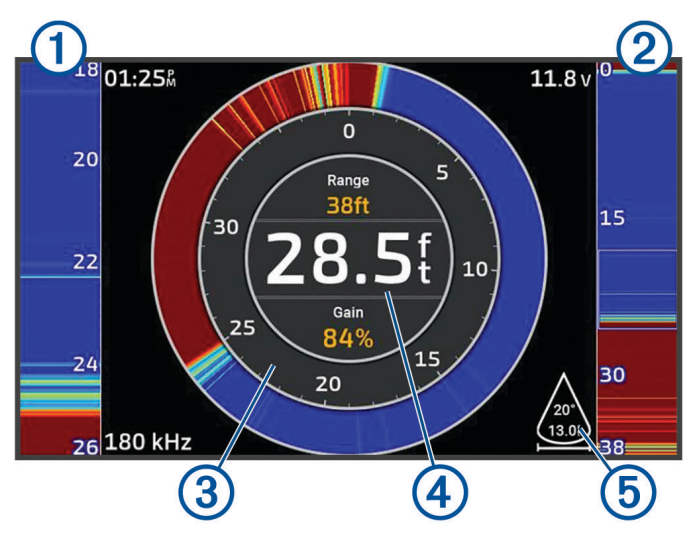

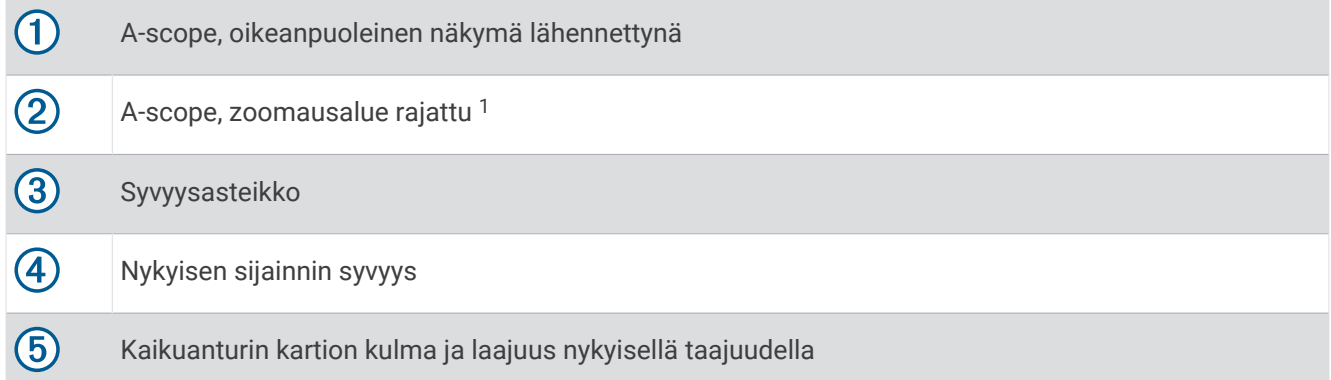

 $1$  Voit siirtää zoomausaluetta ylös- ja alaspäin vetämällä sen reunaviivaa.

## Kaikuanturin tyypin valitseminen

Tämä karttaplotteri on yhteensopiva useiden lisävarusteena hankittavien kaikuanturien kanssa, esimerkiksi Garmin ClearVü™ kaikuanturien, joita voi ostaa osoitteesta [garmin.com/transducers.](http://www.garmin.com/transducers)

Jos liität muuta kaikuanturia kuin karttaplotterin mukana toimitettua, sinun on ehkä määritettävä kaikuanturin tyyppi, jotta luotain toimii oikein.

**HUOMAUTUS:** kaikki karttaplotterit ja luotainmoduulit eivät tue tätä ominaisuutta.

- **1** Valitse jokin seuraavista:
	- Valitse luotainnäkymässä > **Luotainasetus** > **Asennus** > **Kaikuanturit**.
	- Valitse **Asetukset** > **Oma vene** > **Kaikuanturit**.
- **2** Valitse vaihtoehto:
	- Jos haluat, että karttaplotteri tunnistaa kaikuanturin automaattisesti, valitse muutettava kaikuanturi ja valitse **Automaattinen tunnistus**.
	- Jos haluat valita kaikuanturin manuaalisesti, tarkista asennetun kaikuanturin kantama, valitse muutettava kaikuanturi, valitse asennettua kaikuanturia vastaava vaihtoehto, kuten **Kaksoiskeila (200/77 kHz)** tai **Kaksoistaajuus (200/50 kHz)**, ja valitse **Vaihda malli**.

#### *HUOMAUTUS*

Kaikuanturin manuaalinen valinta saattaa vioittaa kaikuanturia tai heikentää sen suorituskykyä.

**HUOMAUTUS:** jos valitset kaikuanturin manuaalisesti, irrota kyseinen kaikuanturi, liitä toinen kaikuanturi ja palauta valinnaksi **Automaattinen tunnistus**.

## Luotainlähteen valitseminen

Ominaisuus ei välttämättä ole käytettävissä kaikkein mallien kanssa.

Kun käytät tietyssä luotainnäkymässä useampaa luotaintietolähdettä, voit valita näkymässä käytettävän lähteen. Jos esimerkiksi näkymässä Garmin ClearVü on kaksi lähdettä, voit valita käytettävän lähteen luotainnäkymästä Garmin ClearVü.

- **1** Valitse luotainnäkymä, jonka lähde vaihdetaan.
- **2** Valitse > **Luotainasetus** > **Lähde**.
- **3** Valitse näkymässä käytettävä lähde.

### Luotainlähteen nimeäminen uudelleen

Voit nimetä luotainlähteen uudelleen tunnistuksen helpottamista varten. Voit esimerkiksi nimetä veneen keulassa olevan kaikuanturin nimellä Keula.

Jotta voit nimetä lähteen uudelleen, sinun tarvitsee olla sen asianmukaisessa luotainnäkymässä. Esimerkiksi luotainlähteen Garmin ClearVü uudelleennimeämistä varten on avattava Garmin ClearVü luotainnäkymä.

- **1** Valitse luotainnäkymässä > **Luotainasetus** > **Lähde** > **Nimeä lähteet uudelleen**.
- **2** Anna nimi.

## Reittipisteen luominen luotainnäytössä

- 1 Vedä luotainnäytössä näyttöä tai valitse
- **2** Valitse sijainti.
- 3 Valitse $\mathbf{Q}^*$ .
- **4** Muuta reittipisteen tietoja tarvittaessa.

## Luotainnäytön tauon määrittäminen

Valitse luotainnäkymässä

## Luotainhistorian tarkasteleminen

Voit tarkastella luotaimen historiatietoja vierittämällä luotainnäyttöä.

**HUOMAUTUS:** kaikki kaikuanturit eivät tallenna historiallisia luotaintietoja.

- **1** Vedä luotainnäytössä näyttöä oikealle.
- **2** Sulje historia valitsemalla **Takaisin**.

## Lähentäminen Panoptix LiveVü tai LiveScope luotainnäkymässä

Voit lähentää Panoptix LiveVü ja LiveScope 2D luotainnäkymää.

- **HUOMAUTUS:** kaikuhistoria on piilotettuna, kun näyttö on zoomaustilassa.
- **1** Voit loitontaa Panoptix LiveVü tai LiveScope 2D luotainnäkymää levittämällä kahta sormea erilleen. Näyttöön tulee lisäikkuna  $(1)$ , jossa näkyy pieni versio koko näytön kuvasta. Lähennetyn alueen sijainti näkyy lisäkartassa olevassa pienemmässä ruudussa $(2)$ .

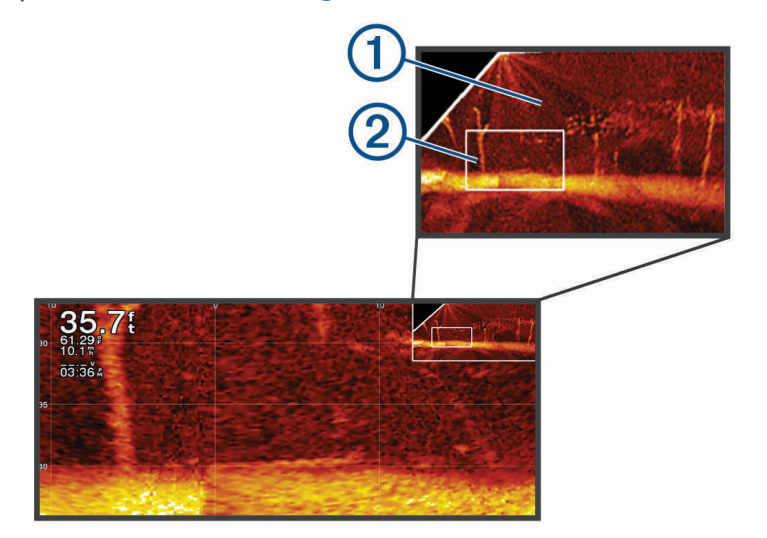

- **2** Tarvittaessa voit vaihtaa lisäikkunassa näkyvää aluetta napauttamalla tai vetämällä lisäikkunaa.
- **3** Lähennä tarvittaessa liu'uttamalla kahta sormea erilleen.
- **4** Loitonna tarvittaessa nipistämällä kahta sormea yhteen.

Poistu zoomaustilasta valitsemalla Takaisin tai loitonna nipistämällä kahta sormea yhteen, kunnes näyttö palaa koko näytön näkymään.

## Yksityiskohtien määrän säätäminen

Voit hallita luotainnäytössä näkyvien yksityiskohtien määrää ja kohinaa muuttamalla perinteisten kaikuantureiden herkkyyttä tai muuttamalla Garmin ClearVü kaikuanturien kirkkautta.

Jos haluat näyttää vain voimakkaimmat signaalit näytössä, voit vähentää heikompien signaalien ja kohinan määrää vähentämällä herkkyyttä tai kirkkautta. Jos haluat näyttää kaikki signaalitiedot, voit lisätä näytössä näkyvien tietojen määrää lisäämällä herkkyyttä tai kirkkautta. Tämä lisää myös kohinaa, mikä saattaa vaikeuttaa todellisten kohteiden tunnistamista.

- 1 Valitse luotainnäkymässä •••.
- **2** Valitse **Herkkyys** tai **Kirkkaus**.
- **3** Valitse jokin vaihtoehto:
	- Voit lisätä tai vähentää herkkyyttä tai kirkkautta manuaalisesti valitsemalla **Ylös** tai **Alas**.
	- Valitse automaattinen vaihtoehto, jos haluat, että karttaplotteri säätää herkkyyttä tai kirkkautta automaattisesti.

## <span id="page-80-0"></span>Värien voimakkuuden säätäminen

Voit säätää värien voimakkuutta ja korostaa kiinnostavia alueita luotainnäytössä muuttamalla herkkyyttä perinteisissä kaikuantureissa tai kontrastia joissakin kaikuantureissa. Tämä asetus toimii parhaiten, kun olet säätänyt näytössä näkyvien yksityiskohtien määrää herkkyys- tai kirkkausasetuksista.

Jos haluat korostaa pienempiä kalakohteita tai näyttää kohteen voimakkaampana, voit lisätä värien herkkyystai kontrastiasetusta. Tämä heikentää pohjan voimakkaiden signaalien erottelua. Jos haluat vähentää signaalin voimakkuutta, voit vähentää värien herkkyyttä tai kontrastia.

- 1 Valitse luotainnäkymässä •••.
- **2** Valitse vaihtoehto luotainnäkymän mukaan:
	- Valitse **Kontrasti**.
	- Valitse **Luotainasetus** > **Ulkoasu** > **Värin vahvistus**.
- **3** Valitse vaihtoehto:
	- Voit lisätä tai vähentää värien voimakkuutta manuaalisesti valitsemalla **Ylös** tai **Alas**.
	- Voit käyttää oletusasetusta valitsemalla **Oletus**.

## Luotainasetus

**HUOMAUTUS:** kaikki vaihtoehdot ja asetukset eivät koske kaikkia malleja ja kaikuantureita.

Nämä asetukset koskevat seuraavia kaikuanturityyppejä.

- Perinteinen
- Garmin ClearVü
- SideVü

Nämä asetukset eivät koske Panoptix kaikuantureita.

Valitse luotainnäkymässä ••• > Luotainasetus.

**Kaikunopeus**: määrittää nopeuden, jolla luotain vierittyy oikealta vasemmalle (*[Kaikunopeuden määrittäminen](#page-81-0)*, [sivu 70\)](#page-81-0).

Matalassa vedessä voit lisätä tietojen näyttöaikaa vähentämällä kaikunopeutta. Syvässä vedessä voit lisätä kaikunopeutta. Automaattinen kaikunopeus säätää kaikunopeuden veneen nopeuden mukaan.

**Kohinan poisto**: vähentää luotainnäytön häiriöitä ja välkettä (*[Luotaimen kohinan poistoasetukset](#page-82-0)*, sivu 71).

**Ulkoasu**: määrittää luotainnäytön ulkoasun (*[Luotaimen ulkoasun asetukset](#page-83-0)*, sivu 72).

**Hälytykset**: määrittää luotainhälytykset (*[Luotainhälytykset](#page-84-0)*, sivu 73).

**Lisäasetukset**: määrittää luotainnäytön ja tietolähteiden asetukset (*[Luotaimen lisäasetukset](#page-84-0)*, sivu 73).

**Asennus**: määrittää kaikuanturin asetukset (*[Kaikuanturin asennusasetukset](#page-84-0)*, sivu 73).

### <span id="page-81-0"></span>Luotainnäytön näkymän zoomaustason määrittäminen

- **1** Valitse luotainnäkymässä > **Zoomaa** > > **Tila**.
- **2** Valitse vaihtoehto:
	- Voit määrittää syvyyden ja zoomauksen automaattisesti valitsemalla **Automaattinen**.

Tarvittaessa voit valita **Aseta zoom** ja muuttaa zoomausasetusta. Määritä suurennetun alueen syvyysaste valitsemalla **Näytä ylös** tai **Näytä alas**. Lisää tai vähennä suurennetun alueen suurennusta valitsemalla **Lähennä** tai **Loitonna**.

• Määritä suurennetun alueen syvyysaste manuaalisesti valitsemalla **Manuaalinen**.

Tarvittaessa voit valita **Aseta zoom** ja muuttaa zoomausasetusta. Määritä suurennetun alueen syvyysaste valitsemalla **Näytä ylös** tai **Näytä alas**. Lisää tai vähennä suurennetun alueen suurennusta valitsemalla **Lähennä** tai **Loitonna**.

• Suurenna tiettyä näytön aluetta valitsemalla **Suurenna**. Tarvittaessa voit lisätä suurennustasoa valitsemalla **Suurenna**.

- **VIHJE:** voit vetää suurennusruudun haluamaasi kohtaan näytössä.
- Lähennä luotaintietoihin pohjan syvyydestä valitsemalla **Pohjan lukitus**.
	- Tarvittaessa voit muuttaa pohjaan lukitus -alueen syvyyttä ja sijaintia valitsemalla **Väli**.

Voit peruuttaa zoomauksen poistamalla Zoomaa-asetuksen valinnan.

#### Kaikunopeuden määrittäminen

Voit määrittää nopeuden, jolla kaikuluotaimen kuva liikkuu näytössä. Suuri kaikunopeus näyttää lisää yksityiskohtia, kunnes näytettäviä lisätietoja ei ole enempää. Sen jälkeen nykyiset tiedot alkavat venyä. Tästä voi olla hyötyä, kun olet liikkeellä tai käytät perämoottoria tai kun olet erittäin syvässä vedessä, missä luotaimen ping-kutsu toimii hitaasti. Pienempi kaikunopeus näyttää luotaintiedot näytössä kauemmin.

Useimmiten Oletus-asetuksella saa hyvän tasapainon kuvan nopean vierityksen ja mahdollisimman vääristymättömien kohteiden välillä.

- **1** Valitse luotainnäkymässä > **Luotainasetus** > **Kaikunopeus**.
- **2** Valitse vaihtoehto:
	- Voit säätää kaikunopeutta automaattisesti maanopeuden tai vesinopeuden mukaan valitsemalla **Automaattinen**.

**Automaattinen**-vaihtoehto valitsee veneen nopeutta vastaavan kaikunopeuden, joten vedessä olevat kohteet piirtyvät oikeassa kuvasuhteessa ja vääristyvät vähemmän. Kun katsellaan Garmin ClearVü/ SideVü luotainnäkymiä tai etsitään rakenteita, **Automaattinen**-vaihtoehdon käyttö on suositeltavaa.

- Jos haluat käyttää suurempaa kaikunopeutta, valitse **Ylös**.
- Voit hidastaa vieritystä valitsemalla **Alas**.

### <span id="page-82-0"></span>Alueen säätäminen

Perinteisen näkymän ja Garmin ClearVü luotainnäkymän syvyysasteikon aluetta voi säätää. SideVü luotainnäkymän leveysasteikon aluetta voi säätää.

Kun määrität laitteen säätämään alueen automaattisesti, pohja pysyy luotainnäkymän alimmassa tai uloimmassa kolmanneksessa. Tästä voi olla hyötyä seurattaessa pohjaa, jonka muodoissa on vain vähän tai kohtuullisesti vaihtelua.

Säätämällä aluetta manuaalisesti voit tarkastella tiettyä aluetta. Tästä voi olla hyötyä seurattaessa pohjaa, jonka muodoissa on suuria vaihteluja, kuten kielekkeitä. Pohja voi näkyä näytössä niin kauan kuin se näkyy määrittämälläsi alueella.

- **1** Valitse luotainnäkymässä > **Alue**.
- **2** Valitse vaihtoehto:
	- Jos annat karttaplotterin säätää alueen automaattisesti, valitse **Automaattinen**.
	- Voit lisätä tai vähentää aluetta manuaalisesti valitsemalla **Ylös** tai **Alas**.
	- **VIHJE:** voit säätää aluetta luotainnäytössä valitsemalla + tai .

**VIHJE:** kun tarkastelet useita luotainnäyttöjä, voit valita aktiivisen näytön valitsemalla Valitse.

#### Luotaimen kohinan poistoasetukset

#### Valitse luotainnäkymässä > **Luotainasetus** > **Kohinan poisto**.

**Häiriö**: säätää herkkyyttä läheisten häiriölähteiden aiheuttaman häiriön vähentämiseksi.

Käytä näytön häiriöiden poistamiseen pienintä mahdollista häiriöasetusta, joka riittää haluamaasi

parannukseen. Paras tapa poistaa häiriöitä on korjata asennusongelmat, jotka aiheuttavat häiriöitä.

**Värirajoitus**: vähentää heikon välkkeen kenttiä piilottamalla osan väripaletista.

Voit välttää ei-toivottujen tulosten näyttämisen määrittämällä ei-toivottujen tulosten värirajoituksen.

**Pehmennys**: poistaa kohinaa, joka ei kuulu normaaleihin luotainsignaaleihin, ja säätää paluusignaalien ja siten esimerkiksi pohjan muotojen ulkonäköä.

Kun pehmennys on asetettu suureksi, vähäisen häiriön kohinaa jää jäljelle enemmän kuin käytettäessä häiriöiden hallintaa, mutta keskiarvolaskennan vuoksi kohina on tavallista pehmeämpää. Pehmennys voi poistaa pohjasta tulevan kohinan täplikkyyttä. Yhdessä käytettyinä pehmennys ja häiriöiden hallinta poistavat tehokkaasti vähäisen häiriön kohinaa. Voit poistaa ei-toivottua kohinaa näytöstä säätämällä häiriö- ja pehmennysasetuksia vähitellen.

- **Pintakohina**: vähentää turhan tiedon näkymistä piilottamalla pintakohinan. Tavallista leveämpi keila (matalilla taajuuksilla) saattaa lisätä näkyvien kohteiden määrää, mutta myös pintakohinaa.
- **TVG**: säätää ajan mukaan vaihtuvaa herkkyyttä, mikä voi vähentää häiriöitä.

Tämä toiminto soveltuu parhaiten tilanteisiin, joissa haluat hallita ja vähentää välkettä tai kohinaa vedenpinnan lähellä. Sillä voit myös näyttää pinnan lähellä olevat kohteet, jotka ovat muutoin piilossa tai pintakohinan peittämiä.

## <span id="page-83-0"></span>Luotaimen ulkoasun asetukset

Valitse luotainnäkymässä > **Luotainasetus** > **Ulkoasu**.

**Värikaavio**: määrittää värikaavion.

**Värin vahvistus**: säätää värien voimakkuutta (*[Värien voimakkuuden säätäminen](#page-80-0)*, sivu 69).

**A-Scope**: näyttää näytön oikeassa reunassa vilkkuvan pystytunnistimen, joka näyttää hetkellisesti etäisyyden kohteisiin asteikolla.

**Syvyysviiva**: näyttää syvyysviivan pikaviitteen.

**Reuna**: määrittää pohjasta tulevan signaalin kovuuden tai pehmeyden korostamalla vahvimman signaalin.

**Näytä valinta**: asettaa Garmin SideVü luotainnäkymän suunnan.

**Kalasymboli**: määrittää, miten laite tulkitsee vedenalaiset kohteet.

Näyttää vedenalaisista kohteista symboleiden ohella luotaimen tuottamia taustatietoja.

Näyttää vedenalaisista kohteista symboleiden ohella kohteen syvyystiedot ja luotaimen tuottamia  $\blacksquare$  taustatietoja.

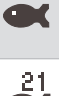

Näyttää vedenalaiset kohteet kuvakkeina.

Näyttää vedenalaisista kohteista symboleiden ohella kohteen syvyystiedot.

**Kuvansiirto**: nopeuttaa luotaimen kuvan siirtämistä piirtämällä näyttöön useita tietosarakkeita kutakin vastaanotettua kaikuluotaimen tietosaraketta kohti. Tämä on erityisen hyödyllistä, kun kaikuluotainta käytetään syvässä vedessä, koska luotainsignaalin matka pohjaan ja takaisin kaikuanturiin kestää tavallista kauemmin.

Asetus 1/1 piirtää näyttöön yhden tietosarakkeen saatuja kaikuluotaintietoja kohti. Asetus 2/1 piirtää näyttöön kaksi tietosaraketta saatuja kaikuluotaintietoja kohti, ja asetukset 4/1 ja 8/1 toimivat vastaavalla tavalla.

**Päällekkäiset tiedot**: määrittää luotainnäytössä näytettävät tiedot.

### <span id="page-84-0"></span>Luotainhälytykset

#### **VAROITUS**

Luotainhälytysten tarkoitus on ainoastaan parantaa tilannetietoisuutta, eikä se estä ajamista karille kaikissa tilanteissa. Vastaat veneen turvallisesta käytöstä.

#### **HUOMIO**

Hälytin-asetuksen on oltava käytössä, jotta hälytykset kuuluvat (*[Ääni- ja näyttöasetukset](#page-142-0)*, sivu 131). Äänihälytysten jättäminen määrittämättä saattaa aiheuttaa vammoja tai omaisuusvahinkoja.

**HUOMAUTUS:** kaikki vaihtoehdot eivät ole käytettävissä kaikissa kaikuantureissa.

Valitse sopivassa luotainnäkymässä > **Luotainasetus** > **Hälytykset**.

Voit avata luotainhälytykset myös valitsemalla **Asetukset** > **Hälytykset** > **Luotain**.

**Matala vesi**: määrittää laitteesta kuulumaan äänimerkin, kun syvyys on määritettyä arvoa pienempi.

**Syvä vesi**: määrittää laitteesta kuulumaan äänimerkin, kun syvyys on määritettyä arvoa suurempi.

- **FrontVü-hälytys**: määrittää hälytyksen kuulumaan, kun syvyys veneen edessä on määritettyä arvoa pienempi. Se auttaa välttämään karikoita (*[FrontVü syvyyshälytyksen määrittäminen](#page-88-0)*, sivu 77). Tämä hälytys on käytettävissä ainoastaan Panoptix FrontVü kaikuanturien yhteydessä.
- **Veden lämpö**: määrittää hälytyksen, joka ilmoittaa, kun kaikuanturi havaitsee määritettyä lämpötilaa 1,1 °C (2 °F) korkeamman tai matalamman lämpötilan.
- **Käyrä**: määrittää hälytyksen, kun kaikuanturi havaitsee vedenalaisen kohteen määritetyllä syvyydellä vedenpinnasta ja pohjasta.

**Kala**: määrittää laitteen antamaan äänimerkin, kun laite havaitsee vedenalaisen kohteen.

- määrittää hälytyksen kuulumaan, kun laite havaitsee kaloja, koosta riippumatta.
- määrittää hälytyksen kuulumaan, kun laite havaitsee keskikokoisia tai suuria kaloja.
- määrittää hälytyksen kuulumaan ainoastaan, kun laite havaitsee suuria kaloja.

#### Luotaimen lisäasetukset

Valitse Perinteinen luotainnäkymässä > **Luotainasetus** > **Lisäasetukset**.

**Pohjan haun rajoitus**: rajoittaa pohjan haun valittuun syvyyteen, kun Alue-asetus on Automaattinen. Voit rajoittaa ja nopeuttaa pohjan hakua valitsemalla syvyyden. Laite ei hae pohjaa valittua syvemmältä.

#### Kaikuanturin asennusasetukset

Nämä asetukset koskevat seuraavia luotaintyyppejä.

- Perinteinen
- Garmin ClearVü
- Garmin SideVü

Valitse sopivassa luotainnäkymässä vaihtoehto.

- Valitse Perinteinen luotainnäkymässä > **Luotainasetus** > **Asennus**.
- Valitse Garmin ClearVü luotainnäkymässä > **ClearVü-määritys** > **Asennus**.
- Valitse Garmin SideVü luotainnäkymässä > **SideVü-määritys** > **Asennus**.
- **Käännä vasen/oikea**: vaihtaa SideVü näkymän suunnan vasemmalta oikealle. Tämä vaihtoehto on käytettävissä ainoastaan SideVü luotainnäkymässä.

**Palauta luotaimen oletukset**: palauttaa luotainasetusten oletusarvot.

**Kaikuanturit**: voit vaihtaa kaikuanturia, tarkastella kaikuanturien tietoja ja tallentaa tietoja muistikortille.

**Kaikuanturit > Manuaalinen määritys**: voit määrittää kaikuanturin manuaalisen määrityksen parametrit yhteensopivassa luotainmoduulissa. Katso yhteensopivan luotainmoduulin asennusohjeista lisätietoja kaikuanturin yhdistämisestä ja manuaalisesta määrityksestä.

## **Luotaintaajuudet**

**HUOMAUTUS:** käytettävissä olevat taajuudet määräytyvät käytettävien kaikuanturien mukaan.

Luotainta voi mukauttaa tavoitteiden ja veden syvyyden mukaan muuttamalla taajuutta.

Keila on sitä kapeampi, mitä korkeampaa taajuutta käytetään. Kapea keila soveltuu erinomaisesti nopeaan käyttöön ja kovaan merenkäyntiin. Korkea taajuus saattaa parantaa pohjan muotojen tunnistusta ja termokliinin määritystä.

Matalilla taajuuksilla keilat ovat leveämpiä, mikä saattaa lisätä näkyvien kohteiden määrää, mutta myös pintakohinaa, ja heikentää pohjasta heijastuvan signaalin eheyttä, kun merenkäynti on kovaa. Leveä keila muodostaa tavallista suuremman kaaren kalakohteiden tunnistusta varten, joten leveä keila soveltuu erinomaisesti kalastukseen. Lisäksi leveä keila toimii syvässä vedessä kapeaa paremmin, koska alempi taajuus kulkee vedessä paremmin.

CHIRP-taajuuksilla voit pyyhkäistä pulssien läpi taajuusalueella, mikä parantaa kohteiden erottelua syvässä vedessä. CHIRPin avulla voi tunnistaa yksittäisiä kohteita, kuten kaloja parvessa, ja se on kätevä myös syvässä vedessä. CHIRP toimii yleisesti paremmin kuin yksittäiset taajuudet. Koska jotkin kalakohteet saattavat näkyä paremmin käytettäessä kiinteää taajuutta, huomioi tavoitteesi ja veden olosuhteet käyttäessäsi CHIRPiä.

Joillakin kaikuantureilla voi lisäksi mukauttaa kunkin kaikuanturielementin esiasetettuja taajuuksia, joten taajuutta voi vaihtaa nopeasti esiasetusten avulla, kun veden olosuhteet ja tavoitteet muuttuvat.

Kahden taajuuden tarkasteleminen samanaikaisesti jaetussa taajuusnäkymässä mahdollistaa näkyvyyden syvään veteen käyttämällä pienempää taajuutta, ja samanaikaisesti suurempi taajuus näyttää enemmän yksityiskohtia.

#### *HUOMAUTUS*

Huomioi aina paikalliset luotaintaajuuksia koskevat säädökset. Esimerkiksi 50–80 kilohertsin taajuuksien käyttäminen saattaa olla kiellettyä 0,8 kilometrin (0,5 mailin) säteellä miekkavalasparvesta parven suojelemiseksi. Sinulla on velvollisuus käyttää laitetta kaikkien sovellettavien lakien ja säädösten mukaisesti.

#### Kaikuanturin taajuuden valitseminen

**HUOMAUTUS:** kaikkien luotainnäkymien ja kaikuanturien taajuutta ei voi muuttaa.

Voit valita, mitkä taajuudet näkyvät luotainnäytössä.

#### *HUOMAUTUS*

Huomioi aina paikalliset luotaintaajuuksia koskevat säädökset. Esimerkiksi 50–80 kilohertsin taajuuksien käyttäminen saattaa olla kiellettyä 0,8 kilometrin (0,5 mailin) säteellä miekkavalasparvesta parven suojelemiseksi. Sinulla on velvollisuus käyttää laitetta kaikkien sovellettavien lakien ja säädösten mukaisesti.

- **1** Valitse luotainnäkymässä > **Taajuus**.
- **2** Valitse taajuus tarpeen ja veden syvyyden mukaan. Lisätietoja taajuuksista on kohdassa *Luotaintaajuudet*, sivu 74.

### Taajuuden määrittäminen esiasetukseksi

**HUOMAUTUS:** ei käytettävissä kaikissa kaikuantureissa.

Luomalla esiasetuksen voit tallentaa tietyn luotaintaajuuden, jotta voit vaihtaa taajuutta nopeasti.

- **1** Valitse luotainnäkymässä > **Taajuus**.
- **2** Valitse **Taajuudenhallinta** > **Uusi esiasetus**.
- **3** Anna taajuus.

## A-Scopen käynnistäminen

**HUOMAUTUS:** tämä ominaisuus on käytettävissä Perinteinen luotainnäkymissä.

A-Scope on näkymän oikeassa reunassa näkyvä vilkkuva pystytunnistin, joka näyttää, mitä kaikuanturin alapuolella on kyseisellä hetkellä. A-Scopen avulla voi tunnistaa kohteiden paluusignaaleita, jotka saattavat jäädä huomaamatta, kun luotaintiedot vierittyvät nopeasti näytön poikki esimerkiksi, kun vene liikkuu suurilla nopeuksilla. Myös lähellä pohjaa olevien kalojen havaitseminen on tässä näkymässä helpompaa.

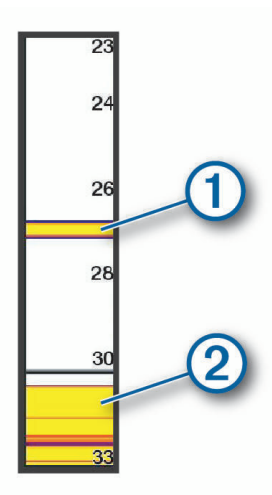

Edellä oleva A-Scope näyttää kaloista ilmoittavat signaalit  $\Box$  ja pehmeän pohjan luotaintuloksen  $\oslash$ .

- **1** Valitse luotainnäkymässä > **Luotainasetus** > **Ulkoasu** > **A-Scope**.
- **2** Tarvittaessa voit muuttaa luotaintulosten näkymisaikaa valitsemalla ••• > Huippupito.

## Panoptix luotainasetus

### RealVü katselukulman ja zoomaustason säätäminen

Voit muuttaa RealVü luotainnäkymien katselukulmaa. Voit myös lähentää ja loitontaa näkymää.

Valitse RealVü luotainnäkymässä vaihtoehto:

- Voit säätää katselukulmaa vinottain valitsemalla .
- Voit säätää katselukulmaa vaakasuunnassa valitsemalla  $\sum$ .
- Voit säätää katselukulmaa pystysuunnassa valitsemalla  $\blacktriangle$ .
- Voit säätää katselukulmaa pyyhkäisemällä näyttöä mihin tahansa suuntaan.
- Voit lähentää liu'uttamalla kahta sormea erilleen.
- Voit loitontaa nipistämällä kahta sormea yhteen.

### RealVü pyyhkäisynopeuden säätäminen

Voit päivittää, miten nopeasti kaikuanturi pyyhkäisee edestakaisin. Suuri pyyhkäisynopeus tuottaa epätarkemman kuvan, mutta näyttö päivittyy nopeammin. Pienempi pyyhkäisynopeus tuottaa tarkemman kuvan, mutta näyttö päivittyy hitaammin.

**HUOMAUTUS:** tämä ominaisuus ei ole käytettävissä RealVü 3D historiallinen luotainnäkymässä.

- **1** Valitse RealVü luotainnäkymässä > **Pyyhkäisynopeus**.
- **2** Valitse vaihtoehto.

## LiveVü eteenpäin ja FrontVü luotainasetukset

Valitse LiveVü eteenpäin tai FrontVü luotainnäkymässä •••.

**Herkkyys**: voit hallita luotainnäytössä näkyvien yksityiskohtien ja kohinan määrää.

Jos haluat näyttää vain voimakkaimmat signaalit näytössä, voit vähentää heikompien signaalien ja kohinan määrää vähentämällä herkkyyttä. Jos haluat näyttää kaikki signaalitiedot, voit lisätä näytössä näkyvien tietojen määrää lisäämällä herkkyyttä. Tämä lisää myös kohinaa, mikä saattaa vaikeuttaa todellisten kohteiden tunnistamista.

**Syvyysalue**: säätää syvyysasteikon aluetta.

Kun määrität laitteen säätämään alueen automaattisesti, pohja pysyy luotainnäkymän alaosassa, mikä voi olla hyödyllistä seurattaessa pohjaa, jonka muodoissa on vähän tai keskitasoisesti vaihtelua.

Säätämällä aluetta manuaalisesti voit tarkastella tiettyä aluetta. Tästä voi olla hyötyä seurattaessa pohjaa, jonka muodoissa on suuria vaihteluja, kuten kielekkeitä. Pohja voi näkyä näytössä niin kauan kuin se näkyy määrittämälläsi alueella.

**Alue eteenpäin**: säätää asteikon aluetta eteenpäin.

Kun annat laitteen säätää alueen automaattisesti, asteikko eteenpäin säädetään suhteessa syvyyteen. Säätämällä aluetta manuaalisesti voidaan tarkastella tiettyä aluetta. Pohja voi näkyä näytössä niin kauan kuin se näkyy määrittämälläsi alueella. Asetuksen arvon vähentäminen manuaalisesti voi vähentää FrontVühälytys tehoa, mikä lyhentää reaktioaikaa pieniin syvyyslukemiin.

**Lähetyskulma**: säätää kaikuanturin kohdistuksen paapuurin tai tyyrpuurin puolelle. Tämä on käytettävissä ainoastaan RealVü yhteensopivissa Panoptix kaikuantureissa, kuten PS31 kaikuanturissa.

**Lähetys**: lopettaa aktiivisen kaikuanturin lähetyksen.

**FrontVü-hälytys**: määrittää hälytyksen kuulumaan, kun syvyys veneen edessä on määritettyä arvoa pienempi (*[FrontVü syvyyshälytyksen määrittäminen](#page-88-0)*, sivu 77). Tämä on käytettävissä ainoastaan Panoptix FrontVü kaikuanturien yhteydessä.

**Luotainasetus**: säätää kaikuanturin määrityksiä ja luotaintulosten ulkoasua.

**Muokkaa tietokenttiä**: mukauttaa näytössä näytettäviä tietoja (*[Päällekkäistietojen mukauttaminen](#page-20-0)*, sivu 9).

#### LiveVü ja FrontVü kaikuanturin lähetyskulman määrittäminen

Tämä on käytettävissä ainoastaan RealVü yhteensopivissa Panoptix kaikuantureissa, kuten PS30, PS31 ja PS60.

Voit muuttaa kaikuanturin lähetyskulmaa, kun haluat suunnata kaikuanturin tiettyä kiinnostavaa aluetta kohti. Voit suunnata kaikuanturin esimerkiksi seuraamaan täkykalaparvea tai tarkentamaan puuhun, kun ohitat sen.

**1** Valitse LiveVü tai FrontVü luotainnäkymässä > **Lähetyskulma**.

**2** Valitse jokin vaihtoehto.

### <span id="page-88-0"></span>FrontVü syvyyshälytyksen määrittäminen

#### **VAROITUS**

FrontVü luotain ja FrontVü syvyyshälytys on tarkoitettu ainoastaan tilannetietoisuuden parantamiseen, eivätkä ne estä ajamista karille kaikissa tilanteissa. Kun aluksen nopeus lähestyy 8 solmua tai ylittää sen, kykysi reagoida luotaimen ja/tai hälytyksen antamiin tietoihin heikkenee. Vastaat siitä, että pysyt tietoisena ympäristöstäsi aluksen ollessa liikkeellä ja että ohjaat venettä turvallisesti ja oikein. Muutoin saatat aiheuttaa onnettomuuden ja sen myötä omaisuusvahinkoja, vammoja tai kuoleman.

#### **HUOMIO**

Hälytin-asetuksen on oltava käytössä, jotta hälytykset kuuluvat (*[Ääni- ja näyttöasetukset](#page-142-0)*, sivu 131). Äänihälytysten jättäminen määrittämättä saattaa aiheuttaa vammoja tai omaisuusvahinkoja.

**HUOMAUTUS:** tämä hälytys on käytettävissä ainoastaan Panoptix FrontVü kaikuanturien yhteydessä.

Voit määrittää laitteen antamaan äänimerkin, kun syvyys on määritettyä tasoa pienempi. Saat parhaan tuloksen määrittämällä keulan poikkeaman käyttäessäsi etuosan törmäyshälytystä (*[Keulan poikkeaman määrittäminen](#page-90-0)*, [sivu 79\)](#page-90-0).

- 1 Valitse FrontVü luotainnäkymässä ••• > FrontVü-hälytys.
- **2** Valitse **Käytössä**.
- **3** Määritä hälytyksen laukeamissyvyys ja valitse **Valmis**.

FrontVü näytössä syvyysviiva osoittaa syvyyden, jolle hälytys on määritetty. Viiva on vihreä, kun olet turvallisessa syvyydessä. Viiva muuttuu keltaiseksi, kun liikut nopeammin kuin alue eteenpäin takaa sinulle reaktioaikaa (10 sekuntia). Viiva muuttuu punaiseksi ja laitteesta kuuluu hälytys, kun järjestelmä havaitsee esteen tai syvyys on määritettyä arvoa pienempi.

#### LiveVü ja FrontVü ulkoasuasetukset

Valitse LiveVü tai FrontVü Panoptix luotainnäkymässä > **Luotainasetus** > **Ulkoasu**.

**Värikaavio**: määrittää värivalikoiman.

**Värin vahvistus**: muuttaa näytössä näkyvien värien voimakkuutta.

Valitsemalla suuremman värin vahvistusarvon näet ylempänä vesipilarissa olevat kohteet. Suuremman värin vahvistusarvon avulla voit myös erottaa heikot tulokset ylempänä vesipilarissa, mutta se heikentää tuloksia pohjassa. Voit valita pienemmän värin vahvistusarvon, kun kohteet ovat pohjan lähellä, jotta pystyt erottamaan kohteet ja voimakkaat tulokset, kuten hiekan, kiven ja mudan.

**Polut**: määrittää, miten kauan polut näkyvät näytössä. Polut osoittavat kohteen liikkeen.

**Pohjan täyttö**: erottaa pohjan vedestä värittämällä pohjan ruskeaksi.

#### LiveVü ja FrontVü asetteluasetukset

Valitse LiveVü tai FrontVü Panoptix luotainnäkymässä > **Luotainasetus** > **Asettelu**.

**Päällekkäisruudukko**: näyttää alueviivojen ruudukon.

**Vieritä historiaa**: näyttää luotainhistorian näytön reunassa.

**Keilakuvake**: valitsee kaikuanturin keilan suuntaa ilmaisevan kuvakkeen.

**Näyttöhallinta**: näyttää näyttöpainikkeet.

**Tiivistä alue**: tiivistää etunäkymässä eteenpäin-aluetta kauempana veneestä ja laajentaa aluetta lähempänä venettä. Näin voit nähdä lähellä olevat kohteet paremmin ja pitää silti kauempana olevat kohteet näytöllä.

### RealVü ulkoasuasetukset

Valitse RealVü luotainnäkymässä > **Luotainasetus** > **Ulkoasu**.

**Pisteiden värit**: määrittää eri värivalikoiman luotaimen tulospisteitä varten.

**Pohjan värit**: määrittää pohjan värivalikoiman.

**Pohjan tyyli**: määrittää pohjan tyylin. Syvässä vedessä voit valita Pisteet-vaihtoehdon ja määrittää alueeksi matalamman veden manuaalisesti.

**Väriskaala**: näyttää värien edustamien syvyyksien selitteen.

**Näyttöhallinta**: näyttää ja piilottaa näytön painikkeet.

#### Panoptix kaikuanturin asennusasetukset

Valitse Panoptix luotainnäkymässä > **Luotainasetus** > **Asennus**.

- **Asennussyvyys**: määrittää, miten syvälle vedenpinnan alapuolelle Panoptix kaikuanturi on asennettu. Kun kaikuanturin todellinen asennussyvyys on määritetty, näet vedessä olevat kohteet niin tarkasti kuin mahdollista.
- **Keulan poikkeama**: määrittää keulan ja eteenpäin suunnatun Panoptix kaikuanturin asennuspaikan etäisyyden. Siten näet etenemisetäisyyden keulasta kaikuanturin sijainnin sijasta.

Tämä koskee Panoptix kaikuanturien FrontVü, LiveVü eteenpäin ja RealVü 3D eteenpäin luotainnäkymiä.

**Keilan leveys**: määrittää alas suunnatun Panoptix kaikuanturin keilan leveyden. Kapea keila auttaa näkemään syvemmälle ja pidemmälle. Leveä keila puolestaan auttaa näkemään laajemman alueen.

Tämä koskee Panoptix kaikuanturien FrontVü, LiveVü alas ja LiveVü eteenpäin luotainnäkymiä.

- **Käytä AHRS-järjestelmää**: sallii sisäisten AHRS (attitude heading and reference system) -anturien tunnistaa Panoptix kaikuanturin asennuskulman automaattisesti. Kun asetus ei ole käytössä, voit antaa kaikuanturin asennuskulman käyttämällä Pituuskallistuksen kulma -asetusta. Monet eteenpäin suunnatut kaikuanturit asennetaan 45 asteen kulmaan ja alaspäin suunnatut kaikuanturit 0 asteen kulmaan.
- **Käännetty**: määrittää Panoptix luotainnäkymän suunnan, kun alaspäin suunnattu kaikuanturi on asennettu siten, että kaapelit osoittavat veneen paapuuria kohti.

Tämä koskee Panoptix kaikuanturien LiveVü alas, RealVü 3D alas ja RealVü 3D historiallinen luotainnäkymiä.

**Kalibroi kompassi**: kalibroi Panoptix kaikuanturin sisäisen kompassin (*[Kompassin kalibroiminen](#page-90-0)*, sivu 79).

Tämä koskee Panoptix kaikuantureita, joissa on sisäinen kompassi, kuten PS21-TR-kaikuanturia.

**Suuntaus**: määrittää, onko kaikuanturi asennettu alas- vai eteenpäin. Automaattinen-asetus määrittää suunnan AHRS-anturin avulla.

Tämä koskee PS22-kaikuantureita.

**Palauta luotaimen oletukset**: palauttaa luotainasetusten oletusarvot.

#### <span id="page-90-0"></span>Keulan poikkeaman määrittäminen

Eteenpäin suunnatuissa Panoptix kaikuantureissa voi kompensoida veden syvyyslukeman kaikuanturin asennuspaikan mukaan määrittämällä keulan poikkeaman. Siten näet etenemisetäisyyden keulasta kaikuanturin asennuspaikan sijasta.

Tämä ominaisuus koskee Panoptix kaikuanturien FrontVü, LiveVü eteenpäin ja RealVü 3D eteenpäin luotainnäkymiä.

**1** Mittaa vaakaetäisyys $\Omega$  kaikuanturista keulaan.

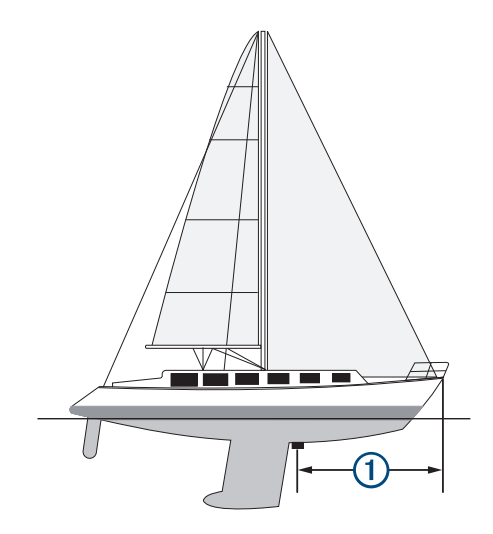

- **2** Valitse sopivassa luotainnäkymässä > **Luotainasetus** > **Asennus** > **Keulan poikkeama**.
- **3** Kirjoita mitattu etäisyys ja valitse **Valmis**.

Alue eteenpäin siirtyy asianmukaisessa luotainnäkymässä määrittämäsi etäisyyden verran.

#### Kompassin kalibroiminen

Ennen kompassin kalibrointia kaikuanturi on asennettava tarpeeksi kauas perämoottorista, jotta se ei aiheuta magneettisia häiriöitä, ja se on otettava käyttöön vedessä. Kalibrointi on tehtävä riittävän laadukkaasti, jotta sisäinen kompassi toimii.

**HUOMAUTUS:** kompassi ei välttämättä toimi, jos kaikuanturi asennetaan moottoriin.

**HUOMAUTUS:** saat parhaan tuloksen käyttämällä suunta-anturia, kuten SteadyCast™ suunta-anturia. Suuntaanturi näyttää suunnan, johon kaikuanturi osoittaa suhteessa veneeseen.

**HUOMAUTUS:** kompassin kalibrointi on mahdollista vain kaikuantureissa, joissa on sisäinen kompassi, kuten PS21-TR kaikuanturissa.

Voit alkaa kääntää venettä ennen kalibrointia, mutta vene on käännettävä kokonaan 1,5 kertaa kalibroinnin aikana.

- **1** Valitse sopivassa luotainnäkymässä > **Luotainasetus** > **Asennus**.
- **2** Tarvittaessa voit ottaa AHRS-anturin käyttöön valitsemalla **Käytä AHRS-järjestelmää**.
- **3** Valitse **Kalibroi kompassi**.
- **4** Seuraa näytön ohjeita.

## LiveScope ja Perspektiivi luotainasetukset

Valitse LiveScope tai Perspektiivi luotainnäkymässä ...

**Herkkyys**: voit hallita luotainnäytössä näkyvien yksityiskohtien ja kohinan määrää.

Jos haluat näyttää vain voimakkaimmat signaalit näytössä, voit vähentää heikompien signaalien ja kohinan määrää vähentämällä herkkyyttä. Jos haluat näyttää kaikki signaalitiedot, voit lisätä näytössä näkyvien tietojen määrää lisäämällä herkkyyttä. Herkkyyden lisääminen lisää myös kohinaa, mikä saattaa vaikeuttaa todellisten kohteiden tunnistamista.

**Syvyysalue**: säätää syvyysasteikon aluetta.

Kun määrität laitteen säätämään alueen automaattisesti, pohja pysyy luotainnäkymän alaosassa, mikä voi olla hyödyllistä seurattaessa pohjaa, jonka muodoissa on vähän tai keskitasoisesti vaihtelua.

Säätämällä aluetta manuaalisesti voit tarkastella tiettyä aluetta. Tästä voi olla hyötyä seurattaessa pohjaa, jonka muodoissa on suuria vaihteluja, kuten kielekkeitä. Pohja voi näkyä näytössä niin kauan kuin se näkyy määrittämälläsi alueella.

Käytettävissä LiveScope luotainnäkymässä.

**Alue eteenpäin**: säätää asteikon aluetta eteenpäin.

Kun annat laitteen säätää alueen automaattisesti, asteikko eteenpäin säädetään suhteessa syvyyteen. Säätämällä aluetta manuaalisesti voidaan tarkastella tiettyä aluetta. Pohja voi näkyä näytössä niin kauan kuin se näkyy määrittämälläsi alueella.

Käytettävissä LiveScope luotainnäkymässä.

**Alue**: säädä aluetta.

Kun määrität laitteen säätämään alueen automaattisesti, pohja pysyy luotainnäkymän alimmassa tai uloimmassa kolmanneksessa. Tästä voi olla hyötyä seurattaessa pohjaa, jonka muodoissa on vain vähän tai kohtuullisesti vaihtelua.

Säätämällä aluetta manuaalisesti voit tarkastella tiettyä aluetta. Tästä voi olla hyötyä seurattaessa pohjaa, jonka muodoissa on suuria vaihteluja, kuten kielekkeitä. Pohja voi näkyä näytössä niin kauan kuin se näkyy määrittämälläsi alueella.

Käytettävissä Perspektiivi luotainnäkymässä.

**Lähetys**: lopettaa aktiivisen kaikuanturin lähetyksen.

**Luotainasetus**: säätää kaikuanturin määrityksiä ja luotaintulosten ulkoasua (*LiveScope ja Perspektiivi luotainasetus*, sivu 80).

**Muokkaa tietokenttiä**: mukauttaa näytössä näytettäviä tietoja (*[Päällekkäistietojen mukauttaminen](#page-20-0)*, sivu 9).

### LiveScope ja Perspektiivi luotainasetus

Valitse LiveScope tai Perspektiivi luotainnäkymässä ••• > Luotainasetus.

**Ulkoasu**: määrittää luotainnäytön ulkoasun (*[LiveScope ja Perspektiivi ulkoasuasetukset](#page-92-0)*, sivu 81).

**Asettelu**: määrittää luotainnäytön asettelun (*[LiveScope ja Perspektiivi asetteluasetukset](#page-92-0)*, sivu 81).

**Kohinan poisto**: vähentää kohinaa ja häiriöitä sekä yrittää poistaa tulokset, jotka eivät ole todellisia kohteita vedessä.

**Haamukuvan hylkäys**: vähentää haamukuvia, jotka ovat kahdentuneita tai heijastuneita kuvia, jotka eivät ole todellisia kohteita vedessä. Haamukuvan hylkäys -asetus lisää lähetystehoa eteenpäin vedessä, jotta näet pidemmälle ja vähemmän pohjan aiheuttamaa kohinaa. Haamukuvan hylkäys- ja Kohinan poisto -asetusten muuttaminen yhdessä vähentää haamukuvia tehokkaimmin. Tämä ominaisuus on käytettävissä vain LiveScope Eteenpäin -suunnassa.

**TVG**: säätää ajan mukaan vaihtuvaa herkkyyttä, mikä voi vähentää häiriöitä.

Tämä toiminto soveltuu parhaiten tilanteisiin, joissa haluat hallita ja vähentää välkettä tai kohinaa vedenpinnan lähellä. Sillä voit myös näyttää pinnan lähellä olevat kohteet, jotka ovat muutoin piilossa tai pintakohinan peittämiä.

**Päällekkäiset tiedot**: määrittää luotainnäytössä näytettävät tiedot.

**Asennus**: määrittää kaikuanturin asetukset (*[LiveScope ja Perspektiivi kaikuanturin asennusasetukset](#page-92-0)*, sivu 81).

### <span id="page-92-0"></span>LiveScope ja Perspektiivi ulkoasuasetukset

Valitse LiveScope tai Perspektiivi luotainnäkymässä > **Luotainasetus** > **Ulkoasu**.

**Värikaavio**: määrittää värivalikoiman.

**Värin vahvistus**: muuttaa näytössä näkyvien värien kontrastia.

Valitsemalla suuremman värin vahvistusarvon näet pienenkin kohteiden vaihtelun selkeästi eri väreillä. Valitsemalla pienemmän värin vahvistusarvon värit ovat samassa tilanteessa samankaltaisempia.

**Polut**: määrittää, miten kauan polut näkyvät näytössä. Polut osoittavat kohteen liikkeen.

**Pohjan täyttö**: erottaa pohjan vedestä värittämällä pohjan ruskeaksi. Ei käytettävissä Perspektiivi.

### LiveScope ja Perspektiivi asetteluasetukset

Valitse LiveScope tai Perspektiivi luotainnäkymässä > **Luotainasetus** > **Asettelu**.

**Päällekkäisruudukko**: näyttää alueviivojen ruudukon. Ruudukko-vaihtoehdolla näkyy neliömäinen ruudukko. Pyöreä-vaihtoehdolla näkyy pyöreä ruudukko, jossa on säteittäiset kulmaviivat.

**Vieritä historiaa**: näyttää luotainhistorian näytön reunassa. Ei käytettävissä Perspektiivi.

**Keilakuvake**: valitsee kaikuanturin keilan suuntaa ilmaisevan kuvakkeen.

**Keilan päällekkäisyys**: ottaa käyttöön ääriviivan, joka osoittaa, missä suunnassa kaikuanturit ovat suhteessa toisiinsa, kun on yhdistetty vähintään kaksi kalibroitua Panoptix kaikuanturia.

**Näyttöhallinta**: näyttää näyttöpainikkeet.

**Käänteinen alue**: säätää kaikuanturin takana näkyvää etäisyyttä.

**Tiivistä alue**: tiivistää etunäkymässä eteenpäin-aluetta kauempana veneestä ja laajentaa aluetta lähempänä venettä. Näin voit nähdä lähellä olevat kohteet paremmin ja pitää silti kauempana olevat kohteet näytöllä.

### LiveScope ja Perspektiivi kaikuanturin asennusasetukset

Valitse LiveScope tai Perspektiivi luotainnäkymässä > **Luotainasetus** > **Asennus**.

- **Asennussyvyys**: määrittää, miten syvälle vedenpinnan alapuolelle Panoptix kaikuanturi on asennettu. Kun kaikuanturin todellinen asennussyvyys on määritetty, näet vedessä olevat kohteet niin tarkasti kuin mahdollista.
- **Käytä AHRS-järjestelmää**: sallii sisäisten AHRS (attitude heading and reference system) -anturien tunnistaa Panoptix kaikuanturin asennuskulman automaattisesti. Kun asetus ei ole käytössä, voit antaa kaikuanturin asennuskulman käyttämällä Pituuskallistuksen kulma -asetusta. Monet eteenpäin suunnatut kaikuanturit asennetaan 45 asteen kulmaan ja alaspäin suunnatut kaikuanturit 0 asteen kulmaan.

**Kalibroi kompassi**: kalibroi Panoptix kaikuanturin sisäisen kompassin (*[Kompassin kalibroiminen](#page-90-0)*, sivu 79).

Tämä koskee LiveScope kaikuantureita, joissa on sisäinen kompassi.

- **Suuntaus**: määrittää, onko kaikuanturi asennettu alas- vai eteenpäin. Automaattinen-asetus määrittää suunnan AHRS-anturin avulla.
- **Tarkennus**: kompensoi äänen nopeutta vedessä säätämällä luotainnäkymää. Automaattinen-asetus laskee äänen nopeuden veden lämpötilan avulla.

**Palauta luotaimen oletukset**: palauttaa luotainasetusten oletusarvot.

# **Automaattiohiaus**

#### **VAROITUS**

Automaattiohjausta voi käyttää ainoastaan ruorin, kaasuttimen ja ohjausnäyttölaitteen viereen asennetussa asemassa.

Olet vastuussa aluksen turvallisesta ja järkevästä käytöstä. Automaattiohjaus on työkalu, joka tehostaa veneen käyttöä. Se ei poista vastuutasi veneen turvallisesta käytöstä. Vältä navigoinnin vaaratilanteet äläkä jätä ruoria ilman valvontaa.

Ole aina valmiina siirtymään manuaaliseen ohjaukseen.

Opettele käyttämään automaattiohjausta tyynessä ja esteettömässä avovedessä.

Ole varovainen, kun käytät automaattiohjausta lähellä vedessä olevia esteitä, kuten laitureita, paalutuksia ja muita veneitä.

Automaattiohjausjärjestelmä säätää veneen ohjausta jatkuvasti pysyvän kulkusuunnan säilyttämiseksi (kulkusuunnan pito). Järjestelmä mahdollistaa myös manuaalisen ohjauksen sekä useita automaattisia ohjaustoimintoja ja -kuvioita.

Kun karttaplotteri on yhteydessä yhteensopivaan Garmin automaattiohjausjärjestelmään, automaattiohjauksen voi ottaa käyttöön ja sitä voi hallita karttaplotterista. Lisätietoja yhteensopivista Garmin automaattiohjausjärjestelmistä on osoitteessa [garmin.com](http://www.garmin.com).

Kun karttaplotteri on yhteydessä yhteensopivaan Yamaha® automaattiohjausjärjestelmään, automaattiohjausta voi hallita karttaplotterista käyttämällä Yamaha automaattiohjausnäyttöä ja päällekkäispalkkia (*[Yamaha](#page-100-0) [automaattiohjaus](#page-100-0)*, sivu 89). Kysy lisätietoja yhteensopivista Yamaha automaattiohjausjärjestelmistä Yamaha jälleenmyyjältä.

## Automaattiohjauksen määritys

#### *HUOMAUTUS*

Automaattiohjausjärjestelmän saa asentaa ja määrittää ainoastaan ammattiasentaja. Muutoin vene voi vahingoittua. Oikeanlainen asennus ja määritys edellyttää erityistietoja veneen ohjauksesta sekä sähköjärjestelmistä.

Automaattiohjaus on määritettävä toimimaan oikein veneessäsi. Automaattiohjauksen voi määrittää karttaplotterilla, joka on yhteydessä samaan NMEA 2000 verkkoon kuin automaattiohjaus. Jos tarvitset määritysohjeita, siirry osoitteeseen [support.garmin.com](http://support.garmin.com) ja lataa automaattiohjauksen mallia vastaava määritysopas.

### Halutun suuntalähteen valinta

#### *HUOMAUTUS*

Saat parhaan tuloksen käyttämällä suuntalähteenä automaattiohjauksen CCU-osan sisäistä kompassia. Kolmannen osapuolen valmistajan GPS-kompassin käyttö saattaa aiheuttaa tietojen toimitusvirheitä ja liiallisia viiveitä. Automaattiohjaus tarvitsee ajantasaisia tietoja, ja siksi sen kanssa ei voi usein käyttää kolmannen osapuolen GPS-kompassitietoja GPS-sijaintia tai nopeutta varten. Jos käytetään kolmannen osapuolen GPS-kompassia, automaattiohjaus ilmoittaa todennäköisesti ajoittain navigointitietojen ja nopeuslähteen menetyksestä.

Jos verkossa on useita suuntalähteitä, voit valita niistä ensisijaisen. Lähde voi olla yhteensopiva GPS-kompassi tai magneettinen ohjaussuunnan anturi.

- **1** Valitse automaattiohjausnäytössä > **Automaattiohjauksen määritys** > **Halutut lähteet**
- **2** Valitse lähde.

Jos valittu suuntalähde ei ole käytettävissä, automaattiohjausnäytössä ei näy tietoja.

## Automaattiohjausnäytön avaaminen

Yhteensopivan Garmin automaattiohjauksen on oltava asennettuna ja määritettynä, jotta voit avata automaattiohjausnäytön.

Valitse **Alus** > **Automaattiohjaus**.

## Automaattiohjausnäyttö

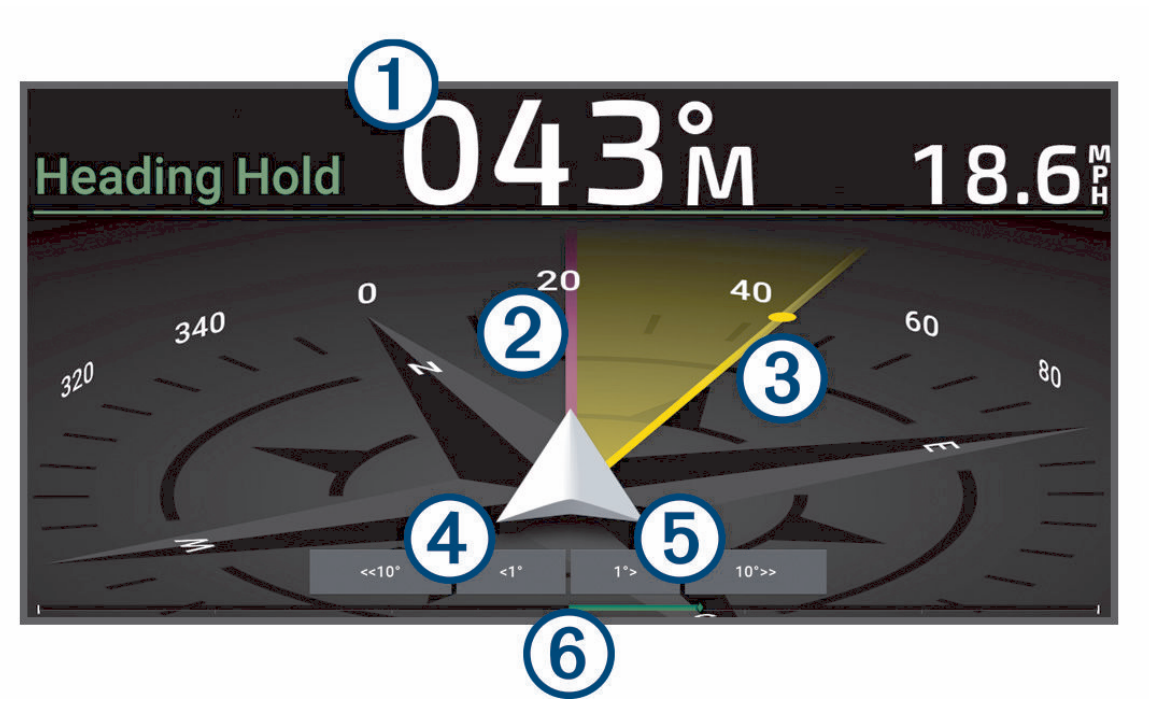

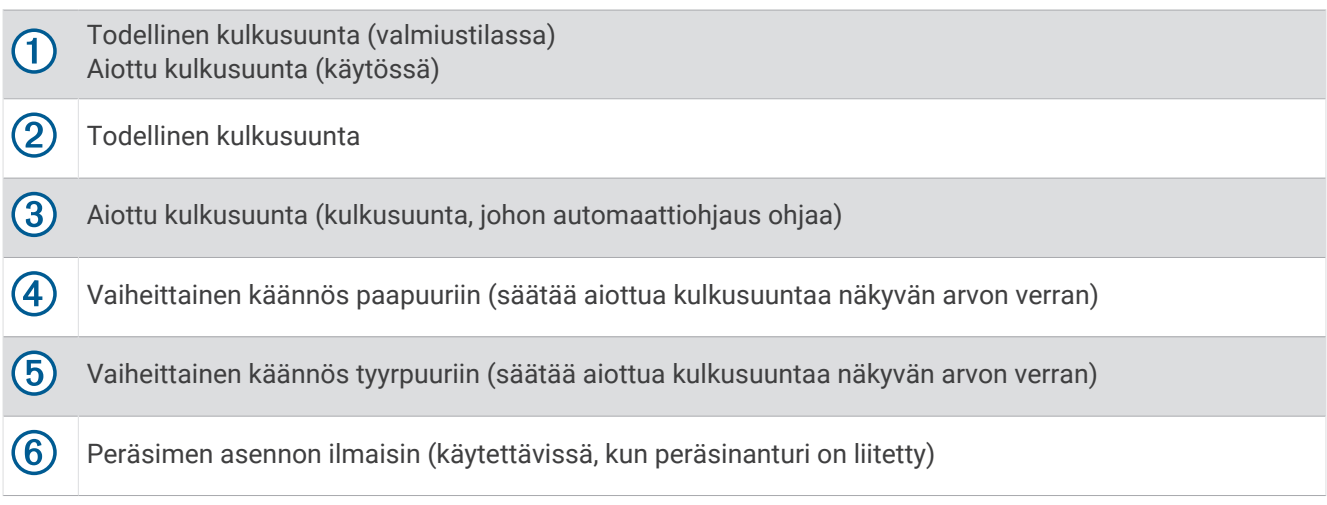

## Vaiheittaisen ohjauksen tarkkuuden säätäminen

- **1** Valitse automaattiohjausnäytössä > **Automaattiohjauksen määritys** > **Vaih. käänn. koko**.
- **2** Valitse tarkkuus.

## Virransäästön asettaminen

Voit säätää peräsimen toiminnan tasoa.

- **1** Valitse automaattiohjausnäytössä > **Automaattiohjauksen määritys** > **Virtatilan määritys** > **Virransäästö**.
- **2** Valitse prosenttiluku.

Jos valitset suuren prosenttiluvun, peräsimen toiminta vähenee ja kulkusuunnan pito heikkenee. Mitä suurempi prosenttiluku on, sitä enemmän kurssi poikkeaa aiotusta, ennen kuin automaattiohjaus korjaa sen.

**VIHJE:** kun lisäät Virransäästö prosenttilukua myrskyisissä olosuhteissa ajaessasi pienellä nopeudella, peräsimen toiminta vähenee.

### Shadow Drive™ toiminnon ottaminen käyttöön

#### **VAROITUS**

Jos Shadow Drive ominaisuus ei ole käytössä, veneen manuaalinen ohjaus ei poista automaattiohjausjärjestelmää käytöstä. Automaattiohjausjärjestelmä on poistettava käytöstä ohjausnäytöstä tai yhdistetystä karttaplotterista.

**HUOMAUTUS:** Shadow Drive ei ole käytettävissä kaikissa automaattiohjausmalleissa.

Jos Shadow Drive on poistettu käytöstä, se on otettava käyttöön uudelleen, ennen kuin automaattiohjauksen voi poistaa käytöstä ohjaamalla venettä manuaalisesti.

- **1** Valitse automaattiohjausnäytössä > **Automaattiohjauksen määritys** > **Shadow Drive -määritys**.
- **2** Jos näet tekstin **Poissa käytöstä**, ota Shadow Drive käyttöön valitsemalla **Shadow Drive**.

Shadow Drive otetaan käyttöön. Voit poistaa ominaisuuden käytöstä uudelleen toistamalla tämän.

## Automaattiohjauksen päällekkäispalkki

**HUOMAUTUS:** kaikki vaihtoehdot eivät ole käytettävissä kaikissa automaattiohjausmalleissa.

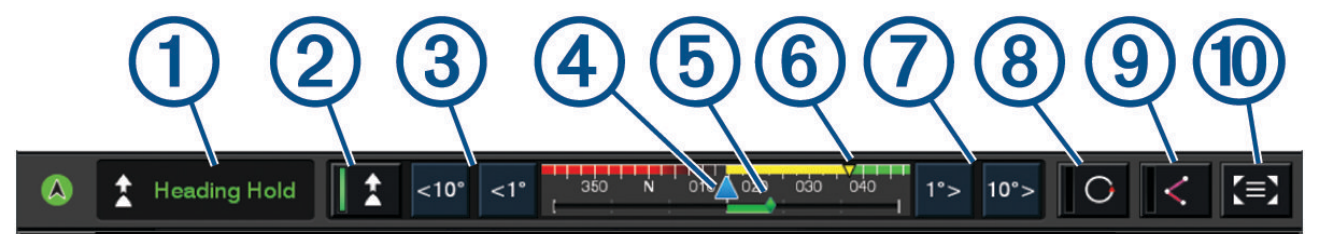

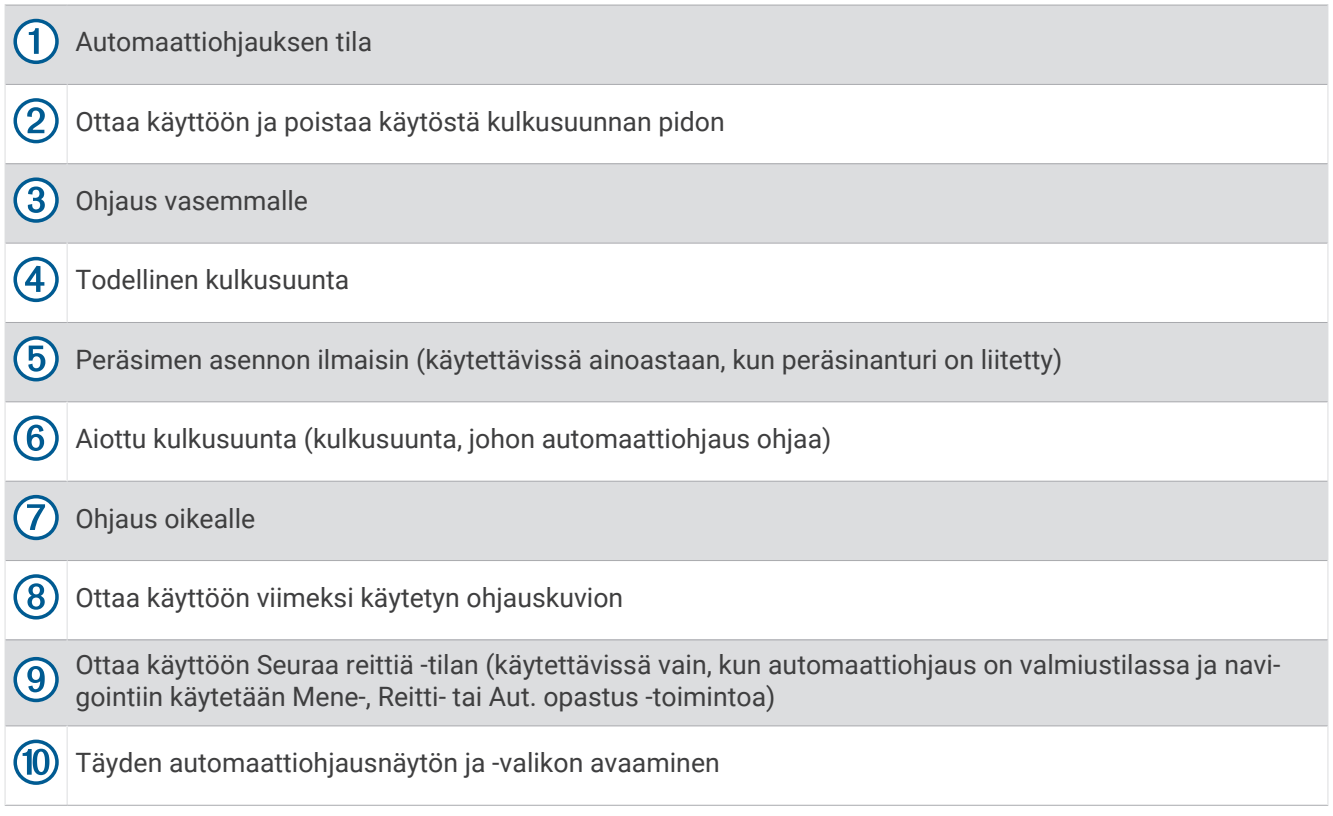

## Automaattiohjauksen ottaminen käyttöön

Kun otat automaattiohjauksen käyttöön, se ottaa ruorin hallintaansa ja ohjaa venettä kulkusuunnan säilyttämiseksi.

Valitse missä tahansa näytössä **Käytä**.

Aiottu kulkusuunta näkyy Automaattiohjaus-näytön keskellä.

## Kulkusuunnan säätäminen ruorilla

**HUOMAUTUS:** ota Shadow Drive käyttöön, jotta voit säätää kulkusuuntaa ruorilla, kun automaattiohjaus on käytössä .

Kun automaattiohjaus on käytössä, ohjaa venettä manuaalisesti ruorilla.

Shadow Drive ja  $\bigcirc$  näkyvät kulkusuuntanäytön yläreunassa keltaisina, ja voit ohjata venettä kokonaan ruorilla.

Kun vapautat ruorin ja säilytät tietyn kulkusuunnan muutaman sekunnin ajan, automaattiohjaus jatkaa kulkusuunnan pitoa uuteen kulkusuuntaan.

### Kulkusuunnan säätäminen karttaplotterilla vaiheittaisessa ohjaustilassa

- **1** Ota kulkusuunnan pito käyttöön (*Automaattiohjauksen ottaminen käyttöön*, sivu 85).
- **2** Valitse vaihtoehto:
	- Valitsemalla **<1°** tai **1°>** voit tehdä yhden yhden asteen käännöksen.
	- Valitsemalla **<<10°** tai **10°>>** voit tehdä yhden 10 asteen käännöksen.
	- Painamalla pitkään **<1°** tai **1°>** voit tehdä nopeusohjatun käännöksen. Vene jatkaa kääntymistä, kunnes lopetat painikkeen painamisen.
	- Painamalla pitkään **<<10°** tai **10°>>** voit tehdä sarjan 10 asteen käännöksiä.

## **Ohjauskuviot**

#### **VAROITUS**

Vastaat veneen turvallisesta toiminnasta. Älä aloita kuviota, ennen kuin olet varma, että vesi on esteetön.

Automaattiohjaus voi ohjata venettä esimääritettyjen kalastuskuvioiden muodossa ja tehdä muita erityisliikkeitä, kuten U-käännöksiä ja Williamsonin käännöksiä.

#### U-käännöskuvion seuraaminen

U-käännöskuvion avulla voit kääntää venettä 180 astetta ja säilyttää uuden kulkusuunnan.

- **1** Valitse automaattiohjausnäytössä > **Kuvio-ohjaus** > **U-käännös**.
- **2** Valitse **Ota käyttöön paapuuri** tai **Ota käyttöön tyyrpuuri**.

#### Ympyräkuvion määrittäminen ja seuraaminen

Ympyräkuvion avulla voit ohjata venettä jatkuvassa ympyrässä tiettyyn suuntaan ja tietyin väliajoin.

- **1** Valitse automaattiohjausnäytössä > **Kuvio-ohjaus** > **Ympyrät**.
- **2** Valitse tarvittaessa **Aika** ja valitse aika, jossa automaattiohjaus ohjaa venettä täyden ympyrän.
- **3** Valitse **Ota käyttöön paapuuri** tai **Ota käyttöön tyyrpuuri**.

#### Mutkittelukuvion määrittäminen ja seuraaminen

Mutkittelukuvion avulla voit ohjata venettä paapuurista tyyrpuuriin ja takaisin tietyn ajan kuluessa ja tietyssä kulmassa nykyiseen kulkusuuntaan.

- **1** Valitse automaattiohjausnäytössä > **Kuvio-ohjaus** > **Mutkittelu**.
- **2** Valitse tarvittaessa **Laajuus** ja valitse astemäärä.
- **3** Valitse tarvittaessa **Jakso** ja valitse aikamäärä.
- **4** Valitse **Ota käyttöön mutkittelu**.

#### Williamsonin käännöskuvion seuraaminen

Williamsonin käännöskuvion avulla voit ohjata venettä ympäri siten, että osut kohtaan, jossa aloitit Williamsonin käännöskuvion. Williamsonin käännöskuviota voi käyttää mies yli laidan -tilanteissa.

- **1** Valitse automaattiohjausnäytössä > **Kuvio-ohjaus** > **Williamsonin käännös**.
- **2** Valitse **Ota käyttöön paapuuri** tai **Ota käyttöön tyyrpuuri**.

#### Kiertoratakuvion seuraaminen

Kiertoratakuvion avulla voit ohjata venettä jatkuvassa ympyrässä aktiivisen reittipisteen ympärillä. Ympyrän koko määräytyy sen mukaan, miten kaukana aktiivisesta reittipisteestä olet, kun aloitat kiertoratakuvion.

- **1** Valitse automaattiohjausnäytössä > **Kuvio-ohjaus** > **Kiertorata**.
- **2** Valitse **Ota käyttöön paapuuri** tai **Ota käyttöön tyyrpuuri**.

#### Apilanlehtikuvion määrittäminen ja seuraaminen

Apilanlehtikuvion avulla voit ohjata veneen ohittamaan aktiivisen reittipisteen toistuvasti. Kun aloitat apilanlehtikuvion, automaattiohjaus ohjaa veneen aktiivista reittipistettä kohti ja aloittaa apilanlehtikuvion.

Voit säätää reittipisteen ja sen sijainnin välistä etäisyyttä, jossa automaattiohjaus kääntää veneen ohittamaan reittipisteen seuraavan kerran. Oletusasetus kääntää venettä 300 metrin (1000 jalan) päässä aktiivisesta reittipisteestä.

- **1** Valitse automaattiohjausnäytössä > **Kuvio-ohjaus** > **Apilanlehti**.
- **2** Valitse tarvittaessa **Pituus** ja valitse etäisyys.
- **3** Valitse **Ota käyttöön paapuuri** tai **Ota käyttöön tyyrpuuri**.

### Hakukuvion määrittäminen ja seuraaminen

Hakukuvion avulla voit ohjata venettä suurenevissa ympyröissä ulospäin aktiivisesta reittipisteestä spiraalina. Kun aloitat hakukuvion, automaattiohjaus ohjaa veneen heti ympyrään, jonka keskikohdassa on aktiivinen reittipiste, ja laajentaa spiraalia joka kierroksella.

Voit säätää spiraalin yksittäisten ympyröiden välimatkaa. Ympyröiden oletusväli on 20 m (50 jalkaa).

- **1** Valitse automaattiohjausnäytössä > **Kuvio-ohjaus** > **Haku**.
- **2** Valitse tarvittaessa **Haun väli** ja valitse etäisyys.
- **3** Valitse **Ota käyttöön paapuuri** tai **Ota käyttöön tyyrpuuri**.

### Ohjauskuvion peruuttaminen

• Ohjaa venettä itse.

**HUOMAUTUS:** Shadow Drive ominaisuuden on oltava käytössä, jotta ohjauskuvion voi peruuttaa ohjaamalla venettä itse.

- Peruuta kuvio vaiheittaisessa ohjaustilassa valitsemalla  $\langle$  tai  $\rangle$ .
- Valitse **Valmiustila**.

## Automaattiohjauksen vastauksen säätäminen

Reagointi-asetuksella voi säätää automaattiohjauksen herkkyyttä erilaisten meri- ja tuuliolosuhteiden mukaan. Tietoa automaattiohjauksen lisäasetusten määrittämisestä on automaattiohjausjärjestelmän mukana toimitetussa määritysoppaassa.

- 1 Valitse automaattiohjausnäytössä ••• > Reagointi.
- **2** Säädä peräsimen vastausta.

Jos haluat, että peräsin reagoi herkemmin ja nopeammin, lisää arvoa. Jos peräsin reagoi liikaa ja liikkuu liian nopeasti, vähennä arvoa.

## Automaattiohjauksen hallinnan ottaminen käyttöön Garmin kellossa

Voit ohjata Garmin automaattiohjausta yhteensopivasta Garmin kellosta. Katso yhteensopivien Garmin kellojen luettelo osoitteesta [garmin.com.](http://www.garmin.com)

**HUOMAUTUS:** älykkäät ilmoitukset eivät ole käytettävissä kellossa, kun automaattiohjauksen kaukosäädin on käytössä.

- **1** Valitse **Viestintä** > **Langattomat laitteet** > **Connect IQ™ -sovellukset** > **Automaattiohjauksen hallinta** > **Ota käyttöön** > **Uusi yhteys**.
- **2** Seuraa näytön ohjeita.

### Automaattiohjauspainikkeen toimintojen mukauttaminen

Jotta voit määrittää automaattiohjauksen painikkeen toimintoja, sinun tarvitsee asentaa ja määrittää yhteensopiva Garmin automaattiohjaus.

Garmin kelloon voi määrittää enintään kolme automaattiohjauksen toimintoa.

**HUOMAUTUS:** käytettävissä olevat automaattiohjauksen toiminnot määräytyvät asennetun automaattiohjauksen mukaan.

- **1** Valitse karttaplotterissa **Viestintä** > **Langattomat laitteet** > **Connect IQ™ -sovellukset** > **Automaattiohjauksen hallinta** > **Painikkeen toiminnot**.
- **2** Valitse painike.
- **3** Valitse toiminto.

## Reactor™ automaattiohjauksen kaukosäädin

### **VAROITUS**

Olet vastuussa aluksen turvallisesta ja järkevästä käytöstä. Automaattiohjaus on työkalu, joka tehostaa veneen käyttöä. Se ei poista vastuutasi veneen turvallisesta käytöstä. Vältä navigoinnin vaaratilanteet äläkä jätä ruoria ilman valvontaa.

Voit yhdistää Reactor automaattiohjauksen kaukosäätimen langattomasti karttaplotteriin, jotta voit ohjata yhteensopivaa Reactor automaattiohjausjärjestelmää.

Lisätietoja kaukosäätimen käyttämisestä on Reactor automaattiohjauksen kaukosäätimen ohjeissa osoitteessa [garmin.com](http://www.garmin.com)

### Reactor automaattiohjauksen kaukosäätimen pariliitos karttaplotteriin

- **1** Valitse > **Viestintä** > **Langattomat laitteet** > **Langattomat kaukosäätimet** > **Automaattiohjauksen kaukosäädin**.
- **2** Valitse tarvittaessa **Ota käyttöön**.
- **3** Valitse **Uusi yhteys**.
- **4** Valitse kaukosäätimessä  $\equiv$  > **Pair with MFD**. Karttaplotterista kuuluu merkkiääni ja siinä näkyy vahvistus.
- **5** Viimeistele pariliitos valitsemalla karttaplotterissa **Kyllä**.

#### Reactor automaattiohjauksen kaukosäätimen toimintopainikkeiden toimintojen muuttaminen

Voit muuttaa Reactor automaattiohjauksen kaukosäätimen toimintopainikkeisiin määritettyjä kuvioita tai toimintoja.

- **1** Valitse **Asetukset** > **Viestintä** > **Langattomat laitteet** > **Langattomat kaukosäätimet** > **Automaattiohjauksen kaukosäädin** > **Painikkeen toiminnot**.
- **2** Valitse muutettava toimintopainike.
- **3** Valitse toimintopainikkeeseen liitettävä kuvio tai toiminto.

### Reactor automaattiohjauksen kaukosäädinohjelmiston päivittäminen

Reactor automaattiohjauksen kaukosäädinohjelmiston voi päivittää karttaplotterilla.

- **1** Aseta muistikortti tietokoneen muistikorttipaikkaan.
- **2** Siirry osoitteeseen [garmin.com/software/autopilot\\_remote\\_control](https://garmin.com/software/autopilot_remote_control) ja valitse **Ohjelmisto**.
- **3** Valitse **Lataa**.
- **4** Tutustu ehtoihin ja hyväksy ne.
- **5** Valitse **Lataa**.
- **6** Valitse sijainti ja valitse **Tallenna**.
- **7** Kaksoisnapsauta ladattua tiedostoa.
- **8** Valitse **Seuraava**.
- **9** Valitse muistikortin asema ja valitse **Seuraava** > **Valmis**.
- **10** Aseta muistikortti karttaplotterin muistikorttipaikkaan.
- **11** Valitse **Asetukset** > **Viestintä** > **Langattomat laitteet** > **Automaattiohjauksen kaukosäädin** > **Päivitä ohjelmisto**.

## <span id="page-100-0"></span>Yamaha automaattiohjaus

 **VAROITUS**

Automaattiohjausta voi käyttää ainoastaan ruorin, kaasuttimen ja ohjausnäyttölaitteen viereen asennetussa asemassa.

Olet vastuussa aluksen turvallisesta ja järkevästä käytöstä. Automaattiohjaus on työkalu, joka tehostaa veneen käyttöä. Se ei poista vastuutasi veneen turvallisesta käytöstä. Vältä navigoinnin vaaratilanteet äläkä jätä ruoria ilman valvontaa.

Ole aina valmiina siirtymään manuaaliseen ohjaukseen.

Opettele käyttämään automaattiohjausta tyynessä ja esteettömässä avovedessä.

Ole varovainen, kun käytät automaattiohjausta lähellä vedessä olevia esteitä, kuten laitureita, paalutuksia ja muita veneitä.

Automaattiohjausjärjestelmä säätää veneen ohjausta jatkuvasti pysyvän kulkusuunnan säilyttämiseksi (kulkusuunnan pito).

Kun karttaplotteri on yhteydessä yhteensopivaan Yamaha automaattiohjausjärjestelmään, voit tarkastella automaattiohjauksen tietoja Yamaha automaattiohjausnäytössä ja päällekkäispalkissa. Kysy lisätietoja yhteensopivista Yamaha automaattiohjausjärjestelmistä Yamaha jälleenmyyjältä.

### Yamaha automaattiohjausnäyttö

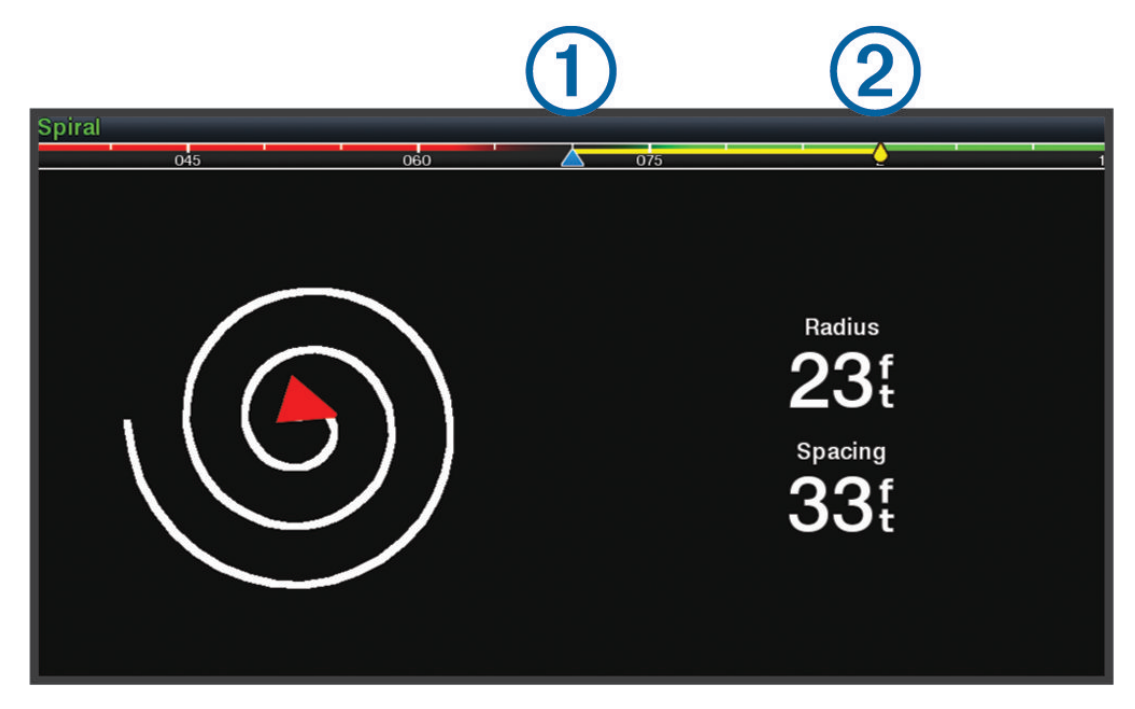

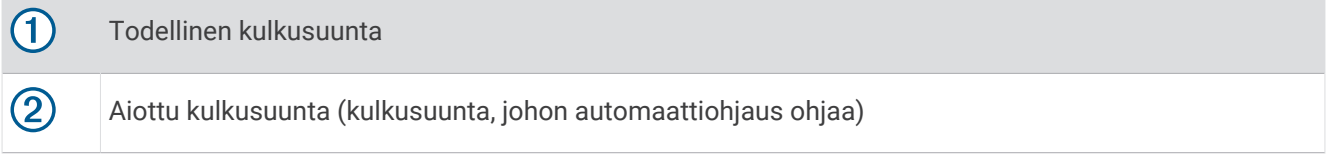

#### Yamaha automaattiohjauksen asetukset

Valitse Yamaha moottorinäytössä > **Automaattiohjauksen asetukset**.

**Kuviosarja**: voit valita automaattiohjauksen kuvion.

**Suunta**: määrittää kuvion suunnaksi paapuuri tai tyyrpuuri.

**Väli**: määrittää kuvion välit.

**Pituus**: määrittää kuvion pituuden.

**Laajuus**: määrittää mutkittelukuvion kulman.

**Aloitussäde**: määrittää spiraalikuvion säteen.

**Viimeisen jälkipisteen tila**: määrittää automaattiohjauksen tilan, kun saavut reitin päätepisteeseen. FishPoint® asetus säilyttää sijainnin muttei kulkusuuntaa. DriftPoint®-asetuksella vene voi ajelehtia tuulen tai virtauksen mukaan. Valittu kulkusuunta säilyy, mutta sijainti ei. StayPoint®-asetus säilyttää sijainnin ja kulkusuunnan. Hidastus-asetus pysäyttää moottorin, muttei säilytä sijaintia eikä kulkusuuntaa. Ei hidastusta -asetus ei pysäytä moottoria.

**Kurssin pidon poikkeama**: määrittää matkan, joka navigoidaan reitin suuntaisesti.

**HUOMAUTUS:** lisätietoja Yamaha ohjaussauvan ja automaattiohjausjärjestelmän toiminnasta on uusimman ohjaussauva-/automaattiohjaussarjan mukana toimitetussa *pikaoppaassa*.

#### Yamaha automaattiohjauksen päällekkäispalkki

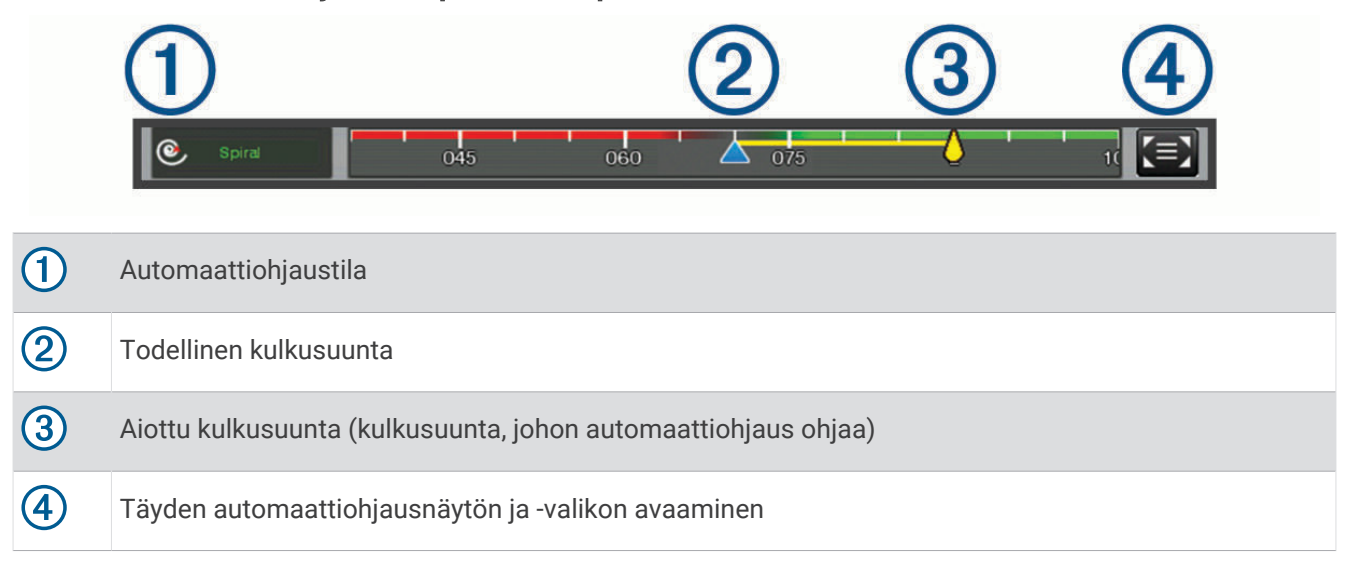

# Force® keulamoottorin ohjaus

#### **VAROITUS**

Älä käytä moottoria, kun potkuri ei ole vedessä. Pyörivä potkuri voi aiheuttaa vakavia vammoja.

Älä käytä moottoria paikoissa, joissa pyörivä potkuri voi osua sinuun tai muihin vedessä oleviin ihmisiin.

Irrota moottori akusta vammojen välttämiseksi aina ennen potkurin puhdistusta ja huoltoa.

Olet vastuussa aluksen turvallisesta ja järkevästä käytöstä. Keulamoottorin automaattiohjaustoiminnot tehostavat veneen käyttöä. Ne eivät poista vastuutasi veneen turvallisesta käytöstä. Vältä navigoinnin vaaratilanteet äläkä jätä moottorin ohjaimia ilman valvontaa.

Opettele käyttämään automaattiohjausta tyynessä ja esteettömässä avovedessä.

Ole varovainen, kun käytät automaattiohjausta lähellä vedessä olevia esteitä, kuten laitureita, paalutuksia ja muita veneitä.

#### **HUOMIO**

Kun käytät automaattiohjaustoimintoja, varaudu äkillisiin pysähdyksiin, kiihdytyksiin ja käännöksiin.

Kun nostat moottoria ylös tai poistat sitä käytöstä, varo moottorin ympärillä olevia liukkaita pintoja. Liukastuminen moottorin nostamisen tai käytöstä poistamisen aikana voi aiheuttaa vammoja.

Voit yhdistää Force keulamoottorin karttaplotteriin ja tarkastella ja ohjata moottoria karttaplotterilla.

## Yhdistäminen keulamoottoriin

Karttaplotterin voi yhdistää langattomasti veneessä olevaan yhteensopivaan Garmin Force keulamoottoriin, jotta keulamoottoria voi ohjata karttaplotterista.

- **1** Käynnistä karttaplotteri ja keulamoottori.
- **2** Ota Wi‑Fi verkko käyttöön karttaplotterissa (*[Wi‑Fi verkon määrittäminen](#page-23-0)*, sivu 12).
- **3** Jos useita karttaplottereita on yhdistetty Garmin Marine Networkiin, varmista että tämä karttaplotteri on Wi‑Fi verkon isäntä (*[Wi‑Fi isäntälaitteen vaihtaminen](#page-24-0)*, sivu 13).
- **4** Valitse karttaplotterissa **Asetukset** > **Viestintä** > **Langattomat laitteet** > **Garmin-keulamoottori**.
- **5** Siirry pariliitostilaan painamalla keulamoottorin näyttöpaneelissa olevaa (<sup>I</sup>) kolme kertaa.

 $\mathcal Z$  palaa sinisenä keulamoottorin näyttöpaneelissa, kun keulamoottori etsii yhteyttä karttaplotteriin. Valo muuttuu vihreäksi, kun yhteys on muodostettu.

Kun karttaplotteri on yhdistetty keulamoottoriin, ota käyttöön keulamoottorin päällekkäispalkki moottorin ohjaamista varten (*Keulamoottorin säätimien lisääminen näyttöihin*, sivu 91).

## Keulamoottorin säätimien lisääminen näyttöihin

Kun olet yhdistänyt karttaplotterin Force keulamoottoriin, lisää keulamoottorin hallintapalkki näyttöihin keulamoottorin ohjausta varten.

- **1** Avaa näyttö, jossa haluat ohjata keulamoottoria.
- **2** Valitse vaihtoehto:
	- Valitse koko näytön tilassa ••• > Muokkaa tietokenttiä.
	- Valitse yhdistelmänäytössä > **Muokkaa** > **Tietokentät**.
- **3** Valitse **Yläpalkki** tai **Alapalkki**.
- **4** Valitse **Keulamoottorin palkki**.

Lisää keulamoottorin säätimet samalla tavalla kaikkiin näyttöihin, joissa haluat ohjata keulamoottoria.

## Keulamoottorin hallintapalkki

Keulamoottorin hallintapalkin avulla voi ohjata Force keulamoottoria ja näyttää moottorin tilan. Ota kohde käyttöön valitsemalla se. Painike syttyy, kun se valitaan. Poista kohde käytöstä valitsemalla se uudelleen.

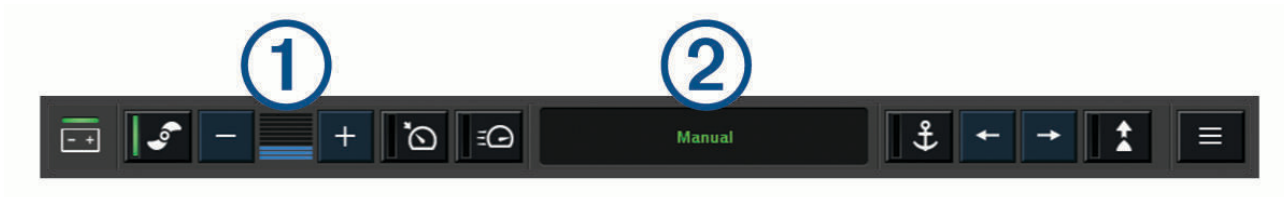

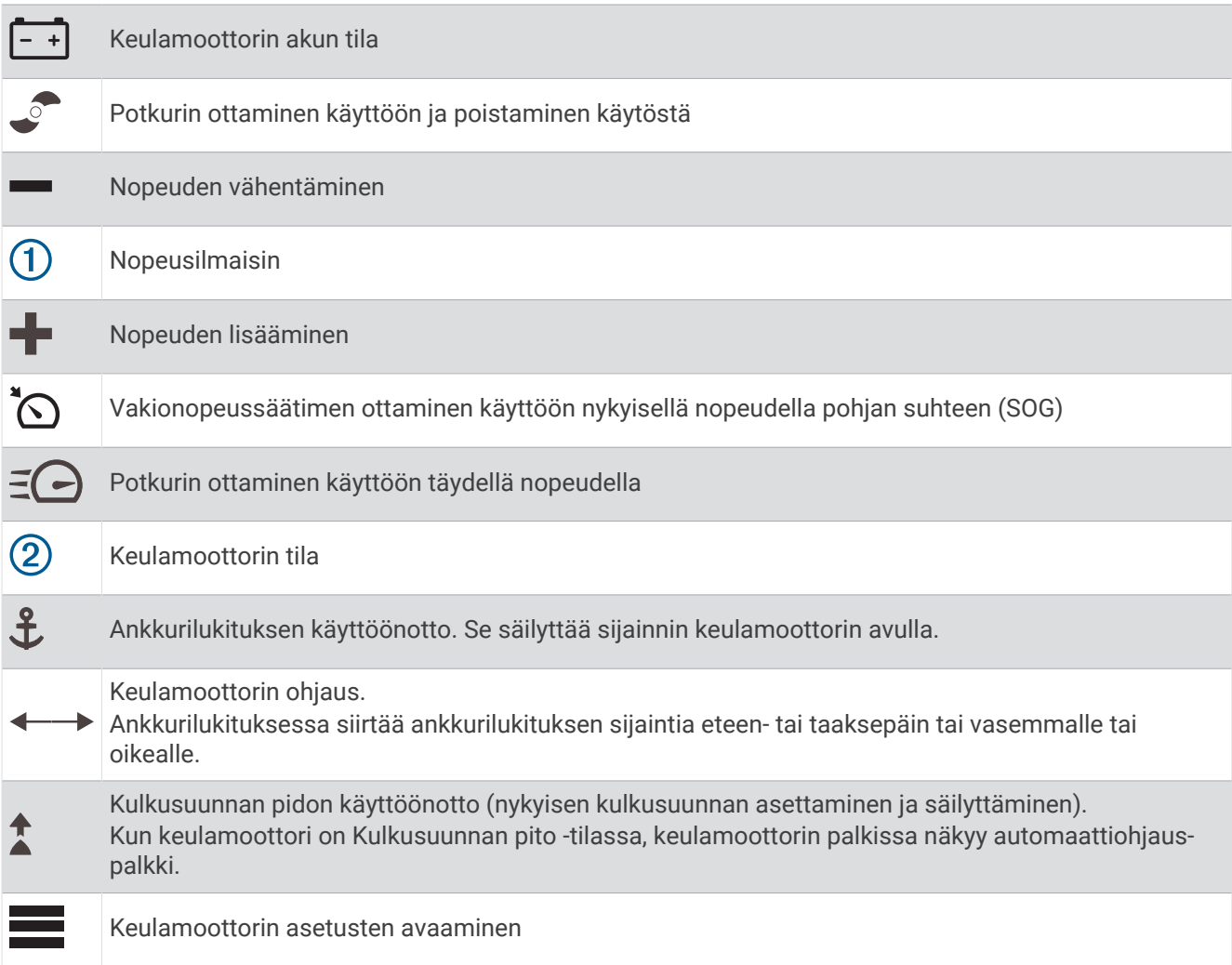

## Keulamoottorin asetukset

Valitse keulamoottorin palkissa

- **Kalibroi**: kalibroi keulamoottorin kompassin (*Keulamoottorin kompassin kalibrointi*, sivu 93) ja määrittää keulamoottorin keulan poikkeaman (*[Keulan poikkeaman määrittäminen](#page-105-0)*, sivu 94).
- **Ankkurin vahvistus**: määrittää keulamoottorin reagoinnin ankkurilukitustilassa. Jos haluat, että keulamoottori reagoi herkemmin ja nopeammin, lisää arvoa. Jos moottori liikkuu liikaa, vähennä arvoa.
- **Navigoinnin vahvistus**: määrittää keulamoottorin reagoinnin navigoitaessa. Jos haluat, että keulamoottori reagoi herkemmin ja nopeammin, lisää arvoa. Jos moottori liikkuu liikaa, vähennä arvoa.
- **Kulkusuunnan pito**: määrittää Kulkusuunnan pito -tilan. Aluksen kohdistus -asetus yrittää pitää veneen keulan samaan suuntaan ajautumisesta huolimatta. Mene-asetus yrittää navigoida suoraviivaisesti pyydettyyn suuntaan.
- **Saapumistila**: määrittää keulamoottorin toiminnan, kun saavut reitin päätepisteeseen. Ankkurin lukitus -asetuksella keulamoottori säilyttää sijainnin käyttäen ankkurin lukitustoimintoa, kun vene on saapunut perille. Manuaalinen-asetuksella potkuri pysähtyy, kun vene saapuu perille.

#### **HUOMIO**

Vastaat veneen turvallisesta toiminnasta. Kun käytät Saapumistila-asetuksen Manuaalinen-vaihtoehtoa, valmistaudu ottamaan vene hallintaasi.

**Automaattinen käynnistys**: käynnistää keulamoottorin, kun kytket järjestelmään virran.

- **Potkurin säilytyspuoli**: määrittää, kummalle puolelle keulamoottoria potkuri pyörii, kun keulamoottori siirretään säilytykseen. Tästä on hyötyä, kun säilytykseen siirretyn potkurin lähelle asetetaan muita esineitä.
- **Pikavalintapainikkeet**: määrittää keulamoottorin kaukosäätimen pikavalintapainikkeet toimimaan kyseisen karttaplotterin kanssa. Painikkeet toimivat vain yhden karttaplotterin kanssa kerrallaan.

**Palauta oletukset**: palauttaa keulamoottorin oletusasetukset.

#### Pikavalinnan määrittäminen keulamoottorin kaukosäätimen pikavalintapainikkeisiin

Voit avata usein käytettyjä näyttöjä nopeasti määrittämällä pikavalintapainikkeen keulamoottorin kaukosäätimeen. Voit luoda pikavalintoja näytöille, kuten luotainnäytöille ja kartoille.

**HUOMAUTUS:** jos verkossa on useita karttaplottereita, voit määrittää pikavalintapainikkeita vain yhteen karttaplotteriin.

- **1** Avaa näyttö.
- **2** Paina pikavalintapainiketta pitkään.

**VIHJE:** pikavalinta myös tallennetaan Kiinnitetty-luokkaan pikavalintapainikkeen numerolla.

### Keulamoottorin kompassin kalibrointi

Keulamoottorin kompassi on kalibroitava, jotta automaattiohjaustoimintoja voi käyttää.

- **1** Ohjaa vene avoimeen, tyyneen veteen.
- 2 Valitse keulamoottorin palkissa **| Xalibroi** > **Kompassin kalibrointi**.
- **3** Seuraa näytön ohjeita.

### <span id="page-105-0"></span>Keulan poikkeaman määrittäminen

Keulamoottori ei välttämättä ole veneen keskilinjan suuntainen asennuskulman vuoksi. Saat parhaan tuloksen asettamalla keulan poikkeaman.

**1** Säädä keulamoottorin kulma  $\Omega$  veneen keskilinian suuntaiseksi  $\Omega$  eli suoraan eteenpäin.

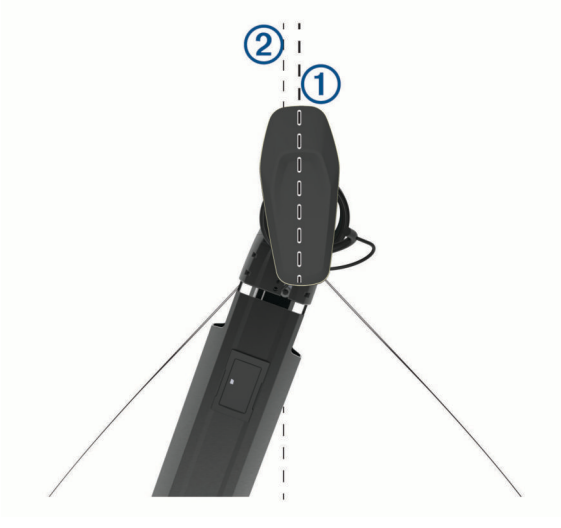

**2** Valitse keulamoottorin palkissa > **Kalibroi** > **Keulan poikkeama**.

# DSC (Digital Selective Calling)

## Verkotetun karttaplotterin ja VHF-radion käyttäminen

Nämä ominaisuudet ovat käytettävissä, kun yhdistät yhteensopivan VHF-radion karttaplotteriin.

- Karttaplotteri voi siirtää GPS-sijaintisi radioon. GPS-sijaintitiedot lähetetään DSC-kutsuissa, jos radio tukee sitä.
- Karttaplotteri voi vastaanottaa DSC-hätäkutsuja ja sijaintitietoja radiosta.
- Karttaplotteri voi tarkkailla sijaintiraportteja lähettävien alusten sijaintia.

Myös nämä ominaisuudet ovat käytettävissä, jos olet liittänyt Garmin NMEA 2000 VHF-radion karttaplotteriin. • Karttaplotteria käyttäen voit määrittää ja lähettää erillisen rutiinikutsun tietoja Garmin VHF ‑radioon.

• Kun aloitat mies yli laidan -hätäkutsun radiolla, karttaplotteri näyttää mies yli laidan -näytön ja kehottaa navigoimaan mies yli laidan -pisteeseen.

Lisätietoja VHF-radion asentamisesta ja liittämisestä on VHF-radion asennusohjeissa.

## DSC:n käynnistäminen

Valitse **Asetukset** > **Muut alukset** > **DSC**.

## DSC-luettelo

DSC-luettelo on viimeisimpien DSC-kutsujen ja muiden DSC-yhteystietojen loki. DSC-luettelossa voi olla enintään 100 merkintää. DSC-luettelossa näkyy viimeisin kutsu veneestä. Jos samasta veneestä tulee toinen kutsu, se korvaa ensimmäisen kutsun luettelossa.

### DSC-luettelon tarkasteleminen

DSC-luettelon näyttäminen edellyttää karttaplotterin liittämistä VHF-radioon, joka tukee DSC:tä.

```
Valitse Tiedot > Muut alukset > DSC-luettelo.
```
## DSC-yhteystiedon lisääminen

Voit lisätä aluksen omaan DSC-luetteloosi. Voit soittaa DSC-yhteyshenkilölle karttaplotterista.

- **1** Valitse **Tiedot** > **Muut alukset** > **DSC-luettelo** > **Lisää yhteyshenkilö**.
- **2** Anna aluksen MMSI-tunnus (Maritime Mobile Service Identity).
- **3** Anna aluksen nimi.

## Tulevat hätäkutsut

Jos karttaplotteri on yhdistetty yhteensopivaan VHF-radioon, karttaplotteri hälyttää, kun VHF-radio vastaanottaa DSC-hätäkutsun. Jos hätäkutsun mukana lähetettiin sijaintitietoja, myös ne ovat käytettävissä ja ne tallennetaan kutsun kanssa.

 $\searrow$  osoittaa hätäkutsun DSC-luettelossa ja merkitsee aluksen sijainnin merikartassa DSC-hätäkutsun lähetysaikana.

### Navigointi hätäkutsun lähettäneen aluksen luo

 osoittaa hätäkutsun DSC-luettelossa ja merkitsee aluksen sijainnin merikartassa DSC-hätäkutsun lähetysaikana.

- **1** Valitse **Tiedot** > **Muut alukset** > **DSC-luettelo**.
- **2** Valitse sijaintiraporttikutsu.
- **3** Valitse **Katso** > **Navigoi**.
- **4** Valitse **Mene** tai **Reitti**.

### Mies yli laidan -hätäkutsut VHF-radiosta

Kun karttaplotteri on liitetty NMEA 2000 yhteensopivaan VHF-radioon ja aloitat radiosta mies yli laidan ‑DSChätäkutsun, karttaplotteri näyttää mies yli laidan ‑näytön ja kehottaa navigoimaan mies yli laidan ‑pisteeseen. Jos käytössä on verkkoon liitetty yhteensopiva automaattiohjausjärjestelmä, karttaplotteri kehottaa aloittamaan Williamsonin käännöksen mies yli laidan ‑pisteeseen.

Jos peruutat mies yli laidan ‑hätäkutsun radiolla, kehote aktivoida navigointi mies yli laidan ‑sijaintiin poistuu näytöstä.

## Sijainnin jäljitys

Yhdistämällä VHF-radion samaan NMEA 2000 verkkoon kuin karttaplotteri voidaan lähettää sijaintiraportteja ja seurata aluksia, jotka lähettävät sijaintiraportteja. Ominaisuuden käyttäminen edellyttää, että alus lähettää oikeita PGN-tietoja (PGN 129808; DSC-kutsutiedot).

Kaikki vastaanotetut sijaintiraportit kirjataan DSC-luetteloon (*[DSC-luettelo](#page-105-0)*, sivu 94).

### Sijaintiraportin näyttäminen

- **1** Valitse **Tiedot** > **Muut alukset** > **DSC-luettelo**.
- **2** Valitse sijaintiraporttikutsu.
- **3** Valitse **Katso**.
- **4** Valitse vaihtoehto:
	- $\cdot$  katso sijaintiraportin tiedot valitsemalla  $\blacktriangleright$
	- siirry kartan merkintäkohtaan valitsemalla  $\blacktriangle$ .

## Navigointi jäljitettyyn alukseen

- **1** Valitse **Tiedot** > **Muut alukset** > **DSC-luettelo**.
- **2** Valitse sijaintiraporttikutsu.
- **3** Valitse **Katso** > **Navigoi**.
- **4** Valitse **Mene** tai **Reitti**.

## Reittipisteen luominen hätäkutsun lähettäneen aluksen sijainnista

- **1** Valitse **Tiedot** > **Muut alukset** > **DSC-luettelo**.
- **2** Valitse sijaintiraporttikutsu.
- **3** Valitse **Katso** > **Luo reittipiste**.

### Sijaintiraportin tietojen muokkaaminen

- **1** Valitse **Tiedot** > **Muut alukset** > **DSC-luettelo**.
- **2** Valitse sijaintiraporttikutsu.
- **3** Valitse **Katso** > **Muokkaa**.
	- Anna aluksen nimi valitsemalla **Nimi**.
	- Valitse tarvittaessa uusi symboli valitsemalla **Symboli**.
	- Kirjoita kommentti valitsemalla **Kommentti**.
	- Voit näyttää aluksen polun, mikäli radiosi jäljittää aluksen sijaintia, valitsemalla **Polku**.
	- Voit valita polkuviivan värin valitsemalla **Polkuviiva**.

#### Sijaintiraporttikutsun poistaminen

- **1** Valitse **Tiedot** > **Muut alukset** > **DSC-luettelo**.
- **2** Valitse sijaintiraporttikutsu.
- **3** Valitse **Katso** > **Muokkaa** > **Tyhjennä raportti**.

#### Alusten jälkien näyttäminen kartassa

Voit näyttää kaikkien seurattujen alusten jäljet joissakin karttanäkymissä. Oletuksena musta viiva osoittaa aluksen jäljen, mustat pisteet osoittavat seuratun aluksen aikaisemmin ilmoitetut sijainnit ja sininen lippu osoittaa aluksen viimeisimmän ilmoitetun sijainnin.

- **1** Valitse kartassa tai 3D-karttanäkymässä > **Tasot** > **Muut alukset** > **DSC** > **DSC-jäljet**.
- **2** Valitse, miten monen tunnin ajan seuratut alukset näkyvät kartassa.

Esimerkki: jos valitset 4 tuntia, kaikki alle neljä tuntia vanhat jäljet näkyvät kaikista jäljitetyistä aluksista.

## Erilliset rutiinikutsut

Kun liität karttaplotterin Garmin VHF-radioon, voit aloittaa erillisen rutiinikutsun karttaplotterin käyttöliittymässä. Kun määrität erillisen rutiinikutsun karttaplotterissa, voit valita käytettävän DSC-kanavan. Radio lähettää tämän pyynnön kutsussa.

### DSC-kanavan valitseminen

**HUOMAUTUS:** yleensä DSC-kanavan voi valita niiden kanavien joukosta, jotka ovat käytettävissä kaikilla taajuuskaistoilla. Oletuskanava on 72. Jos valitset jonkin toisen kanavan, karttaplotteri käyttää sitä kutsuihin, kunnes valitset kutsua varten jonkin toisen kanavan.

- **1** Valitse **Tiedot** > **Muut alukset** > **DSC-luettelo**.
- **2** Valitse alus tai asema, jota kutsutaan.
- **3** Valitse **Katso** > **Soita radion kautta** > **Kanava**.
- **4** Valitse vapaa kanava.
### Erillinen rutiinikutsu

**HUOMAUTUS:** kun kutsu tehdään karttaplotterista, mutta radiolla ei ole ohjelmoitua MMSI-numeroa, radio ei ota kutsutietoja vastaan.

- **1** Valitse **Tiedot** > **Muut alukset** > **DSC-luettelo**.
- **2** Valitse alus tai asema, jota kutsutaan.
- **3** Valitse **Katso** > **Soita radion kautta**.
- **4** Valitse tarvittaessa **Kanava** ja valitse uusi kanava.
- **5** Valitse **Lähetä**.

Karttaplotteri lähettää kutsutiedot radioon.

**6** Lähetä kutsu Garmin VHF radiolla.

### Erillinen rutiinikutsu AIS-kohteelle

- **1** Valitse AIS-kohde kartasta tai 3D-karttanäkymästä.
- **2** Valitse **AIS-alus** > **Soita radion kautta**.
- **3** Valitse tarvittaessa **Kanava** ja valitse uusi kanava.
- **4** Valitse **Lähetä**.

Karttaplotteri lähettää kutsutiedot radioon.

**5** Lähetä kutsu Garmin VHF radiolla.

# Mittarit ja kaaviot

Mittareista ja kaavioista näet monenlaisia moottorin ja ympäristön tietoja. Tietojen tarkasteleminen edellyttää verkkoon yhdistettyä yhteensopivaa kaikuanturia tai tunnistinta.

### Mittarien näyttäminen

- **1** Valitse **Alus**.
- **2** Valitse mittari, kuten **Alus**.

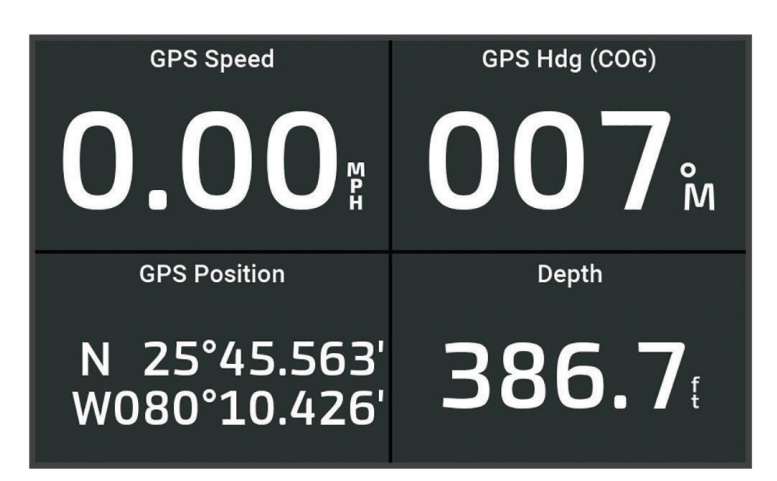

**3** Voit näyttää tarvittaessa eri mittarisivun valitsemalla  $\blacktriangle$  tai  $\blacktriangleright$ .

### Moottorin hälytyskuvakkeet

Jos mittarisivun kuvake syttyy, moottorissa on ongelma.

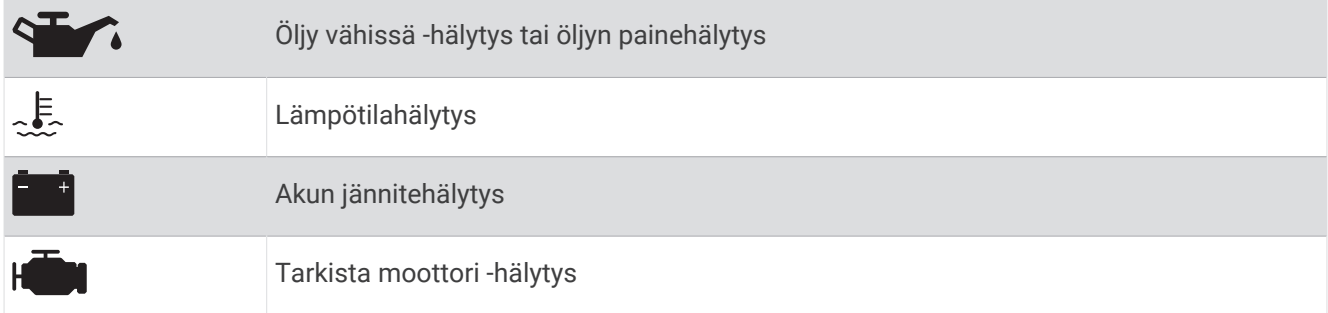

### Mittarissa näkyvien tietojen muuttaminen

- **1** Avaa mittarisivu.
- **2** Valitse > **Muokkaa mittarisivuja**.
- **3** Valitse muokattava mittari.

**VIHJE:** voit muuttaa tietoja nopeasti koskettamalla mitä tahansa mittaria pitkään.

- **4** Valitse **Korvaa tiedot**.
- **5** Valitse tietotyyppi.
- **6** Valitse näytettävät tiedot.

### Mittarien mukauttaminen

Voit lisätä mittarisivun sekä muuttaa mittarisivun asettelua, mittarien näyttämistä ja kunkin mittarin tietoja.

- **1** Avaa mittarisivu.
- **2** Valitse > **Muokkaa mittarisivuja**.
- **3** Valitse tarvittaessa muokattava mittarinäkymä tai mittari.
- **4** Valitse vaihtoehto:
	- Voit muuttaa mittarissa näkyvät tiedot valitsemalla mittarin ja valitsemalla **Korvaa tiedot**.
	- Jos haluat muokata sivulla näkyvien mittarien asettelua, valitse **Muuta asettelua**.
	- Jos haluat lisätä sivun tiettyyn mittarisivustoon, valitse **Lisää sivu**.
	- Jos haluat poistaa sivun tietystä mittarisivustosta, valitse **Poista sivu**.
	- Jos haluat muuttaa sivun sijaintia mittarisivustossa, valitse **Siirrä sivu vasemmalle** tai **Siirrä sivu oikealle**.
	- Jos haluat palauttaa sivun alkuperäiseen näkymään, valitse **Palauta oletusnäkymä**.

#### Moottorin ja polttoaineen mittarirajojen mukauttaminen

Voit määrittää mittarin ylä- ja alarajat ja halutun peruskäytön alueen.

**HUOMAUTUS:** kaikki asetukset eivät ole käytettävissä kaikissa mittareissa.

- **1** Valitse sopivassa mittarinäytössä > **Asennus** > **Aseta mittarin rajat**.
- **2** Valitse mukautettava mittari.
- **3** Valitse vaihtoehto:
	- Voit määrittää peruskäyttötilan alueen vähimmäisarvon valitsemalla **Nimellisminimi**.
	- Voit määrittää peruskäyttötilan alueen enimmäisarvon valitsemalla **Nimellismaksimi**.
	- Voit määrittää mittarin alarajan nimellisminimiä pienemmäksi valitsemalla **Asteikkominimi**.
	- Voit määrittää mittarin ylärajan nimellismaksimia suuremmaksi valitsemalla **Asteikkomaksimi**.
- **4** Valitse raja-arvo.
- **5** Toista vaiheet 4 ja 5, jos haluat määrittää lisää mittarirajoja.

### Mittareissa näytettävien moottoreiden määrän valitseminen

Voit näyttää enintään neljän moottorin tiedot.

- **1** Valitse moottorin mittarin näytössä > **Asennus** > **Moottorin valinta** > **Moottorien määrä**.
- **2** Valitse vaihtoehto:
	- Valitse moottoreiden määrä.
	- Jos valitset **Määritä automaattisesti**, moottorien määrä tunnistetaan automaattisesti.

### Mittareissa näytettävien moottoreiden mukauttaminen

Valitse moottorien määrä manuaalisesti, jotta voit mukauttaa moottorien näyttämistä mittareissa (*Mittareissa näytettävien moottoreiden määrän valitseminen*, sivu 99).

- **1** Valitse moottorin mittarinäytössä > **Asennus** > **Moottorin valinta** > **Moottorien määrä**.
- **2** Valitse **1. moottori**.
- **3** Valitse moottori, joka näkyy ensimmäisessä mittarissa.
- **4** Toista muissa moottoripalkeissa.

### Moottorin mittarien tilahälytysten käyttöönotto

Voit määrittää karttaplotterin näyttämään moottorin tilahälytyksiä.

Valitse moottorin mittarin näytössä > **Asennus** > **Tilahälytykset** > **Käytössä**.

Moottorihälytyksen yhteydessä mittarin tilahälytys tulee näyttöön, ja mittaritaulu saattaa muuttua punaiseksi hälytystyypin mukaan.

### Joidenkin moottorin mittarien tilahälytysten käyttöönotto

- **1** Valitse moottorin mittarin näytössä > **Asennus** > **Tilahälytykset** > **Mukaut.**.
- **2** Valitse käyttöön otettavat tai käytöstä poistettavat moottorin mittarien hälytykset.

# Yamaha moottorin mittarit

Valitsemalla **Alus** > **YAMAHA** voit näyttää Yamaha moottorin mittarit. Näytön ulkoasu vaihtelee moottoriverkon ja kaasuttimen ohjaimen mukaan.

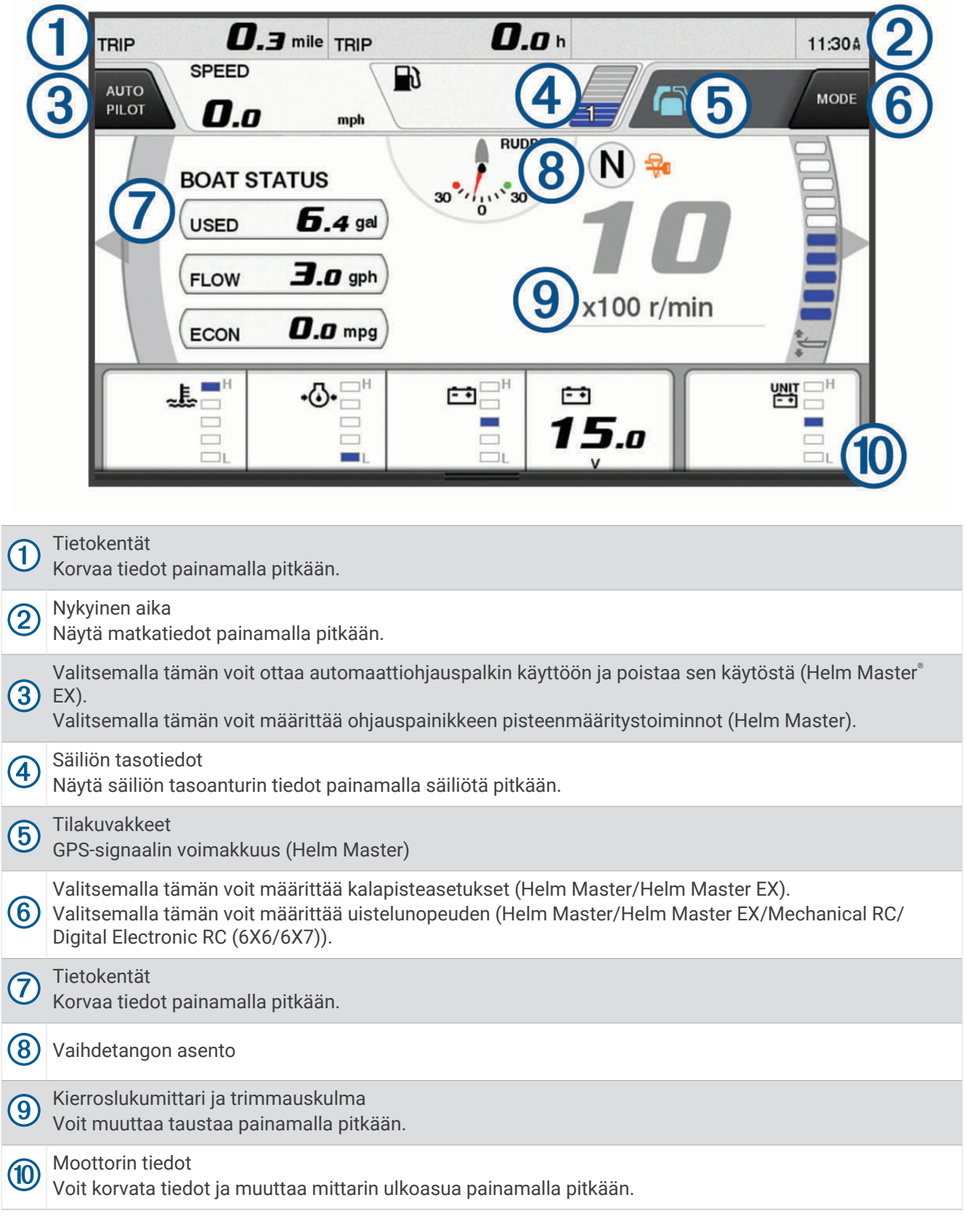

### Moottorin tilakuvakkeet

Oranssit kuvakkeet osoittavat moottorin tilan.

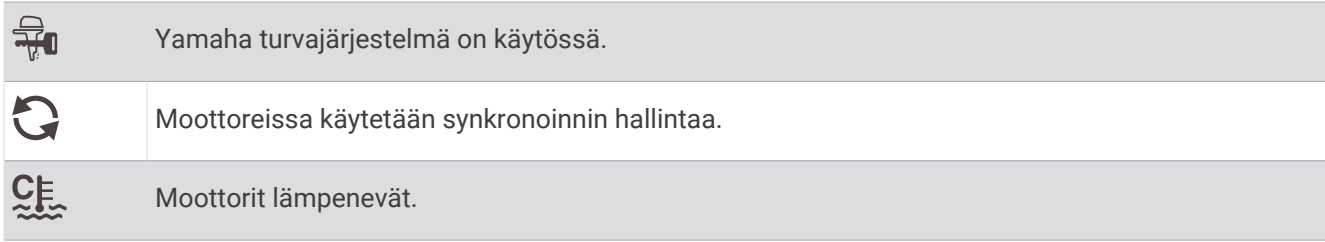

# Moottorin hälytyskuvakkeet

Punaiset kuvakkeet osoittavat moottorin poikkeustilanteita.

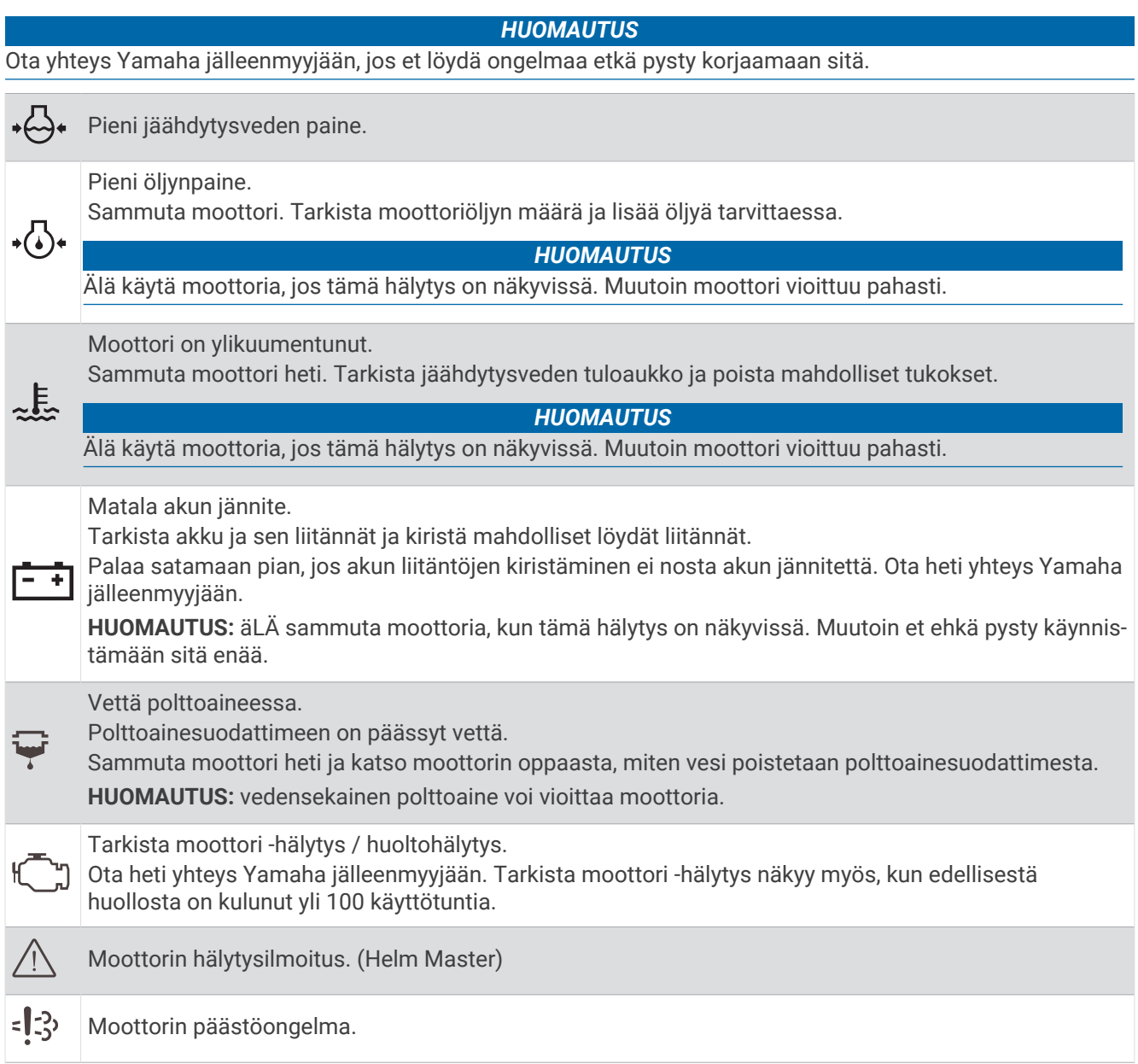

### Mittarien määrittäminen

#### Moottoreiden määrän määrittäminen

- **1** Valitse mittarinäytössä > **Moottorien määrä**.
- **2** Valitse moottoreiden määrä.

### Säiliön tason antureiden määrittäminen

- **1** Valitse mittarinäytössä > **Säiliön esiasetus**.
- **2** Valitse määritettävä säiliön tason anturi.
- **3** Valitse **Nimi**, kirjoita nimi ja valitse **Valmis**.
- **4** Valitse **Tyyppi** ja valitse anturin tyyppi.
- **5** Valitse **Tyyli** ja valitse anturin tyyli.
- **6** Valitse **Säiliötilavuus**, kirjoita säiliön tilavuus ja valitse **Valmis**.
- **7** Valitse **Kalibrointi** ja kalibroi säiliöiden tasot noudattamalla näytön ohjeita. Jos säiliöiden tasoa ei kalibroida, järjestelmä käyttää säiliön tasojen oletusasetuksia.

#### Näytettävien tietojen muuttaminen

- **1** Pidä mukautettavaa kohdetta valittuna tietonäytössä.
- **2** Valitse tietotyyppi.
- **3** Valitse näytettävät tiedot.

#### Yamaha moottoritietojen asetukset

#### *HUOMAUTUS*

Varmista, että asetukset on määritetty oikein. Jos niin ei ole, moottorinäytön tiedot eivät ole oikein.

Valitse Yamaha moottorinäytössä •••.

**Matka**: näyttää tietoja matkasta, kuten kuljetun matkan ja keston, ja mahdollistaa näiden arvojen nollauksen.

- **Huoltomuistutus**: näyttää huoltotietoja ja mahdollistaa huoltovälin asettamisen sekä edellisestä huollosta kuluneen ajan nollauksen.
- **Säiliön esiasetus**: asettaa säiliön nimen, nestetyypin, anturin tyylin ja säiliötilavuuden ja kalibroi anturin.
- **Ohjattu Trim**: ottaa käyttöön tai poistaa käytöstä ohjattu Trim -ominaisuuden. Käytettävissä Helm Master järjestelmässä, jossa on DEC (digital engine control) -järjestelmä.
- **Ohjauksen kitka**: määrittää ohjauspyörän kitkan. Kitka säätyy automaattisesti moottorin nopeuden mukaan. Käytettävissä Helm Master järjestelmässä, jossa on DEC (digital engine control) -järjestelmä.
- **Lukitus**: määrittää, miten monta kertaa ohjauspyörää voi kääntää lukitusten välillä täysin paapuuriin ja täysin tyyrpuuriin.
- **Nopeuden hallinta**: valitsee nopeuslähteeksi GPS tai RPM. GPS:ää voi käyttää Nopeuslähde-vaihtoehtona ainoastaan Helm Master EX järjestelmässä, jossa on automaattiohjaus tai ohjaussauva. GPS ei ole käytettävissä Helm Master järjestelmässä.
- **Automaattiohjauksen asetukset**: määrittää Yamaha automaattiohjauksen asetukset. Käytettävissä Helm Master EX järjestelmässä, jossa on automaattiohjaus. Katso lisätietoja Garmin automaattiohjauksesta kohdasta (*[Automaattiohjaus](#page-93-0)*, sivu 82).
- **Ohjaussauva ja asetuspiste**: määrittää ohjaussauvan työnnön, trimmauskulman ja esiasetuksen, hienosäätötarkkuuden ja kalapisteasetuksen. Käytettävissä Helm Master ja Helm Master EX järjestelmässä, jossa on ohjaussauva.
- **Ohjattu Trim -esiasetus**: määrittää ohjattu Trim -esiasetukset. Käytettävissä Helm Master järjestelmässä, jossa on DEC (digital engine control) -järjestelmä.
- **Polttoaineen virtauspoikkeama**: asettaa polttoaineen virtaustietojen poikkeaman.
- **Sammutusajastin**: sammuttaa järjestelmän tunnin kuluttua moottorin sammuttamisesta.
- **Akunhallinta**: määrittää akunhallintajärjestelmän eli esimerkiksi akkujen tyypin ja kapasiteetin. Lisäksi näyttää akun tilan. Käytettävissä Helm Master EX järjestelmissä, joissa on BMS (Battery Management System).

<span id="page-114-0"></span>**Kalibrointi**: kalibroi ominaisuuksia, kuten Trimmauksen nolla asetettu ja kompassin. **Nollaa**: nollaa moottorin ja yhdyskäytävän tiedot.

# Mercury moottorin mittarit

**HUOMAUTUS:** tämä ominaisuus on käytettävissä ainoastaan yhdistettynä Mercury SmartCraft Connect yhdyskäytävään. Saatavilla olevat tiedot vaihtelevat moottorin verkon mukaan ja saattavat sisältää esimerkiksi kierrosluvut, moottorin tunnit, jäähdytysnesteen paineen ja öljyn paineen.

Valitsemalla **Alus** > **Mercury** voit näyttää Mercury moottorin mittarit.

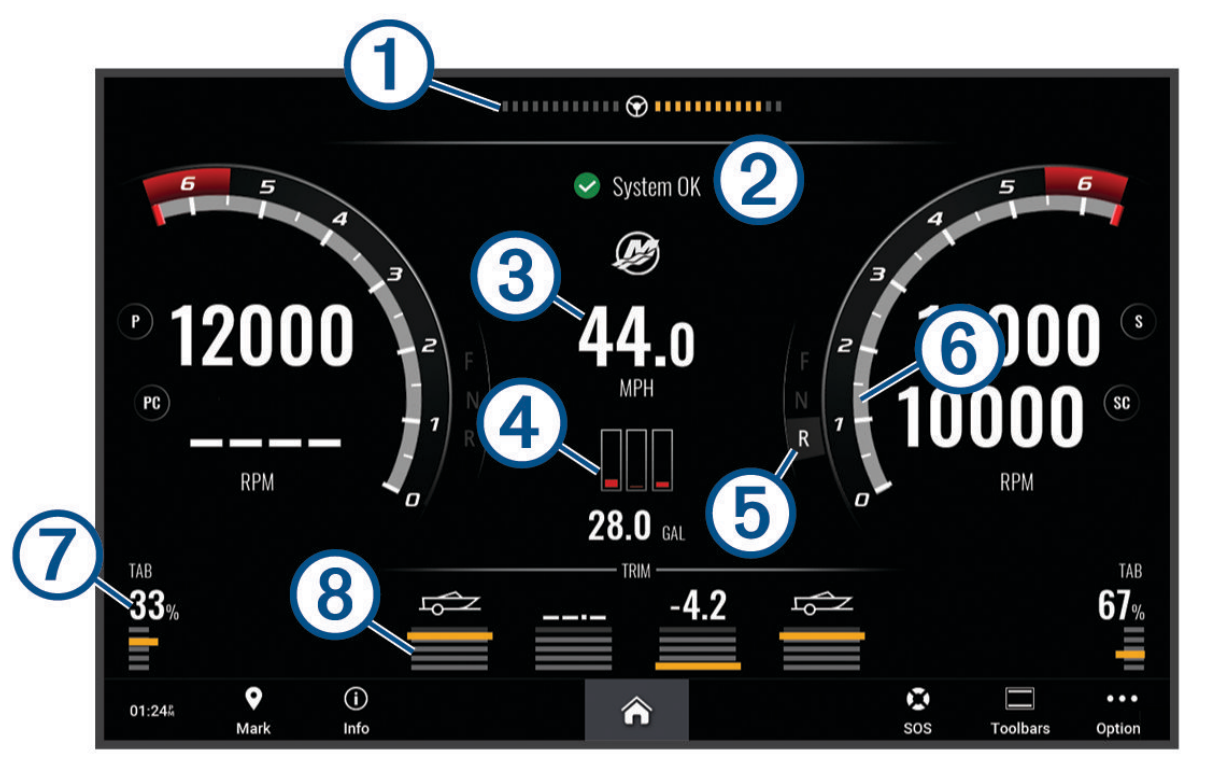

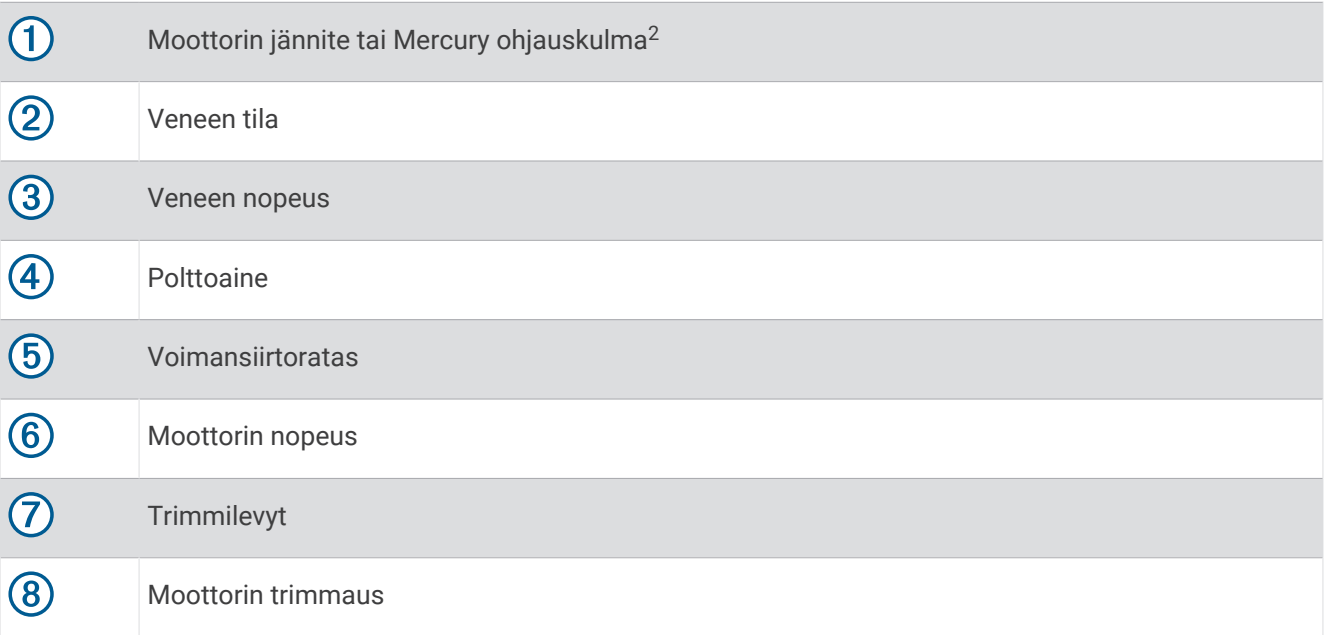

VIHJE: voit näyttää lisää moottorin tietoja valitsemalla ••• > Moottorin tiedot.

<sup>2</sup> Mercury-ohjauskulma saattaa näkyä näytössä moottorin mallin ja kokoonpanon mukaan, ja sen sijainti näytössä voi vaihdella.

### Polttoainehälytyksen määrittäminen

#### **HUOMIO**

Hälytin-asetuksen on oltava käytössä, jotta hälytykset kuuluvat (*[Ääni- ja näyttöasetukset](#page-142-0)*, sivu 131). Äänihälytysten jättäminen määrittämättä saattaa aiheuttaa vammoja tai omaisuusvahinkoja.

Liitä yhteensopiva polttoaineen virtausanturi karttaplotteriin, jotta voit määrittää polttoaineen määrän hälytyksen.

Voit määrittää hälytyksen kuulumaan, kun veneen polttoaineen kokonaismäärä laskee asetetun arvon alle.

- **1** Valitse **Asetukset** > **Hälytykset** > **Polttoaine** > **Polttoaineen kokonaismäärä** > **Käytössä**.
- **2** Anna hälytyksen aktivoiva jäljellä oleva polttoainemäärä ja valitse **Valmis**.

### Polttoainetietojen synkronointi aluksen todellisen polttoaineen kanssa

Jos käytät polttoaineen virtausantureita, sinun on synkronoitava karttaplotterin polttoainemäärä aluksen todellisen polttoainemäärän kanssa, kun lisäät polttoainetta alukseen. Jos käytät polttoainesäiliöantureita, taso säätyy automaattisesti säiliön tason anturitietojen perusteella eikä polttoainetasoja tarvitse synkronoida manuaalisesti (*[Polttoaineasetukset](#page-150-0)*, sivu 139).

- **1** Valitse **Alus**.
- **2** Valitse **Moottorit** tai **Polttoaine**.
- 3 Valitse ...
- **4** Valitse vaihtoehto:
	- Kun olet täyttänyt kaikki aluksen polttoainesäiliöt, valitse **Täytä kaikki säiliöt**. Polttoainetaso asetetaan maksimikapasiteetin mukaan.
	- Jos et täyttänyt polttoainesäiliötä kokonaan, valitse **Lisää polttoainetta veneeseen** ja anna lisäämäsi määrä.
	- Voit määrittää aluksen säiliöiden polttoaineen kokonaismäärän valitsemalla **Aseta koko polttoainemäärä**  ja antamalla säiliöiden polttoaineen kokonaismäärän.

### Tuulimittareiden tarkasteleminen

Karttaplotteriin on liitettävä tuulianturi, jotta tuulitietoja voi tarkastella.

Valitse **Alus** > **Tuuli**.

#### Purjehduksen tuulimittarin määrittäminen

Voit määrittää purjehduksen tuulimittarin näyttämään tosituulen tai suhteellisen tuulen nopeuden ja kulman.

- 1 Valitse tuulimittarissa ••• > Muokkaa mittarisivuja.
- **2** Valitse vasemmalla olevassa ikkunassa **Purjehduksen tuulimittari**.
- **3** Valitse vaihtoehto:
	- Valitse tosituulen tai suhteellisen tuulen kulma valitsemalla **Neula** ja valitsemalla vaihtoehto.
	- Valitse tosituulen tai suhteellisen tuulen nopeus valitsemalla **Tuulen nopeus** ja valitsemalla vaihtoehto.

### Nopeuslähteen määrittäminen

Voit määrittää, perustuvatko mittarissa näkyvät ja tuulilaskelmissa käytettävät aluksen nopeustiedot vesinopeuteen vai GPS-nopeuteen.

- 1 Valitse tuulimittarissa ••• > Muokkaa mittarisivuja.
- **2** Valitse vasemmalla olevassa ikkunassa **Kompassimittari**.
- **3** Valitse **Nopeuden näyttö** ja vaihtoehto:
	- Voit laskea aluksen nopeustiedot veden nopeusanturin perusteella valitsemalla **Vesi**.
	- Voit laskea aluksen nopeuden GPS-tietojen perusteella valitsemalla **Satelliittipaikannus**.

### Tuulimittarin suuntalähteen määrittäminen

Voit määrittää tuulimittarissa näkyvän suunnan lähteen. Magneettinen ohjaussuunta on kompassianturista vastaanotettu suuntatieto, ja GPS-suuntatiedot laskee karttaplotterin GPS-toiminto (suunta pohjaan nähden).

- **1** Valitse tuulimittarissa > **Muokkaa mittarisivuja**.
- **2** Valitse vasemmalla olevassa ikkunassa **Kompassimittari**.
- **3** Valitse **Suuntalähde** ja vaihtoehto:
	- Käytä suunta-anturista saatuja suuntatietoja valitsemalla **Magneettinen**.
	- Käytä GPS:n avulla laskettuja suuntatietoja valitsemalla **GPS**.

**HUOMAUTUS:** pienellä nopeudella tai paikallaan magneettinen kompassilähde on tarkempi kuin GPS-lähde.

### Luovikulmamittarin mukauttaminen

Voit määrittää luovikulmamittarin alueen sekä vasta- että myötätuulta varten.

- **1** Valitse tuulimittarissa > **Muokkaa mittarisivuja**.
- **2** Valitse vasemmalla olevassa ikkunassa **Kompassimittari** tai **Purjehduksen tuulimittari**.
- **3** Valitse **Korvaa tiedot** > **Purjehdus** > **Luovikulmamittari**.

Luovikulmamittari korvaa Kompassimittari tai Purjehduksen tuulimittari.

- **4** Valitse vaihtoehto:
	- Jos haluat määrittää näkyvän enimmäis- ja vähimmäisarvon, kun vastatuulimittari näkyy, valitse **Muuta vastatuulen asteikkoa** ja määritä kulmat.
	- Jos haluat määrittää näkyvän enimmäis- ja vähimmäisarvon, kun myötätuulimittari näkyy, valitse **Muuta myötätuulen asteikko** ja määritä kulmat.
	- Tarkastele tosituulta tai suhteellista tuulta valitsemalla **Tuuli** ja valitsemalla vaihtoehto.

### Matkamittareiden näyttäminen

Matkamittareissa näkyvät nykyisen matkan matkamittari-, nopeus-, aika- ja polttoainetiedot. Valitse **Alus** > **Matka**.

### Matkamittarien nollaaminen

- **1** Valitse **Tiedot** > **Matka ja kaaviot** > **Matka**.
- **2** Valitse vaihtoehto:
	- Voit määrittää kaikki nykyisen matkan lukemat nollaksi valitsemalla **Nollaa matka**.
	- Voit määrittää enimmäisnopeuslukeman nollaksi valitsemalla **Nollaa maksiminopeus**.
	- Voit määrittää matkamittarin lukeman nollaksi valitsemalla **Nollaa matkamittari**.
	- Voit määrittää kaikki lukemat nollaksi valitsemalla **Nollaa kaikki**.

### Kaavioiden tarkasteleminen

Tarvitset verkkoon liitetyn kaikuanturin tai tunnistimen, jotta voit tarkastella ympäristön muutoksiin liittyviä kaavioita, kuten lämpö-, syvyys- ja tuulikaavioita.

Valitse **Tiedot** > **Matka ja kaaviot** > **Kaaviot**.

**VIHJE:** voit vaihtaa kaaviota valitsemalla Vaihda kaaviota ja valitsemalla uuden kaavion.

### Kaavion alueen ja aika-asteikkojen määrittäminen

Voit määrittää syvyys-, tuuli- ja veden lämpö ‑kaaviossa näkyvien anturitietojen aikamäärän ja alueen.

- **1** Valitse kaaviossa **Kaavion asetus**.
- **2** Valitse vaihtoehto:
	- Määritä kuluneen ajan asteikko valitsemalla **Kesto**. Oletusasetus on 10 minuuttia. Suurentamalla aika-asteikkoa voit nähdä vaihtelut pidemmältä aikaväliltä. Pienentämällä aika-asteikkoa voit nähdä yksityiskohtaisemmat lämpötilavaihtelut lyhyemmältä aikaväliltä.
	- Määritä kaavion asteikko valitsemalla **Asteikko**. Suurentamalla asteikkoa voit nähdä suuremmat vaihtelut. Pienentämällä asteikkoa voit nähdä yksityiskohtaisemmat vaihtelut.

### Kaavioiden suodatuksen poistaminen käytöstä

Tuulen nopeus- ja kulmakaavion suodatus tasoittaa anturitiedot, ennen kuin ne näytetään kaaviossa. Oletusasetus on Käytössä. Suodatuksen voi poistaa käytöstä.

- **1** Valitse kaaviossa **Kaavion asetus**.
- **2** Valitse **Suodatin** > **Ei käytössä**.

# inReach® Viestit

#### **VAROITUS**

Älä lue ilmoituksia tai vastaa niihin ohjatessasi alusta. Vesiolosuhteiden laiminlyönti voi aiheuttaa veneeseen vaurioita, henkilövammoja tai kuoleman.

Liittämällä karttaplotteriin inReach satelliittiviestintälaitteen voit tarkastella ja lähettää viestejä karttaplotterista sekä vastata viesteihin.

#### *HUOMAUTUS*

inReach laitteen on oltava yhteydessä karttaplotteriin ja sen on vastaanotettava satelliittisignaaleja, jotta viestejä voi lähettää ja vastaanottaa karttaplotterilla.

inReach laitteen vastaanottamat ja lähettämät viestit kootaan keskusteluiksi, jotka tunnistetaan viesteihin sisältyvien yhteystietojen nimien tai osoitteiden avulla.

Kaikki viestit on rajattu 160 merkkiin, ml. viestiin sisältyvien yhteystietojen nimet, osoitteet ja puhelinnumerot. Viestin lähettäminen laajemmille yhteystietoryhmille vähentää itse viestissä käytettävissä olevien merkkien määrää. Käytettävissä olevien merkkien tiedot näytetään reaaliaikaisesti karttaplotterissa viestiä laatiessa, jotta voit välttyä merkkirajan ylittymiseltä.

### inReach laitteen yhdistäminen karttaplotteriin

Karttaplotteriin voi yhdistää yhteensopivan inReach laitteen viestien hallintaa varten.

- **1** Tuo inReach laite enintään 3 m (10 jalkaa) päähän karttaplotterista.
- **2** Valitse vaihtoehto:
	- Valitse inReach Mini laitteen päävalikosta **Asetukset** > **ANT+** > **Tila** > **Käytössä**.
	- Valitse inReach Mini 2 laitteessa tai inReach Messengerissä päävalikosta **Asetukset** > **inReach-etäkäyttö**  > **Tila**.
	- Valitse GPSMAP 86i laitteen päävalikosta **Asetukset** > **Tunnistimet** > **inReach-etäkäyttö** > **Käytössä** > **Käytössä**.
- **3** Valitse karttaplotterissa **Alus** > **InReach®** > **Aloita pariliitos**.

Karttaplotteri alkaa etsiä inReach laitetta ja muodostaa yhteyttä siihen. Tämä saattaa kestää enintään 60 sekuntia.

**4** Vertaa tarvittaessa inReach laitteen koodia karttaplotteriin. Jos ne vastaavat toisiaan, valitse **OK**.

inReach ja karttaplotteri muodostavat yhteyden keskenään automaattisesti ollessaan riittävän lähekkäin.

### <span id="page-118-0"></span>Viestien vastaanottaminen

Kun inReach laite vastaanottaa viestin, ilmoitus näkyy hetkisen ECHOMAP Ultra 2 näytössä.

- Voit katsoa koko viestin valitsemalla **Näytä viesti**.
- Voit ohittaa ponnahdusilmoituksen valitsemalla **OK** tai odottamalla, kunnes ilmoitus sulkeutuu automaattisesti.

## Vastaaminen viestiin

Voit vastata inReach viestiin valmiilla pikaviestillä tai mukautetulla viestillä.

- **1** Valitse **InReach®**-sivulla **Keskustelut**.
- **2** Korosta keskustelu ja valitse **Näytä keskustelu**.
- **3** Valitse vaihtoehto:
	- Lähetä pikaviesti valitsemalla **Lähetä pikaviesti** (*Pikaviestin lähettäminen*, sivu 107).
	- Lähetä mukautettu viesti valitsemalla **Lähetä mukautettu viesti** (*[Mukautetun viestin lähettäminen](#page-119-0)*, [sivu 108](#page-119-0)).
- **4** Tarkista viesti ja valitse **Lähetä**.

### Esimääritetyn viestin tai sijainti-ilmoitusviestin lähettäminen

Esimääritetyt viestit tai sijainti-ilmoitusviestit ovat ennalta määritettyjä viestejä, joita määritetään tietyille yhteyshenkilöille Garmin Messenger™ sovelluksessa tai tililläsi osoitteessa [explore.garmin.com.](https://explore.garmin.com) Sijaintiilmoitusviestien tekstiä ei voi mukauttaa, vain vastaanottavia yhteyshenkilöitä voi muuttaa.

- **1** Valitse **InReach®**-sivulla **Keskustelut** > **Lähetä esimääritetty viesti**.
- **2** Valitse esimääritetty viesti tai sijainti-ilmoitusviesti.
- **3** Valitse **Lähetä**.

### Uuden keskustelun aloittaminen

- **1** Valitse **InReach®**-sivulla **Keskustelut** > **Aloita keskustelu**.
- **2** Lisää vastaanottajia:
	- Jos haluat lisätä nykyisen yhteystiedon keskusteluun, korosta kyseinen yhteystieto ja valitse **Sisällytä**.
	- Jos haluat lisätä uuden yhteystiedon keskusteluun, valitse **Anna uusi vastaanottaja** ja anna uuden yhteystiedon puhelinnumero, sähköpostiosoite tai inReach osoite.
- **3** Valitse vaihtoehto:
	- Lähetä pikaviesti valitsemalla **Lähetä pikaviesti** (*Pikaviestin lähettäminen*, sivu 107).
	- Lähetä mukautettu viesti valitsemalla **Lähetä mukautettu viesti** (*[Mukautetun viestin lähettäminen](#page-119-0)*, [sivu 108](#page-119-0)).
- **4** Tarkista viestin tiedot ja valitse **Lähetä**.

### Pikaviestin lähettäminen

Pikaviestit ovat ennakkoon määritettyjä viestejä, jotka voit valmistella tililläsi osoitteessa [explore.garmin.com](https://explore.garmin.com). Pikaviestit voivat sisältää mukautettua tekstiä, eikä niitä ole määritetty vain tietyille tilisi yhteystiedoille. Voit käyttää niitä tarpeen mukaan, kun lähetät inReach viestejä tai vastaat niihin karttaplotterissa.

- **1** Valitse **InReach®**-sivulla **Keskustelut**.
- **2** Valitse nykyinen keskustelu tai aloita uusi keskustelu (*Uuden keskustelun aloittaminen*, sivu 107).
- **3** Valitse **Lähetä pikaviesti** ja valitse lähetettävä esimääritetty viesti.
- **4** Tarkista viesti ja valitse **Lähetä**.

### <span id="page-119-0"></span>Mukautetun viestin lähettäminen

- **1** Valitse **InReach®**-sivulla **Keskustelut**.
- **2** Valitse nykyinen keskustelu tai aloita uusi keskustelu (*[Uuden keskustelun aloittaminen](#page-118-0)*, sivu 107).
- **3** Valitse **Lähetä mukautettu viesti**.
- **4** Laadi viesti ja valitse **Valmis**.
- **5** Tarkista viesti ja valitse **Lähetä**.

### inReach SOS kutsut

#### **VAROITUS**

Tarvitset aktiivisen satelliittitilauksen yhdistetyssä inReach laitteessa, jotta voit käyttää SOS-toimintoa. Testaa laite aina, ennen kuin käytät sitä ulkona.

Varmista, että inReach laitteesta on hyvä näkyvyys taivaalle, kun käytät SOS-toimintoa, koska se tarvitsee satelliitteja toimiakseen oikein.

#### *HUOMAUTUS*

Satelliittiviestintälaitteiden käyttö on säädeltyä tai kiellettyä joillakin hallintoalueilla. On käyttäjän vastuulla tuntea sovellettavat lait laitteen käyttöalueilla ja noudattaa niitä.

Kun karttaplotteriin on pariliitetty yhteensopiva inReach laite, voit pyytää apua Garmin Response<sup>®</sup> keskuksesta. Karttaplotterista voit aloittaa ja peruuttaa inReach SOS kutsun, tarkastella sen tilaa ja pitää yhteyttä Garmin Response tiimiin odottaessasi apua.

Käytä SOS-toimintoa ainoastaan todellisessa hätätilanteessa.

#### inReach SOS kutsun lähettäminen

Karttaplotteriin on pariliitettävä yhteensopiva inReach laite, jotta karttaplotterista voi lähettää inReach SOS kutsun.

- **1** Valitse missä tahansa näytössä **SOS**.
- **2** Valitse **Aktivoi inReach SOS**.

Karttaplotteri aloittaa SOS-kutsun pariliitetystä inReach laitteesta, ja luo merkinnän Keskustelut-sivulle. Voit pitää yhteyttä Garmin Response tiimiin tämän keskustelun kautta.

#### **HUOMIO**

Kun inReach SOS kutsu on aktiivinen, älä sammuta tai yritä sammuttaa inReach laitetta tai yhdistettyä karttaplotteria. Se saattaa estää ominaisuuden asianmukaisen toiminnan ja viivästyttää avunsaantia hätätilanteessa.

#### Yhteyden pitäminen Garmin Response tiimiin SOS-kutsun aikana

**1** Lähetä inReach SOS kutsuxxx.

Keskustelut-sivulle ilmestyy uusi SOS-kutsun merkintä. SOS-keskustelu näkyy punaisena tekstinä.

- **2** Valitse SOS-keskustelu ja valitse **Näytä keskustelu**, jotta näet Garmin Response tiimin vastaukset. **HUOMAUTUS:** Garmin Response tiimin vastaukset näkyvät myös viesti-ilmoituksina, kun karttaplotteri vastaanottaa niitä, ja voit avata uudet viestit Varoituksenhallinta.
- **3** Valitse vähintään yksi toiminto:
	- Voit katsoa Garmin Response tiimin vastauksen kokonaan valitsemalla vastauksen ja valitsemalla **Näytä viesti**.
	- Voit vastata Garmin Response tiimille valitsemalla **Lähetä pikaviesti** tai **Lähetä mukautettu viesti**.
	- Voit lähettää veneen tiedot Garmin Response tiimille valitsemalla **Lähetä aluksen tiedot**.

### <span id="page-120-0"></span>inReach SOS kutsun peruuttaminen

Voit peruuttaa karttaplotterista lähettämäsi inReach SOS kutsun.

- **1** Valitse **InReach®**-sivulla **Keskustelut**.
- **2** Valitse peruutettava SOS-keskustelu.
- **3** Valitse **Peruuta SOS** ja vahvista, että haluat peruuttaa SOS-kutsun.

# Digitaalinen kytkentä

Karttaplotteria voi käyttää piirien valvontaan ja hallintaan, kun se on liitettynä yhteensopivaan digitaaliseen kytkentäjärjestelmään.

Voit esimerkiksi hallita veneen sisävaloja ja navigointivaloja. Voit myös valvoa vesisäiliön piirejä.

Lisätietoja digitaalisen kytkentäjärjestelmän ostamisesta ja määrittämisestä saat ottamalla yhteyttä Garmin jälleenmyyjään.

### Digitaalisen kytkentäsivun lisääminen ja muokkaaminen

Karttaplotteriin voi lisätä mukautettavia digitaalisia kytkentäsivuja.

- **1** Valitse **Alus** > **Kytkeminen** > > **Asetukset**.
- **2** Valitse **Lisää sivu** tai **Muokkaa sivua**.
- **3** Määritä sivu tarpeen mukaan:
	- Nimeä sivu valitsemalla **Nimi**.
	- Määritä kytkimet valitsemalla **Muokkaa kytkimiä**.
	- Lisää veneen kuva valitsemalla **Lisää BoatView-kuva**. **HUOMAUTUS:** voit käyttää oletusarvoista veneen kuvaa tai oman veneesi mukautettua kuvaa. Tallenna mukautettu kuva muistikortin /Garmin-kansioon. Voit myös muuttaa kuvan näkymää ja sijoittelua.

# Veneeseen asennettujen kolmansien osapuolten laitteiden hallinta

### Power-Pole<sup>®</sup> ankkurijärjestelmä

#### **VAROITUS**

Älä ota Power-Pole ankkurijärjestelmää käyttöön, kun alus liikkuu. Se voi aiheuttaa onnettomuuden ja sen myötä omaisuusvahinkoja, vakavia vammoja tai kuoleman.

Jos yhteensopiva Power-Pole ankkurijärjestelmä on yhteydessä NMEA 2000 verkkoon, Power-Pole ankkuria voi hallita karttaplotterista. Karttaplotteri tunnistaa Power-Pole ankkurijärjestelmän C-Monster® yhdyskäytävän NMEA 2000 verkossa automaattisesti.

### Power-Pole ankkurin tai CHARGE™ päällekkäistietojen ottaminen käyttöön

Karttaplotterissa on otettava käyttöön päällekkäistiedot, jotta veneen Power-Pole ankkurijärjestelmää tai CHARGE virranhallintajärjestelmää voi hallita.

1 Valitse sivulla, jolle lisäät päällekkäistiedon, ••• > Muokkaa tietokenttiä.

**VIHJE:** valitse päällekkäistiedot nopeasti valitsemalla  $\Box$  ja Ankkuri tai Lataus.

- **2** Valitse, mihin päällekkäistiedot lisätään.
- **3** Valitse **Power-Pole®-ankkuri** tai **Power-Pole® Charge**.

Kun olet ottanut Power-Pole päällekkäistiedon käyttöön karttaplotterissa, aseta Power-Pole asennustila vastaamaan Power-Pole ankkurin asennusta veneessä (*[Power-Pole ankkurin määrittäminen](#page-121-0)*, sivu 110).

### <span id="page-121-0"></span>Power-Pole ankkurin määrittäminen

Valitse tarvittava asennustila, jotta voit hallita Power-Pole ankkuria karttaplotterista.

Oletusarvoinen alkuasennustilan asetus on Kaksi. Kun asennustila on Kaksi, Power-Pole ankkuria ei voi hallita karttaplotterista.

- **1** Valitse Power-Pole työkaluriviltä > **Asennus**.
- **2** Valitse asennustila, joka vastaa ankkurin asennusta veneessä.
	- Voit hallita yhtä paapuurin puoleista Power-Pole ankkuria valitsemalla **Paapuuri**.
	- Voit hallita yhtä tyyrpuurin puoleista Power-Pole ankkuria valitsemalla **Tyyrpuuri**.
	- Voit hallita kahta Power-Pole ankkuria valitsemalla **Kaksi**.
- **3** Määritä liukusäätimellä ankkurin lasku- ja nostonopeus.

### Power-Pole peittokuva

Ennen kuin voit hallita Power-Pole ankkuria karttaplotterista, sinun on otettava käyttöön päällekkäistiedot (*Power-Pole ankkurin tai CHARGE™  [päällekkäistietojen ottaminen käyttöön](#page-120-0)*, sivu 109) ja määritettävä Power-Pole asennustila (*Power-Pole ankkurin määrittäminen*, sivu 110).

Päällekkäistietojen asettelu vaihtelee asennustilan mukaan. Katso lisätietoja Power-Pole oppaista.

\_\_\_\_\_

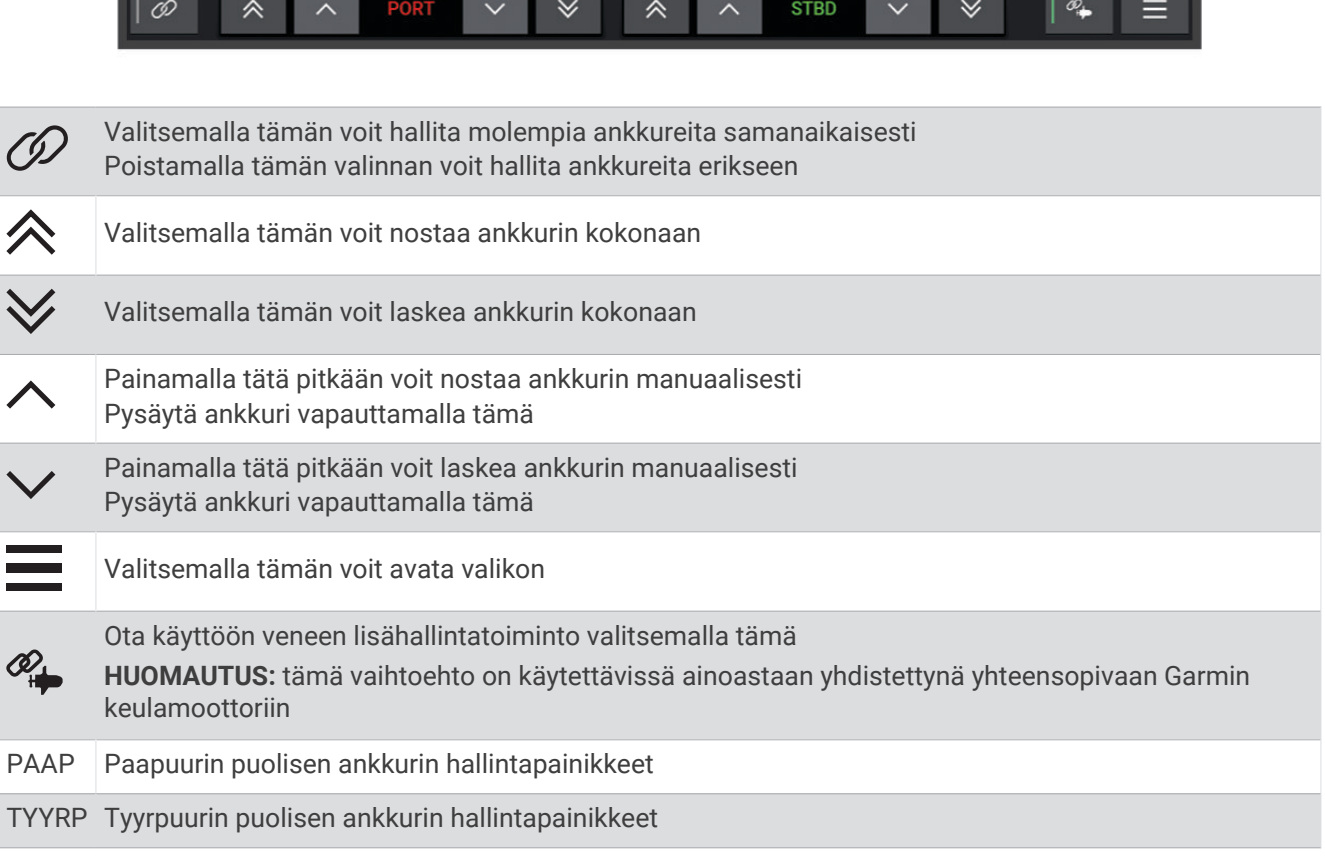

### Kehittynyt Power-Pole veneenhallinta

Yhteensopivaan Garmin keulamoottoriin ja yhteensopivaan Power-Pole ankkurijärjestelmään liitetyn karttaplotterin avulla voidaan ottaa käyttöön veneen kehittyneet hallintatoiminnot, jotka hyödyntävät sekä Power-Pole ankkureita että keulamoottoria.

**HUOMAUTUS:** ennen kehittyneen veneenhallinnan ottamista käyttöön on otettava käyttöön keulamoottorin Ankkurin lukitus.

Nämä kehittyneet veneenhallintatoiminnot otetaan käyttöön valitsemalla Power-Pole päällekkäiskuvasta .

**HUOMAUTUS:** kun kehittynyt veneenhallinta otetaan käyttöön ensimmäisen kerran, on kertaluonteisesti määritettävä suurin syvyys ja laahausherkkyys. Näitä asetuksia voidaan säätää myöhemmin Power-Pole päällekkäiskuvan valikosta.

- **Älykäs ankkurin valinta**: järjestelmä määrittää, milloin Ankkurin lukitus-toimintoa käytetään keulamoottoriin tai Power-Pole ankkurijärjestelmään.
- **Laahauksen tunnistus**: jos matalan veden Power-Pole ankkurit eivät pysty pitämään alusta paikallaan, ankkurit vedetään sisään automaattisesti, keulamoottori yrittää palauttaa aluksen alkuperäiseen paikkaan ja ottaa ankkurit uudelleen käyttöön.
- **Ankkurin siirto**: käytettäessä keulamoottoria toiseen ankkuripaikkaan siirryttäessä järjestelmä vetää ankkurit sisään tarvittaessa automaattisesti, kunnes siirto on suoritettu. Tämän jälkeen järjestelmä määrittää syvyyden mukaan, pitääkö ankkurit ottaa uudelleen käyttöön vai käytetäänkö keulamoottorin Ankkurin lukitus-toimintoa.
- **Keulamoottori suunnan hallinta**: kun Power-Pole ankkurit on otettu käyttöön, keulamoottorin kulmaa voidaan kääntää tarpeen mukaan. Tämä on käyttökelpoinen toiminto, kun keulamoottorissa on käytössä LiveScope ja halutaan ankkuroituna näyttää toinen kulma.
- **Automaattinen sisäänveto**: järjestelmä vetää Power-Pole ankkurit automaattisesti sisään, kun keulamoottori vedetään sisään.

**HUOMAUTUS:** jos Power-Pole ankkureiden käyttöä halutaan jatkaa keulamoottorin sisään vetämisen yhteydessä, kehittynyt veneenhallinta on poistettava käytöstä Power-Pole päällekkäiskuvasta.

### CHARGE päällekkäistieto

Ennen kuin voit lisätä CHARGE päällekkäistiedon, sinun on asennettava veneeseen CHARGE virranhallintajärjestelmä ja liitettävä se C-Monster hallintajärjestelmään. Molemmat järjestelmät ovat Power-Pole tuotteita, eivät yhtiön Garmin valmistamia. Kun olet asentanut tämän laitteiston, sinun on määritettävä CHARGE virranhallintajärjestelmä ja C-Monster hallintajärjestelmä, jotta karttaplotteri pystyy käyttämään ja hallitsemaan lataustoimintoja. Katso lisätietoja CHARGE virranhallintajärjestelmän mukana toimitetusta käyttöoppaasta.

Kun olet asentanut ja määrittänyt CHARGE virranhallintajärjestelmän, voit ottaa käyttöön CHARGE päällekkäistiedon, jotta voit hallita järjestelmää karttaplotterista (*[Power-Pole ankkurin tai CHARGE](#page-120-0)™ [päällekkäistietojen ottaminen käyttöön](#page-120-0)*, sivu 109).

Päällekkäistietojen asettelu vaihtelee karttaplotterimallin koon mukaan. Pienissä malleissa näkyy ehkä vähemmän tekstiä kuin suuremmissa, mutta toiminnot ovat samat.

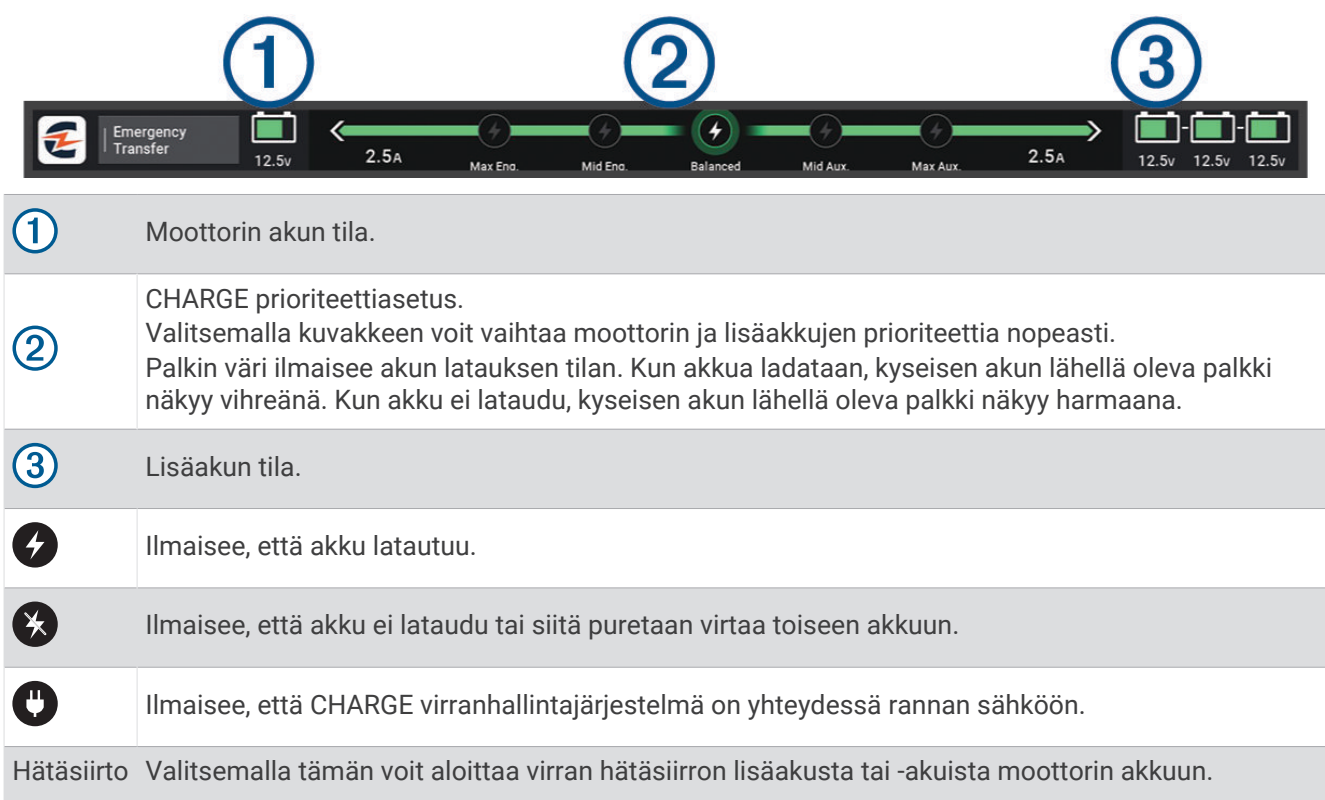

### Mercury Troll ohjausominaisuudet

 **VAROITUS**

Olet vastuussa aluksen turvallisesta ja järkevästä käytöstä. Mercury Troll ohjausominaisuudet eivät ohjaa venettä puolestasi eivätkä vältä navigoinnin vaaroja. Veneen turvallisen ohjauksen laiminlyönti voi aiheuttaa onnettomuuden ja sen myötä omaisuusvahinkoja, vakavia vammoja tai kuoleman.

Yhdistettynä yhteensopivaan Mercury moottoriin voit asettaa uistelunopeuden ja säätää sitä karttaplotterissa Mercury Troll päällekkäistietojen avulla.

### Mercury Troll ohjauksen päällekkäistiedot

Yhdistettynä yhteensopivaan Mercury moottoriin voit asettaa tavoitenopeuden karttaplotterin Mercury Troll päällekkäistietojen avulla.

**1** Valitse sivulla, jolle haluat lisätä päällekkäistiedot, > **Muokkaa tietokenttiä**.

**VIHJE:** voit muuttaa päällekkäistietoja nopeasti myös valitsemalla valikkoriviltä ...

- **2** Valitse **Yläpalkki** tai **Alapalkki**.
- **3** Valitse **Mercury Troll**.
- **4** Valitse **Takaisin**.

### Mercury Troll päällekkäistiedot

Yhdistettynä yhteensopivaan Mercury moottoriin voit asettaa tavoitenopeuden karttaplotterin Mercury Troll päällekkäistietojen avulla.

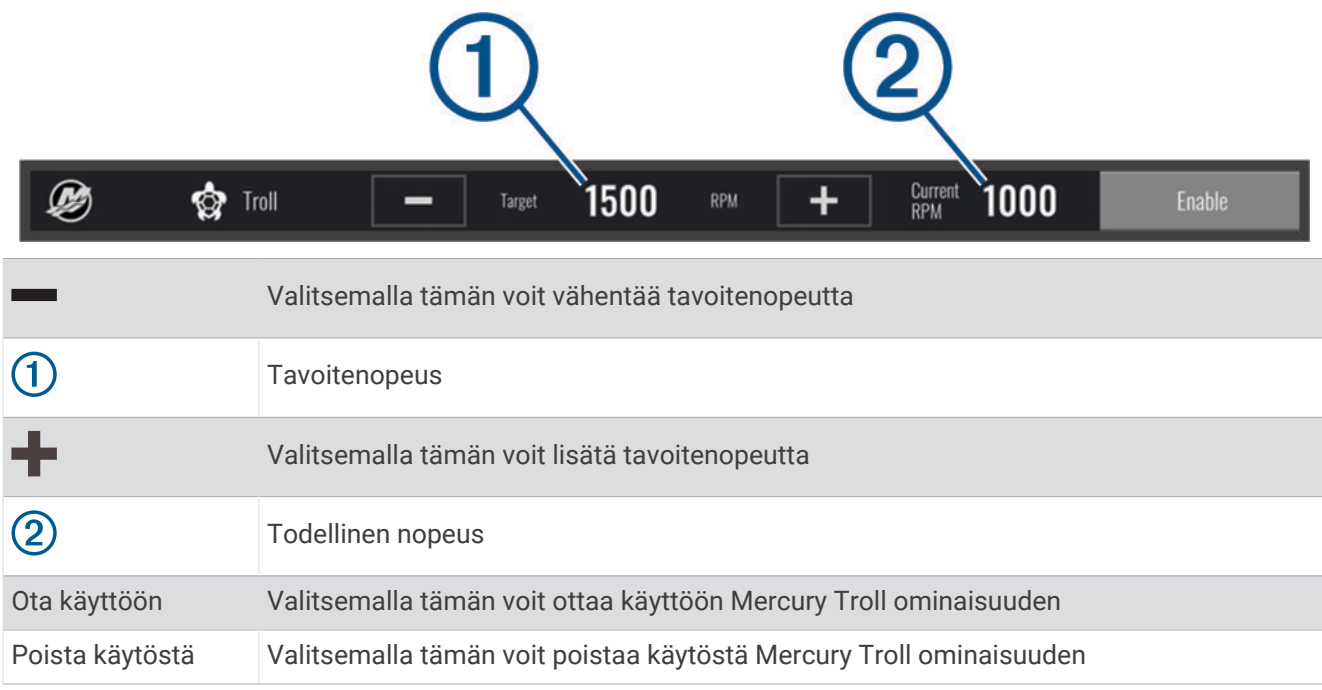

### Mercury vakionopeussäädin

#### **VAROITUS**

Olet vastuussa aluksen turvallisesta ja järkevästä käytöstä. Mercury vakionopeussäädin ei ohjaa venettä puolestasi eikä vältä navigoinnin vaaroja. Veneen turvallisen ohjauksen laiminlyönti voi aiheuttaa onnettomuuden ja sen myötä omaisuusvahinkoja, vakavia vammoja tai kuoleman.

Yhdistettynä yhteensopivaan Mercury moottoriin voit asettaa vakionopeussäädintoiminnon ja säätää sitä karttaplotterista.

### Mercury vakionopeussäätimen päällekkäistietojen ottaminen käyttöön

- 1 Valitse sivulla, jolle haluat lisätä päällekkäistiedot, ••• > Muokkaa tietokenttiä.
- **VIHJE:** voit muuttaa päällekkäistietoja nopeasti myös valitsemalla valikkoriviltä  $\Box$
- **2** Valitse **Yläpalkki** tai **Alapalkki**.
- **3** Valitse **Mercury-vakionopeus**.
- **4** Valitse **Takaisin**.

### <span id="page-125-0"></span>Mercury vakionopeussäätimen päällekkäistiedot

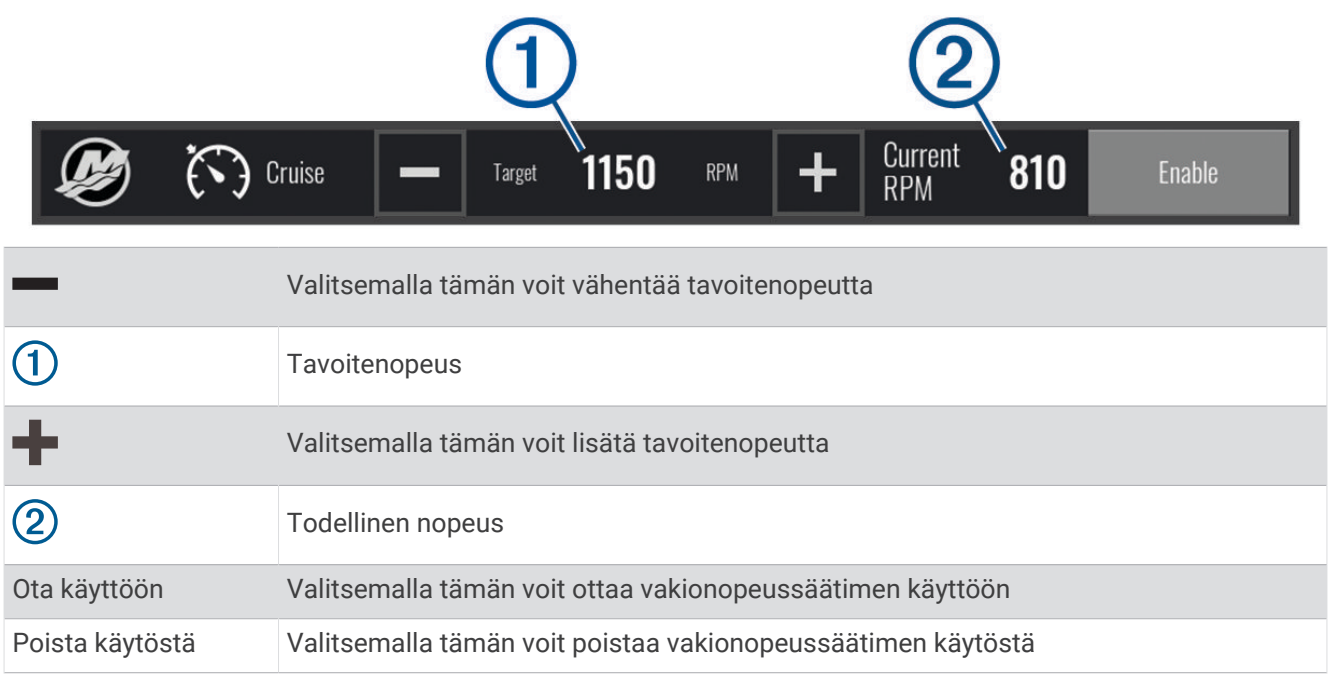

### Mercury moottoritiedot

#### **VAROITUS**

Olet vastuussa aluksesi moottorien ylläpidosta. Moottorien asianmukaisen ylläpidon laiminlyönti voi aiheuttaa onnettomuuden ja sen myötä omaisuusvahinkoja, vakavia vammoja tai kuoleman.

Kun karttaplotterisi on yhdistettynä yhteensopivaan Mercury moottoriin, voit tarkastella moottoritietoja karttaplotterin Mercury-moottori päällekkäistiedoissa.

#### Mercury moottorin päällekkäistietojen lisääminen

- 1 Valitse sivulla, jolle haluat lisätä päällekkäistiedot, ••• > Muokkaa tietokenttiä. **VIHJE:** voit muuttaa päällekkäistietoja nopeasti myös valitsemalla valikkoriviltä ...
- **2** Valitse **Yläpalkki** tai **Alapalkki**.
- **3** Valitse **Mercury-moottori**.
- **4** Valitse **Takaisin**.

### Mercury moottorin päällekkäistiedot

Mercury moottorin päällekkäistiedoissa voit tarkastella moottoritietoja (*[Mercury moottorin päällekkäistietojen](#page-125-0) [lisääminen](#page-125-0)*, sivu 114).

**HUOMAUTUS:** päällekkäistietojen tilarajoitusten vuoksi jotkin kohdat eivät välttämättä näy, jos aluksessa on useita moottoreita.

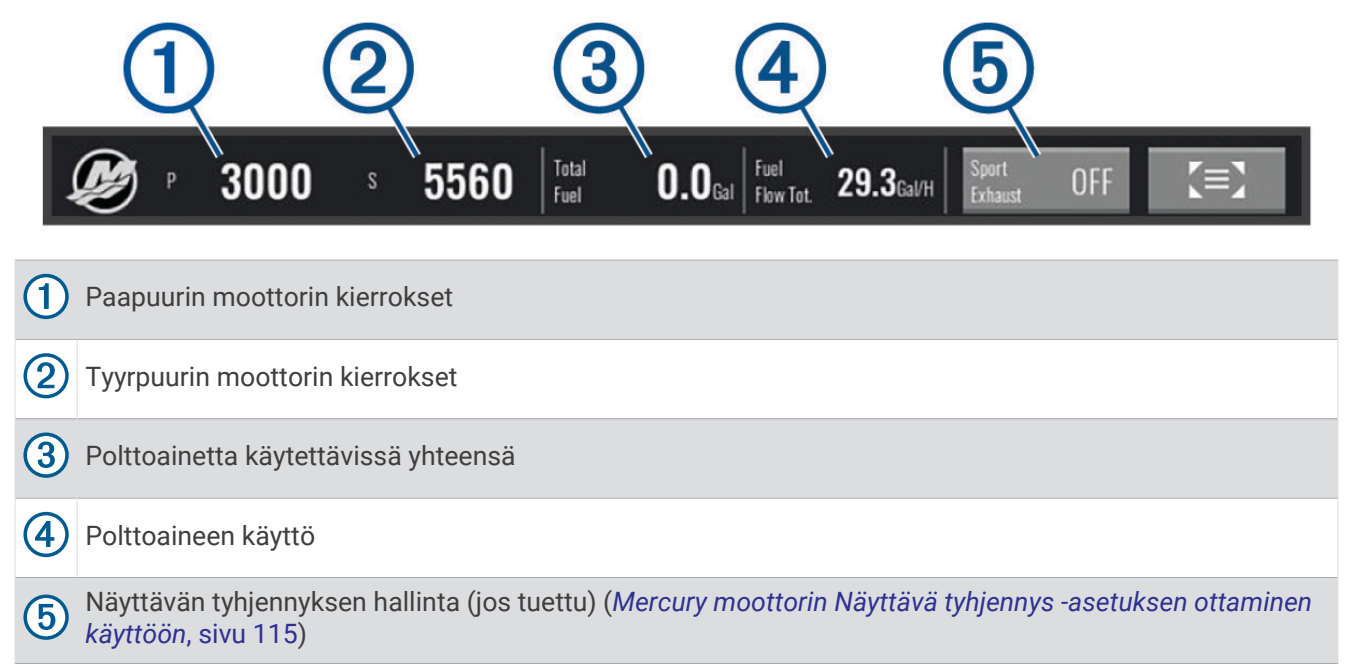

**VIHJE:** voit tarkastella myös moottoritietojen yleiskatsausta Mercury mittarisivulla (*Mercury®  [moottorin mittarit](#page-114-0)*, [sivu 103](#page-114-0)).

### Mercury moottorin Näyttävä tyhjennys -asetuksen ottaminen käyttöön

Kun karttaplotterisi on yhteydessä yhteensopivaan Mercury moottoriin, voit ottaa Näyttävä tyhjennys -asetuksen käyttöön Mercury-moottori päällekkäistiedoissa. Näyttävä tyhjennys -asetus muuttaa moottorin ääntä.

Valitse **Mercury-moottori** päällekkäistiedoissa **Näyttävä tyhjennys** > **Käytössä**.

**VIHJE:** voit avata päällekkäistiedot nopeasti valitsemalla valikkoriviltä ...

**VIHJE:** Näyttävä tyhjennys -asetuksen voi ottaa käyttöön myös Mercury mittarisivun valikosta.

### Mercury aktiivisen trimmin hallinta

 **VAROITUS**

Olet vastuussa aluksen turvallisesta ja järkevästä käytöstä. Mercury aktiivisen trimmin hallinta ei ohjaa veneen nopeutta eikä venettä puolestasi eikä vältä navigoinnin vaaroja. Veneen turvallisen ohjauksen laiminlyönti voi aiheuttaa onnettomuuden ja sen myötä omaisuusvahinkoja, vakavia vammoja tai kuoleman.

Kun karttaplotteri on yhteydessä yhteensopivaan Mercury aktiivisen trimmin järjestelmään, järjestelmää voi hallita karttaplotterin Aktiivinen trimmi päällekkäiskuvassa.

#### Mercury aktiivisen trimmin päällekkäistietojen lisääminen

- 1 Valitse sivulla, jolle haluat lisätä päällekkäistiedot, ••• > Muokkaa tietokenttiä. **VIHJE:** voit muuttaa päällekkäistietoja nopeasti myös valitsemalla valikkoriviltä  $\Box$
- **2** Valitse **Yläpalkki** tai **Alapalkki**.
- **3** Valitse **Aktiivinen trimmi**.

### <span id="page-127-0"></span>Mercury aktiivisen trimmin päällekkäistiedot

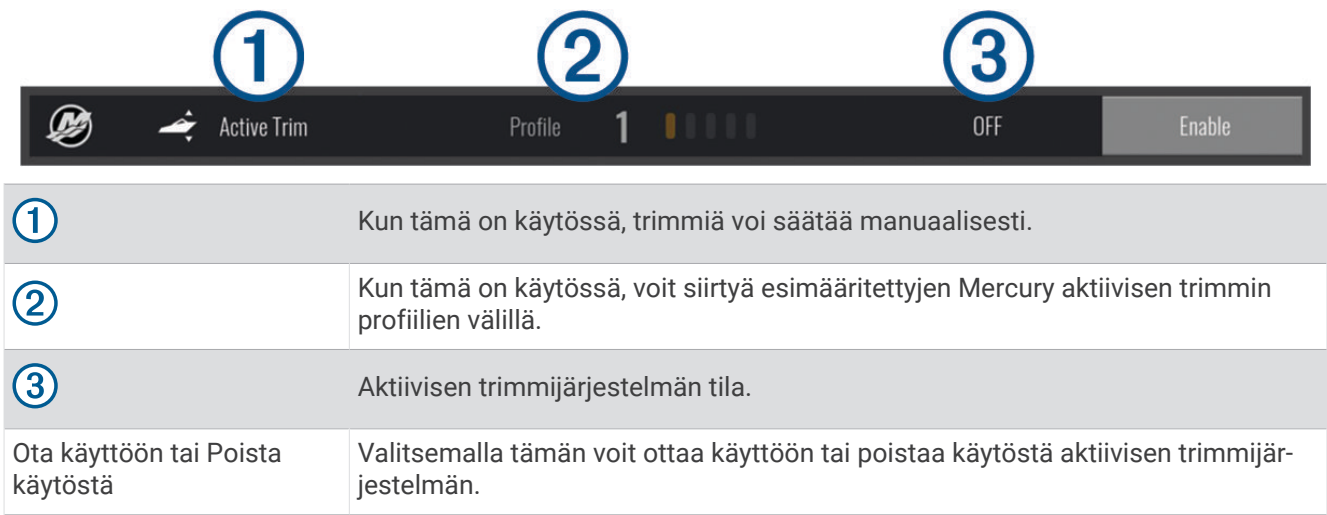

# Dometic Optimus ominaisuudet

Yhdistettynä yhteensopivaan Optimus järjestelmään karttaplotterin kautta voi käyttää ja hallita järjestelmää. Ottamalla käyttöön Optimus päällekkäisyyden voit hallita Optimus järjestelmää (*Optimus päällekkäispalkin aktivoiminen*, sivu 116).

Tarvittaessa Optimus järjestelmä näyttää ilmoituksissa tietoja, ohjeita ja hälytyksiä vioista ja vaaroista.

Ei uintia -kuvake  $\mathcal{X}$ ilmaisee, että uintia ei suositella, kun tietyt Optimus tilat ovat aktiivisia. Kyseisissä tiloissa potkurin hallinta on automaattista, ja uimari voi saada vammoja vedessä.

### Optimus päällekkäispalkin aktivoiminen

- **1** Valitse kartassa > **Muokkaa tietokenttiä**.
- **2** Valitse **Yläpalkki** tai **Alapalkki**.
- **3** Valitse **Optimus-palkki**.

### Optimus päällekkäispalkin yleiskatsaus

Jos haluat käyttää päällekkäispalkkia, yhdistä Optimus järjestelmä karttaplotteriin ja lisää päällekkäispalkki tarvittaviin näyttöihin (*[Optimus päällekkäispalkin aktivoiminen](#page-127-0)*, sivu 116).

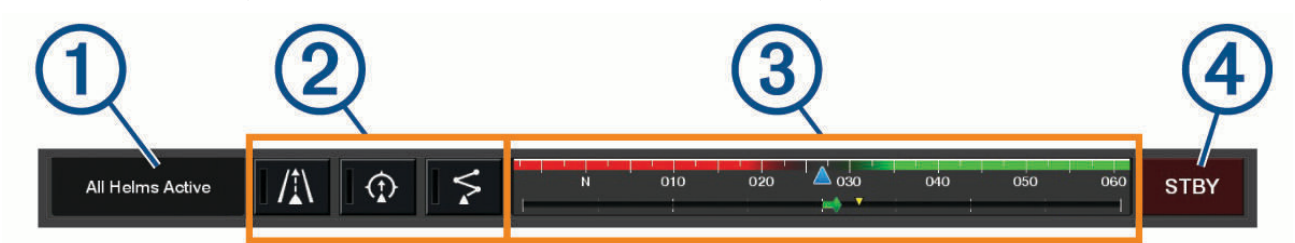

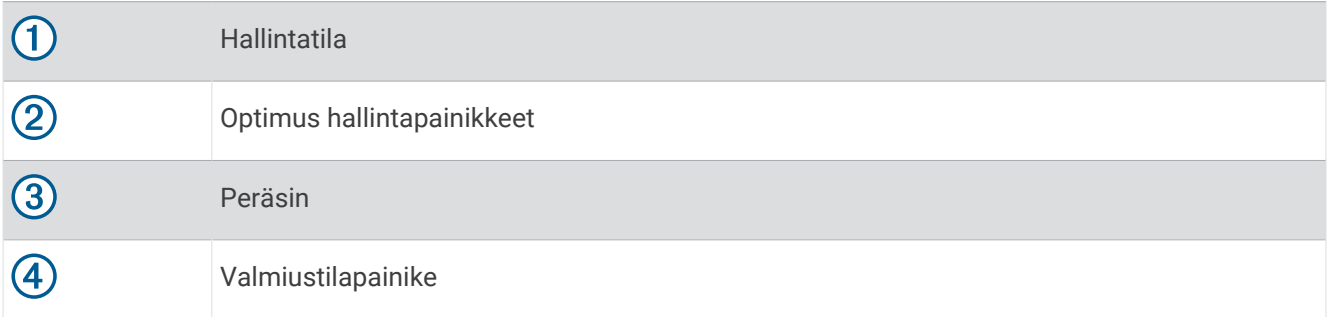

Tila on otettava käyttöön painamalla päällekkäispalkin tilapainiketta. Kun tila on käytössä, painikkeessa palaa valo.

Päällekkäispalkin ulkoasu ja painikkeet vaihtelevat järjestelmän, tilan ja laitteiston mukaan. Katso lisätietoja Optimus oppaista.

### Optimus päällekkäissymbolit

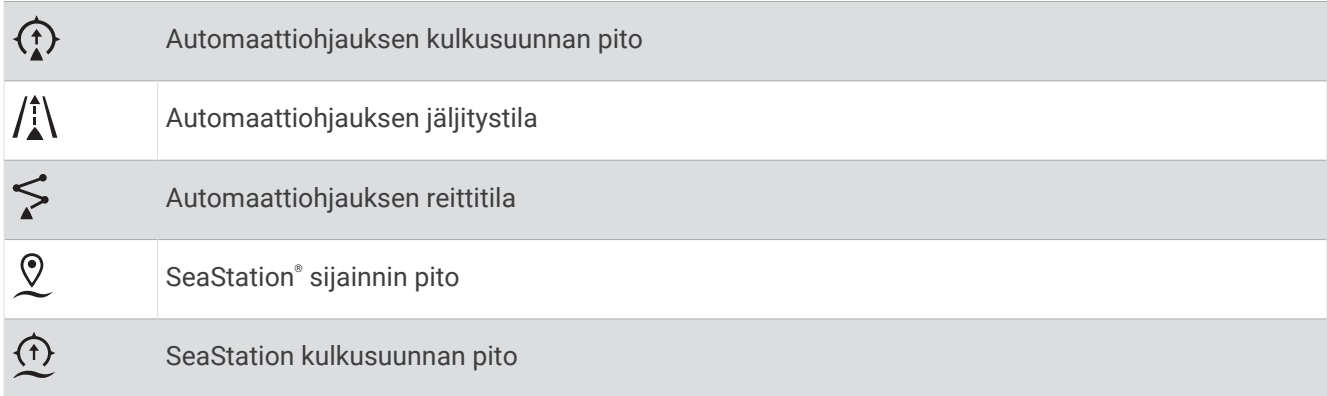

### Optimus Varakäynti

#### **VAROITUS**

Ohjausvirheen yhteydessä Optimus Varakäynti on käytettävissä. Varakäynti on ohitusjärjestelmä, joka saattaa rajoittaa veneen hallintaa merkittävästi. Käytä sitä vain hätätilanteessa, jos et pysty kutsumaan apua. Jatka erittäin varovasti. Tutustu Optimus käyttöoppaaseen ja käytä aina henkilökohtaista kelluntavarustetta.

Olet vastuussa aluksen turvallisesta ja järkevästä käytöstä. Varakäynti käyttäminen ei poista vastuutasi veneen turvallisesta käytöstä. Vältä navigoinnin vaaratilanteet äläkä jätä moottorin ohjaimia ilman valvontaa.

Kun Varakäynti on käytettävissä, vastaava painike näkyy Optimus päällekkäispalkissa. Tutustu Optimus käyttöoppaaseen, ennen kuin käytät Varakäynti.

Voit ottaa Varakäynti käyttöön missä tahansa näytössä valitsemalla **Tiedot** > **Varoituksenhallinta** > **Ohjauksen varakäyntijärjestelmä**.

# Vuorovesi-, virtaus- ja taivaankappaletiedot

### Vuorovesiasemien tiedot

#### **VAROITUS**

Vuorovesi- ja virtaustiedot on tarkoitettu ainoastaan tiedoksi. On käyttäjän vastuulla noudattaa kaikki julkaistuja veteen liittyviä ohjeita, pysyä tietoisena ympäristöstään ja toimia vedessä, vesillä ja veden lähettyvillä aina turvallisesti ja harkitsevasti. Tämän varoituksen laiminlyönti voi aiheuttaa omaisuusvahinkoja, vakavia vammoja tai kuoleman.

Voit tarkastella tietyn vuorovesiaseman tietoja tietylle päivämäärälle ja kellonajalle, mukaan lukien vuoroveden korkeus ja seuraavan nousu- ja laskuveden ajankohta. Karttaplotteri näyttää oletusarvoisesti vuorovesitiedot viimeksi näytetyn vuorovesiaseman, kuluvan päiväyksen ja viimeisimmän tunnin osalta.

#### Valitse **Tiedot** > **Vuorovedet ja virt.** > **Vuorovedet**.

**VIHJE:** useimpiin näyttöihin voi lisätä päällekkäistiedon, jotta vuorovesiasematiedot ovat aina näkyvissä (*[Vuorovesi- ja virtauspäällekkäistiedot](#page-130-0)*, sivu 119).

### Virtausaseman tiedot

 **VAROITUS**

Vuorovesi- ja virtaustiedot on tarkoitettu ainoastaan tiedoksi. On käyttäjän vastuulla noudattaa kaikki julkaistuja veteen liittyviä ohjeita, pysyä tietoisena ympäristöstään ja toimia vedessä, vesillä ja veden lähettyvillä aina turvallisesti ja harkitsevasti. Tämän varoituksen laiminlyönti voi aiheuttaa omaisuusvahinkoja, vakavia vammoja tai kuoleman.

**HUOMAUTUS:** virtausasematiedot ovat käytettävissä tietyissä yksityiskohtaisissa kartoissa.

Voit tarkastella vuorovesiaseman tietoja tietyn päiväyksen ja kellonajan osalta. Tietoihin sisältyy myös virtauksen nopeus ja pinnan taso. Karttaplotteri näyttää oletuksena virtaustiedot viimeksi näytetyn virtausaseman ja kuluvan päiväyksen ja kellonajan osalta.

#### Valitse **Tiedot** > **Vuorovedet ja virt.** > **Virtaukset**.

**VIHJE:** virtauspäällekkäistiedon voi lisätä useimpiin näyttöihin, jotta virtausasematiedot ovat aina näkyvissä (*[Vuorovesi- ja virtauspäällekkäistiedot](#page-130-0)*, sivu 119).

# <span id="page-130-0"></span>Vuorovesi- ja virtauspäällekkäistiedot

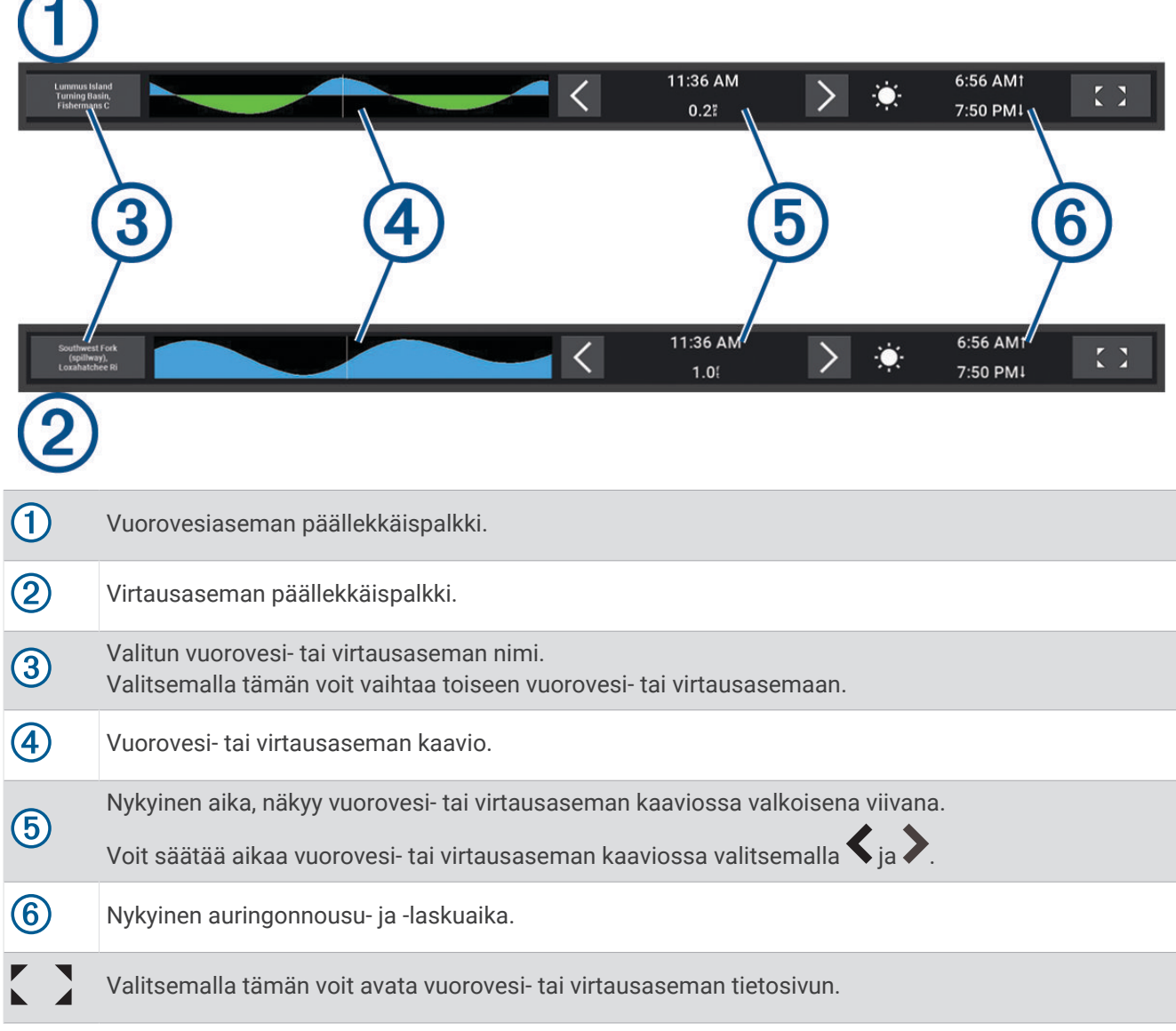

### Vuorovesi- ja virtauspäällekkäistietojen lisääminen

- 1 Valitse sivulla, jolle haluat lisätä päällekkäistiedot, ••• > Muokkaa tietokenttiä. **VIHJE:** voit muuttaa päällekkäistietoja nopeasti myös valitsemalla valikkoriviltä ...
- **2** Valitse **Yläpalkki** tai **Alapalkki**.
- **3** Valitse **Vuorovedet** tai **Virtaukset**.

## Tiedot taivaankappaleista

Voit tarkastella kuun- ja auringonnousujen ja -laskujen, kuunkierron sekä auringon ja kuun sijaintiarviotietoja taivaalla. Näytön keskikohta näyttää yläpuolella olevan taivaan ja uloimmat renkaat horisontin. Karttaplotteri näyttää oletusarvoisesti tiedot taivaankappaleista kuluvan päivän ja kellonajan osalta.

Valitse **Tiedot** > **Kierto**.

### Jonkin toisen päiväyksen vuorovesiasema-, virtausasema- tai taivaankappaletietojen tarkasteleminen

- **1** Valitse **Tiedot**.
- **2** Valitse **Vuorovedet ja virt.** > **Vuorovedet**, **Vuorovedet ja virt.** > **Virtaukset** tai **Kierto**.
- **3** Valitse vaihtoehto:
	- Voit tarkastella jonkin muun päiväyksen tietoja valitsemalla **Muuta päivä** > **Manuaalinen** ja valitsemalla päiväys.
	- Voit näyttää tämän päivän tiedot valitsemalla **Muuta päivä** > **Nykyinen**.
	- Jos näkyvän päiväyksen jälkeisen päivän tiedot ovat käytettävissä, voit näyttää ne valitsemalla **Seuraava päivä**.
	- Jos näkyvää päiväystä edellisen päivän tiedot ovat käytettävissä, voit näyttää ne valitsemalla **Edellinen päivä**.

### Jonkin toisen vuorovesi- tai virtausaseman tietojen tarkasteleminen

- **1** Valitse **Tiedot** > **Vuorovedet ja virt.**.
- **2** Valitse **Vuorovedet** tai **Virtaukset**.
- **3** Valitse **Asemia lähistöllä**.
- **4** Valitse asema.

### Kalenteritietojen tarkasteleminen merikartasta

- **1** Valitse sijainti kartassa tai 3D-karttanäkymässä.
- **2** Valitse **Tiedot**.
- **3** Valitse **Vuorovedet**, **Virtaukset** tai **Kierto**.

# Varoituksenhallinta

Aktiivisen varoituksen aikana valikkorivillä näkyy ilmaisin. Varoituksenhallinta näyttää värikoodatun hälytyskuvakkeen ja priorisoi hälytyksiä vakavuuden perusteella.

Avaa Varoituksenhallinta valitsemalla valikkoriviltä  $\Lambda$  tai valitsemalla Tiedot ja valitsemalla Varoituksenhallinta.

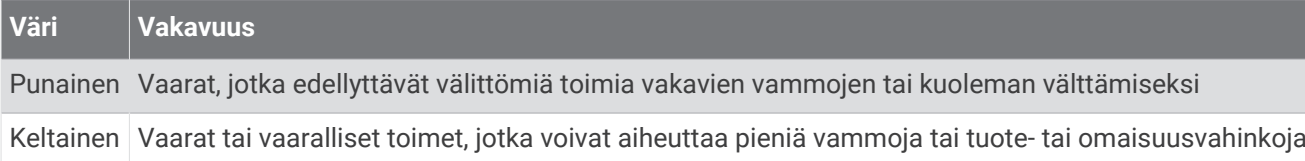

## Viestien tarkasteleminen

- **1** Valitse valikkorivillä **Tiedot** tai / !..
- **2** Valitse **Varoituksenhallinta**.
- **3** Valitse viesti.
- **4** Valitse **Katso**.

### Viestien lajittelu ja suodatus

- **1** Valitse **Tiedot** > **Varoituksenhallinta** > **Lajittelu/suodatus**.
- **2** Valitse viestiluetteloon käytettävä lajittelu- tai suodatusvaihtoehto.

### Viestien tallentaminen muistikortille

- **1** Aseta muistikortti korttipaikkaan.
- **2** Valitse **Tiedot** > **Varoituksenhallinta** > **Tallenna kortille**.

### Kaikkien viestien tyhjentäminen

Valitse **Tiedot** > **Varoituksenhallinta** > **Tyhjennä Varoituksenhallinta**.

# Mediasoitin

Jos karttaplotteriin on yhdistetty yhteensopiva stereo tai yhteensopivia stereoita, voit hallita ääntä karttaplotterin mediasoittimella:

- Jos olet yhdistänyt Fusion-Link™ yhteensopivan stereon NMEA 2000 verkkoon tai Garmin Marine Networkiin, voit hallita stereota karttaplotterista. Karttaplotterin pitäisi tunnistaa stereo automaattisesti.
- Jos olet yhdistänyt useita Fusion® stereoita keskenään Fusion PartyBus™ verkon kautta, voit hallita verkkoon yhdistettyjä stereoita ja ryhmiä karttaplotterista. Karttaplotterin pitäisi tunnistaa stereo automaattisesti, kunhan vähintään yksi verkkoon yhdistetty Fusion stereo on yhdistetty NMEA 2000 verkkoon tai Garmin Marine Networkiin.
- Jos sinulla on kolmannen osapuolen stereo, joka on yhdistetty NMEA 2000 verkkoon, stereon hallinta saattaa onnistua karttaplotterista.

**HUOMAUTUS:** kaikki ominaisuudet eivät ole käytettävissä kaikissa yhdistetyissä stereoissa.

**HUOMAUTUS:** voit toistaa mediatiedostoja ainoastaan lähteistä, jotka on liitetty stereolaitteeseen.

### Mediasoittimen avaaminen

Karttaplotteriin on liitettävä yhteensopiva laite, ennen kuin mediasoittimen voi avata.

Valitse **Alus** > **Media**.

**VIHJE:** voit lisätä median päällekkäistiedon sivulle nopeasti valitsemalla > **Media** > **Lisää**.

### Mediasoittimen kuvakkeet

**HUOMAUTUS:** näitä kuvakkeita ei ole kaikissa laitteissa.

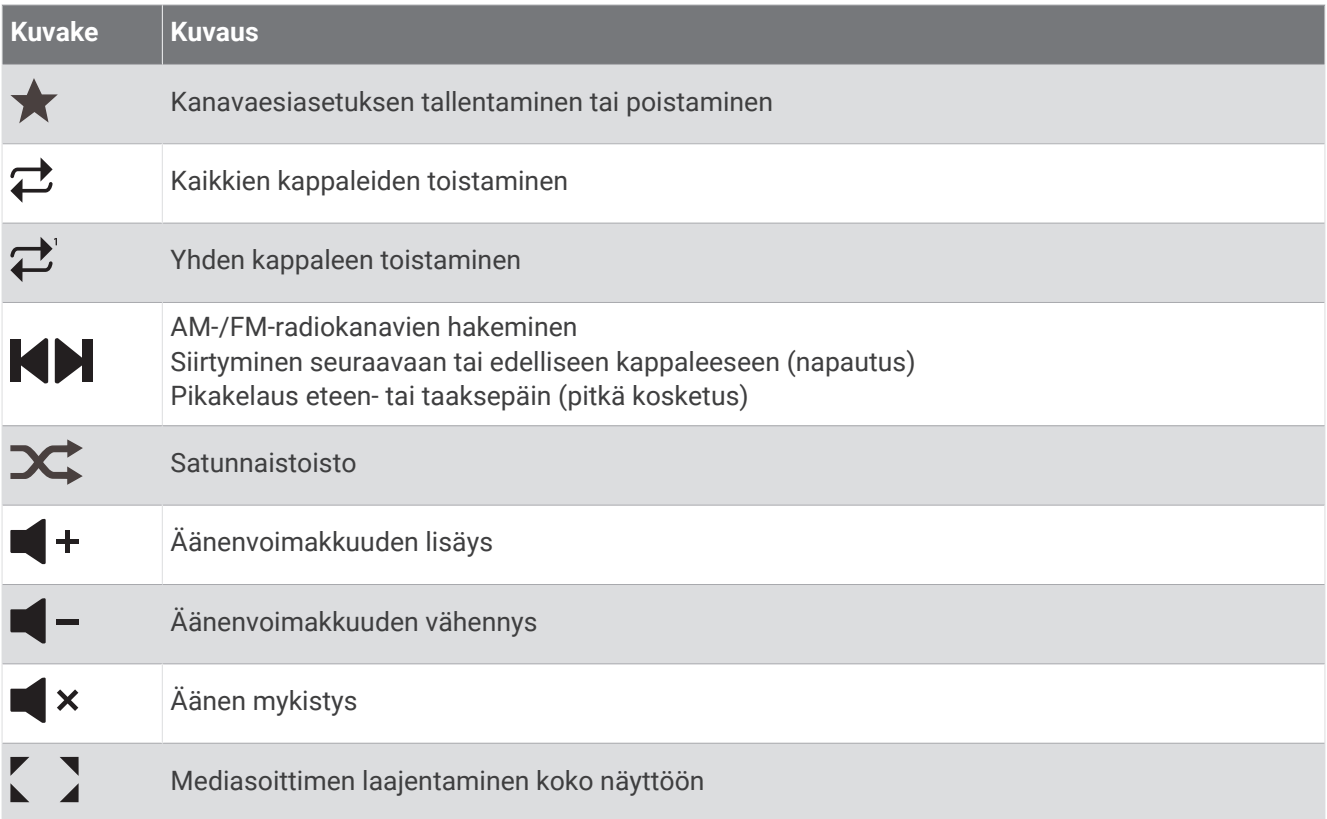

### Medialaitteen ja -lähteen valitseminen

Voit valita stereolaitteeseen liitetyn medialähteen. Jos verkkoon on yhteydessä useita stereo- tai medialaitteita, voit valita laitteen, josta toistetaan musiikkia.

**HUOMAUTUS:** voit toistaa mediatiedostoja ainoastaan lähteistä, jotka on liitetty stereolaitteeseen.

**HUOMAUTUS:** kaikki ominaisuudet eivät ole käytettävissä kaikissa medialaitteissa ja -lähteissä.

- **1** Valitse medianäytössä **Laitteet** ja valitse stereolaite.
- **2** Valitse medianäytössä **Lähde** ja valitse medialähde.

**HUOMAUTUS:** Laitteet-painike näkyy ainoastaan, kun verkkoon on yhteydessä useita medialaitteita. **HUOMAUTUS:** Lähde-painike näkyy ainoastaan laitteissa, jotka tukevat useita medialähteitä.

## Äänenvoimakkuuden ja äänentason säätäminen

### Äänenvoimakkuuden säätäminen

**HUOMAUTUS:** jos veneen mediajärjestelmään on määritetty vyöhykkeet, medianäytön äänenvoimakkuuden säätimet säätävät äänenvoimakkuutta Kotivyöhyke (*[Kotivyöhykkeen valitseminen](#page-135-0)*, sivu 124).

Säädä äänenvoimakkuutta medianäytössä liukusäätimellä tai valitsemalla  $\blacksquare$  - ja  $\blacksquare$  +.

### Äänentason säätäminen

Yhdistetyn medialaitteen äänentasoja voi säätää taajuuskorjaimella.

**HUOMAUTUS:** jos mediajärjestelmässä on useita vyöhykkeitä, äänentason säätäminen vaikuttaa vain kotivyöhykkeeseen. Vaihtamalla kotivyöhykettä voit säätää äänentasoja muilla vyöhykkeillä (*[Kotivyöhykkeen](#page-135-0)  [valitseminen](#page-135-0)*, sivu 124).

- **1** Valitse medianäytössä > **Äänentasot**.
- **2** Voit säätää haluamiasi äänentasoja valitsemalla  $\blacksquare$  tai  $\blacksquare$  +.

### <span id="page-134-0"></span>Mediatiedostojen äänen mykistäminen

- 1 Valitse medianäytössä  $\mathbf{x}$
- **2** Valitse tarvittaessa **Valitse**.

### Automaattinen äänenvoimakkuuden säätö nopeuden perusteella

Jos stereo on yhteydessä NMEA 2000 verkkoon, jossa on nopeustietoja antava laite, kuten moottori, karttaplotteri, GPS-antenni, vesinopeusanturi tai tuulen nopeusanturi, stereon voi määrittää säätämään äänenvoimakkuuden automaattisesti valitun nopeuslähteen perusteella (*Nopeuteen perustuvan automaattisen äänenvoimakkuussäädön ottaminen käyttöön*, sivu 123).

Jos stereon kanssa samassa NMEA 2000 verkossa on esimerkiksi karttaplotteri, jossa on sisäinen GPS-antenni, tai erillinen GPS-antenni ja määrität Nopeuslähde-asetukseksi Nopeus pohjan suhteen, äänenvoimakkuus kasvaa, kun nopeutesi kasvaa.

**HUOMAUTUS:** kun äänenvoimakkuus kasvaa nopeuden lisäyksen myötä, todellinen äänenvoimakkuus muuttuu, mutta äänenvoimakkuustason ilmaisinpalkki ja numero pysyvät ennallaan.

Stereon asennusohjeissa on lisätietoja stereon yhdistämisestä NMEA 2000 verkkoon.

#### Nopeuteen perustuvan automaattisen äänenvoimakkuussäädön ottaminen käyttöön

- **1** Valitse **Media** > **Asennus**.
- **2** Valitse stereon nimi.
- **3** Valitse **Alueet** > **Nopeus vs. äänenvoimakkuus** > **Ota käyttöön**.
- **4** Päivitä asetukset tarvittaessa, niin voit valita nopeuslähteen ja äänenvoimakkuuden asetukset. Stereon uusimmasta *käyttöoppaasta* saat lisätietoja äänenvoimakkuuden asetusten määrittämisestä nopeuden mukaan.

### Stereovyöhykkeet ja -ryhmät

**HUOMAUTUS:** Alueet-painike näkyy vain stereoille, jotka tukevat useaa kaiutinvyöhykettä.

**HUOMAUTUS:** Ryhmät-vaihtoehto näkyy vain, kun useita Fusion stereoita on yhdistetty keskenään Fusion PartyBus verkon kautta.

Jos yhdistetty stereo on määritetty tukemaan useita kaiutinvyöhykkeitä, voit hallita vyöhykkeiden ääntä erikseen karttaplotterin medianäytössä. Voit esimerkiksi vähentää äänenvoimakkuutta hytissä ja lisätä sitä kannella (*[Vyöhykkeen äänenvoimakkuuden säätäminen](#page-135-0)*, sivu 124).

Jos olet yhdistänyt useita Fusion stereoita keskenään Fusion PartyBus verkon kautta, voit luoda stereoryhmiä ja hallita verkkoon yhdistettyjä stereoita ja ryhmiä karttaplotterista.

Karttaplotteriin yhdistettyjen stereoiden ominaisuuksien mukaan vyöhykkeiden ääntä voi ehkä hallita usealla tavalla:

- Jos käytössä on kolmansien osapuolten stereoita tai Fusion-Link tekniikkaa käyttäviä stereoita, voit säätää kaikkien yhdistetyn stereon käyttöön otettujen kaiutinvyöhykkeiden äänenvoimakkuutta Paikalliset vyöhykkeet -välilehdessä.
- Jos useita Fusion stereoita on yhdistetty keskenään Fusion PartyBus verkon kautta, Ryhmän vyöhykkeet -välilehdessä voit säätää äänenvoimakkuutta kaikilla vyöhykkeillä stereossa, joka on samassa ryhmässä kuin Kotivyöhyke.
- Jos useita Fusion stereoita on yhdistetty keskenään Fusion PartyBus verkon kautta, Verkko-välilehdessä voit säätää äänenvoimakkuutta kaikilla vyöhykkeillä kaikissa Fusion PartyBus verkkoon yhdistetyissä stereoissa.

### <span id="page-135-0"></span>Kotivyöhykkeen valitseminen

Jos karttaplotteriin on yhdistetty useita stereoita tai stereo tai stereoita, joissa on useita kaiutinvyöhykkeitä, yksi kaiutinvyöhyke yhdessä stereossa on määritettävä kotivyöhykkeeksi. Medianäytön toiston ja äänenvoimakkuuden säätö vaikuttavat vain kotivyöhykkeeksi määritettyyn stereoon tai vyöhykkeeseen. Medianäytössä näkyvissä toistotiedoissa näkyy Kotivyöhyke stereossa toistettava lähde.

Karttaplotteria lähimpänä oleva vyöhyke kannattaa asettaa kotivyöhykkeeksi.

**HUOMAUTUS:** joissakin stereoissa saattaa olla yleinen vyöhyke. Jos yleinen vyöhyke määritetään kotivyöhykkeeksi, mediasivun säätimet vaikuttavaa kaikkiin stereon tai medialaitteen vyöhykkeisiin.

**HUOMAUTUS:** Alueet-painike näkyy ainoastaan stereoissa tai medialaitteissa, jotka tukevat useita mediavyöhykkeitä.

- 1 Valitse medianäytössä ••• > Kotivvöhvke.
- **2** Valitse tarvittaessa yhdistetty stereo.
- **3** Valitse vyöhyke, jonka haluat asettaa **Kotivyöhyke**.

Valitun kotivyöhykkeen nimi ilmestyy medianäyttöön.

### Vyöhykkeen äänenvoimakkuuden säätäminen

**HUOMAUTUS:** Alueet-painike näkyy vain stereoille, jotka tukevat useaa kaiutinvyöhykettä.

- **1** Valitse medianäytössä **Alueet**. Näyttöön tulee käytettävissä olevien vyöhykkeiden luettelo.
- **2** Vaihda tarvittaessa vyöhykeryhmää, jotta näet vyöhykkeen, jota haluat säätää (*[Stereovyöhykkeet ja -ryhmät](#page-134-0)*, [sivu 123](#page-134-0)).
- **3** Voit säätää vyöhykkeen äänenvoimakkuutta valitsemalla  $\blacksquare$  ia  $\blacksquare$  +.

### Kaiutinvyöhykkeen poistaminen käytöstä

Jos yhdistetyssä medialaitteessa on kaiutinvyöhykkeitä, voit poistaa käyttämättömät vyöhykkeet käytöstä.

- 1 Valitse medianäytössä ••• > Asennus.
- **2** Valitse yhdistetty stereo.
- **3** Valitse **Alueet**.
- **4** Valitse käytöstä poistettava vyöhyke.
- **5** Valitse **Ota käyttöön**.

Painikkeessa oleva vihreä palkki muuttuu harmaaksi, mikä tarkoittaa, että vyöhyke ei ole käytössä. Voit ottaa käytöstä poistetun vyöhykkeen käyttöön valitsemalla Ota käyttöön.

### Ryhmän luominen

Jos olet yhdistänyt useita Fusion stereoita keskenään Fusion PartyBus verkon kautta, voit luoda stereoryhmiä ja hallita verkkoon yhdistettyjä stereoita ja ryhmiä karttaplotterista. Yhden stereon on oltava yhteydessä karttaplotteriin NMEA 2000 verkon kautta.

Katso yhteensopivan Fusion stereon mukana toimitetuista asennusohjeista ja käyttöoppaasta täydelliset tiedot Fusion PartyBus verkon asentamisesta ja määrittämisestä.

**HUOMAUTUS:** jotkin rajoitukset koskevat lähteiden suoratoistamista Fusion PartyBus verkossa. Lisätietoja on Fusion stereon käyttöoppaassa.

- **1** Valitse medianäytössä > **Ryhmät**.
- **2** Valitse sen stereon nimi, jonka haluat määrittää ryhmän ensisijaiseksi stereoksi, ja valitse **Aseta lähteeksi**.
- **3** Valitse stereot, jotka haluat sisällyttää ryhmään.
- **4** Valitse **Valmis**.

### Ryhmän muokkaaminen

- **1** Valitse medianäytössä > **Ryhmät**.
- **2** Valitse ryhmän nimi.
- **3** Valitse ryhmään lisättävät tai siitä poistettavat stereot.
- **4** Valitse **Valmis**.

### Ryhmän synkronointi

Luomasi ryhmät menetetään oletusarvoisesti, kun ryhmän stereoita sammutetaan. Jos sammutat ryhmään lisätyn yksittäisen stereon, se poistuu ryhmästä. Jos sammutat ryhmän ensisijaisen stereon, ryhmä hajoaa. Ottamalla käyttöön ryhmän synkronoinnin voit säilyttää stereon jäsenyyden ryhmässä sammutuksen jälkeenkin. Ryhmän synkronointi toimii eri tavalla sen mukaan, miten stereoita sammutetaan ja käynnistetään.

• Jos sammutat ja käynnistät synkronoidun stereon stereon virtapainikkeesta tai sytytysjohdossa (punainen johto) olevasta fyysisestä kytkimestä, kaikki ryhmän synkronoidut stereot sammuvat ja käynnistyvät yhdessä. Tämä koskee kaikkia ryhmän synkronoituja stereoita riippumatta siitä, onko jokin stereo ensisijainen ryhmässä.

**HUOMAUTUS:** kun stereon virtavalikosta valitaan Sammuta kaikki, kaikki verkon stereot sammuvat, vaikka ne eivät kuuluisi ryhmään tai ryhmän synkronointi ei olisi käytössä niissä.

- Jos sammutat ja käynnistät synkronoidun stereon virtajohdossa (keltainen johto) olevasta fyysisestä kytkimestä, muut ryhmän synkronoidut stereot toimivat eri tavoin:
	- Jos synkronoitu stereo on ensisijainen ryhmässä ja sammutat sen virtajohdossa olevasta fyysisestä kytkimestä, ryhmän muut synkronoidut stereot pysyvät käynnissä, mutta poistuvat ryhmästä. Kun käynnistät ensisijaisen stereon myöhemmin, muut synkronoidut stereot liittyvät ryhmään uudelleen.
	- Jos synkronoitu stereo ei ole ensisijainen ryhmässä ja sammutat ja käynnistät sen virtajohdossa olevasta fyysisestä kytkimestä, kaikki muut ryhmän synkronoidut stereot pysyvät käynnissä ja ryhmässä, ja stereo liittyy ryhmään uudelleen, kun käynnistät sen.

### Ryhmän synkronoinnin ottaminen käyttöön

Stereo on poistettava aiemmin luodusta ryhmästä, ennen kuin Tallenna ryhmä -asetuksen voi ottaa käyttöön. Asetuksia ei voi päivittää, kun stereo kuuluu ryhmään.

Tämä asetus on otettava käyttöön kaikissa stereoissa, joissa ryhmäasetusten halutaan säilyvän virrankatkaisun jälkeen.

- **1** Valitse **Media** > **Asennus**.
- **2** Valitse stereon nimi.
- **3** Valitse **Virta-asetukset** > **Tallenna ryhmä**.

Stereo säilyttää ryhmäasetukset virrankatkaisun jälkeen.

**4** Toista muiden stereoiden kohdalla tarvittaessa.

**HUOMAUTUS:** Tallenna ryhmä -asetus on otettava käyttöön kaikissa verkon stereoissa, jotta synkronointi toimii oikein.

### Musiikin toistaminen

### Musiikin selaaminen

Voit etsiä musiikkia joistakin medialähteistä.

- **1** Valitse medianäytössä ja tarvittavassa lähteessä painike, jossa näkyy lähteen nimi, kuten **USB**.
- **2** Etsi toistettava kohde ja toista se valitsemalla se.

### Aakkoshaun ottaminen käyttöön

Voit ottaa käyttöön aakkoshaun ja etsiä kappaleen tai albumin laajasta luettelosta.

- 1 Valitse medianäytössä ••• > Asennus.
- **2** Valitse laite.
- **3** Valitse **Aakkoshaku**.
- **4** Valitse, miten monta kappaletta hakutuloksissa enintään näkyy.

Voit poistaa aakkoshaun käytöstä valitsemalla Aakkoshaku ei käytössä.

#### Kappaleen määrittäminen toistettavaksi

- **1** Kun kappaletta toistetaan, valitse medianäytössä vaihtoehto.
	- Valitse ••• > Toisto.
	- Valitse > **Selaa** > **Toisto**.
- **2** Valitse tarvittaessa **Yksi**.

**HUOMAUTUS:** kaikki medialaitteet ja -lähteet eivät tue Toisto-hallinnan Yksi-vaihtoehtoa.

#### Kaikkien kappaleiden määrittäminen toistettaviksi

**HUOMAUTUS:** kaikki medialaitteet ja -lähteet eivät tue Toisto-hallinnan Kaikki-vaihtoehtoa.

Valitse medianäytössä vaihtoehto:

- Valitse ••• > Toisto > Kaikki.
- Valitse > **Selaa** > **Toisto** > **Kaikki**.

#### Kappaleiden satunnaistoiston määrittäminen

Valitse medianäytössä vaihtoehto:

- valitse ••• > Sekoita
- valitse ••• > Selaa > Sekoita.

### Radio

Jos haluat kuunnella AM- tai FM-radiota, tarvitset sopivan veneilyyn tarkoitetun AM-/FM-antennin, joka on liitetty asianmukaisesti stereoihin ja joka on lähettävän aseman toiminta-alueella. Katso AM-/FM-antennin liittämisohjeet stereoiden asennusohjeista.

Jos haluat kuunnella SiriusXM® radiota, tarvitset asianmukaiset laitteet ja tilaukset (*[SiriusXM Satellite Radio](#page-139-0)*, [sivu 128](#page-139-0)). Katso SiriusXM Connect ajoneuvovirittimen liittämisohjeet stereoiden asennusohjeista.

Jos haluat kuunnella DAB-asemia, tarvitset asianmukaiset laitteet (*[DAB-toisto](#page-138-0)*, sivu 127). Katso DAB-sovittimen ja -antennin liittämisohjeet sovittimen ja antennin asennusohjeista.

#### Viritinalueen määrittäminen

- **1** Valitse medianäytössä > **Asennus** > **Viritinalue**.
- **2** Valitse jokin vaihtoehto.

### Radioaseman vaihtaminen

- **1** Valitse medianäytössä käytettävä lähde, kuten **ULA**.
- **2** Viritä asemalle valitsemalla **tai .**

### <span id="page-138-0"></span>Viritystilan vaihtaminen

Joidenkin mediatyyppien (kuten FM- tai AM-radio) yhteydessä voi muuttaa kanavan valintatapaa. **HUOMAUTUS:** kaikki viritystilat eivät ole käytettävissä kaikkien medialähteiden yhteydessä.

Voit selata viritystiloja painamalla  $\blacksquare$  ja  $\blacksquare$  painikkeiden välissä olevaa painiketta:

- valitse asema manuaalisesti valitsemalla **MANUAAL.**
- hae tai pysähdy seuraavaan asemaan valitsemalla **AUTOM.**
- valitse tallennettu asemaesimääritys valitsemalla **SUOSIKKI**
- joissakin medialähteissä voit valita luokan valitsemalla **LUOKKA**.

### Esiasetukset

Voit tallentaa haluamasi AM- ja FM-radioasemat esiasetuksiksi, jotta voit käyttää niitä helposti.

Voit tallentaa haluamiasi SiriusXM kanavia, jos olet liittänyt stereoon valinnaisen SiriusXM virittimen ja antennin. Voit tallentaa haluamiasi DAB-asemia, jos stereo on liitetty asianmukaiseen DAB-laitteeseen ja viritinalue on asetettu oikein. (*DAB-toisto*, sivu 127)

#### Aseman tallentaminen esiasetukseksi

- **1** Viritä medianäytössä asema, jonka haluat tallentaa esiasetukseksi.
- **2** Valitse **Esiasetukset** > **Lisää nykyinen kanava**.

#### Esiasetuksen valitseminen

- **1** Valitse medianäytössä **Esiasetukset**.
- **2** Valitse esiasetus luettelosta.
- **3** Valitse **Viritä kanavalle**.

#### Esiasetuksen poistaminen

- **1** Valitse medianäytössä **Esiasetukset**.
- **2** Valitse esiasetus luettelosta.
- **3** Valitse **Poista nykyinen kanava**.

### DAB-toisto

Kun liität yhteensopivaan stereolaitteeseen yhteensopivan DAB (Digital Audio Broadcasting) -moduulin ja -antennin, kuten Fusion MS-DAB100A, voit virittää ja toistaa DAB-asemia

Jotta voit käyttää DAB-lähdettä, sinun on oltava alueella, jolla DAB on käytettävissä, ja valittava virittimen alue (*DAB-viritinalueen määrittäminen*, sivu 127).

#### DAB-viritinalueen määrittäminen

Valitse alue, jolla olet, jotta voit vastaanottaa DAB-asemia kunnolla.

- **1** Valitse medianäytössä > **Asennus** > **Viritinalue**.
- **2** Valitse alue, jolla olet.

### DAB-asemien hakeminen

- **1** Valitse **DAB**-lähde.
- **2** Etsi saatavilla olevat DAB-asemat valitsemalla **Haku**.

Kun haku on valmis, toisto alkaa ensimmäisen löytyneen ryhmän ensimmäisestä asemasta.

**HUOMAUTUS:** kun ensimmäinen haku on valmis, voit hakea DAB-asemia uudelleen valitsemalla Haku. Kun uusi haku on valmis, järjestelmä aloittaa toiston sen ryhmän ensimmäisestä asemasta, jota kuuntelit aloittaessasi uuden haun.

### <span id="page-139-0"></span>DAB-aseman vaihtaminen

- **1** Valitse **DAB**-lähde.
- **2** Hae tarvittaessa paikalliset DAB-asemat valitsemalla **Haku**.
- **3** Voit vaihtaa asemaa valitsemalla **tai .**

Kun olet päässyt nykyisen ryhmän loppuun, stereo siirtyy automaattisesti seuraavan ryhmän ensimmäiseen käytettävissä olevaan asemaan.

**VIHJE:** ryhmää voidaan vaihtaa pitämällä **k**utai butkään alhaalla.

#### DAB-aseman valitseminen luettelosta

- **1** Valitse DAB-medianäytössä **Selaa** > **Asemat**.
- **2** Valitse asema luettelosta.

#### DAB-aseman valitseminen luokasta

- **1** Valitse DAB-medianäytössä **Selaa** > **Luokat**.
- **2** Valitse luokka luettelosta.
- **3** Valitse asema luettelosta.

### DAB-esiasetukset

Voit tallentaa haluamasi DAB-asemat esiasetuksiksi, jotta voit käyttää niitä helposti. Voit tallentaa enintään 15 DAB-asemaa esiasetuksiksi.

#### DAB-aseman tallentaminen esiasetukseksi

- **1** Valitse DAB-medianäytössä asema, jonka haluat tallentaa esiasetukseksi.
- **2** Valitse **Selaa** > **Esiasetukset** > **Tallenna nykyinen**.

#### DAB-esiasetuksen valitseminen luettelosta

- **1** Valitse DAB-medianäytössä **Selaa** > **Esiasetukset** > **Näytä esimääritykset**.
- **2** Valitse esiasetus luettelosta.

#### DAB-esimääritysten poistaminen

- **1** Valitse DAB-medianäytössä **Selaa** > **Esiasetukset**.
- **2** Valitse vaihtoehto:
	- Voit poistaa yhden esiasetuksen valitsemalla **Poista esiasetus** ja valitsemalla esiasetuksen.
	- Voit poistaa kaikki esiasetukset valitsemalla **Poista kaikki esiasetukset**.

### SiriusXM Satellite Radio

Kun karttaplotteriin on asennettu ja liitetty FUSION-Link™ yhteensopivat stereot ja SiriusXM Connect Tuner viritin, voit ehkä käyttää SiriusXM satelliittiradiota, jos sinulla on tilaus.

### SiriusXM radiotunnuksen sijainti

Ennen kuin voit aktivoida SiriusXM tilauksen, tarvitset SiriusXM Connect Tuner -virittimen radiotunnuksen. SiriusXM radiotunnus löytyy SiriusXM Connect Tuner -virittimen takapuolelta, pakkauksen takapuolelta tai virittämällä karttaplotterin kanavalle 0.

- **1** Valitse **Media** > **Lähde** > **SiriusXM**.
- **2** Viritä kanavalle 0. SiriusXM radiotunnus ei sisällä kirjaimia I, O, S tai F.

### SiriusXM tilauksen aktivoiminen

- **1** Kun SiriusXM lähde on valittu, viritä kanavalle 1. Esikuuntelukanavan pitäisi kuulua. Jos niin ei ole, tarkista SiriusXM Connect Tuner virittimen ja antennin asennus ja liitännät ja yritä uudelleen.
- **2** Viritä kanavalle 0 ja etsi radiotunnus.
- **3** Ota yhteyttä SiriusXM kuuntelijoiden tukeen puhelimitse numerossa (866) 635 2349 tai siirry osoitteeseen [siriusxm.com/activatenow](http://www.siriusxm.com/activatenow), jos haluat rekisteröityä käyttäjäksi Yhdysvalloissa.
- **4** Anna radiotunnus.

Aktivointi kestää tavallisesti 10 - 15 minuuttia, mutta se voi viedä tunninkin. SiriusXM Connect Tuner -viritin voi vastaanottaa aktivointiviestin vain, kun siihen on kytketty virta ja se voi vastaanottaa SiriusXM signaalin.

**5** Jos palvelua ei aktivoida tunnissa, katso lisätietoja osoitteesta<http://care.siriusxm.com/refresh> tai soita SiriusXM asiakaspalvelun numeroon 1-866-635-2349.

#### Kanavaoppaan mukauttaminen

SiriusXM radiokanavat ryhmitellään luokkiin. Voit valita kanavaoppaassa näkyvät kanavaluokat.

Valitse vaihtoehto:

- Jos medialaite on FUSION-Link yhteensopiva stereo, valitse **Media** > **Selaa** > **Kanava**.
- Jos medialaite on GXM™ antenni, valitse **Media > ••• > Luokka**.

### SiriusXM kanavan tallentaminen esiasetusluetteloon

Voit tallentaa suosikkikanavasi esiasetusluetteloon.

- **1** Valitse **Media**.
- **2** Valitse kanava, jonka haluat tallentaa esiasetuksena.
- **3** Valitse vaihtoehto:
	- Jos medialaite on FUSION-Link yhteensopiva stereo, valitse **Selaa** > **Esiasetukset**.
	- Jos medialaite on GXM antenni, valitse > **Esiasetukset** > **Lisää nykyinen kanava**.

#### Lapsilukko

Lapsilukkotoiminnon avulla voit estää SiriusXM kanavien käytön, mukaan lukien aikuisviihdekanavat. Kun lapsilukkotoiminto on käytössä, lukitut kanavat saa käyttöön vain antamalla salasanan. Voit myös vaihtaa nelinumeroisen salasanan.

#### SiriusXM lapsilukon avaaminen

- **1** Valitse mediasoittimen näytössä **Selaa** > **Lapsilukko** > **Avaa**.
- **2** Anna salasana.

Oletussalasana on 0000.

#### Lapsilukon asettaminen SiriusXM radiokanaville

Ennen kuin voit asettaa lapsilukon, kaikki lapsilukot on avattava.

Lapsilukkotoiminnon avulla voit estää SiriusXM kanavien käytön, mukaan lukien aikuisviihdekanavat. Kun lapsilukkotoiminto on käytössä, lukitut kanavat saa käyttöön vain antamalla salasanan.

#### Valitse **Selaa** > **Lapsilukko** > **Lukitse/avaa**.

Näyttöön tulee kanavaluettelo. Lukitun kanavan vieressä näkyy valintamerkki.

**HUOMAUTUS:** kun tarkastelet kanavia lapsilukon asettamisen jälkeen, näyttökuva on erilainen:

- $\cdot$  **f** tarkoittaa lukittua kanavaa.
- $\cdot$  darkoittaa lukitsematonta kanavaa.

### Kaikkien lukittujen kanavien poistaminen SiriusXM radiossa

Ennen kuin voit poistaa kaikki lukitut kanavat, lapsilukot on avattava.

- **1** Valitse mediasoittimen näytössä **Selaa** > **Lapsilukko** > **Poista kaikki lukitukset**.
- **2** Anna salasana.

#### Lapsilukon oletusasetusarvojen palauttaminen

Tämä poistaa kaikki määrittämäsi asetustiedot. Kun palautat lapsilukon asetukset oletusasetuksiksi, salasanaksi palautuu 0000.

- **1** Valitse mediasoittimen valikosta **Asennus** > **Tehdasasetukset**.
- **2** Valitse **Kyllä**.

#### Lapsilukon salasanan vaihtaminen SiriusXM radiossa

Ennen kuin voit vaihtaa salasanan, kaikki lapsilukot on avattava.

- **1** Valitse mediasoittimen näytössä **Selaa** > **Lapsilukko** > **Vaihda PIN**.
- **2** Anna salasana ja valitse **Valmis**.
- **3** Anna uusi salasana.
- **4** Vahvista uusi salasana.

### Laitteen nimen määrittäminen

- **1** Valitse medianäytössä > **Asennus** > **Aseta laitteen nimi**.
- **2** Kirjoita laitteen nimi.
- **3** Valitse **Valitse** tai **Valmis**.

### Mediasoitinohjelmiston päivittäminen

Voit päivittää yhteensopivien liitettyjen stereolaitteiden ja lisävarusteiden ohjelmiston.

Katso ohjelmiston päivitysohjeet stereon *käyttöoppaasta* osoitteessa [support.garmin.com.](http://support.garmin.com)

# Stereon määrittäminen karttaplotterista

Voit määrittää lukuisia yhteensopivan yhdistetyn stereon ominaisuuksia karttaplotterin avulla.

- **1** Valitse **Media** > **Asennus**.
- **2** Valitse stereon nimi.
- **3** Valitse määritettävä asetus.

**HUOMAUTUS:** katso lisätietoja määritettävistä asetuksista stereon uusimmasta *käyttöoppaasta* .

# Laitteen määrittäminen

### Järjestelmäasetukset

Valitse **Asetukset** > **Järjestelmä**.

**Äänet ja näyttö**: säätää näyttö- ja ääniasetuksia (jos käytettävissä).

**Satelliittipaikannus**: näyttää tietoja GPS-satelliiteista ja -asetuksista.

**Järjestelmätiedot**: näyttää tietoja verkossa olevista laitteista ja ohjelmistoversiosta.

**Asematiedot**: säätää aseman määritystä.

**Automaattikäynnistys**: määrittää, mitkä laitteet käynnistyvät automaattisesti saadessaan virtaa.

**Automaattinen sammutus**: sammuttaa järjestelmän automaattisesti, kun se on ollut lepotilassa tietyn ajan.

**Simulaattori**: ottaa käyttöön tai poistaa käytöstä simulaattorin. Lisäksi voit määrittää ajan, päiväyksen, nopeuden ja simuloidun sijainnin.

### <span id="page-142-0"></span>Ääni- ja näyttöasetukset

Valitse **Asetukset** > **Järjestelmä** > **Äänet ja näyttö**.

**Hälytin**: ottaa käyttöön ja poistaa käytöstä hälytys- ja valintaäänet.

**Ääniasetukset**: äänentoiston määritys.

**Taustavalo**: taustavalon kirkkauden määrittäminen. Valitsemalla Automaattinen voit antaa laitteen säätää taustavalon kirkkauden automaattisesti ympäristön valoisuuden mukaan.

**Taustavalon synkronointi**: synkronoi aseman muiden karttaplottereiden taustavalon kirkkauden.

**Väritila**: määrittää laitteen käyttämään päivä- tai yövärejä. Kun valitset Automaattinen, laite valitsee päivä- tai yövärit automaattisesti kellonajan mukaan.

**Käynnistyskuva**: määrittää kuvan, joka näkyy, kun laite käynnistetään.

**Käynnistysasettelu**: määrittää asettelun, joka näkyy, kun laite käynnistetään.

### Ääniasetukset

Voit säätää hälytyksiä ja varoituksia, joita toistetaan yhdistetyillä äänilaitteille, kuten Fusion stereoilla. Äänilaitteen voi liittää HDMI® kaapelilla tai NMEA® 0183 lisävarustekaapelilla.

#### Valitse **Asetukset** > **Järjestelmä** > **Äänet ja näyttö** > **Ääniasetukset**.

**Äänilähtö**: ottaa äänilähdön käyttöön äänihälytyksiä varten.

**Äänihälytykset**: määrittää, mitkä järjestelmän hälytykset toistetaan yhteensopivan äänilähdön kautta. Hälytys tarkoittaa tilannetta, joka saattaa olla vaarallinen matkustajille ja edellyttää välittömiä toimia. Varoitus tarkoittaa tilannetta, joka saattaa olla vaarallinen aluksen laitteille tai itse alukselle ja edellyttää toimia mahdollisimman pian. Kaikki muut ilmoitukset ja tiedot luokitellaan hälytyksiksi.

**Äänihälytyksen kieli**: määrittää äänihälytysten kielen.

**Äänihälytyksen laite**: määrittää laitteen hallinnoimaan hälytysten toistoa.

**Äänihälytyksen lähde**: vaihtaa äänilaitteeksi valitun lähteen, kun hälytys toistetaan.

**Hälytyksen äänenvoimakkuus**: hälytysten äänenvoimakkuuden hallinta.

### Satelliittipaikannusasetukset (GPS)

**HUOMAUTUS:** kaikki vaihtoehdot eivät ole käytettävissä kaikissa malleissa.

Valitse **Asetukset** > **Järjestelmä** > **Satelliittipaikannus**.

**Lähde**: voit valita ensisijaisen GPS-tietolähteen.

**Nopeussuodatin**: laskee aluksen nopeuskeskiarvon lyhyellä aikavälillä nopeusarvojen tasaamiseksi.

- **WAAS/EGNOS**: ottaa käyttöön tai poistaa käytöstä WAAS-tiedot (Pohjois-Amerikassa) tai EGNOS-tiedot (Euroopassa), mikä voi parantaa GPS-sijaintitietojen tarkkuutta. Käytettäessä WAAS- tai EGNOS-tietoja satelliittihaku saattaa kestää tavallista kauemmin.
- **Paikannustila > Vain GPS**: gPS-lähde käyttää ainoastaan GPS-satelliittien sijaintitietoja.
- **Paikannustila > GPS ja GLONASS**: gPS-lähde käyttää sekä GPS- että GLONASS-satelliittien (Venäjän satelliittijärjestelmä) sijaintitietoja. Kun järjestelmää käytetään paikoissa, joista on heikko näkyvyys taivaalle, sijaintitietoja voidaan tarkentaa käyttämällä GLONASS-tietoja GPS-järjestelmän rinnalla.
- **Paikannustila > Useita satelliittijärjestelmiä**: gPS-lähde käyttää kaikkien saatavilla olevien satelliittijärjestelmien GPS-sijaintitietoja.
- **Paikannustila > Useita satelliittijärjestelmiä ja taajuuksia**: gPS-lähde käyttää kaikkien saatavilla olevien satelliittijärjestelmien ja sekä L1- että L5-taajuuden GPS-sijaintitietoja.

### Aseman asetukset

#### Valitse **Asetukset** > **Järjestelmä** > **Asematiedot**.

- **Vaihda asema**: määrittää koko aseman uusilla oletusarvoilla, jotka perustuvat aseman sijaintiin. Voit myös muuttaa näytön itsenäiseksi, yksittäiseksi näytöksi sen sijaan, että muodostat näytöistä aseman.
- **Näyttöjärjestys**: määrittää näyttöjen järjestyksen, mikä on tärkeää käytettäessä GRID™ etäsyöttölaitetta.
- **Automaattiohjaus käytössä**: voit hallita automaattiohjausta tästä laitteesta.

**Nollaa asettelut**: palauttaa aseman asettelujen oletusasetukset.

**Palauta aseman asetukset**: palauttaa kaikkien asemaan liitettyjen laitteiden kaikkien asema-asetusten oletusasetukset ja edellyttää aseman alkumääritystä.

### Järjestelmän ohjelmistoversiotietojen tarkasteleminen

Voit tarkastella ohjelmistoversiota, peruskarttaversiota, mahdollisia lisäkarttatietoja, valinnaisen Garmin tutkan ohjelmistoversiota ja laitteen tunnusnumeroa. Saatat tarvita näitä tietoja järjestelmäohjelmiston päivitykseen tai lisäkarttatietojen ostamiseen.

Valitse **Asetukset** > **Järjestelmä** > **Järjestelmätiedot** > **Ohjelmiston tiedot**.

#### Tapahtumalokin tarkasteleminen

Tapahtumalokissa näkyy järjestelmän tapahtumien luettelo.

Valitse **Asetukset** > **Järjestelmä** > **Järjestelmätiedot** > **Tapahtumaloki**.

### Lainsäädännöllisten e-label-tietojen ja yhdenmukaisuustietojen tarkasteleminen

Tämän laitteen tyyppimerkintä toimitetaan sähköisesti. E-label-tiedot saattavat sisältää säädöstietoja, kuten FCC:n tunnistenumeroita tai alueellisia yhdenmukaisuusmerkintöjä sekä sovellettavia tuote- ja lisensointitietoja. Ei käytettävissä kaikissa malleissa.

- **1** Valitse **Asetukset**.
- **2** Valitse **Järjestelmä**.
- **3** Valitse **Säädöstiedot**.

### Asetukset

Valitse **Asetukset** > **Asetukset**.

**Yksikkö**: mittayksikön määritys.

**Kieli**: näyttökielen määritys.

**Navigointi**: navigointiasetusten määritys.

**Suodattimet**: tasoittaa tietokentissä näkyviä arvoja, mikä voi vähentää kohinaa tai näyttää pitkäaikaisempia trendejä. Suodatinasetuksen lisääminen lisää tasoittamista ja vähentäminen vähentää sitä. Kun suodatinasetus on 0, suodatin ei ole käytössä ja näkyvä arvo tulee suoraan lähteestä. Nämä asetukset voi myös synkronoida kaikkien niiden laitteiden välillä, joissa on käytössä Synkronoi suodattimet -asetus.

**Näppäimistöasettelu**: näyttönäppäimistön näppäinasettelun määritys.

**Kuvaotos**: sallii laitteen tallentaa näyttökuvia.

**Valikkorivin näyttö**: näyttää tai piilottaa valikkorivin automaattisesti, kun sitä ei tarvita.
### Yksikköasetukset

#### Valitse **Asetukset** > **Asetukset** > **Yksikkö**.

- **Järjestelmän yksiköt**: määrittää laitteen yksikkömuodon. Valitsemalla esimerkiksi **Mukaut.** > **Syvyys** > **Sylet**  määrität syvyyden yksikkömuodoksi Sylet.
- **Eranto**: määrittää nykyisen sijainnin magneettisen deklinaation eli magneettisen ja todellisen pohjoisen välisen kulman.
- **Pohjoisen viite**: määrittää suuntaviittauksen, jota käytetään kulkusuuntatietojen laskentaan. Tosi määrittää pohjoisen viitteeksi maantieteellisen pohjoisen. Ruudukko määrittää pohjoisen viitteeksi pohjoisgridin (000º). Magneettinen määrittää pohjoisen viitteeksi magneettisen pohjoisen.
- **Sijaintimuoto**: määrittää sijaintimuodon, jossa tietty sijaintilukema näkyy. Muuta asetusta vain, jos käyttämässäsi kartassa tarvitaan jotakin tiettyä sijaintimuotoa.
- **Karttadatum**: kartan rakenteen määrittävän koordinaattijärjestelmän muuttaminen. Muuta asetusta vain, jos käyttämässäsi kartassa tarvitaan jotakin tiettyä karttadatumia.

**Aika**: määrittää aikamuodon, aikavyöhykkeen ja kesäajan.

### Navigointiasetukset

**HUOMAUTUS:** jotkin asetukset ja vaihtoehdot edellyttävät lisäkarttoja tai -laitteita.

- Valitse **Asetukset** > **Asetukset** > **Navigointi**.
- **Reittimerkinnät**: määrittää tunnustyypin, joka näkyy reitin käännöksen yhteydessä kartassa.
- **Käännössiirto**: säätää, miten karttaplotteri siirtyy reitin seuraavaan käännökseen tai seuraavalle etapille. Voit määrittää siirtymän ennen käännöstä olevan ajan tai matkan mukaan. Lisäämällä aika- tai matka-arvoa voit parantaa automaattiohjauksen tarkkuutta, kun navigoit reittiä tai Auto Guidance -reittiä, jolla on paljon käännöksiä, tai käytettäessä suurta nopeutta. Jos reitti on suora tai nopeus hitaampi, tämän arvon vähentäminen voi parantaa automaattiohjauksen tarkkuutta.
- **Nopeuslähteet**: määrittää nopeuslukemien lähteen.
- **Aut. opastus**: määrittää joissakin Premium-kartoissa käytettävät mitat Ensisijainen syvyys-, Alikulkukorkeus- ja Rantaviivan etäisyys -asetuksia varten.
- **Reitin alku**: valitsee aloituspisteen reittinavigointia varten.

### Auto Guidance -reitin määritykset

### **HUOMIO**

Ensisijainen syvyys- ja Alikulkukorkeus-asetukset vaikuttavat siihen, kuinka karttaplotteri laskee Aut. opastus -reitin. Jos jokin Aut. opastus -reitin osa on matalampi kuin Ensisijainen syvyys tai alittaa Alikulkukorkeusasetukset, kyseinen Aut. opastus osa näkyy yhtenäisenä oranssina viivana tai punaisena katkoviivana Garmin Navionics+ ja Garmin Navionics Vision+ kartoissa ja aiemmissa versioissa magentana ja harmaana katkoviivana. Kun vene tulee tällaiselle alueelle, näyttöön tulee varoitus (*[Reittien värikoodaus](#page-46-0)*, sivu 35).

**HUOMAUTUS:** auto Guidance on käytettävissä Premium-kartoissa joillakin alueilla.

**HUOMAUTUS:** kaikki asetukset eivät koske kaikkia karttoja.

Voit määrittää parametrit, joita karttaplotteri käyttää laskiessaan Aut. opastus -reittiä.

Valitse **Asetukset** > **Asetukset** > **Navigointi** > **Aut. opastus**.

**Ensisijainen syvyys**: määrittää kartan syvyystietojen perusteella veneelle turvallisen veden vähimmäissyvyyden.

**HUOMAUTUS:** premium-karttojen (valmistettu ennen 2016) vähimmäisturvasyvyys on 0,91 metriä (3 jalkaa). Jos määrität arvoksi alle 0,91 metriä (3 jalkaa), kartoissa käytetään Aut. opastus -reittilaskentaan ainoastaan 0,91 metrin (3 jalan) syvyyttä.

**Alikulkukorkeus**: määrittää karttatietojen perusteella veneelle turvallisen sillan tai esteen vähimmäiskorkeuden.

**Rantaviivan etäisyys**: määrittää, miten lähelle rantaviivaa Aut. opastus -reitti sijoitetaan. Reitti voi siirtyä, jos muutat tätä asetusta navigoinnin aikana. Asetuksen arvot ovat suhteellisia, eivät ehdottomia. Voit varmistaa, että reitti sijoitetaan sopivalle etäisyydelle rantaviivasta, arvioimalla viivan sijoittelua käyttämällä tutumpia määränpäitä, joihin on navigoitava kapean vesiväylän kautta (*[Rantaviivan etäisyyden säätäminen](#page-56-0)*, sivu 45).

### Rantaviivan etäisyyden säätäminen

Rantaviivan etäisyys -asetuksella määritetään, miten lähelle rantaviivaa Aut. opastus ‑reitti sijoitetaan. Aut. opastus -reitti voi siirtyä, jos muutat tätä asetusta navigoinnin aikana. Rantaviivan etäisyys ‑asetuksen käytettävissä olevat arvot ovat suhteellisia, eivät ehdottomia. Voit varmistaa, että Aut. opastus -reitti sijoitetaan sopivalle etäisyydelle rantaviivasta ja voit arvioida Aut. opastus sijoittelua käyttämällä tutumpia määränpäitä, joihin on navigoitava kapean vesiväylän kautta.

- **1** Aja laituriin tai pudota ankkuri.
- **2** Valitse **Asetukset** > **Asetukset** > **Navigointi** > **Aut. opastus** > **Rantaviivan etäisyys** > **Tav.**.
- **3** Valitse määränpää, johon olet navigoinut aikaisemmin.
- **4** Valitse **Navigoi** > **Aut. opastus**.
- **5** Tarkista **Aut. opastus** -reitin sijainti ja määritä, väistääkö se tunnetut esteet turvallisesti ja takaavatko sen käännökset tehokkaan matkanteon.
- **6** Valitse vaihtoehto:
	- Jos olet tyytyväinen reitin sijaintiin, valitse > **Navigointiasetukset** > **Lopeta navigointi** ja jatka vaiheesta 10.
	- Jos reitti on liian lähellä tunnettuja esteitä, valitse **Asetukset** > **Asetukset** > **Navigointi** > **Aut. opastus** > **Rantaviivan etäisyys** > **Kaukana**.
	- Jos reitin käännökset ovat liian leveitä, valitse **Asetukset** > **Asetukset** > **Navigointi** > **Aut. opastus** > **Rantaviivan etäisyys** > **Lähellä**.
- **7** Jos valitsit vaiheessa 6 **Lähellä** tai **Kaukana**, tarkista **Aut. opastus** -reitin sijainti ja määritä, väistääkö se tunnetut esteet turvallisesti ja takaavatko sen käännökset tehokkaan matkanteon.

Aut. opastus säilyttää riittävän etäisyyden esteisiin avovesillä, vaikka Rantaviivan etäisyys olisikin Lähellä tai Lähin. Siksi karttaplotteri ei ehkä muuta Aut. opastus -reittiä, ellei valittu määränpää edellytä navigointia kapean vesitien kautta.

- **8** Valitse vaihtoehto:
	- Jos olet tyytyväinen reitin sijaintiin, valitse > **Navigointiasetukset** > **Lopeta navigointi** ja jatka vaiheesta 10.
	- Jos reitti on liian lähellä tunnettuja esteitä, valitse **Asetukset** > **Asetukset** > **Navigointi** > **Aut. opastus** > **Rantaviivan etäisyys** > **Kauimm.**.
	- Jos reitin käännökset ovat liian leveitä, valitse **Asetukset** > **Asetukset** > **Navigointi** > **Aut. opastus** > **Rantaviivan etäisyys** > **Lähin**.
- **9** Jos valitsit vaiheessa 8 **Lähin** tai **Kauimm.**, tarkista **Aut. opastus** -reitin sijainti ja määritä, väistääkö se tunnetut esteet turvallisesti ja takaavatko sen käännökset tehokkaan matkanteon.

Aut. opastus säilyttää riittävän etäisyyden esteisiin avovesillä, vaikka Rantaviivan etäisyys olisikin Lähellä tai Lähin. Siksi karttaplotteri ei ehkä muuta Aut. opastus -reittiä, ellei valittu määränpää edellytä navigointia kapean vesitien kautta.

**10** Toista vaiheet 3-9 vielä vähintään kerran käyttämällä joka kerta eri määränpäätä, kunnes tiedät, miten **Rantaviivan etäisyys** ‑asetus toimii.

# Yhteysasetukset

### Yhdistettyjen laitteiden tarkasteleminen

Voit tarkastella alukseen yhdistettyjen laitteiden luetteloita, kun esimerkiksi haluat tietää, mihin karttaplotteriin tietty laite on yhdistetty tai pariliitetty.

- **1** Valitse **Asetukset** > **Viestintä**.
- **2** Valitse verkko.
- **3** Valitse **Laiteluettelo**.

Verkkoon yhdistettyjen laitteiden luettelo tulee näyttöön. Jos laite on yhdistetty tai pariliitetty tiettyyn karttaplotteriin, karttaplotterin nimi näkyy laitteen nimen kanssa.

**HUOMAUTUS:** jotkin NMEA 2000 laiteluettelossa näkyvät laitteet saattavat olla yhteydessä aluksen jossakin muussa asemassa olevaan karttaplotteriin. Valitsemalla **Liittyy:** voit näyttää tiedot siitä, mihin karttaplotteriin laite on yhdistetty.

### NMEA 2000 asetukset

#### Valitse **Asetukset** > **Viestintä** > **NMEA 2000 -asetus**.

**Laiteluettelo**: näyttää verkkoon liitetyt laitteet. Voit myös määrittää tiettyjen NMEA 2000 verkon kautta liitettyjen kaikuanturien asetuksia.

**Laitteiden tunnukset**: muuttaa käytettävissä olevien liitettyjen laitteiden tunnuksia.

#### Laitteiden ja anturien nimeäminen verkossa

Voit nimetä Garmin Marine Networkiin ja NMEA 2000 verkkoon yhdistetyt laitteet ja anturit.

- **1** Valitse **Asetukset** > **Viestintä**.
- **2** Valitse **Marine Network** tai **NMEA 2000 -asetus** > **Laiteluettelo**.
- **3** Valitse laite vasemmalla olevasta luettelosta.
- **4** Valitse **Vaihda nimi**.
- **5** Kirjoita nimi ja valitse **Valmis**.

# Hälytysten määrittäminen

#### **HUOMIO**

Hälytin-asetuksen on oltava käytössä, jotta hälytykset kuuluvat (*[Ääni- ja näyttöasetukset](#page-142-0)*, sivu 131). Äänihälytysten jättäminen määrittämättä saattaa aiheuttaa vammoja tai omaisuusvahinkoja.

### Navigointihälytykset

#### Valitse **Asetukset** > **Hälytykset** > **Navigointi**.

**Saavut**: määrittää hälytyksen ilmoittamaan, kun olet tietyllä etäisyydellä tai tietyn ajoajan päässä käännöksestä tai määränpäästä.

**Ankkurin laahaus**: määrittää hälytyksen ilmoittamaan, kun ylität määritetyn laahausetäisyyden.

#### **VAROITUS**

Ankkurihälytyksen tarkoitus on ainoastaan parantaa tilannetietoisuutta, eikä se estä ajamista karille tai törmäyksiä kaikissa tilanteissa. Olet vastuussa aluksen turvallisesta ja järkevästä käytöstä, siitä, että pysyt tietoisena ympäristöstäsi ja siitä, että toimit vesillä aina turvallisesti ja harkitsevasti.

**Suuntapoikkeama**: määrittää hälytyksen ilmoittamaan, kun olet tietyn matkan päässä reitiltä.

**Rajahälytykset**: rajahälytysten ottaminen käyttöön ja poistaminen käytöstä.

### Ankkurihälytyksen määrittäminen

Voit määrittää laitteen antamaan äänimerkin, kun olet siirtynyt määrittämäsi sallitun säteen ulkopuolelle.

#### **VAROITUS**

Ankkurihälytyksen tarkoitus on ainoastaan parantaa tilannetietoisuutta, eikä se estä ajamista karille tai törmäyksiä kaikissa tilanteissa. Olet vastuussa aluksen turvallisesta ja järkevästä käytöstä, siitä, että pysyt tietoisena ympäristöstäsi ja siitä, että toimit vesillä aina turvallisesti ja harkitsevasti. Tämän varoituksen laiminlyönti voi aiheuttaa omaisuusvahinkoja, vakavia vammoja tai kuoleman.

#### **HUOMIO**

Hälytin-asetuksen on oltava käytössä, jotta hälytykset kuuluvat (*[Ääni- ja näyttöasetukset](#page-142-0)*, sivu 131). Äänihälytysten jättäminen määrittämättä saattaa aiheuttaa vammoja tai omaisuusvahinkoja.

**1** Valitse **Asetukset** > **Hälytykset** > **Navigointi** > **Ankkurin laahaus**.

- **2** Ota hälytys käyttöön valitsemalla **Hälytys**.
- **3** Valitse **Aseta säde** ja valitse matka kartassa.
- **4** Valitse **Takaisin**.

### Järjestelmähälytykset

Valitse **Asetukset** > **Hälytykset** > **Järjestelmä**.

**Kello**

määrittää herätyskellon.

**Laitteen jännite**: määrittää hälytyksen kuulumaan, kun akun varaustila saavuttaa määritetyn matalan tason.

**GPS-tarkkuus**: määrittää hälytyksen kuulumaan, kun GPS-sijaintitarkkuus on käyttäjän asettaman arvon ulkopuolella.

#### Luotainhälytykset

#### **VAROITUS**

Luotainhälytysten tarkoitus on ainoastaan parantaa tilannetietoisuutta, eikä se estä ajamista karille kaikissa tilanteissa. Vastaat veneen turvallisesta käytöstä.

#### **HUOMIO**

Hälytin-asetuksen on oltava käytössä, jotta hälytykset kuuluvat (*[Ääni- ja näyttöasetukset](#page-142-0)*, sivu 131). Äänihälytysten jättäminen määrittämättä saattaa aiheuttaa vammoja tai omaisuusvahinkoja.

**HUOMAUTUS:** kaikki vaihtoehdot eivät ole käytettävissä kaikissa kaikuantureissa.

Valitse sopivassa luotainnäkymässä > **Luotainasetus** > **Hälytykset**.

Voit avata luotainhälytykset myös valitsemalla **Asetukset** > **Hälytykset** > **Luotain**.

**Matala vesi**: määrittää laitteesta kuulumaan äänimerkin, kun syvyys on määritettyä arvoa pienempi.

**Syvä vesi**: määrittää laitteesta kuulumaan äänimerkin, kun syvyys on määritettyä arvoa suurempi.

- **FrontVü-hälytys**: määrittää hälytyksen kuulumaan, kun syvyys veneen edessä on määritettyä arvoa pienempi. Se auttaa välttämään karikoita (*[FrontVü syvyyshälytyksen määrittäminen](#page-88-0)*, sivu 77). Tämä hälytys on käytettävissä ainoastaan Panoptix FrontVü kaikuanturien yhteydessä.
- **Veden lämpö**: määrittää hälytyksen, joka ilmoittaa, kun kaikuanturi havaitsee määritettyä lämpötilaa 1,1 °C (2 °F) korkeamman tai matalamman lämpötilan.
- **Käyrä**: määrittää hälytyksen, kun kaikuanturi havaitsee vedenalaisen kohteen määritetyllä syvyydellä vedenpinnasta ja pohjasta.

**Kala**: määrittää laitteen antamaan äänimerkin, kun laite havaitsee vedenalaisen kohteen.

- määrittää hälytyksen kuulumaan, kun laite havaitsee kaloja, koosta riippumatta.
- määrittää hälytyksen kuulumaan, kun laite havaitsee keskikokoisia tai suuria kaloja.
- määrittää hälytyksen kuulumaan ainoastaan, kun laite havaitsee suuria kaloja.

### Polttoainehälytyksen määrittäminen

#### **HUOMIO**

Hälytin-asetuksen on oltava käytössä, jotta hälytykset kuuluvat (*[Ääni- ja näyttöasetukset](#page-142-0)*, sivu 131). Äänihälytysten jättäminen määrittämättä saattaa aiheuttaa vammoja tai omaisuusvahinkoja.

Liitä yhteensopiva polttoaineen virtausanturi karttaplotteriin, jotta voit määrittää polttoaineen määrän hälytyksen.

Voit määrittää hälytyksen kuulumaan, kun veneen polttoaineen kokonaismäärä laskee asetetun arvon alle.

- **1** Valitse **Asetukset** > **Hälytykset** > **Polttoaine** > **Polttoaineen kokonaismäärä** > **Käytössä**.
- **2** Anna hälytyksen aktivoiva jäljellä oleva polttoainemäärä ja valitse **Valmis**.

# Oma vene -asetukset

**HUOMAUTUS:** jotkin asetukset ja vaihtoehdot edellyttävät lisäkarttoja tai -laitteita.

Valitse **Asetukset** > **Oma vene**.

- **Kaikuanturit**: näyttää kaikki verkossa olevat kaikuanturit, voit vaihtaa kaikuanturia ja voit tarkastella diagnostiikkatietoja (*[Kaikuanturin tyypin valitseminen](#page-78-0)*, sivu 67).
- **Syvyys ja ankkurointi**: voit lisätä kölin ja ankkurin tietoja (*[Köliasetuksen määrittäminen](#page-63-0)*, sivu 52).

Ankkurin korkeus -arvo tarkoittaa ankkurin korkeutta vedenpinnan yläpuolella. Ankkurin alue on käytettävän ankkuriköyden pituuden suhde aluksen keulan ja veden pohjan väliseen etäisyyteen. Näiden ankkuriasetusten avulla lasketaan Ankkuriköyden tavoitepituus -tietokentän arvo.

- **Lämpötilapoikkeama**: voit kompensoida yhdistetyn lämpötilatunnistimen tai lämpötilamittausta tukevan kaikuanturin tuottamaa veden lämpötilalukemaa määrittämällä poikkeama-arvon (*[Veden](#page-150-0) [lämpötilapoikkeaman määrittäminen](#page-150-0)*, sivu 139).
- **Kalibroi nopeus veteen**: kalibroi nopeutta mittaavan kaikuanturin tai anturin (*[Vesinopeuslaitteen kalibrointi](#page-150-0)*, [sivu 139](#page-150-0)).
- **Polttoaine**: määrittää veneen kaikkien säiliöiden yhdistetyn polttoainekapasiteetin ja jäljellä olevan polttoaineen (*[Polttoaineasetukset](#page-150-0)*, sivu 139).
- **Aluksen tyyppi**: ottaa käyttöön jotkin karttaplotterin ominaisuudet veneen tyypin mukaan.
- Kytkeminen: määrittää digitaaliset vaihtovirtapiirit, kuten SeaStar® ja CZone™ laitteet.
- **Polaarikaavio**: ottaa käyttöön polaarikaaviotiedot, kun aluksen tyyppi ei ole moottorivene.
- **Järjestelmäprofiilit**: voit tallentaa järjestelmäprofiilin muistikortille ja tuoda järjestelmäprofiiliasetukset muistikortilta. Tämä on hyödyllistä esimerkiksi tilausveneissä tai kuljetusaluksissa tai kun haluat jakaa asetustietoja kaverin kanssa.
- **HIN (Hull ID Number)**: voit antaa HIN (Hull Identification Number) -numeron. HIN-numero saattaa olla kiinnitettynä pysyvästi peräpeilin tai perämoottorin puolelle tyyrpuurin puolen yläosaan.

**Optimus-ohjaus**: voit muuttaa Optimus ohjauksen parametreja.

### Köliasetuksen määrittäminen

Köliasetus kompensoi veden syvyyslukeman kaikuanturin asennuspaikan mukaan. Siten voit tarkastella tarpeen mukaan veden syvyyttä kölin alapuolella tai veden todellista syvyyttä.

Jos haluat tietää veden syvyyden kölin alapuolella tai veneen alimman kohdan ja kaikuanturi on asennettu vesilinjaan tai mihin tahansa kölin pään yläpuolelle, mittaa etäisyys kaikuanturin sijainnista veneen köliin.

Jos haluat tietää veden todellisen syvyyden ja kaikuanturi on asennettu vesilinjan alapuolelle, mittaa etäisyys kaikuanturin pohjasta vesilinjaan.

**HUOMAUTUS:** tämä on mahdollista vain, kun kelvolliset syvyystiedot ovat käytettävissä.

- **1** Mittaa etäisyys:
	- Jos anturi on sijoitettu vesilinjaan  $\Omega$  tai mihin tahansa kölin pään yläpuolelle, mittaa etäisyys kaikuanturin sijainnista veneen köliin. Anna tämä arvo positiivisena lukuna.
	- Jos kaikuanturi on sijoitettu kölin pohjaan  $\Omega$  ja haluat tietää veden todellisen syvyyden, mittaa etäisyys kaikuanturista vesilinjaan. Anna tämä arvo negatiivisena lukuna.

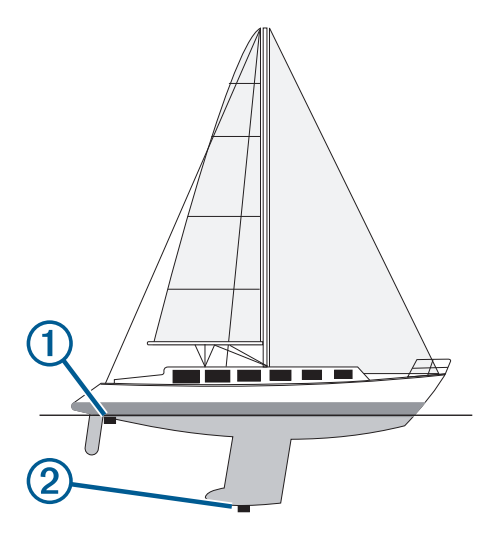

- **2** Valitse jokin seuraavista:
	- Jos kaikuanturi on yhdistetty karttaplotteriin tai luotainmoduuliin, valitse **Asetukset** > **Oma vene** > **Syvyys ja ankkurointi** > **Köliasetus**.
	- Jos kaikuanturi on yhdistetty NMEA 2000 verkkoon, valitse **Asetukset** > **Viestintä** > **NMEA 2000 -asetus** > **Laiteluettelo**, valitse kaikuanturi ja valitse **Katso** > **Köliasetus**.
- **3** Valitse , jos kaikuanturi on asennettu vesilinjaan, tai valitse , jos kaikuanturi on asennettu kölin pohjaan.
- **4** Anna vaiheessa 1 mitattu etäisyys.

### <span id="page-150-0"></span>Veden lämpötilapoikkeaman määrittäminen

Lämpötilapoikkeama kompensoi lämpöanturin tai lämpötilaa mittaavan kaikuanturin tuottamaa lämpötilalukemaa.

- **1** Mittaa veden lämpötila verkkoon yhdistetyllä lämpöanturilla tai lämpötilaa mittaavalla kaikuanturilla.
- **2** Mittaa veden lämpötila käyttäen toista, tarkaksi tiedettyä lämpöanturia tai lämpömittaria.
- **3** Vähennä vaiheessa 1 mitattu veden lämpötila-arvo lämpötilasta, jonka mittasit vaiheessa 2.

Arvo on lämpötilapoikkeama. Anna tämä arvo vaiheessa 5 positiivisena numerona, jos anturi mittaa veden lämpötilan todellista kylmemmäksi. Anna tämä arvo vaiheessa 5 negatiivisena numerona, jos anturi mittaa veden lämpötilan todellista lämpimämmäksi.

- **4** Valitse jokin seuraavista:
	- Jos anturi tai kaikuanturi on yhteydessä karttaplotteriin tai luotainmoduuliin, valitse **Asetukset** > **Oma vene** > **Lämpötilapoikkeama**.
	- Jos anturi tai kaikuanturi on yhteydessä NMEA 2000 verkkoon, valitse **Asetukset** > **Viestintä** > **NMEA 2000 -asetus** > **Laiteluettelo**, valitse kaikuanturi ja valitse **Katso** > **Lämpötilapoikkeama**.
- **5** Anna vaiheessa 3 mitattu lämpötilapoikkeaman arvo.

### Polttoaineasetukset

#### Valitse **Asetukset** > **Oma vene** > **Polttoaine**.

- **Polttoainetta jäljellä**: voit tarkkailla veneessä jäljellä olevan polttoaineen määrää polttoaineen virtausantureilla tai polttoainesäiliön tason antureilla. Polttoa. v. -asetus käyttää polttoaineen virtausantureita. Tankki-asetus käyttää polttoainesäiliön tason antureita.
- **Polttoainesäiliön kapasiteetti**: voit määrittää veneen kunkin polttoainesäiliön polttoainekapasiteetin. Asetus on käytettävissä, kun Polttoainetta jäljellä -asetus on Tankki. Karttaplotteri käyttää säiliön tason antureita, joten polttoainetietoja ei tarvitse antaa manuaalisesti säiliöiden täyttämisen jälkeen.
- **Polttoainekapasiteetti**: voit antaa kaikkien veneen polttoainesäiliöiden kokonaiskapasiteetin. Asetus on käytettävissä, kun Polttoainetta jäljellä -asetus on Polttoa. v.. Kun täytät säiliöt polttoaineella, sinun on annettava polttoainetiedot manuaalisesti jollakin seuraavista tavoista.
	- Kun olet täyttänyt kaikki aluksen polttoainesäiliöt, valitse Täytä kaikki säiliöt. Polttoainetaso asetetaan maksimikapasiteetin mukaan.
	- Jos et täyttänyt polttoainesäiliötä kokonaan, valitse Lisää polttoainetta veneeseen ja anna lisäämäsi määrä.
	- Voit määrittää aluksen säiliöiden polttoaineen kokonaismäärän valitsemalla Aseta koko polttoainemäärä ja antamalla säiliöiden polttoaineen kokonaismäärän.

### Vesinopeuslaitteen kalibrointi

Jos liitettynä on nopeusanturi tai nopeutta mittaava kaikuanturi, voit parantaa karttaplotterin näyttämien vesinopeustietojen tarkkuutta kalibroimalla kyseisen nopeutta mittaavan laitteen.

- **1** Valitse jokin seuraavista:
	- Jos anturi tai kaikuanturi on yhteydessä karttaplotteriin tai luotainmoduuliin, valitse **Asetukset** > **Oma vene** > **Kalibroi nopeus veteen**.
	- Jos anturi tai kaikuanturi on yhdistetty NMEA 2000 verkkoon, valitse **Asetukset** > **Viestintä** > **NMEA 2000 -asetus** > **Laiteluettelo**, valitse kaikuanturi ja valitse **Katso** > **Kalibroi nopeus veteen**.
- **2** Seuraa näytön ohjeita.

Jos vene ei kulje tarpeeksi nopeasti tai nopeustunnistin ei havaitse nopeutta, näyttöön tulee ilmoitus liian pienestä nopeudesta.

- **3** Valitse **OK** ja lisää veneen nopeutta turvallisesti.
- **4** Jos ilmoitus näkyy uudelleen, pysäytä vene ja varmista, että nopeustunnistimen kiekko ei ole juuttunut.
- **5** Jos kiekko pyörii normaalisti, tarkista kaapeliliitännät.
- **6** Jos ilmoitus näkyy uudelleen, ota yhteys Garmin tuotetukeen.

# Muiden alusten asetukset

### **HUOMIO**

Hälytin-asetuksen on oltava käytössä, jotta hälytykset kuuluvat (*[Ääni- ja näyttöasetukset](#page-142-0)*, sivu 131). Äänihälytysten jättäminen määrittämättä saattaa aiheuttaa vammoja tai omaisuusvahinkoja.

Kun yhteensopiva karttaplotteri on liitetty AIS-laitteeseen tai VHF-radioon, voit määrittää, miten muut alukset näkyvät karttaplotterissa.

#### Valitse **Asetukset** > **Muut alukset**.

**AIS**: ottaa käyttöön ja poistaa käytöstä AIS-signaalin vastaanoton.

**DSC**: ottaa käyttöön ja poistaa käytöstä DSC (digital selective calling) -kutsut.

**Törmäyshälytys**: määrittää törmäyshälytyksen (*[Turva-alueen määrittäminen törmäyshälytykselle](#page-34-0)*, sivu 23).

**AIS-EPIRB-testi**: ottaa käyttöön EPIRB (Emergency Position Indicating Radio Beacons) -testisignaalit.

**AIS-MOB-testi**: ottaa käyttöön MOB (man overboard) ‑laitteiden testisignaalit.

**AIS-SART-testi**: ottaa käyttöön SART (Search and Rescue Transponders) ‑testilähetykset.

# Karttaplotterin alkuperäisten tehdasasetusten palauttaminen

**HUOMAUTUS:** tämä koskee kaikkia verkon laitteita.

- **1** Valitse **Asetukset** > **Järjestelmä** > **Järjestelmätiedot** > **Nollaa**.
- **2** Valitse vaihtoehto:
	- Voit palauttaa laitteen tehdasasetukset valitsemalla **Palauta oletusasetukset**. Tämä palauttaa oletusasetukset, mutta ei poista tallennettuja käyttäjätietoja, karttoja eikä ohjelmistopäivityksiä.
	- Jos haluat palauttaa kaikkien aseman laitteiden kaikki oletusasetukset, valitse **Palauta aseman asetukset**. Tämä palauttaa oletusasetukset, mutta ei poista tallennettuja käyttäjätietoja, karttoja eikä ohjelmistopäivityksiä.
	- Jos haluat tyhjentää tallennetut tiedot, kuten reittipisteet ja reitit, valitse **Poista käyttäjätiedot**. Tämä ei koske karttoja eikä ohjelmistopäivityksiä.
	- Voit tyhjentää tallennetut tiedot ja palauttaa laitteen oletusasetukset katkaisemalla laitteen yhteyden Garmin Marine Networkiin ja valitsemalla **Poista tiedot ja nollaa asetukset**. Tämä ei koske karttoja eikä ohjelmistopäivityksiä.

# Käyttäjätietojen jakaminen ja hallinta

#### **VAROITUS**

Tällä ominaisuudella voit tuoda muista laitteista tietoja, jotka voivat olla kolmansien osapuolten luomia. Garmin ei vastaa kolmansien osapuolten luomien tietojen tarkkuudesta, täydellisyydestä eikä ajantasaisuudesta. Käyttäjä luottaa näihin tietoihin ja käyttää niitä omalla vastuullaan.

Käyttäjätietoja voi jakaa yhteensopivien laitteiden välillä. Käyttäjätietoja ovat reittipisteet, tallennetut jäljet, reitit ja rajaviivat.

• Voit jakaa ja hallita käyttäjätietoja muistikortin avulla. Laitteessa on oltava muistikortti. Laite tukee enintään 32 Gt:n muistikortteja, jotka on alustettu FAT32-muotoon.

# Kolmansien osapuolten reittipisteiden ja reittien tiedostotyypin valitseminen

Voit tuoda ja viedä reittipisteitä ja reittejä kolmansien osapuolten laitteista ja laitteisiin.

- **1** Aseta muistikortti korttipaikkaan.
- **2** Valitse **Tiedot** > **Hallitse käyttäjätietoja** > **Tiedonsiirto** > **Tiedostotyyppi**.
- **3** Valitse **GPX**.

Kun haluat siirtää tietoja taas Garmin laitteiden välillä, valitse tiedostotyypiksi ADM.

# Käyttäjätietojen kopiointi muistikortilta

Voit siirtää käyttäjätietoja muista laitteista muistikortin avulla. Käyttäjätietoja ovat reittipisteet, reitit, automaattisen opastuksen reitit, jäljet ja rajat.

**HUOMAUTUS:** vain .adm-rajatiedostoja tuetaan.

- **1** Aseta muistikortti korttipaikkaan.
- **2** Valitse **Tiedot** > **Hallitse käyttäjätietoja** > **Tiedonsiirto**.
- **3** Valitse tarvittaessa muistikortti, jolle tiedot kopioidaan.
- **4** Valitse vaihtoehto:
	- Voit siirtää tietoja muistikortilta karttaplotteriin ja yhdistää ne aiempiin käyttäjätietoihin valitsemalla **Yhdistä kortin tiedot**.
	- Voit siirtää tietoja muistikortilta karttaplotteriin ja korvata aiemmat käyttäjätiedot valitsemalla **Korvaa kortin tiedoilla**.
- **5** Valitse tiedostonimi.

# Kaikkien käyttäjätietojen kopiointi muistikortille

Voit tallentaa kaikki laitteen käyttäjätiedot muistikortille siirrettäviksi muihin laitteisiin. Käyttäjätietoja ovat reittipisteet, reitit, Auto Guidance -reitit, jäljet ja rajat.

- **1** Aseta muistikortti korttipaikkaan.
- **2** Valitse **Tiedot** > **Hallitse käyttäjätietoja** > **Tiedonsiirto** > **Tallenna kaikki kortille**.
- **3** Valitse tarvittaessa muistikortti, jolle tiedot kopioidaan.
- **4** Valitse vaihtoehto:
	- Voit luoda uuden tiedoston valitsemalla **Lisää uusi tiedosto** ja kirjoittamalla nimen.
	- Voit lisätä tiedot valmiiseen tiedostoon valitsemalla tiedoston luettelosta ja valitsemalla **Tallenna kortille**.

# Käyttäjätietojen kopiointi tietyltä alueelta muistikortille

Voit tallentaa tietyn alueen käyttäjätiedot muistikortille siirrettäviksi muihin laitteisiin. Käyttäjätietoja ovat reittipisteet, reitit, Auto Guidance -reitit, jäljet ja rajat.

- **1** Aseta muistikortti korttipaikkaan.
- **2** Valitse **Tiedot** > **Hallitse käyttäjätietoja** > **Tiedonsiirto** > **Tallenna alue kortille**.
- **3** Valitse vaihtoehto:
	- Jos määritit aiemmin rajat alueelle, jonka sisältämät käyttäjätiedot haluat siirtää, valitse ko. alueen nimi ja valitse **Valitse alue**.
	- Jos haluat määrittää uuden alueen, jonka sisältämät käyttäjätiedot haluat siirtää, valitse **Uusi alue** ja määritä alue seuraamalla näytön ohjeita.
- **4** Valitse **Tallenna alue kortille**.
- **5** Valitse tarvittaessa muistikortti, jolle tiedot kopioidaan.
- **6** Valitse vaihtoehto:
	- Voit luoda uuden tiedoston valitsemalla **Lisää uusi tiedosto** ja kirjoittamalla nimen.
	- Voit lisätä tiedot valmiiseen tiedostoon valitsemalla tiedoston luettelosta ja valitsemalla **Tallenna kortille**.

# Sisäisten karttojen päivittäminen muistikortin ja Garmin Express sovelluksen avulla

Voit päivittää sisäiset kartat Garmin Express tietokonesovelluksen ja muistikortin avulla.

- Aseta muistikortti tietokoneen korttipaikkaan (*[Muistikorttien asettaminen](#page-15-0)*, sivu 4).
- Avaa Garmin Express sovellus.

Jos Garmin Express sovellusta ei ole asennettu tietokoneeseen, voit ladata sen osoitteesta [garmin.com](http://www.garmin.com/express) [/express](http://www.garmin.com/express).

- Rekisteröi laite tarvittaessa (*[Laitteen rekisteröinti Garmin Express sovelluksella](#page-155-0)*, sivu 144).
- Valitse **Alus** > **Näytä tiedot**.
- Valitse päivitettävän kartan vierellä **Lataa**.
- Suorita lataus loppuun näyttöön tulevien ohjeiden mukaisesti.
- Odota, kun päivitys latautuu. Päivitys saattaa kestää kauan.
- Kun lataus on valmis, poista kortti tietokoneesta.
- Aseta muistikortti korttipaikkaan (*[Muistikorttien asettaminen](#page-15-0)*, sivu 4).

 Valitse karttaplotterissa **Asetukset** > **Järjestelmä** > **Järjestelmätiedot** > **Päivitä sisäinen kartta**. Päivitetty kartta ilmestyy karttaplotteriin.

# Tietojen varmuuskopioiminen tietokoneeseen

- Aseta muistikortti korttipaikkaan.
- Valitse **Tiedot** > **Hallitse käyttäjätietoja** > **Tiedonsiirto** > **Tallenna kortille**.
- Valitse tiedostonimi luettelosta tai valitse **Lisää uusi tiedosto**.
- Valitse **Tallenna kortille**.
- Poista muistikortti ja aseta se tietokoneen kortinlukijaan.
- Avaa muistikortin kansio Garmin\UserData.
- Kopioi varmuuskopiotiedosto kortilta ja liitä se haluamaasi kansioon tietokoneessa.

# Varmuuskopioitujen tietojen palauttaminen karttaplotteriin

- Aseta muistikortti tietokoneen muistikortinlukijaan.
- Kopioi varmuuskopiotiedosto tietokoneesta muistikortin Garmin\UserData-kansioon.
- Aseta muistikortti korttipaikkaan.
- Valitse **Tiedot** > **Hallitse käyttäjätietoja** > **Tiedonsiirto** > **Korvaa kortin tiedoilla**.

# Järjestelmätietojen tallennus muistikortille

Voit tallentaa järjestelmätiedot muistikortille mahdollista vianmääritystä varten. Tuotetuen edustaja voi pyytää saada käyttää näitä tietoja verkon tietojen lataamiseksi.

- Aseta muistikortti korttipaikkaan.
- Valitse **Asetukset** > **Järjestelmä** > **Järjestelmätiedot** > **Garmin-laitteet** > **Tallenna kortille**.
- Valitse tarvittaessa muistikortti, jolle järjestelmätiedot tallennetaan.
- Poista muistikortti.

# Liite

# <span id="page-154-0"></span>ActiveCaptain ja Garmin Express

ActiveCaptain ja Garmin Express sovellus helpottavat Garmin karttaplotterin ja muiden laitteiden hallintaa.

- **ActiveCaptain**: ActiveCaptain mobiilisovellus on helppokäyttöinen ja yhdistää kätevästi yhteensopivan mobiililaitteen sekä Garmin karttaplotterin, kartat ja Garmin Quickdraw Contours yhteisön (*[ActiveCaptain](#page-21-0)® sovellus*[, sivu 10\)](#page-21-0). Sovelluksen kautta voit käyttää karttojasi rajattomasti ja ladata nopeasti uusia karttoja OneChart™ ominaisuuden avulla. Lisäksi saat sen kautta ilmoituksia karttaplotteriin ja voit käyttää ActiveCaptain yhteisön palautteita venesatamista ja muista veneilyn kohdepisteistä. Sovelluksella voit myös suunnitella matkoja ja synkronoida käyttäjätiedot. Sovellus tarkistaa laitteisiisi saatavilla olevat päivitykset ja ilmoittaa, kun päivityksiä on saatavilla.
- **Garmin Express**: Garmin Express tietokonesovelluksella voit käyttää tietokonetta ja muistikorttia Garmin karttaplotterin ohjelmiston ja karttojen lataamiseen ja päivittämiseen (*Garmin Express sovellus*, sivu 143). Garmin Express sovellus siirtää suuret lataukset ja päivitykset nopeammin ja estää joihinkin mobiililaitteisiin liittyvät datamaksut.

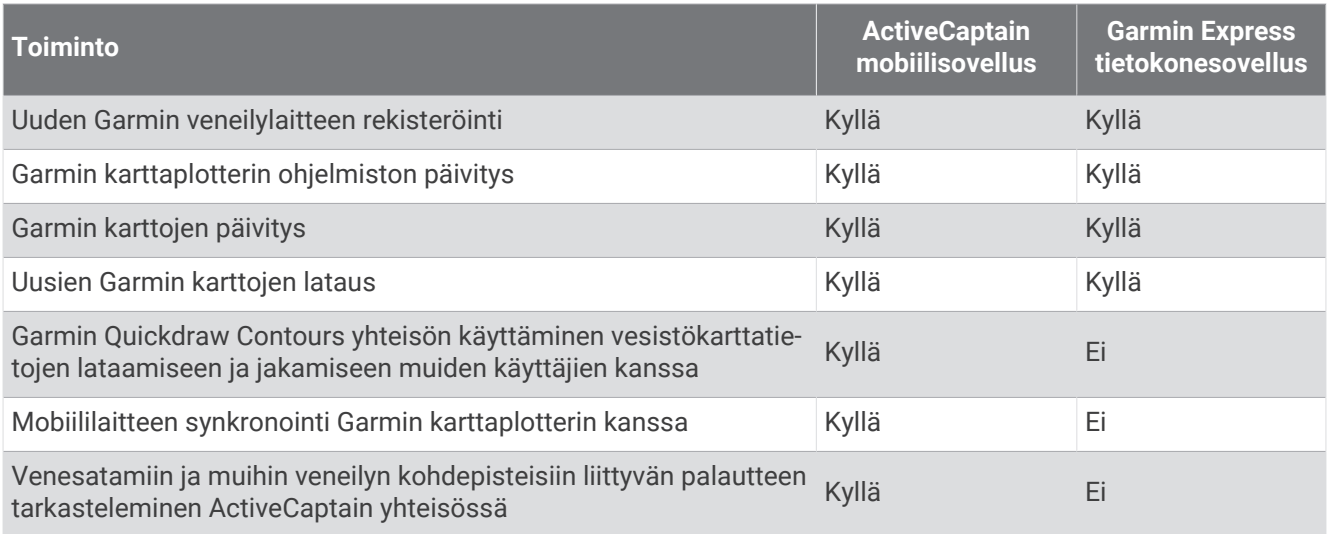

# Garmin Express sovellus

Garmin Express tietokonesovelluksella voit käyttää tietokonetta ja muistikorttia Garmin laitteen ohjelmiston ja karttojen lataamiseen ja päivittämiseen sekä laitteiden rekisteröintiin. Suosittelemme tätä suuremmille latauksille ja päivityksille nopeamman tiedonsiirron vuoksi ja datamaksujen välttämiseksi joissakin mobiililaitteissa.

### Garmin Express sovelluksen asentaminen tietokoneeseen

Garmin Express sovelluksen voi asentaa Windows® tai Mac® tietokoneeseen.

- **1** Siirry osoitteeseen [garmin.com/express](http://www.garmin.com/express).
- **2** Valitse **Windows-lataus** tai **Mac-lataus**.
- **3** Seuraa näytön ohjeita.

### <span id="page-155-0"></span>Laitteen rekisteröinti Garmin Express sovelluksella

**HUOMAUTUS:** rekisteröi laite ActiveCaptain sovelluksella ja mobiililaitteella (*[ActiveCaptain sovelluksen käytön](#page-21-0)  [aloittaminen](#page-21-0)*, sivu 10).

Saat laajempia tukipalveluja rekisteröimällä tuotteen jo tänään. Säilytä alkuperäinen kuitti tai sen kopio turvallisessa paikassa.

- **1** Asenna Garmin Express sovellus tietokoneeseen (*[Garmin Express sovelluksen asentaminen tietokoneeseen](#page-154-0)*, [sivu 143](#page-154-0)).
- **2** Aseta muistikortti karttaplotterin korttipaikkaan (*[Muistikorttien asettaminen](#page-15-0)*, sivu 4).
- **3** Odota hetki.

Karttaplotteri avaa kortinhallintasivun ja luo GarminDevice.xml-tiedoston muistikortin Garmin kansioon.

- **4** Irrota muistikortti laitteesta.
- **5** Avaa Garmin Express sovellus tietokoneessa.
- **6** Aseta muistikortti tietokoneeseen.
- **7** Valitse tarvittaessa **Aloitus**.
- **8** Kun sovellus tekee hakua, valitse tarvittaessa näytön alareunasta **Onko sinulla veneilykarttoja tai -laitteita?**  -kohdan vierellä **Kirjaudu**.
- **9** Luo Garmin tili tai kirjaudu tilillesi.
- **10** Määritä alus näytön ohjeiden mukaisesti.
- **11** Valitse > **Lisää**.

Garmin Express sovellus hakee laitteen tiedot muistikortilta.

**12** Rekisteröi laite valitsemalla **Lisää laite**.

Kun rekisteröinti on valmis, Garmin Express sovellus hakee lisää laitteen karttoja ja karttapäivityksiä.

Kun lisäät laitteita karttaplotterin verkkoon, rekisteröi uudet laitteet Garmin Express sovelluksella toistamalla nämä toimet.

### <span id="page-156-0"></span>Karttojen päivittäminen Garmin Express sovelluksella

Tämä laite tukee kahta enintään 32 Gt:n microSD muistikorttia, jotka on alustettu FAT32-muotoon ja joiden nopeusluokka on vähintään 4. Suosittelemme vähintään 8 Gt:n muistikorttia, jonka nopeusluokka on 10.

Karttapäivityksen lataaminen voi kestää enintään muutaman tunnin.

Käytä karttapäivityksiin tyhjää muistikorttia. Päivitys tyhjentää ja alustaa kortin.

- **1** Asenna Garmin Express sovellus tietokoneeseen (*[Garmin Express sovelluksen asentaminen tietokoneeseen](#page-154-0)*, [sivu 143](#page-154-0)).
- **2** Avaa Garmin Express sovellus tietokoneessa.
- **3** Valitse vene ja laite.
- **4** Jos karttapäivityksiä on saatavilla, valitse **Karttapäivitykset** > **Jatka**.
- **5** Tutustu ehtoihin ja hyväksy ne.
- **6** Aseta karttaplotterin kartat sisältävä muistikortti tietokoneeseen.
- **7** Valitse muistikortin asema.
- **8** Lue alustusvaroitus ja valitse **OK**.
- **9** Odota, kun karttapäivitys kopioidaan muistikortille.

**HUOMAUTUS:** päivitystiedoston kopiointi kortille saattaa kestää muutamasta minuutista muutamaan tuntiin.

- **10** Sulje Garmin Express sovellus.
- **11** Poista muistikortti tietokoneesta.
- **12** Käynnistä karttaplotteri.
- **13** Kun näet aloitusnäytön, aseta muistikortti korttipaikkaan.

**HUOMAUTUS:** laitteen on käynnistyttävä kokonaan, ennen kuin kortti asetetaan, jotta päivitysohjeet näkyvät.

- **14** Valitse **Päivitä ohjelmisto** > **Kyllä**.
- **15** Odota usean minuutin ajan, kunnes päivitys on valmis.
- **16** Kun näyttöön tulee kehote, jätä muistikortti paikalleen ja käynnistä karttaplotteri uudelleen.
- **17** Poista muistikortti.

**HUOMAUTUS:** jos muistikortti poistetaan, ennen kuin laite on käynnistynyt uudelleen, päivitys jää kesken.

### Ohjelmistopäivitykset

Ohjelmisto on ehkä päivitettävä, kun asennat uuden laitteen tai lisäät lisävarusteen.

Voit päivittää laitteen ohjelmiston ActiveCaptain mobiilisovelluksella (*[Ohjelmiston päivittäminen ActiveCaptain](#page-22-0)  [sovelluksella](#page-22-0)*, sivu 11).

Voit päivittää karttaplotterin ohjelmiston myös Garmin Express tietokonesovelluksella (*[Uuden ohjelmiston](#page-157-0) [lataaminen muistikortille Garmin Express ohjelmistolla](#page-157-0)*, sivu 146).

Tämä laite tukee kahta enintään 32 Gt:n microSD muistikorttia, jotka on alustettu FAT32-muotoon ja joiden nopeusluokka on vähintään 4. Suosittelemme vähintään 8 Gt:n muistikorttia, jonka nopeusluokka on 10.

Garmin muistikortinlukija on hankittava erikseen.

Tarkista laitteeseen asennettu ohjelmistoversio, ennen kuin päivität ohjelmiston (*[Järjestelmän](#page-143-0) [ohjelmistoversiotietojen tarkasteleminen](#page-143-0)*, sivu 132). Sen jälkeen voit siirtyä osoitteeseen [garmin.com/support](http://www.garmin.com/support/software/marine.html) [/software/marine.html,](http://www.garmin.com/support/software/marine.html) valita Näytä kaikki paketin laitteet ja verrata asennettua ohjelmistoversiota tuotteen kohdalla mainittuun ohjelmistoversioon.

Jos laitteeseen asennettu ohjelmistoversio on vanhempi kuin sivustossa mainittu, päivitä ohjelmisto ActiveCaptain mobiilisovelluksella (*[Ohjelmiston päivittäminen ActiveCaptain sovelluksella](#page-22-0)*, sivu 11) tai Garmin Express tietokonesovelluksella (*[Uuden ohjelmiston lataaminen muistikortille Garmin Express ohjelmistolla](#page-157-0)*, [sivu 146](#page-157-0)).

### <span id="page-157-0"></span>Uuden ohjelmiston lataaminen muistikortille Garmin Express ohjelmistolla

Voit kopioida ohjelmistopäivityksen muistikortille tietokoneessa Garmin Express sovelluksella.

Tämä laite tukee kahta enintään 32 Gt:n microSD muistikorttia, jotka on alustettu FAT32-muotoon ja joiden nopeusluokka on vähintään 4. Suosittelemme vähintään 8 Gt:n muistikorttia, jonka nopeusluokka on 10.

Ohjelmistopäivityksen lataaminen saattaa kestää muutamasta minuutista muutamaan tuntiin.

Käytä ohjelmistopäivityksiin tyhjää muistikorttia. Päivitys tyhjentää ja alustaa kortin.

- **1** Aseta muistikortti tietokoneen muistikorttipaikkaan.
- **2** Asenna Garmin Express sovellus (*[Garmin Express sovelluksen asentaminen tietokoneeseen](#page-154-0)*, sivu 143).
- **3** Valitse vene ja laite.
- **4** Valitse **Ohjelmistopäivitykset** > **Jatka**.
- **5** Tutustu ehtoihin ja hyväksy ne.
- **6** Valitse muistikortin asema.
- **7** Lue alustusvaroitus ja valitse **Jatka**.
- **8** Odota, kun ohjelmistopäivitys kopioidaan muistikortille.
	- **HUOMAUTUS:** päivitystiedoston kopiointi kortille saattaa kestää muutamasta minuutista muutamaan tuntiin.
- **9** Sulie Garmin Express sovellus.
- **10** Poista muistikortti tietokoneesta.

Kun olet ladannut päivityksen muistikortille, asenna ohjelmisto karttaplotteriin (*Laitteen ohjelmiston päivittäminen muistikortin avulla*, sivu 146).

### Laitteen ohjelmiston päivittäminen muistikortin avulla

Jos haluat päivittää ohjelmiston muistikortin avulla, sinun on hankittava ohjelmistopäivityksen muistikortti tai ladattava uusin ohjelmisto muistikortille Garmin Express sovelluksella (*Uuden ohjelmiston lataaminen muistikortille Garmin Express ohjelmistolla*, sivu 146).

- **1** Käynnistä karttaplotteri.
- **2** Kun näet aloitusnäytön, aseta muistikortti korttipaikkaan.

**HUOMAUTUS:** laitteen on käynnistyttävä kokonaan, ennen kuin kortti asetetaan, jotta ohjelmistopäivityksen ohjeet näkyvät.

- **3** Valitse **Asenna heti** > **Päivitä ohjelmisto** > **Kyllä**.
- **4** Odota usean minuutin ajan, kun ohjelmisto päivittyy.
- **5** Kun näyttöön tulee kehote, jätä muistikortti paikalleen ja käynnistä karttaplotteri uudelleen.
- **6** Poista muistikortti.

**HUOMAUTUS:** jos muistikortti poistetaan, ennen kuin laite on käynnistynyt uudelleen, ohjelmistopäivitys jää kesken.

# Näytön puhdistaminen

### *HUOMAUTUS*

### Ammoniakkia sisältävät puhdistusaineet vahingoittavat häikäisynestopinnoitetta.

Laitteen pinnassa on erityinen häikäisynestopinnoite, joka on hyvin herkkä vahoille ja hankauspuhdistusaineille.

- **1** Kostuta liina silmälasien linssinpuhdistusaineella, joka on määritetty turvalliseksi häikäisynestopinnoille.
- **2** Puhdista näyttö pehmeällä, puhtaalla nukkaamattomalla liinalla.

# Muistikortin kuvien tarkastelu

Voit tarkastella muistikortille tallennettuja kuvia, jotka ovat .jpg-, .png- tai .bmp-muotoisia.

- **1** Aseta kuvia sisältävä muistikortti korttipaikkaan.
- **2** Valitse **Tiedot** > **Kuvien katselu**.
- **3** Valitse kuvat sisältävä kansio.
- **4** Odota muutama sekunti, kun pikkukuvat latautuvat.
- **5** Valitse kuva.
- **6** Voit selata kuvia nuolilla.
- **7** Valitse halutessasi > **Aloita diaesitys**.

# Kuvaotokset

Mistä tahansa karttaplotterin näytöstä voi tallentaa kuvaotoksen .png-tiedostona. Kuvaotoksen voi siirtää tietokoneeseen. Kuvaotosta voi tarkastella myös kuvien katselussa (*Muistikortin kuvien tarkastelu*, sivu 147).

## Kuvaotoksen ottaminen

- **1** Aseta muistikortti korttipaikkaan.
- **2** Valitse **Asetukset** > **Asetukset** > **Kuvaotos** > **Käytössä**.
- **3** Siirry näyttöön, jonka kuvan haluat siepata.
- 4 Paina Koti tai X vähintään kuusi sekuntia.

### Kuvaotosten kopiointi tietokoneeseen

- **1** Poista muistikortti karttaplotterista ja aseta se tietokoneen muistikortinlukijaan.
- **2** Avaa Windows Resurssienhallinnassa muistikortin Garmin\scrn-kansio.
- **3** Kopioi kuvatiedosto kortilta ja liitä se haluamaasi kansioon tietokoneessa.

# Vianmääritys

### Laite ei hae GPS-signaaleja

Jos laite ei hae satelliittisignaaleja, syitä voi olla muutama. Jos laitetta on siirretty pitkä matka siitä, kun se edellisen kerran haki satelliittisignaaleja tai se on ollut sammuksissa useita viikkoja tai kuukausia, satelliittisignaalien hakeminen ei välttämättä toimi oikein.

- Varmista, että laitteistossa on uusin ohjelmisto. Jos niin ei ole, päivitä laitteen ohjelmisto (*[Ohjelmistopäivitykset](#page-156-0)*, sivu 145).
- Varmista, että laitteen edessä ei ole esteitä, jotka estävät GPS-signaalien vastaanoton. Jos laite on asennettu hyttiin, sen on oltava lähellä ikkunaa GPS-signaalien vastaanottoa varten.

### Laite ei käynnisty tai se sammuu jatkuvasti

Jos laite sammuu satunnaisesti tai se ei käynnisty, ongelma voi olla laitteen virransyötössä. Tarkista seuraavat virransyöttöön liittyvät seikat.

• Varmista, että virtalähteestä tulee virtaa.

Voit tarkistaa tämän usealla tavalla. Tarkista esimerkiksi, toimivatko muut virtalähteeseen kytketyt laitteet.

• Tarkista virtajohdon sulake.

Sulake on yleensä pidikkeessä, joka on virtajohdon punaisessa johdossa. Tarkista, että oikeankokoinen sulake on asennettu. Tarkista oikea sulakkeen koko kaapelin merkinnästä tai asennusohjeista. Tarkista, että sulake on ehjä. Voit testata sulakkeen yleismittarilla. Jos sulake on ehjä, multimittarin lukema on 0 ohmia.

- Varmista, että laite saa vähintään 12 voltin (DC) jännitettä. Tarkista jännite mittaamalla DC-jännite naarasvirta- ja -maadoitusliittimestä. Jos jännite on alle 12 volttia (DC), laite ei käynnisty.
- Jos laite saa tarpeeksi virtaa, mutta ei käynnisty, ota yhteys Garmin tuotetukeen.

### Laite ei luo reittipisteitä oikeaan sijaintiin

Voit merkitä manuaalisesti reittipisteen sijainnin, jotta tietoja voidaan jakaa ja siirtää eri laitteiden välillä. Jos olet merkinnyt reittipisteen manuaalisesti käyttämällä koordinaatteja ja pisteen sijainti ei ole oikea, laitteen karttadatum ja sijaintimuoto voivat poiketa reittipisteen merkitsemiseen käytetyistä asetuksista.

Sijaintimuoto tarkoittaa tapaa, jolla GPS-vastaanottimen sijainti näytetään näytössä. Näyttötapana on yleensä leveys/pituusasteet ja minuutit. Lisäksi käytettävissä on vaihtoehtoja, joissa näytetään asteet, minuutit ja sekunnit, vain asteet tai jokin käytettävissä olevista ruudukkomuodoista.

Karttadatum on matemaattinen malli, jolla kuvataan osa maan pinnasta. Paperikarttojen pituus- ja leveysasteet viittaavat tiettyyn karttadatumiin.

- **1** Selvitä, mitä karttadatumia ja sijaintimuotoa käytettiin alkuperäisen reittipisteen luomisessa. Jos alkuperäinen reittipiste otettiin kartasta, siinä yleensä kerrotaan käytettävä karttadatum ja sijaintimuoto. Tiedot ovat yleensä kartan selitteen lähellä.
- **2** Valitse **Asetukset** > **Asetukset** > **Yksikkö**.
- **3** Valitse oikeat karttadatum- ja sijaintimuotoasetukset.
- **4** Luo reittipiste uudelleen.

# Yhteyden ottaminen Garmin tukeen

- Osoitteessa [support.garmin.com](http://support.garmin.com) on ohjeita ja tietoja, kuten tuoteoppaita, usein kysyttyjä kysymyksiä, videoita ja asiakastuki.
- Soita Yhdysvalloissa numeroon 913-397-8200 tai 1-800-800-1020.
- Soita Isossa-Britanniassa numeroon 0808 238 0000.
- Soita muualla Euroopassa numeroon +44 (0) 870 850 1241.

# Lainsäädännöllisten e-label-tietojen ja yhdenmukaisuustietojen tarkasteleminen

Tämän laitteen tyyppimerkintä toimitetaan sähköisesti. E-label-tiedot saattavat sisältää säädöstietoja, kuten FCC:n tunnistenumeroita tai alueellisia yhdenmukaisuusmerkintöjä sekä sovellettavia tuote- ja lisensointitietoja. Ei käytettävissä kaikissa malleissa.

- **1** Valitse **Asetukset**.
- **2** Valitse **Järjestelmä**.
- **3** Valitse **Säädöstiedot**.

# Tekniset tiedot

#### **All Models**

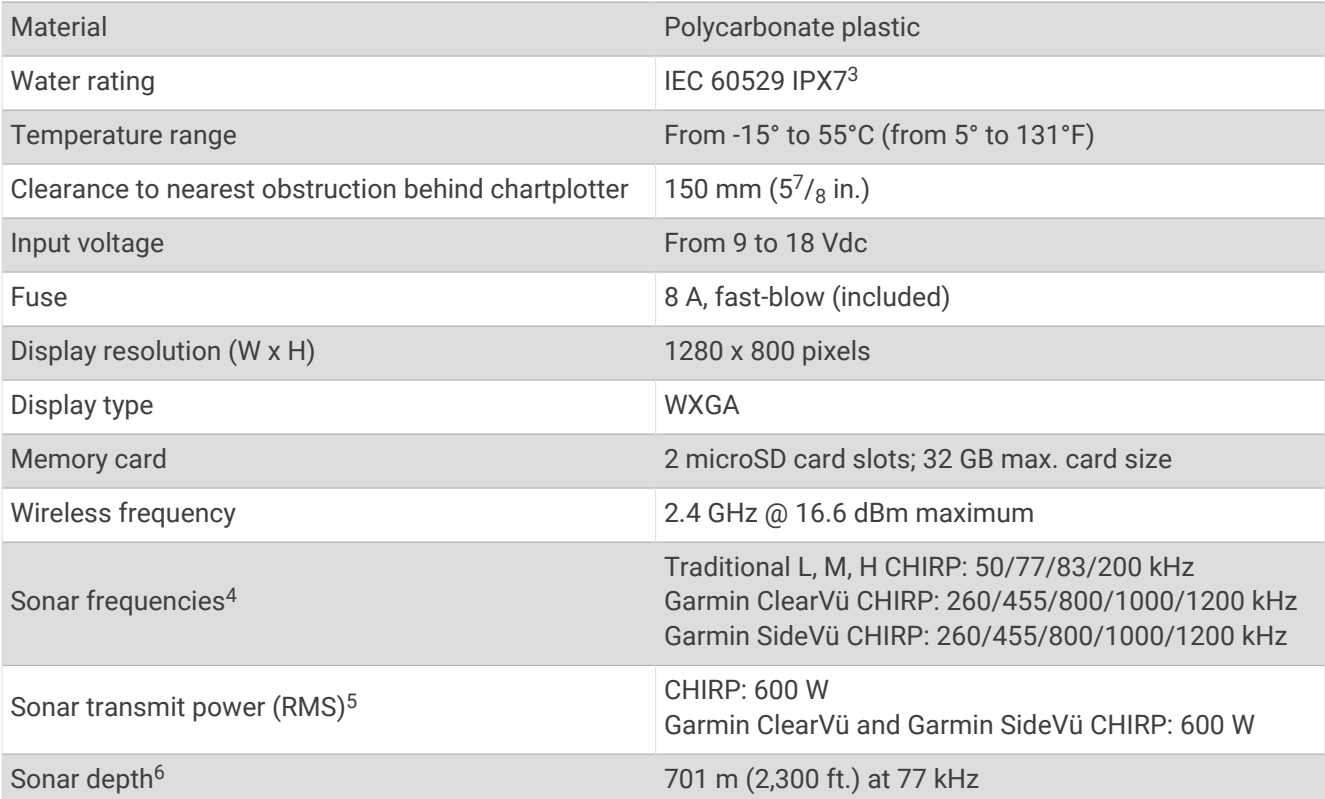

#### **100 Series Models**

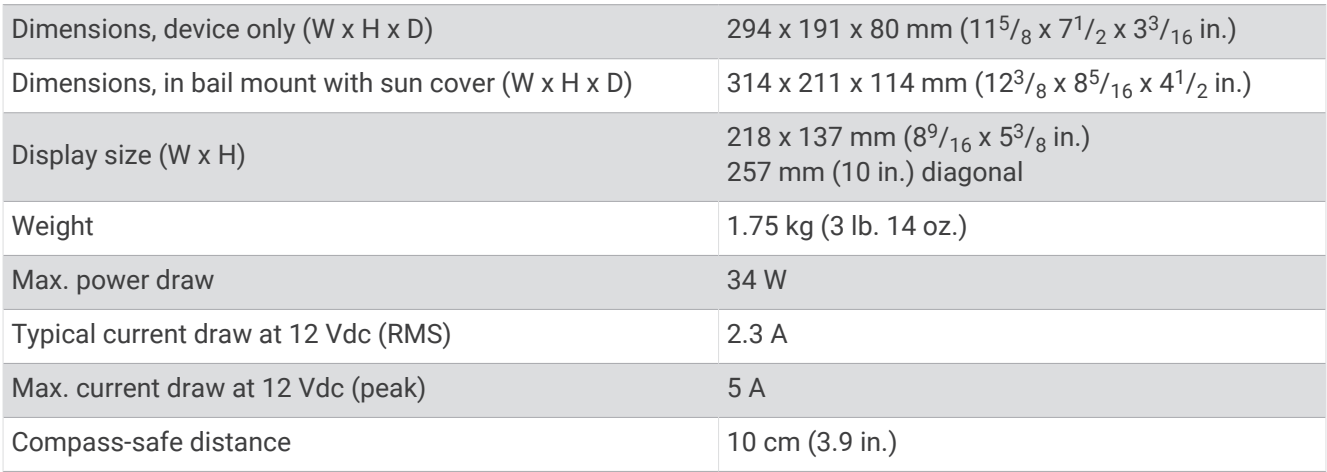

<sup>&</sup>lt;sup>3</sup> Laite kestää satunnaisen upottamisen enintään 1 metrin syvyiseen veteen enintään 30 minuutiksi. Lisätietoja on osoitteessa [www.garmin.com/waterrating.](http://www.garmin.com/waterrating)<br><sup>5</sup> Dependent upon the transducer.<br><sup>5</sup> Dependent upon the transduce

### **120 Series Models**

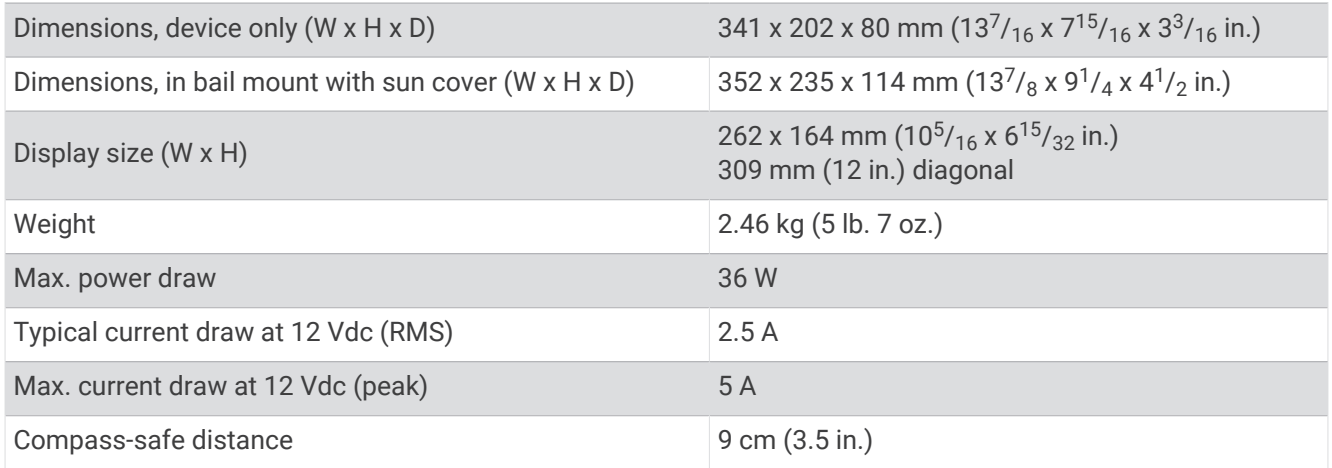

# NMEA 2000 PGN tiedot

### Lähetys ja vastaanotto

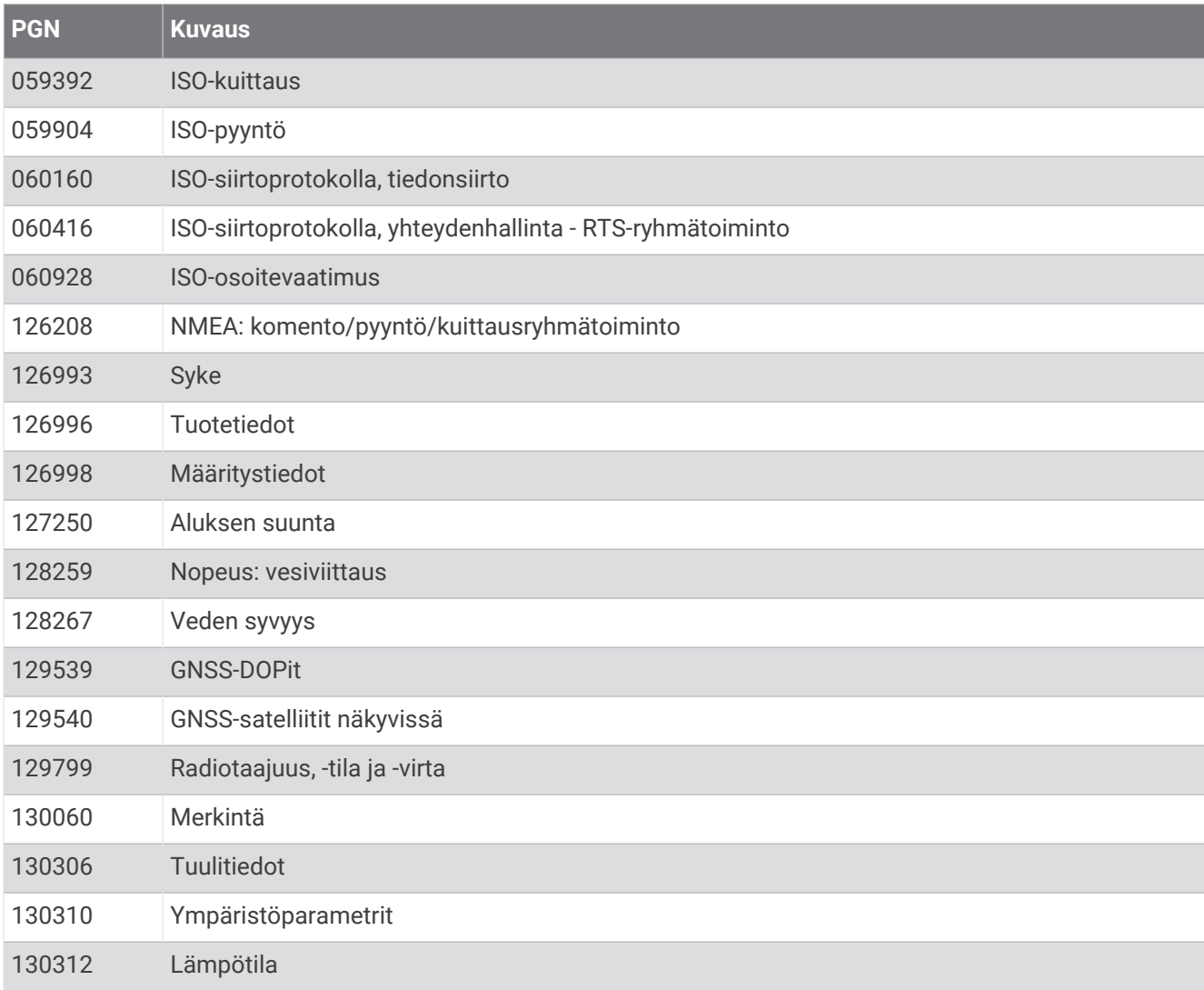

### Lähetys

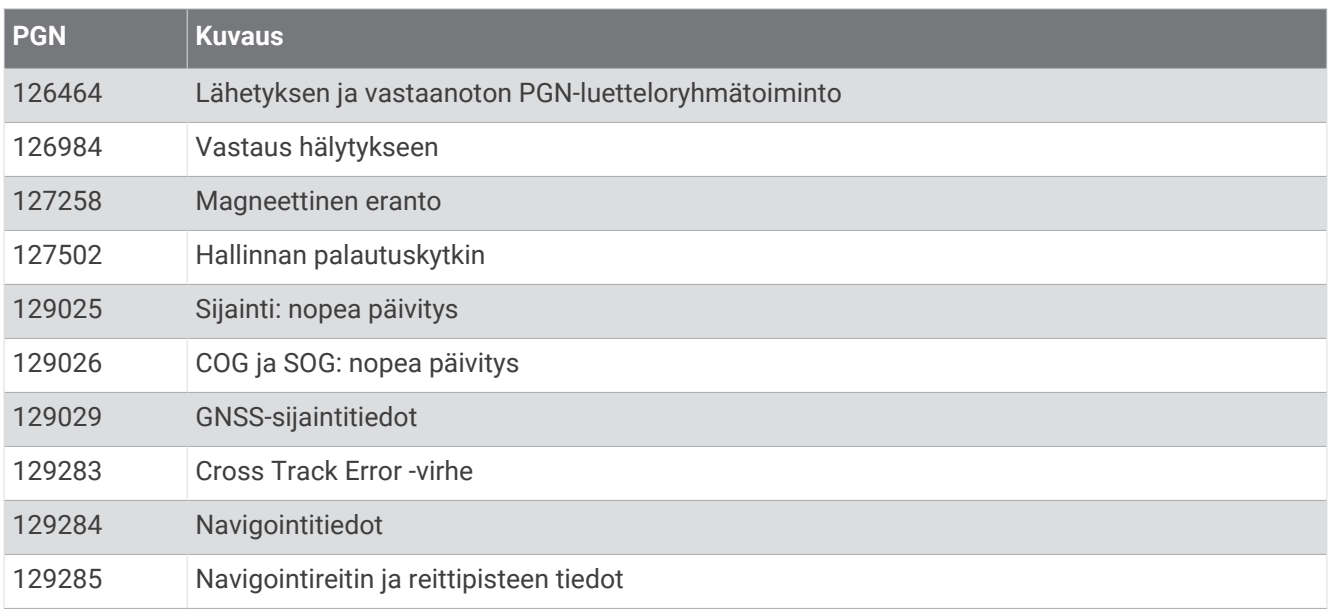

#### Vastaanotto

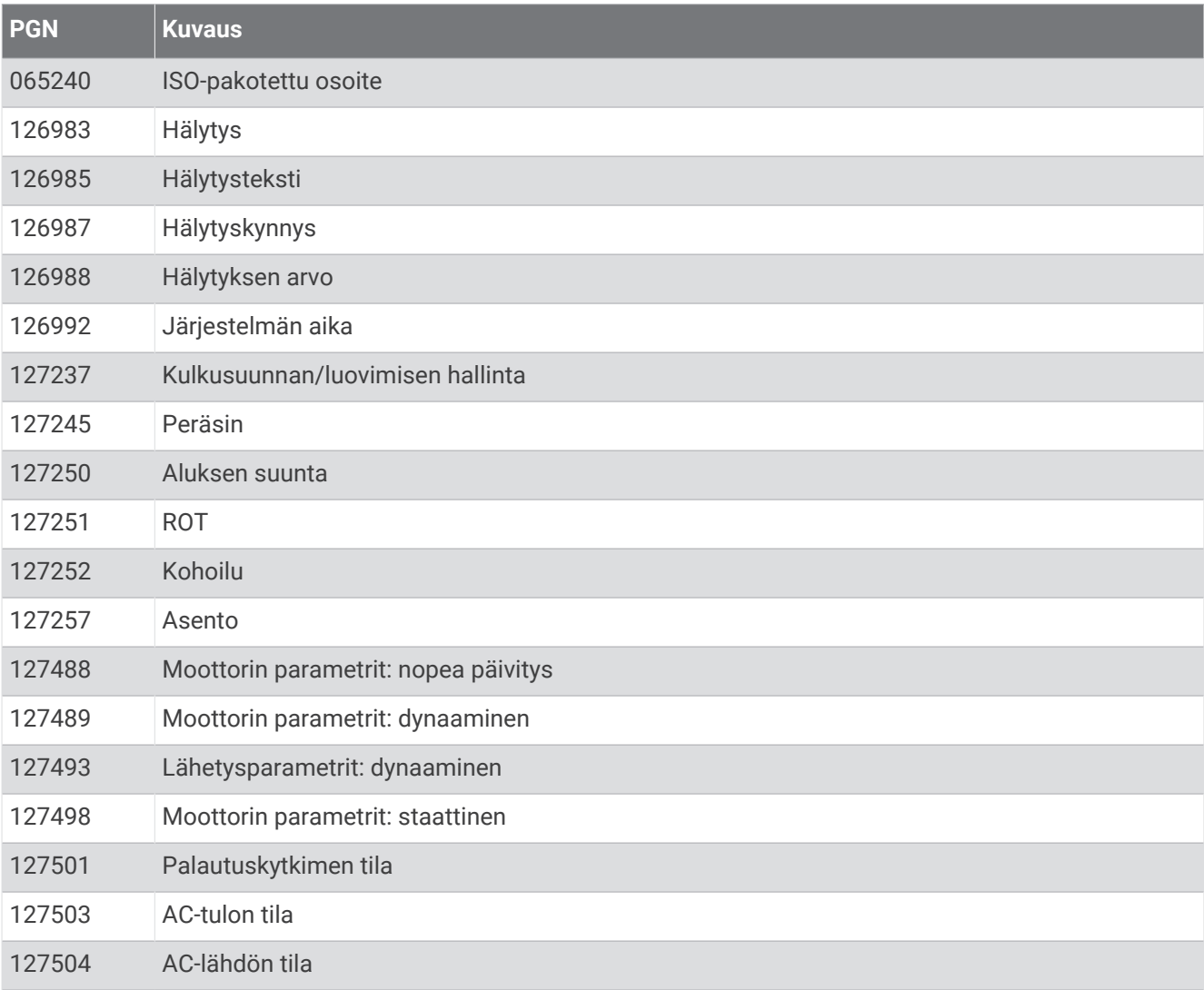

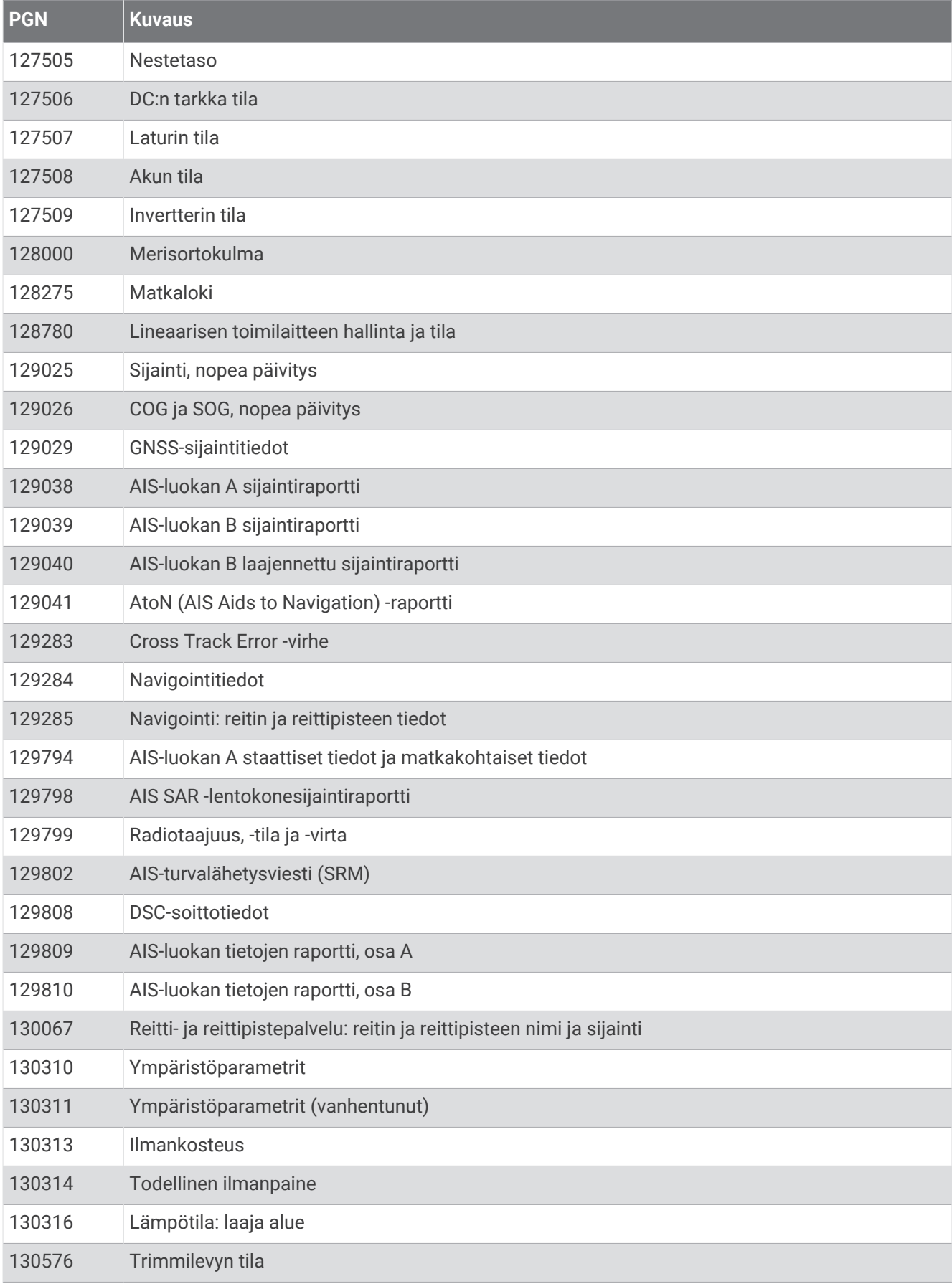

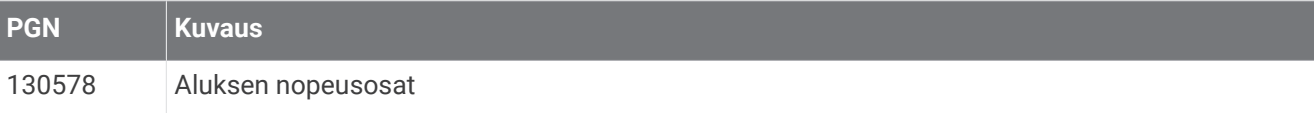

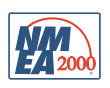